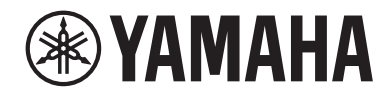

# **DIGITAL MIXING CONSOLE**DMZ DM7 COMPACT

Manuale di riferimento **IT**

## Sommario

## Introduzione

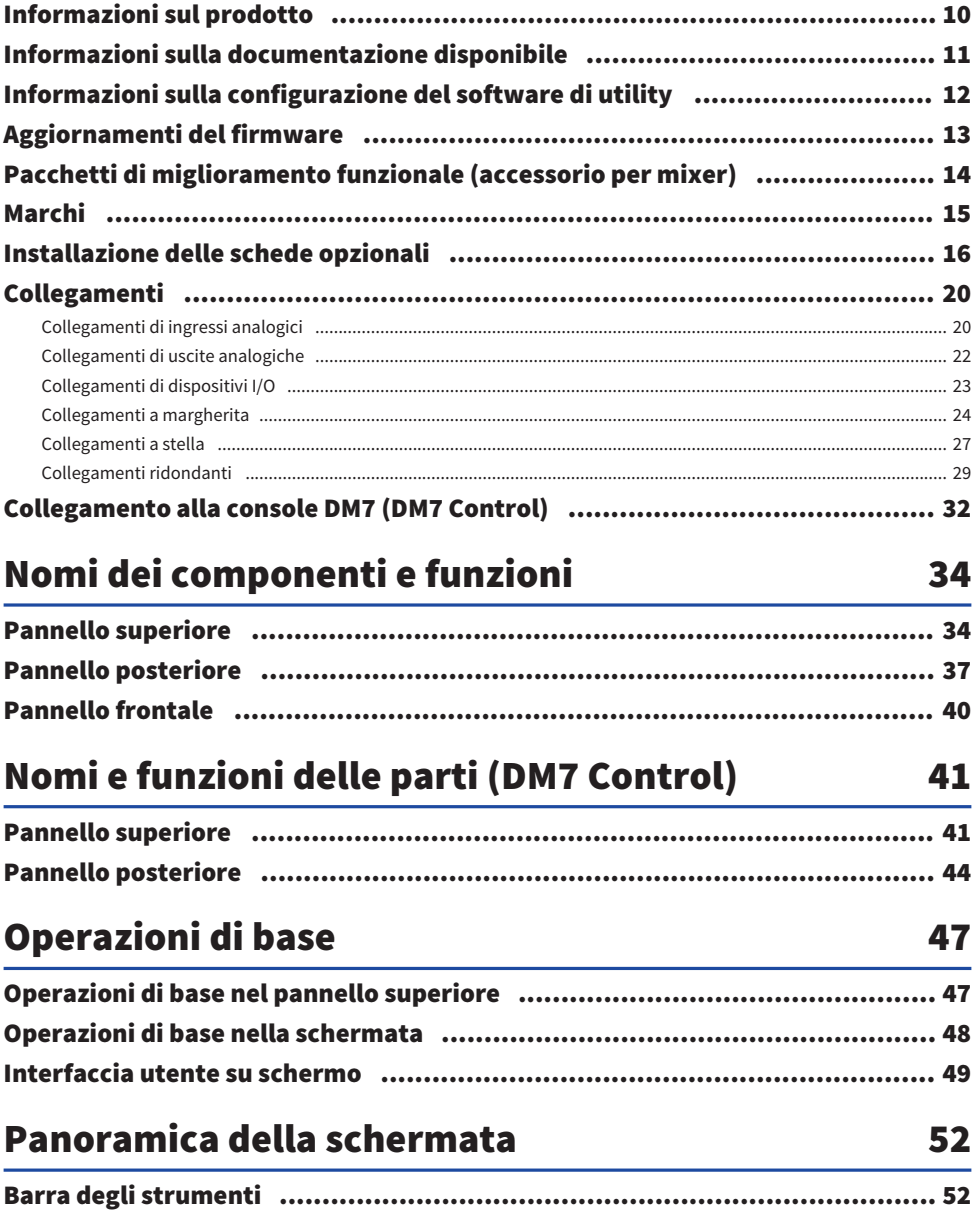

10

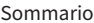

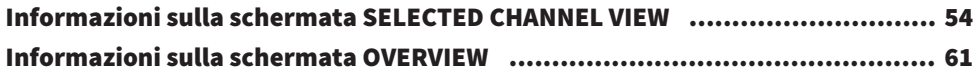

### **Schermate**

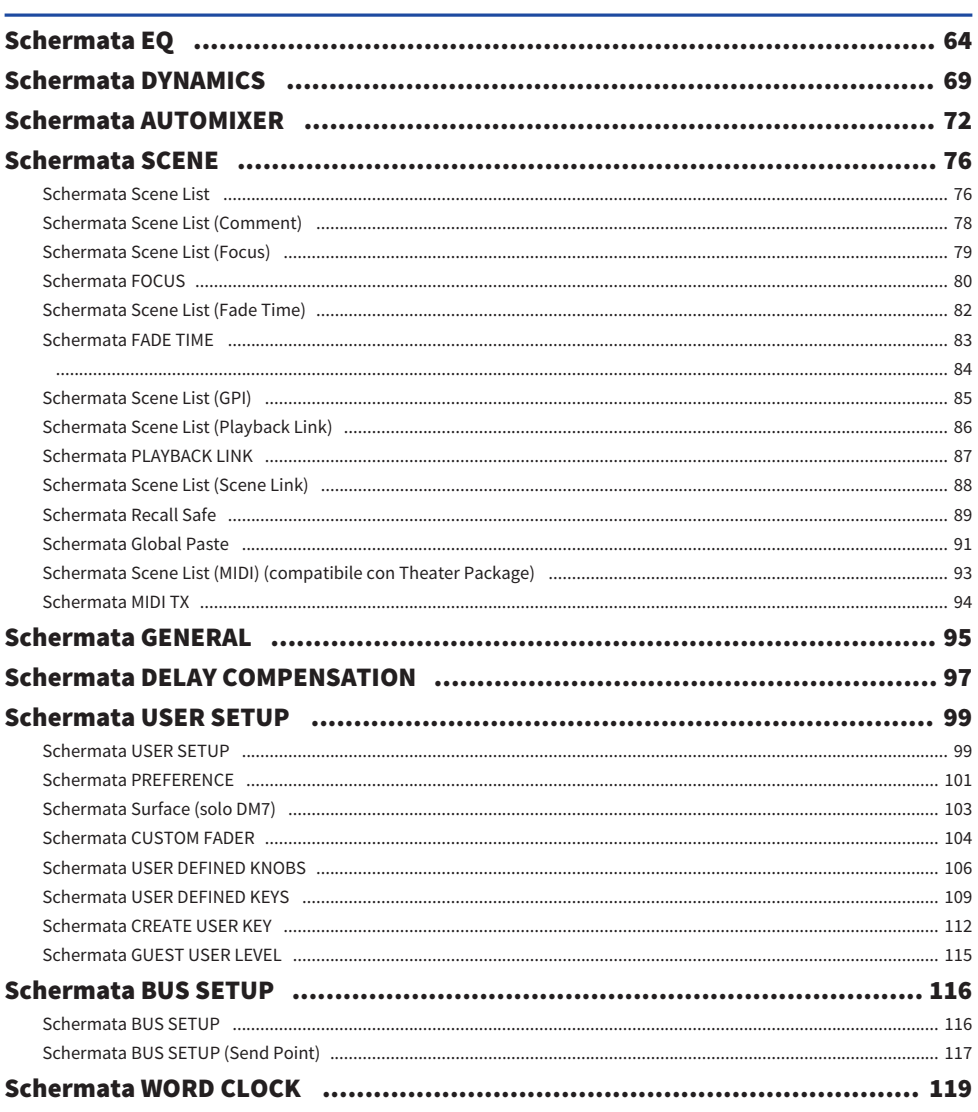

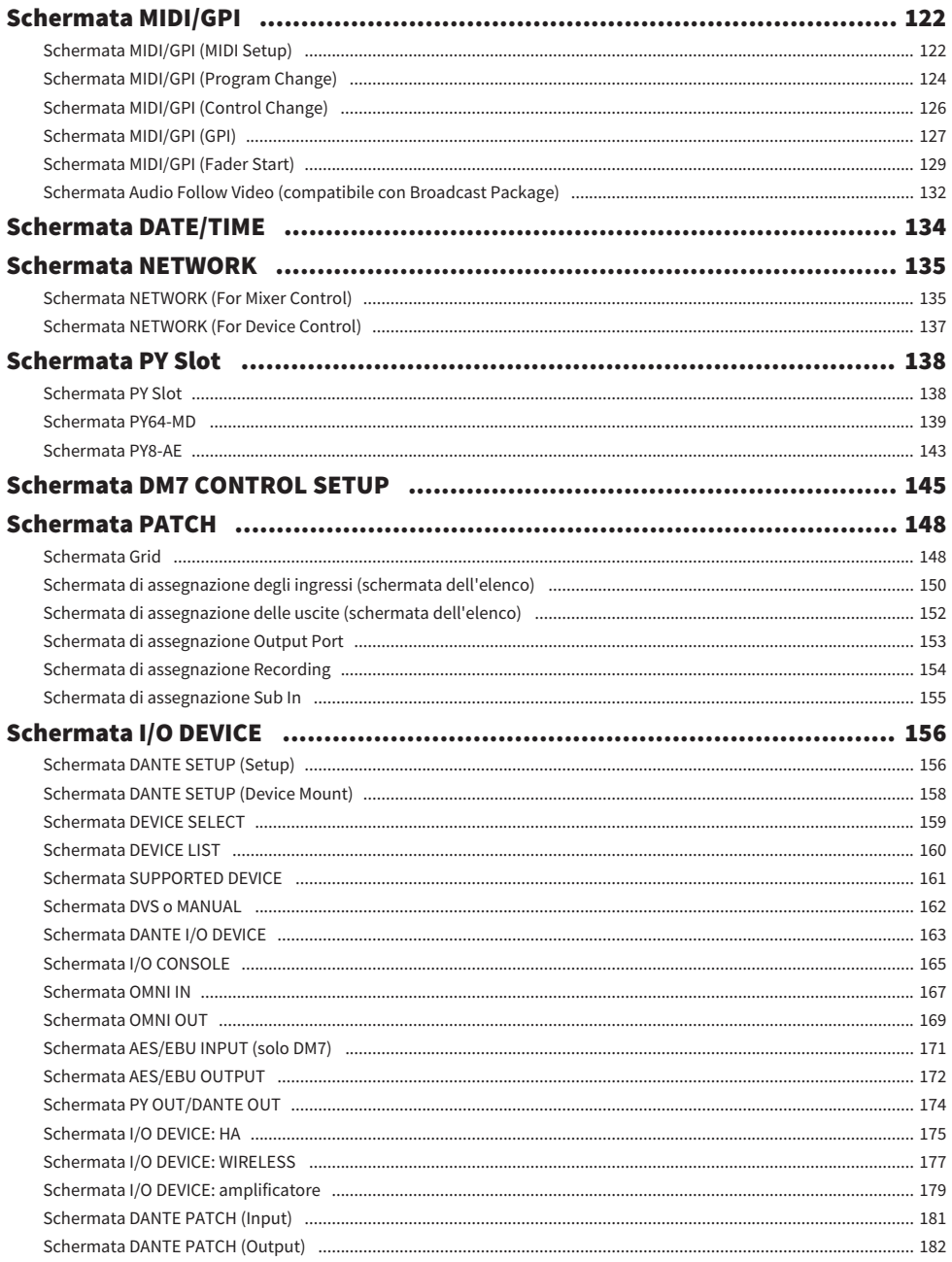

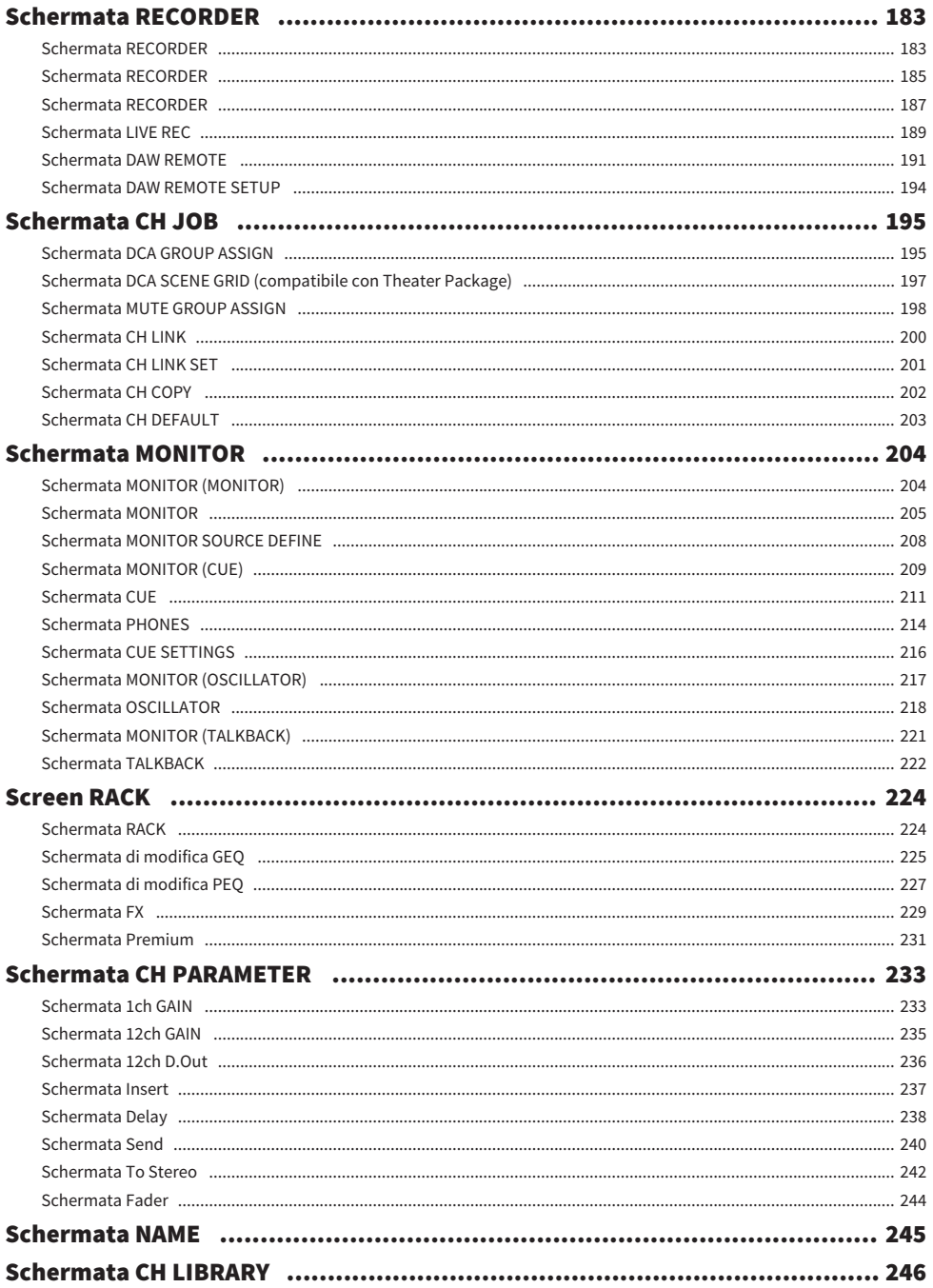

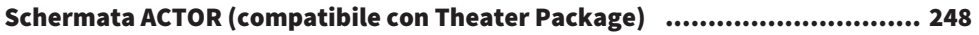

### [Schermata UTILITY](#page-249-0)  [250](#page-249-0)

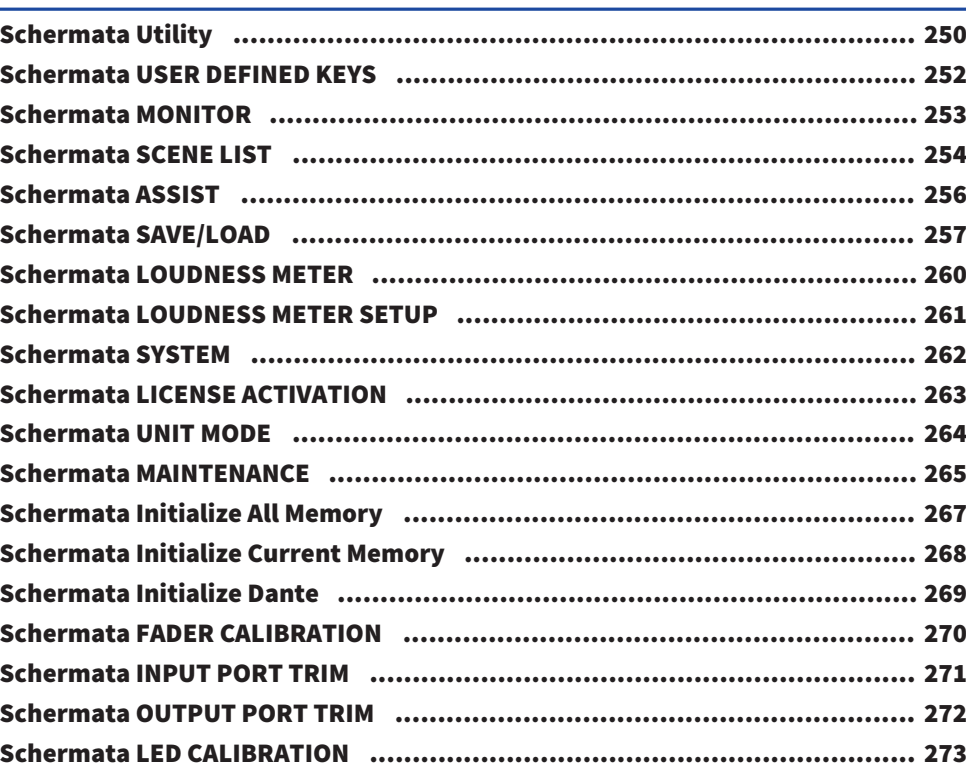

### [Operazioni audio](#page-274-0)  [275](#page-274-0)

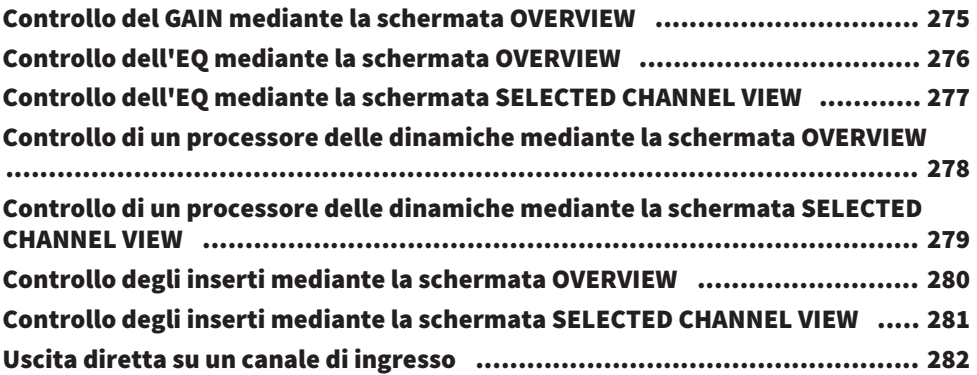

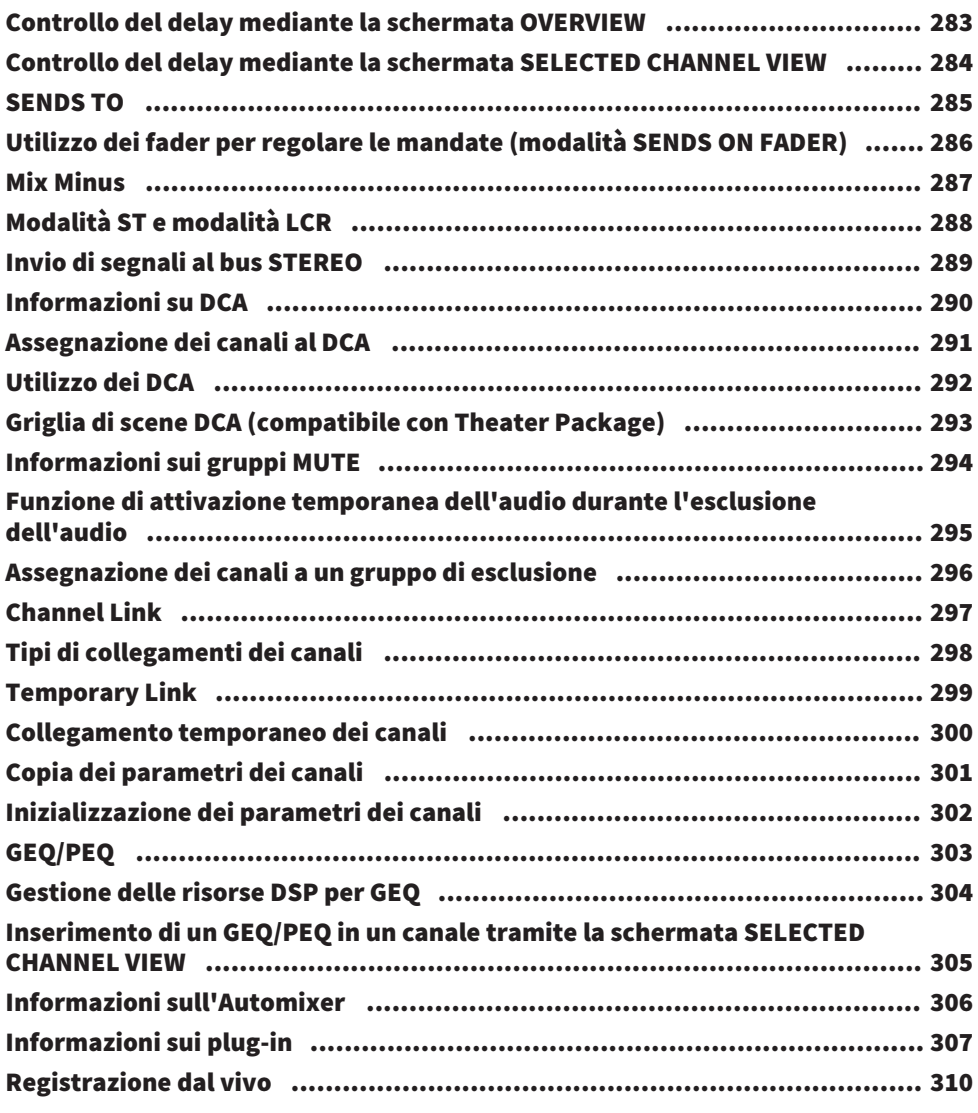

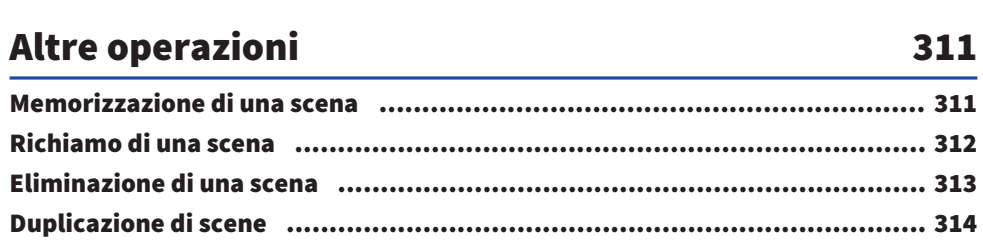

Sommario

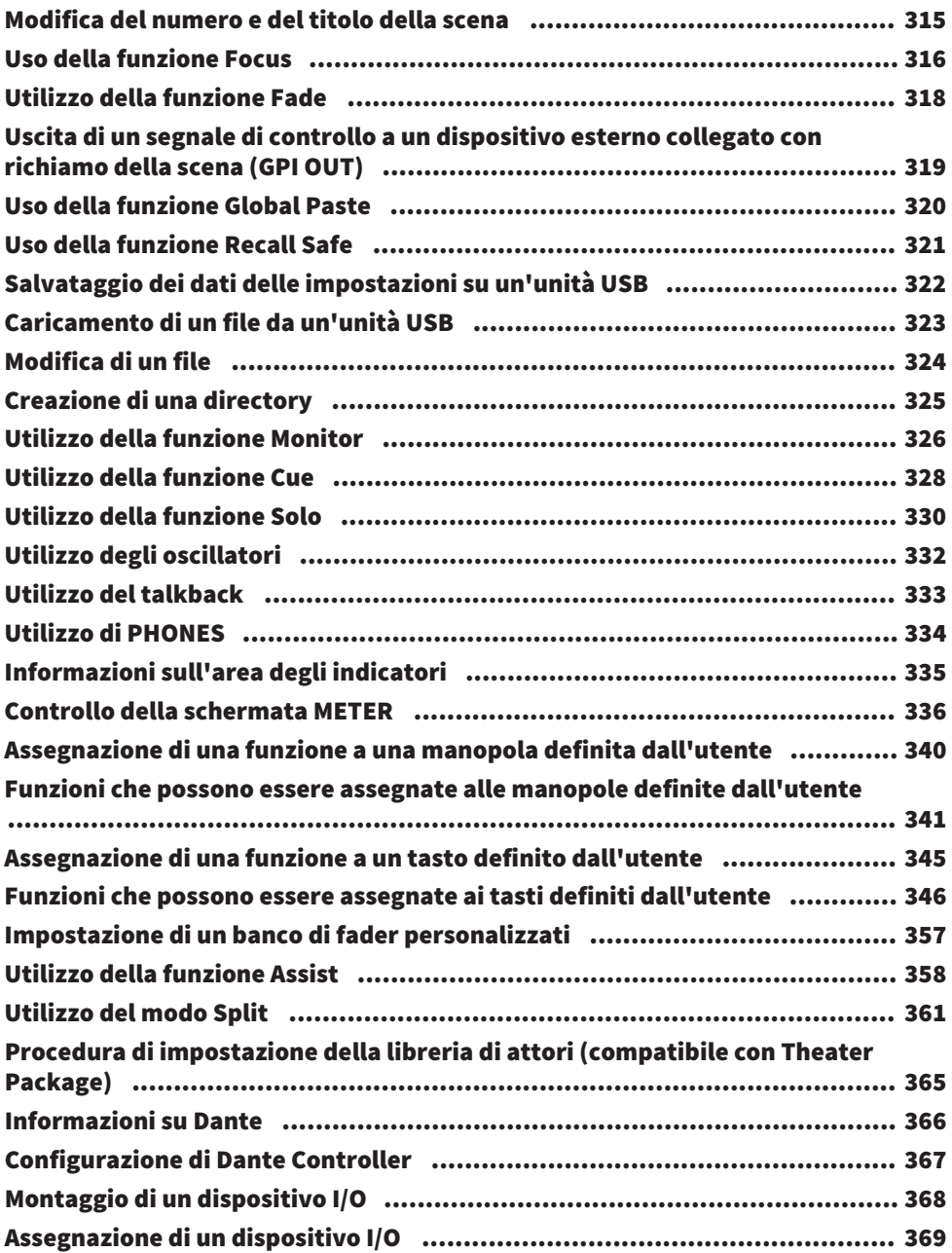

### **DM7 Editor**

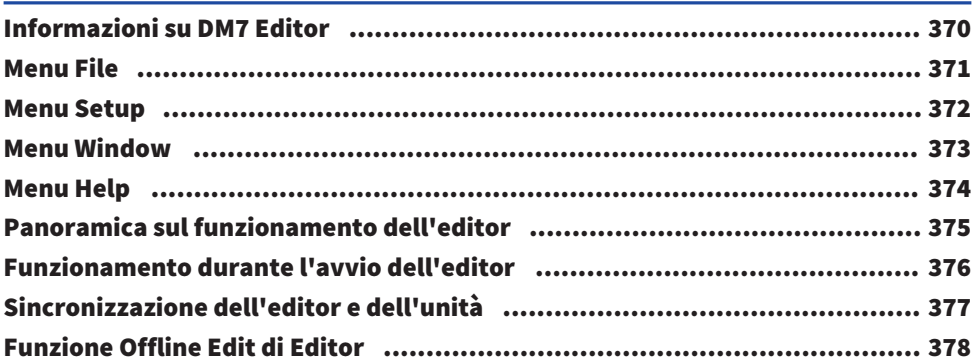

## **Appendice**

### 379

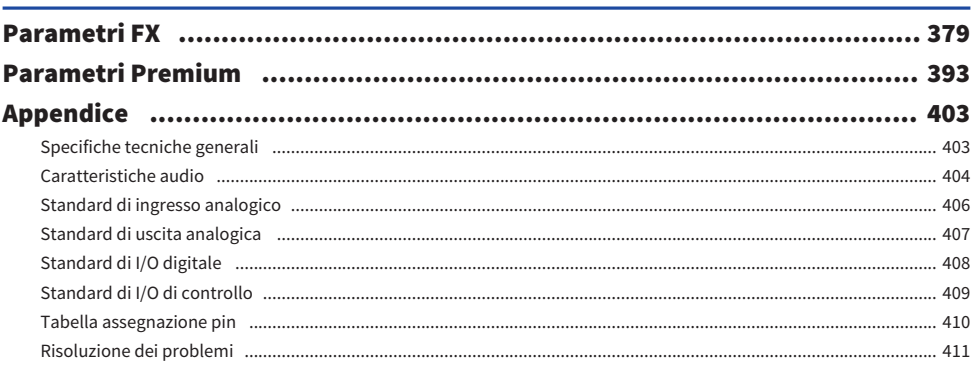

### 370

## <span id="page-9-0"></span>Introduzione

### <span id="page-9-1"></span>Informazioni sul prodotto

### Utenti di destinazione

Questo prodotto è destinato agli utenti che possono eseguire procedure di missaggio in sistemi PA in sale, spazi per eventi, studi ecc.

### Scopo

Questo prodotto viene utilizzato per il missaggio in sale e spazi per eventi, nonché per la trasmissione/ produzione.

### Informazioni sulle differenze dei modelli

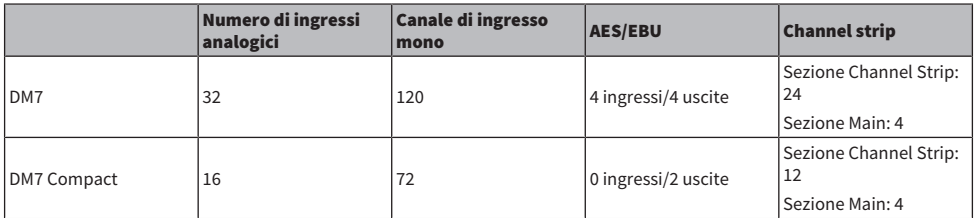

### DM7 Control (controller di espansione)

DM7 Control può essere utilizzato per controllare le funzioni di una serie di applicazioni, ad esempio i tasti e manopole definiti dall'utente, la memoria delle scene, il controllo del monitor e il joystick Panner.

### **NOTA**

Le illustrazioni si riferiscono all'unità DM7 se non diversamente specificato.

### <span id="page-10-0"></span>Informazioni sulla documentazione disponibile

Il manuale della serie DM7 può essere scaricato dal sito Web Yamaha Pro Audio in formato PDF. Il manuale può essere visualizzato anche in formato HTML.

<https://www.yamahaproaudio.com/>

### n Manuale di istruzioni

Sono fornite principalmente spiegazioni sui nomi delle varie parti del pannello e sul relativo funzionamento di base.

### $\blacksquare$  Manuale di riferimento della serie DM7 (questo documento)

In questo manuale sono fornite spiegazioni dettagliate su tutte le schermate e le funzioni e sono incluse procedure guidate, nonché una procedura di configurazione del sistema per semplificare l'utilizzo della serie DM7.

<https://manual.yamaha.com/pa/mixers/dm7/rm/>

### ■ Guida all'installazione di DM7 Editor

In questa guida viene spiegato come installare DM7 Editor. <https://manual.yamaha.com/pa/mixers/dm7/ig/>

### ■ Guida per l'utente di DM7 StageMix

In questa guida viene spiegata un'applicazione per iPad che consente di controllare il sistema della serie DM7 in modalità wireless.

<https://manual.yamaha.com/pa/mixers/dm7/ug/>

### <span id="page-11-0"></span>Informazioni sulla configurazione del software di utility

La serie DM7 può essere utilizzata con diversi software di utility. Informazioni dettagliate sul software sono disponibili sul sito Web Yamaha Pro Audio.

<https://www.yamahaproaudio.com/>

Per informazioni relative al download o all'installazione del software, nonché per dettagli sulle impostazioni, consultare il sito Web indicato in precedenza o la Guida all'installazione scaricata.

### **N** DM7 Editor

Questo software applicativo consente di configurare e utilizzare l'unità da un computer collegato. È inoltre possibile eseguire il backup delle impostazioni dell'unità o configurare l'unità in un sito remoto in cui l'accesso all'unità stessa è limitato.

### **DM7 StageMix**

Si tratta di un software che consente il funzionamento remoto dell'unità principale utilizzando un iPad.

### **NonitorMix**

Questo software applicativo consente di controllare in remoto il bilanciamento del missaggio del monitor di qualsiasi unità della serie DM7 da uno smart device connesso tramite Wi-Fi.

### ■ Console File Converter

Questo software applicativo consente di convertire i formati di file delle impostazioni tra le serie Yamaha RIVAGE PM, CL, QL e DM7.

### **n** ProVisionaire Series

Questo software applicativo consente di creare un pannello di controllo adatto all'ambiente di configurazione o alla procedura operativa e di controllare e monitorare in remoto i dispositivi.

### <span id="page-12-0"></span>Aggiornamenti del firmware

È possibile aggiornare il firmware dell'unità per migliorarne il funzionamento, aggiungere funzioni e correggere eventuali malfunzionamenti.

Informazioni sull'aggiornamento del firmware sono disponibili sul seguente sito Web:

<https://www.yamahaproaudio.com/>

Per informazioni su come aggiornare e configurare l'unità, fare riferimento alla guida per l'aggiornamento del firmware disponibile sul sito Web.

### <span id="page-13-0"></span>Pacchetti di miglioramento funzionale (accessorio per mixer)

### Pacchetto di miglioramento funzionale per la trasmissione: Broadcast Package (DEK-DM7-BR)

Il pacchetto Broadcast Package/Theater Package opzionale consente di aggiungere funzionalità adatte per applicazioni per trasmissioni e spettacoli teatrali. Adatto per applicazioni per trasmissioni, il Broadcast Package consente di aggiungere funzionalità come Mix Minus e Loudness Metering e semplifica il missaggio delle trasmissioni con la serie DM7.

Funzioni:

- Mix minus
- ( Fader cue release
- Backstop PFL
- Audio Follow Video
- Source select mix mode
- Speaker select
- Loudness meter

### Pacchetto di miglioramento funzionale per spettacoli teatrali: Theater Package (DEK-DM7-TH)

Il Theater Package, adatto per spettacoli teatrali e musical, consente di aggiungere funzioni come una libreria di attori, una griglia di scene DCA e il controllo dell'immagine AFC, migliorando notevolmente la comodità del missaggio per scene e produzioni sonore complesse utilizzando la serie DM7.

Funzioni:

- 4-bank EO/DYN
- Actor library
- DCA presets
- DCA scene grid
- MIDI Output Event on Scene

### <span id="page-14-0"></span>**Marchi**

- ( Le illustrazioni e le schermate contenute in questo manuale hanno esclusivamente scopo esplicativo.
- ( Non ci assumiamo alcuna responsabilità per gli effetti o gli impatti derivanti dall'utilizzo del software o di questo manuale.
- ( Windows è un marchio registrato di Microsoft Corporation negli Stati Uniti e in altri paesi.
- ( Mac e iPad sono marchi di proprietà di Apple Inc., registrati negli Stati Uniti e in altri paesi.
- MIDI è un marchio registrato dell'Association of Musical Electronics Industry (AMEI).
- Mackie Control e HUI sono marchi registrati o marchi di LOUD Technologies Inc.
- ( I nomi e i nomi commerciali presenti in questo manuale sono marchi registrati o marchi delle società coinvolte.
- ( I caratteri tipografici qui inclusi sono sviluppati esclusivamente da DynaComware Taiwan Inc.
- TUXERA è un marchio registrato di Tuxera Inc. negli Stati Uniti e in altri paesi.

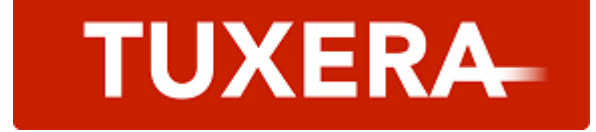

### <span id="page-15-0"></span>Installazione delle schede opzionali

### Installazione delle schede PY

Prima di installare una scheda PY, è necessario controllare il sito Web globale Yamaha Pro Audio per verificare se la serie DM7 supporta la scheda.

https://www.yamahaproaudio.com/

### 1 Assicurarsi che l'unità sia spenta.

## ATTENZIONE

Se la scheda viene installata o rimossa mentre l'unità è accesa, i componenti potrebbero danneggiarsi o potrebbero verificarsi scosse elettriche.

### 2 Togliere le viti che fissano il coperchio dello slot della scheda [PY] e rimuovere il coperchio.

Le viti rimosse verranno riutilizzate per installare la scheda PY. Conservare il coperchio dello slot in un luogo sicuro per un utilizzo futuro.

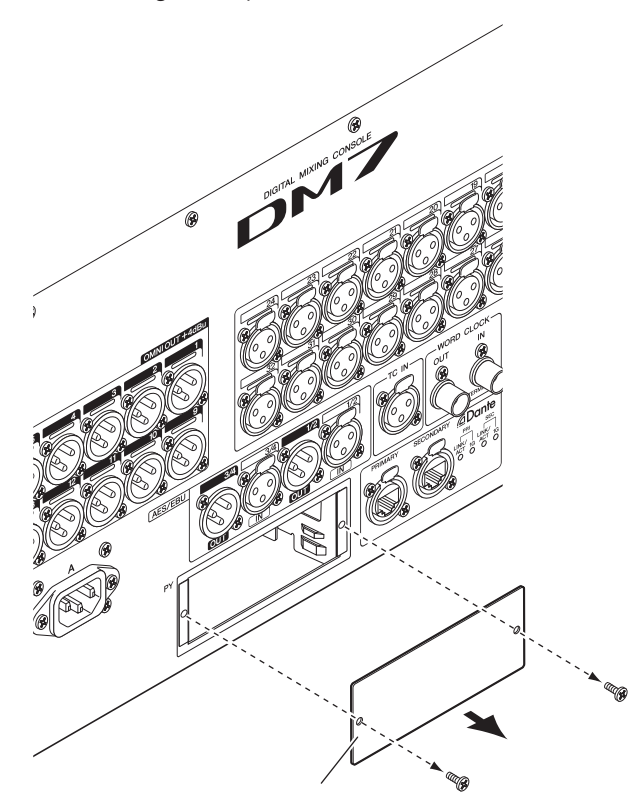

### 3 Allineare entrambi i bordi della scheda PY ai binari guida all'interno dello slot, quindi inserire la scheda PY nello slot.

Spingere completamente la scheda PY nello slot in modo che il connettore posto all'estremità della scheda PY venga inserito correttamente nel connettore che si trova all'interno dello slot.

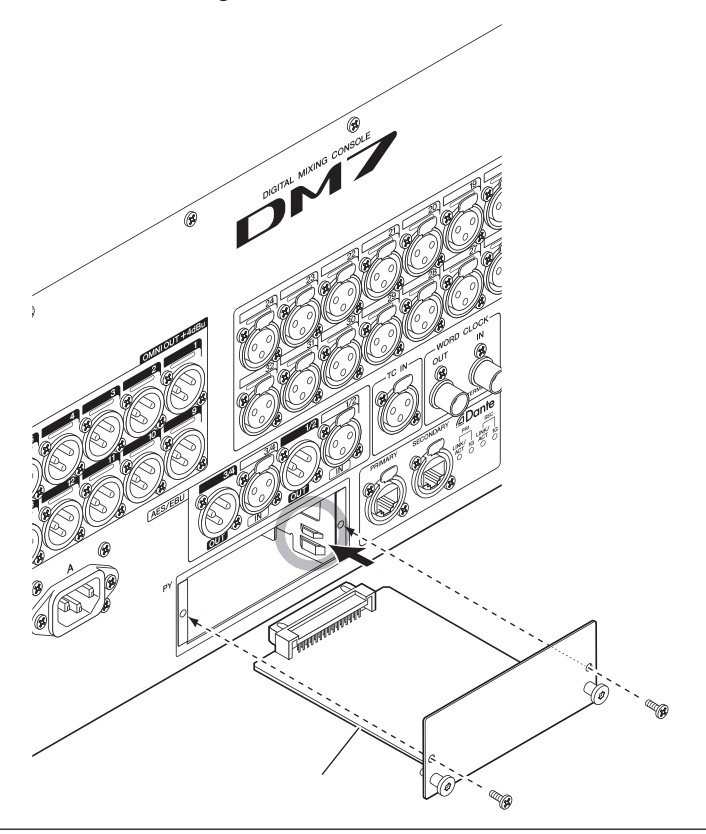

### AVVISO

( Quando si inserisce la scheda PY, allineare entrambi i bordi della scheda PY ai binari di guida all'interno dello slot del dispositivo host.

### 4 Utilizzare le viti rimosse al punto 2 per fissare la scheda PY.

Non utilizzare la scheda a meno che non sia fissata saldamente con le viti. Se la scheda PY non è ben fissata, potrebbero verificarsi danni o malfunzionamenti.

### Rimozione della scheda PY

1 Assicurarsi che l'unità sia spenta.

## ATTENZIONE

Se la scheda viene installata o rimossa mentre l'unità è accesa, i componenti potrebbero danneggiarsi o potrebbero verificarsi scosse elettriche.

- 2 Allentare e rimuovere completamente le viti che fissano la scheda PY.
- 3 Tirare la scheda PY verso di sé tenendo i punti di presa a forma di chiodo (vedere la figura seguente) sulla scheda stessa.

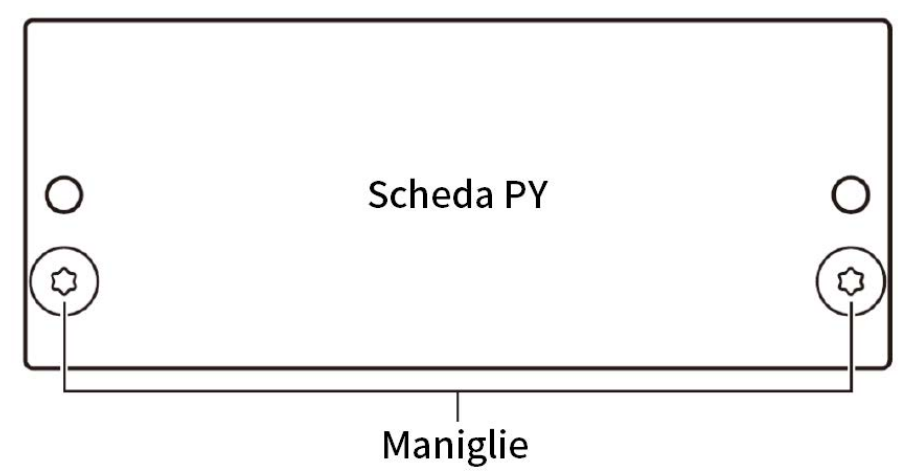

4 Riposizionare il coperchio dello slot che era stato precedentemente riposto e fissarlo con le viti.

Non utilizzare l'unità mentre il coperchio dello slot è rimosso. Potrebbero verificarsi guasti o malfunzionamenti dei componenti.

### <span id="page-19-0"></span>Collegamenti

### <span id="page-19-1"></span>Collegamenti di ingressi analogici

I terminali INPUT della serie DM7 e dei dispositivi I/O vengono utilizzati principalmente per collegare microfoni e dispositivi a livello di linea.

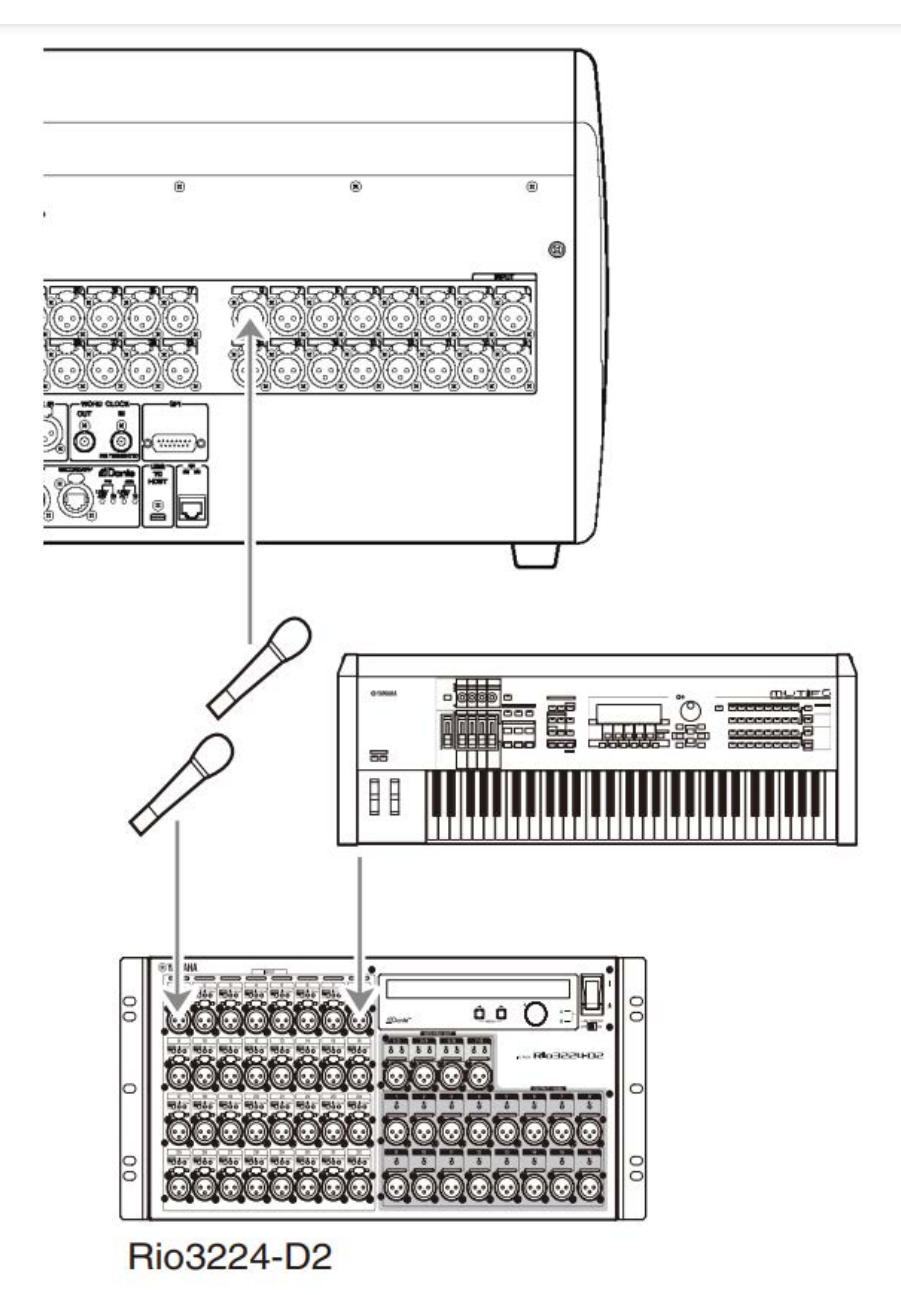

La schermata PATCH viene utilizzata per impostare il cambio delle assegnazioni. Le assegnazioni possono essere cambiate anche utilizzando il pulsante PATCH nella schermata SELECTED CHANNEL VIEW.

### <span id="page-21-0"></span>Collegamenti di uscite analogiche

Il terminale OMNI OUT della serie DM7 e i terminali OUTPUT dei dispositivi I/O possono essere utilizzati per assegnare segnali di uscita dai canali di uscita (MIX, MATRIX, STEREO (L/R)), segnali di monitoraggio (canali MONITOR OUT L/R) e segnali di uscita diretti dai canali INPUT.

Il pannello frontale della serie DM7 è dotato di un jack di uscita PHONES che consente il monitoraggio costante del segnale selezionato come sorgente del monitor. Lo stesso segnale può anche essere monitorato tramite altoparlanti esterni assegnando i canali MONITOR OUT L/R a qualsiasi terminale di uscita desiderato.

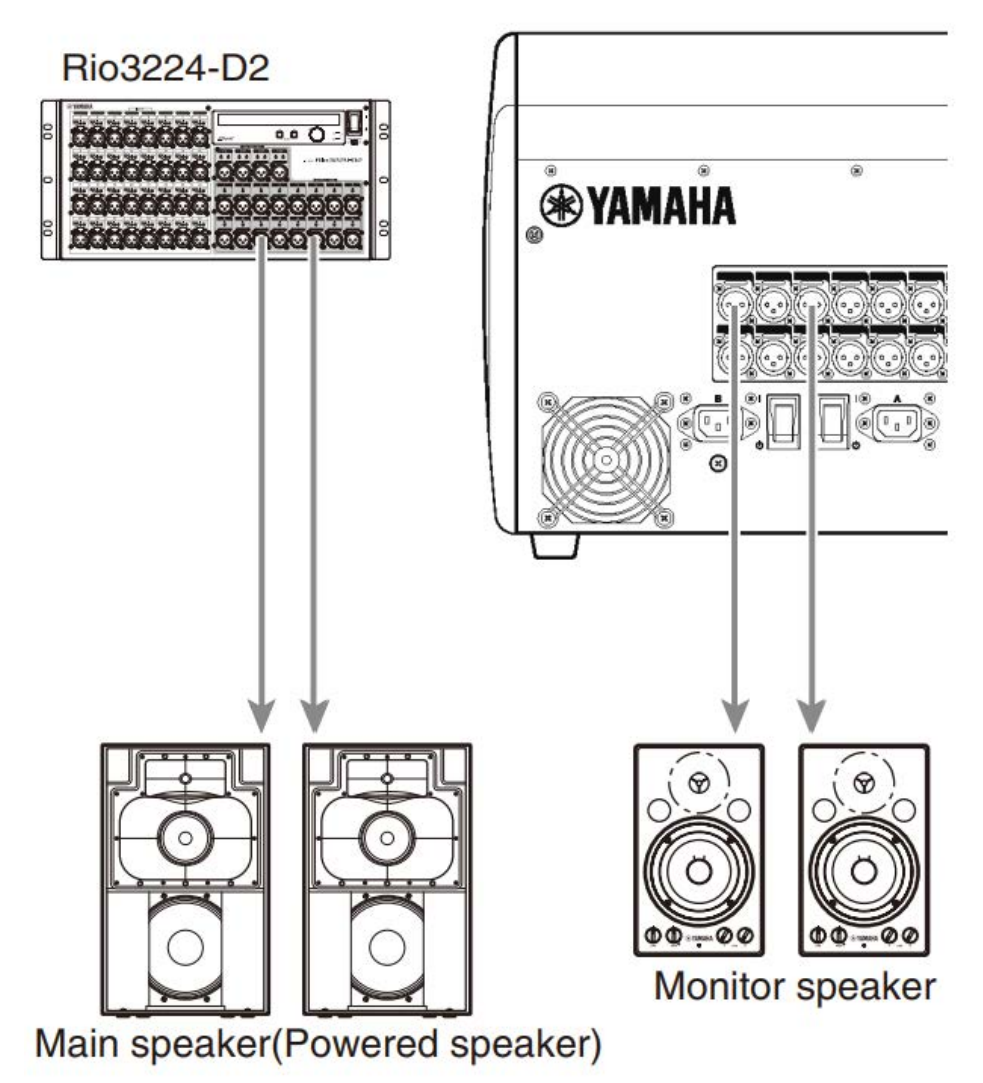

La schermata PATCH viene utilizzata per impostare il cambio delle assegnazioni. Le assegnazioni possono essere cambiate anche utilizzando il pulsante PATCH nella schermata SELECTED CHANNEL VIEW.

### <span id="page-22-0"></span>Collegamenti di dispositivi I/O

Quando si collega l'unità DM7 ai dispositivi I/O (Rio3224-D2 ecc.), sono disponibili 2 opzioni: collegamento a margherita e collegamento a stella.

Inoltre, i dispositivi dotati di due porte, una per il circuito principale (PRIMARY) e l'altra per il circuito secondario (SECONDARY), possono essere collegati tra loro in modo ridondante nell'improbabile caso di guasto.

#### Link associati

- ( Dante
- ( ["Collegamenti a margherita" \(pag. 24\)](#page-23-0)
- ( ["Collegamenti a stella" \(pag. 27\)](#page-26-0)
- ( ["Collegamenti ridondanti" \(pag. 29\)](#page-28-0)

### <span id="page-23-0"></span>Collegamenti a margherita

Consentono di collegare i dispositivi in fila. La costruzione della rete è semplice e non sono necessari switch di rete. Vengono utilizzati in sistemi semplici quando il numero di dispositivi da collegare è ridotto.

All'aumentare del numero di dispositivi collegati, la latenza deve essere aumentata. Inoltre, se il sistema si guasta a causa della rottura di un cavo o per un altro motivo, la rete verrà divisa in quel punto e la trasmissione da e verso i dispositivi oltre quel punto non sarà possibile.

### ■ Esempio di collegamento di DM7 e dispositivo I/O

Utilizzare i terminali Dante dell'unità DM7 e del dispositivo I/O e collegarli come mostrato di seguito.

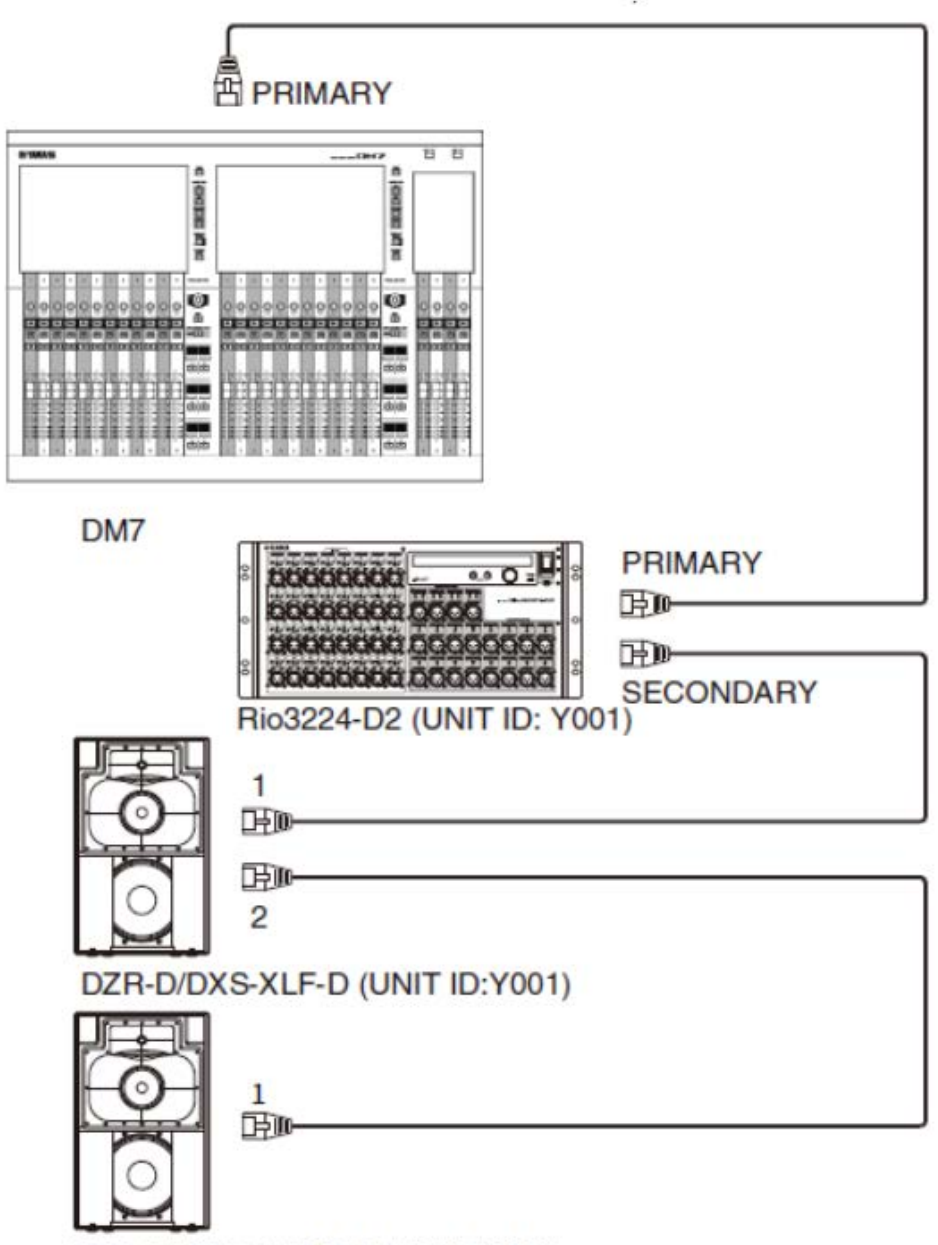

DZR-D/DXS-XLF-D (UNIT ID:Y002)

Introduzione > Collegamenti

### $\blacksquare$  Impostazioni del dispositivo I/O

Utilizzare le seguenti impostazioni quando si collega l'unità DM7 a Rio3224-D2 o DZR-D/DXS-XLF-D.

### [Rio3224-D2 settings]

- $\cdot$  UNIT ID = 1
- $\cdot$  SECONDARY PORT = DAISY CHAIN
- START UP MODE = REFRESH

### [DZR-D/DXS-XLF-D settings]

- ( UNIT ID = Desired ID
- MODE (DANTE MODE) = STANDARD

Lo UNIT ID per l'unità DZR-D/DXS-XLF-D viene impostato utilizzando la schermata DANTE SETUP sull'unità DZR-D/DXS-XLF-D.

### [DM7 settings]

Le impostazioni della rete Dante vengono effettuate utilizzando le schermate Setup e Device Mount in DANTE SETUP.

### **NOTA**

DZR Dante non dispone della funzione SECONDARY.

#### Link associati

- ( ["Schermata DANTE SETUP \(Setup\)" \(pag. 156\)](#page-155-1)
- ( ["Schermata DANTE SETUP \(Device Mount\)" \(pag. 158\)](#page-157-0)

### <span id="page-26-0"></span>Collegamenti a stella

Si tratta di un metodo per collegare i dispositivi incentrato su uno switch di rete. Si consiglia uno switch di rete che includa una varietà di funzionalità per controllare/monitorare la rete (ad esempio sincronizzazione dell'orologio per qualsiasi linea dati scelta, QoS per dare priorità alla trasmissione vocale ecc.).

### ■ Esempio di collegamento di DM7 e dispositivo I/O

Utilizzare i terminali Dante dell'unità DM7 e del dispositivo I/O e collegarli come mostrato di seguito.

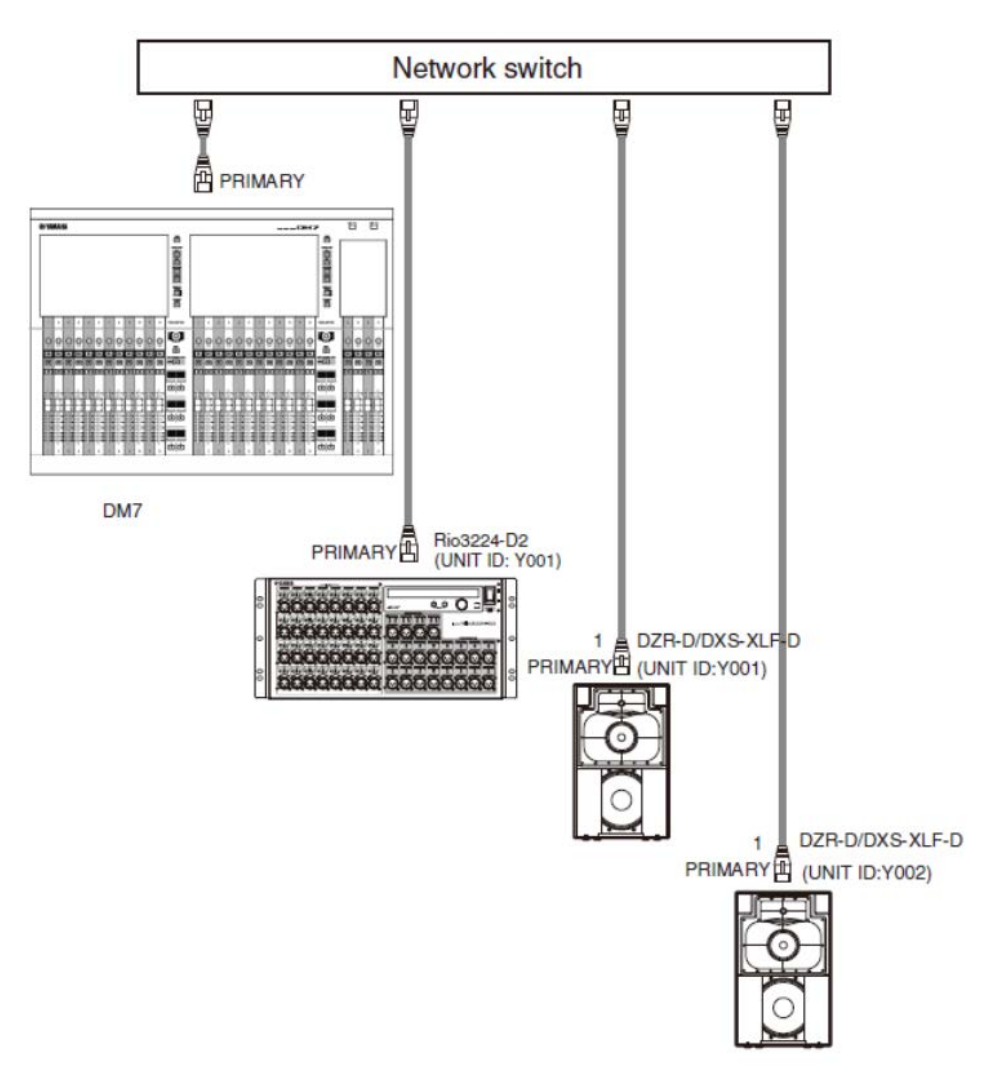

Introduzione > Collegamenti

### $\blacksquare$  Impostazioni del dispositivo I/O

Utilizzare le seguenti impostazioni quando si collega l'unità DM7 a Rio3224-D2 o DZR-D/DXS-XLF-D.

### [Rio3224-D2 settings]

- $\cdot$  UNIT ID = 1
- $\cdot$  SECONDARY PORT = DAISY CHAIN
- START UP MODE = REFRESH

### [DZR-D/DXS-XLF-D settings]

- ( UNIT ID = Desired ID
- MODE (DANTE MODE) = STANDARD

Lo UNIT ID per l'unità DZR-D/DXS-XLF-D viene impostato utilizzando la schermata DANTE SETUP sull'unità DZR-D/DXS-XLF-D.

### [DM7 settings]

Le impostazioni della rete Dante vengono effettuate utilizzando le schermate Setup e Device Mount in DANTE SETUP.

### **NOTA**

DZR Dante non dispone della funzione SECONDARY.

#### Link associati

- ( ["Schermata DANTE SETUP \(Setup\)" \(pag. 156\)](#page-155-1)
- ( ["Schermata DANTE SETUP \(Device Mount\)" \(pag. 158\)](#page-157-0)

### <span id="page-28-0"></span>Collegamenti ridondanti

Un collegamento ridondante è una rete composta da due circuiti, uno principale (PRIMARY) e uno secondario (SECONDARY). Normalmente la comunicazione viene effettuata sul circuito PRIMARY, ma in caso di scollegamento o altro problema sul circuito PRIMARY, la comunicazione viene automaticamente commutata sul circuito SECONDARY. Quando si utilizza un collegamento a stella, questo metodo consente di creare un ambiente più resistente ai guasti di rete rispetto a una rete con collegamento a margherita.

### ■ Esempio di collegamento di DM7 e dispositivo I/O

Utilizzare i terminali Dante dell'unità DM7 e del dispositivo I/O e collegarli come mostrato di seguito.

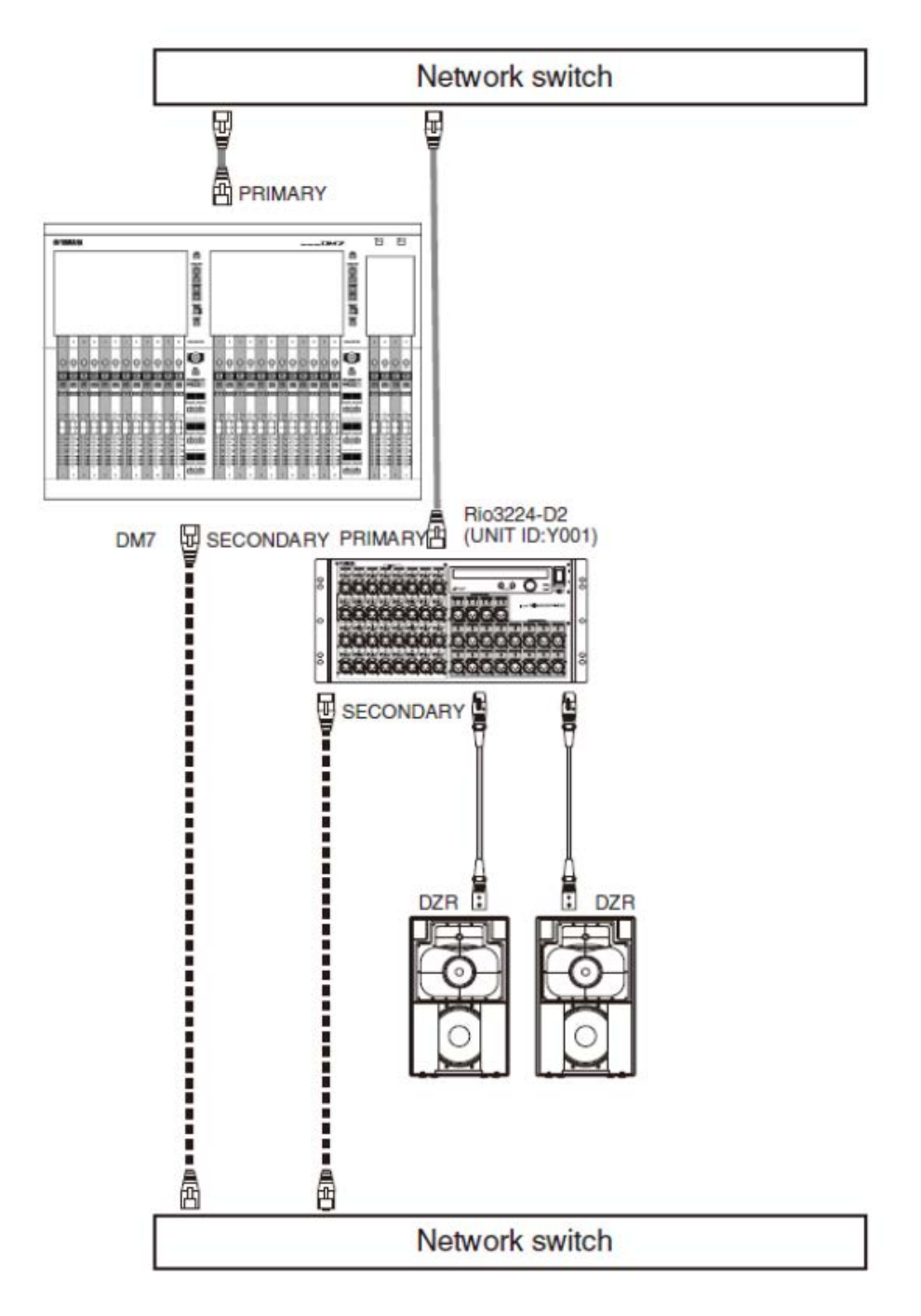

Introduzione > Collegamenti

### ■ Impostazioni del dispositivo I/O

Utilizzare le seguenti impostazioni quando si collega l'unità DM7 a Rio3224-D2.

### [Rio3224-D2 settings]

- $\cdot$  UNIT ID = 1
- SECONDARY PORT = REDUNDANT
- START UP MODE = REFRESH

### [DM7 settings]

Le impostazioni della rete Dante vengono effettuate utilizzando le schermate Setup e Device Mount in DANTE SETUP.

### Link associati

- ( ["Schermata DANTE SETUP \(Setup\)" \(pag. 156\)](#page-155-1)
- ( ["Schermata DANTE SETUP \(Device Mount\)" \(pag. 158\)](#page-157-0)

### <span id="page-31-0"></span>Collegamento alla console DM7 (DM7 Control)

Utilizzare i display superiori e gli encoder in [USER DEFINED KNOBS] per le seguenti operazioni.

**USER DEFINED KNOBS** 

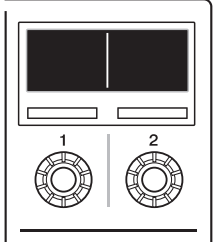

Encoder [1]: premere per annullare o uscire da un menu o una schermata.

Encoder [2]: girare a destra per avanzare in un menu o una schermata e girare a sinistra per tornare indietro. Premere per eseguire o selezionare.

Premere contemporaneamente gli encoder [1] e [2] per accedere alla schermata Menu.

È possibile impostare le voci nella tabella seguente nella schermata Menu.

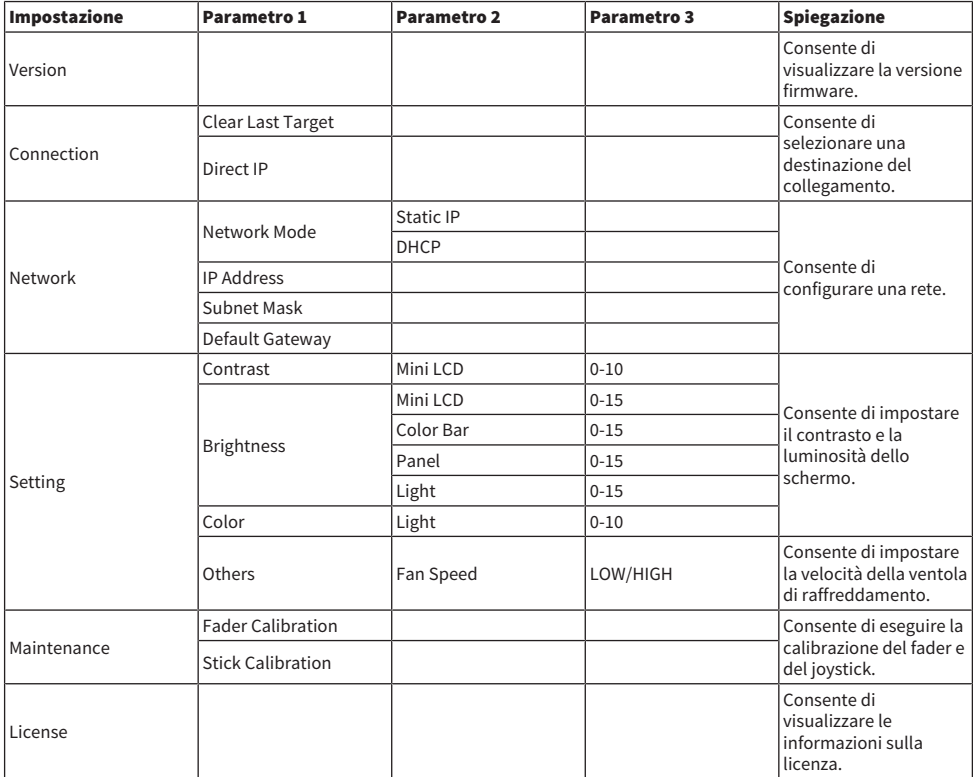

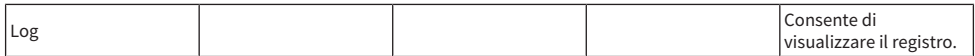

### Per nuovi collegamenti

### $1$  Consente di configurare una rete.

Per un nuovo collegamento, avviare il prodotto e andare alla schermata Menu. Da quest'ultima passare alla schermata Network.

### ■Quando si utilizza DHCP

Selezionare DHCP per Mode nella schermata Network.

### ■Quando si utilizza un IP statico

Selezionare Static IP per Mode nella schermata Network. Dopo aver impostato l'indirizzo IP, avanzare nella schermata e impostare correttamente Subnet Mask e Default Gateway.

### 2 Collegare la console DM7.

Dalla schermata Menu passare alla schermata Connection.

### ■Quando si seleziona una console DM7 rilevata

Nella schermata Connection ruotare l'encoder [2] verso destra per visualizzare la console DM7 rilevata e selezionare la destinazione del collegamento.

### ■Quando si specifica direttamente l'indirizzo IP della destinazione del collegamento

Dalla schermata Connection, passare alla schermata Direct IP e inserire l'indirizzo IP.

#### AVVISO

( DM7 Control potrebbe aggiornarsi automaticamente quando viene effettuato un nuovo collegamento. Attendere il completamento dell'aggiornamento senza spegnere il dispositivo.

### Se le impostazioni del collegamento sono già state configurate

Se viene rilevata una console DM7 esistente sulla stessa rete, si collegherà automaticamente. Se non lo fa, attenersi alla procedura per un nuovo collegamento.

### **NOTA**

Se si desidera accedere alla schermata Menu quando sono già state configurate le impostazioni del collegamento, premere contemporaneamente gli encoder [USER DEFINED KNOBS] [1] e [2].

## <span id="page-33-0"></span>Nomi dei componenti e funzioni

### <span id="page-33-1"></span>Pannello superiore

Vengono spiegati i nomi e le funzioni dei componenti sul pannello superiore della serie DM7.

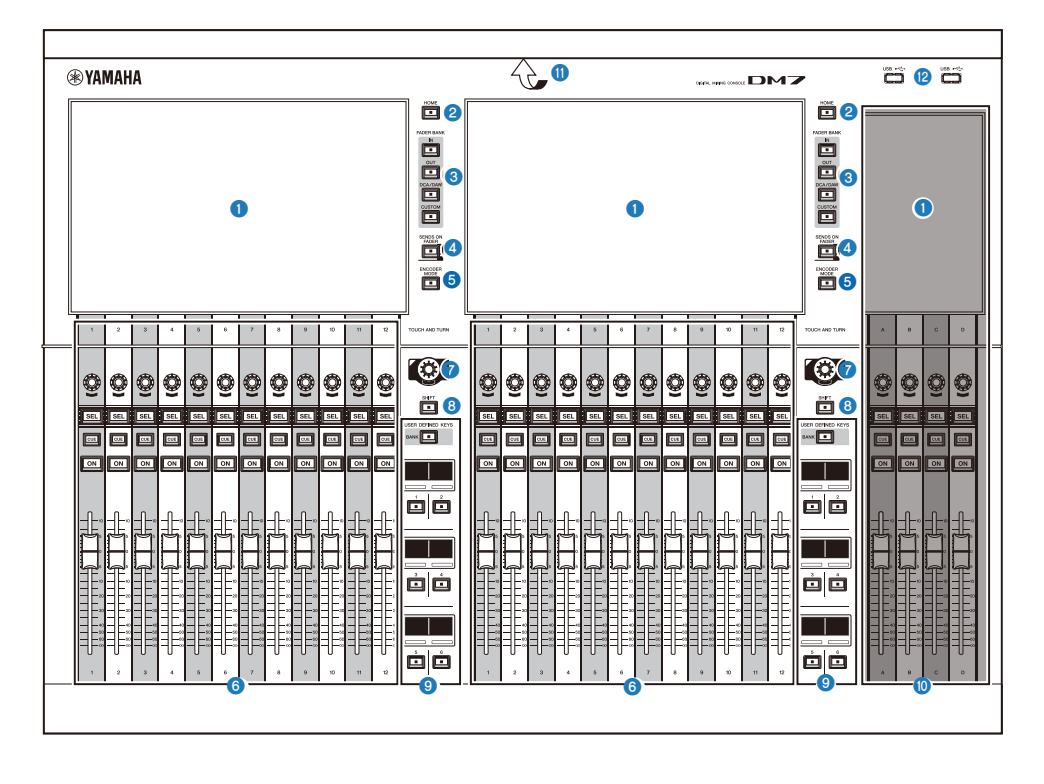

### **Touch screen**

Si tratta di touch screen multitocco capacitivi. L'unità non funzionerà correttamente se utilizzata indossando i guanti.

### AVVISO

( Non utilizzare lo schermo con oggetti appuntiti o le unghie, altrimenti potrebbe danneggiarsi o rendere impossibile il funzionamento del touch screen.

#### **NOTA**

Sul touch screen è installata, in fabbrica, una pellicola protettiva trasparente; rimuoverla prima dell'uso.

### **8** [HOME]

Consente di richiamare e alternare le schermate OVERVIEW e SELECTED CHANNEL VIEW.

Nomi dei componenti e funzioni > Pannello superiore

### **6** [FADER BANK]

Consente di cambiare le assegnazioni dei fader sul pannello.

#### **4** [SENDS ON FADER]

Consente di attivare/disattivare la modalità SENDS ON FADER. Quando questa modalità è attivata, è possibile utilizzare le channel strip per regolare il livello mandata dei segnali inviati al bus MIX/MATRIX.

### **e** [ENCODER MODE]

Utilizzare questi tasti per visualizzare le informazioni sulla schermata Bay corrispondente per cambiare le funzioni degli encoder situati sotto il touch screen. Questi encoder presentano le seguenti due opzioni:

#### Funzione Screen Encoder:

È possibile assegnare agli encoder fino a 12 parametri tramite il touch screen.

#### Funzione Channel Encoder:

È possibile assegnare agli encoder parametri per 12 canali sulle channel strip.

#### **6** Sezione Channel Strip

Consente di controllare i parametri principali per i canali attualmente selezionati.

### *Q* [TOUCH AND TURN]

Consente di controllare il parametro della manopola selezionata tramite i touch screen.

### $\odot$  [SHIFT]

Consente di eseguire determinate funzioni se premuto contemporaneamente a un altro tasto.

#### **9** [USER DEFINED KEYS]

Consentono di eseguire una funzione preassegnata. Inoltre, consente di cambiare il banco da utilizzare tramite [BANK] come banco di fader.

### **10 Sezione Main**

Questa sezione consente di regolare i parametri principali per i canali assegnati. Per impostazione predefinita, STEREO A e STEREO B sono assegnati rispettivamente ai canali C e D.

#### **NOTA**

Le aree nel diagramma seguente sono chiamate vano L (solo DM7) e vano C.

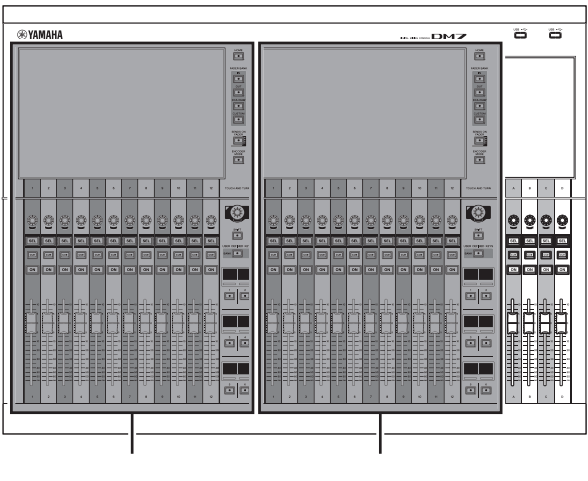

Vano L (solo DM7) Vano C

#### **C** Barra di illuminazione del LED

Consente di illuminare il pannello operativo in caso di uso in un luogo buio.

### **la** Porta USB

Questa porta viene utilizzata per collegare le unità USB.

#### ■ Formato dell'unità USB

I tipi di formato supportati sono FAT16, FAT32 ed exFAT.

#### ■ Protezione da scrittura

Alcune unità USB possono essere protette da scrittura per impedire la cancellazione accidentale dei dati. Qualora un'unità USB contenga dati importanti, è consigliabile utilizzare questa funzione per impedire cancellazioni involontarie. È tuttavia necessario accertarsi che questa impostazione sia disattivata per l'unità USB prima di salvare i dati su di essa.

Per informazioni sulle unità USB utilizzabili con il sistema, visitare il sito Web Pro Audio di Yamaha all'indirizzo:

http://www.yamahaproaudio.com/

#### **AVVISO**

( Non rimuovere l'unità USB dalla porta USB o disattivare l'alimentazione dell'unità mentre questa sta accedendo ai dati, ad esempio per operazioni di caricamento, salvataggio o eliminazione dei dati. Ciò potrebbe danneggiare l'unità o i dati presenti in essa o sul dispositivo di supporto.
## Pannello posteriore

Vengono spiegati i nomi e le funzioni dei componenti sul pannello posteriore della serie DM7.

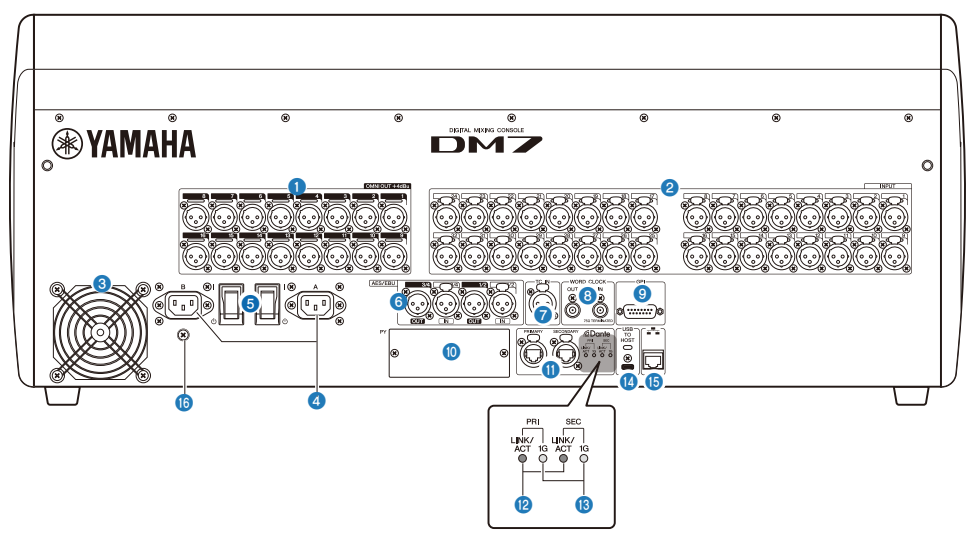

#### **O** [OMNI OUT]

Connettori di uscita a 3 pin XLR bilanciati per segnali audio analogici.

#### $\theta$  [INPUT]

Connettori di ingresso a 3 pin XLR bilanciati per i segnali audio analogici provenienti da dispositivi a livello di linea o da microfoni.

#### <sup>6</sup> Presa d'aria

Questo prodotto è dotato di una ventola di raffreddamento che espelle l'aria calda dall'unità. Assicurarsi che la presa d'aria non sia bloccata da ostruzioni o altri oggetti. L'aria aspirata viene fornita attraverso le prese d'aria sui lati inferiori anteriori e posteriori.

# ATTENZIONE

( Non ostruire le porte di ventilazione (fessure di dissipazione del calore) su questo prodotto. Per evitare un aumento della temperatura interna, sono presenti fori di ventilazione sulla parte anteriore e posteriore del prodotto. Se le porte di ventilazione sono ostruite, il calore rimane intrappolato all'interno del prodotto, causando malfunzionamenti o incendi.

#### **4** Connettori AC IN [A]/[B]

Consentono il collegamento ai cavi di alimentazione in dotazione. Collegare i cavi di alimentazione a questa unità, quindi collegare le estremità della spina alla presa. Quando si collegano i cavi di alimentazione, inserirli completamente finché non si bloccano saldamente in posizione. Per evitare lo scollegamento accidentale, i cavi di alimentazione CA forniti dispongono di un meccanismo di blocco V-lock a scatto.

## ATTENZIONE

( Assicurarsi di disattivare l'alimentazione dell'unità prima di collegare o scollegare il cavo di alimentazione.

Per scollegare un cavo di alimentazione, rimuoverlo mentre si preme il fermo sulla spina.

#### e [ **|** ]/[ z] (interruttore di alimentazione)

Consente di alternare l'alimentazione tra ON ( $\vert$ ) e OFF ( $\vert$ )). Se l'unità non verrà utilizzata per un periodo prolungato, assicurarsi di rimuovere entrambi i cavi di alimentazione dalla presa CA. Ouando lo switch è (C)), l'alimentazione è disattivata.

#### AVVISO

( L'accensione/lo spegnimento dell'unità in successione rapida potrebbe causarne il malfunzionamento. Dopo aver spento l'unità, attendere almeno sei secondi prima di accenderla di nuovo.

#### **NOTA**

Il prodotto funziona normalmente quando uno o entrambi gli alimentatori [A] e [B] sono accesi. Se entrambe le fonti di alimentazione sono in funzione e si verifica un guasto a uno dei due alimentatori, l'unità passa automaticamente all'altra fonte di alimentazione.

#### $6$  [AES/EBU]

L'unità DM7 è dotata di convertitore della frequenza di campionamento su entrambi i connettori [IN] e [OUT]. Si noti che l'unità DM7 Compact, che presenta solo i connettori [OUT], non è dotata di convertitore della frequenza di campionamento.

#### [IN] (solo DM7)

Connettore di ingresso a 3 pin XLR bilanciato che accetta segnali audio digitali nel formato AES/EBU.

#### [OUT]

Connettori di uscita a 3 pin XLR bilanciati per l'uscita di segnali audio digitali nel formato AES/EBU.

#### $\bullet$  [TC IN]

Connettori di ingresso a 3 pin XLR bilanciati che accettano i segnali di time code da un dispositivo esterno.

#### **6** [WORD CLOCK OUT/IN]

Si tratta di connettori BNC utilizzati per trasmettere/ricevere segnali di word clock a/da un dispositivo esterno. Il connettore [WORD CLOCK IN] presenta una terminazione interna con resistore di 75 ohm.

#### $\odot$  [GPI]

Connettore D-sub a 15 poli che consente la comunicazione (5 ingressi/5 uscite) con un dispositivo esterno compatibile con GPI.

#### $\overline{10}$  [PY]

Questo slot per schede consente di installare una scheda PY (venduta separatamente) per espandere il numero di porte I/O.

#### **10** Dante [PRIMARY]/[SECONDARY]

Questi terminali vengono utilizzati per collegare dispositivi I/O come Rio3224-D2 a una rete audio Dante. Utilizzare connettori RJ-45 compatibili con i connettori Neutrik etherCON CAT5e.

#### **AVVISO**

( Utilizzare un cavo con doppino ritorto schermato (Shielded Twisted Pair) per evitare interferenze elettromagnetiche. Assicurarsi che i componenti metallici dei connettori siano collegati elettricamente alla schermatura del cavo STP tramite nastro conduttivo o altri metodi simili.

Non utilizzare la funzione EEE (\*) dello switch di rete in una rete Dante. Sebbene la gestione del risparmio energetico dovrebbe essere negoziata automaticamente negli switch che supportano EEE, alcuni switch non eseguono la negoziazione in modo corretto. Ciò può causare l'attivazione di EEE nella rete Dante quando non è necessaria, comportando prestazioni di sincronizzazione insoddisfacenti e occasionali perdite di suono. Si consiglia pertanto di attenersi alle seguenti indicazioni:

- ( Quando si utilizza uno switch gestito, disattivare la funzione EEE in tutte le porte utilizzate per Dante. Non utilizzare switch che non possono disattivare la funzione EEE.
- ( Quando si utilizzano switch non gestiti, non utilizzare switch che supportano la funzione EEE. La funzione EEE non può essere disattivata in questi switch.

\*La funzione EEE (Energy Efficient Ethernet) è una tecnologia che consente di ridurre il consumo elettrico degli switch nei periodi di traffico di rete ridotto. È detta anche Green Ethernet o IEEE802.3az.

### $\bigotimes$  [LINK/ACT]

Gli indicatori [PRIMARY] e [SECONDARY] mostrano il rispettivo stato di comunicazione. Se i cavi Ethernet sono collegati in modo corretto, gli indicatori lampeggiano rapidamente.

#### $\begin{bmatrix} 0 \\ 1G \end{bmatrix}$

Questi indicatori si accendono quando la rete Dante funziona come Gigabit Ethernet.

#### **1** [USB TO HOST]

Si tratta di una porta USB di tipo C (USB 2.0).

Collegando un computer con un cavo USB, la console può funzionare come interfaccia audio a 96 kHz/32 bit o 48 kHz/32 bit con un massimo di 18 ingressi e 18 uscite. Consente inoltre di utilizzare USB-MIDI per controllare un'unità della serie DM7 e il software DAW in remoto.

Yamaha Steinberg USB Driver deve essere installato per comunicare con il computer.

#### AVVISO

- ( Utilizzare cavi USB di lunghezza inferiore a 3 metri.
- ( Attendere almeno sei 6 secondi tra il collegamento e lo scollegamento del cavo USB.

#### o Connettore di rete

Questo connettore RJ-45 consente di collegare l'unità a un computer tramite un cavo Ethernet (CAT5 o superiore consigliato).

#### **AVVISO**

( Utilizzare un cavo con doppino ritorto schermato (Shielded Twisted Pair) per evitare interferenze elettromagnetiche.

#### p Vite di messa a terra

Ciascun cavo di alimentazione fornito è dotato di una spina a tre poli. Se le prese CA sono con messa a terra, il prodotto verrà collegato correttamente a terra tramite i cavi di alimentazione. Inoltre, una messa a terra corretta eliminerà efficacemente rumori e interferenze.

## Pannello frontale

Vengono spiegati i nomi e le funzioni dei componenti sul pannello frontale della serie DM7.

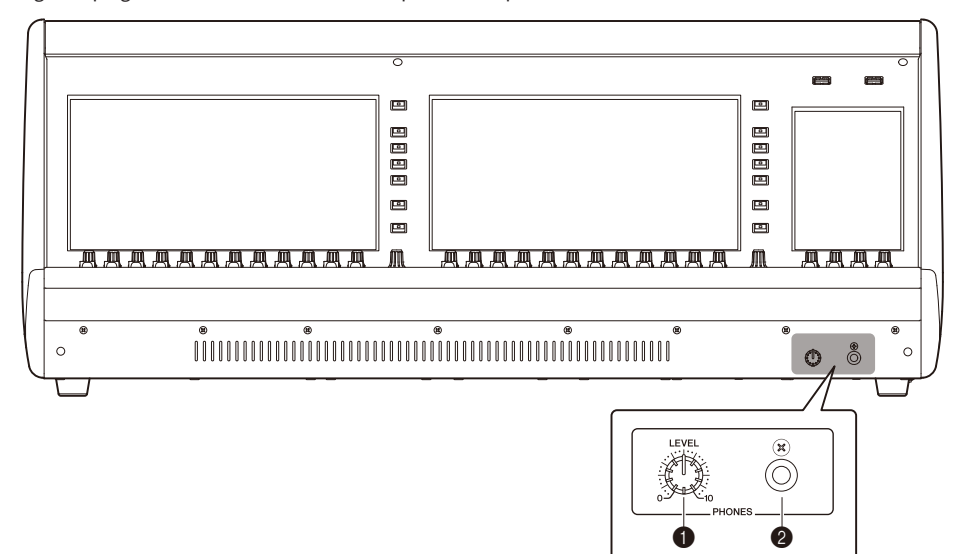

#### **O** [PHONES LEVEL]

Consente di regolare il livello del segnale emesso dalla presa PHONES OUT.

#### **8** [PHONES]

Si tratta di una presa cuffie per il monitoraggio dei segnali MONITOR o CUE.

## Nomi e funzioni delle parti (DM7 Control)

## Pannello superiore

Vengono spiegati i nomi e le funzioni dei componenti sul pannello superiore della serie DM7.

Nomi e funzioni delle parti (DM7 Control) > Pannello superiore

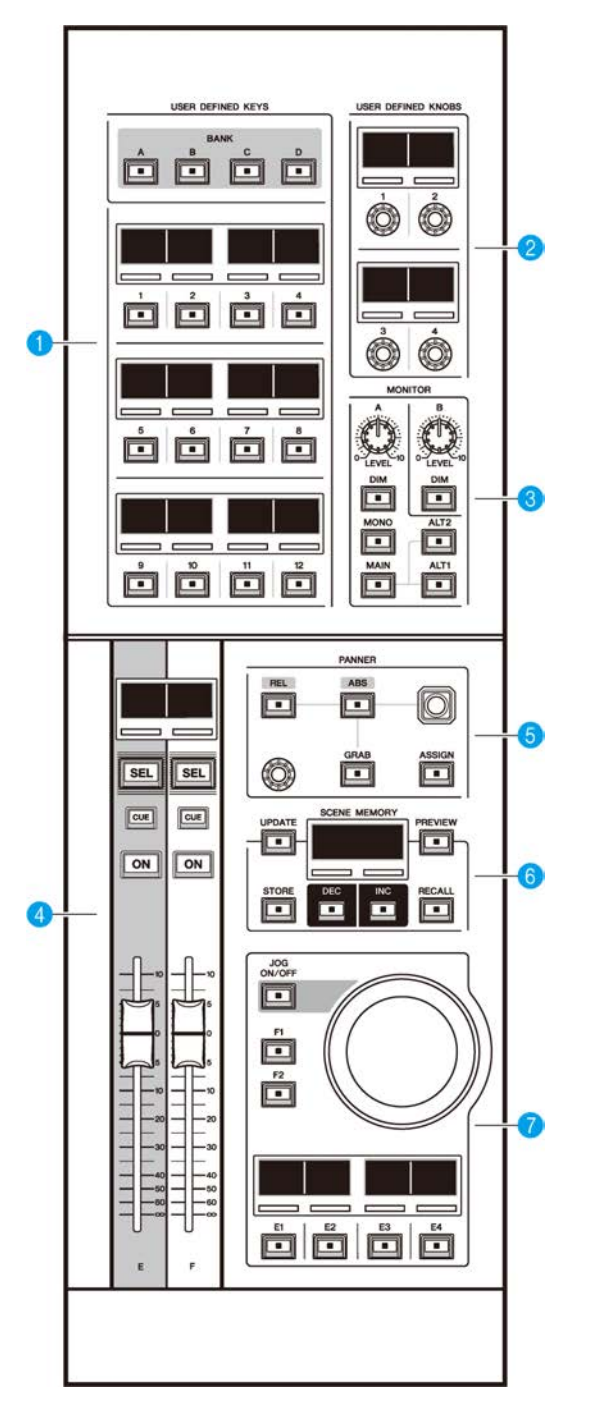

#### **O** [USER DEFINED KEYS]

Questa sezione consente di controllare le funzioni assegnate. Utilizzare i tasti [BANK] per passare tra i vari banchi. Assegnare le funzioni dallo schermo della console DM7.

#### **8** [USER DEFINED KNOBS]

Questa sezione consente di controllare le funzioni assegnate. È possibile assegnare quattro funzioni a queste manopole. Non sono organizzate in banchi. Assegnare le funzioni dallo schermo della console DM7

#### **6** [MONITOR]

In questa sezione, utilizzare la manopola [LEVEL A] o [LEVEL B] per regolare il livello di uscita dei segnali di monitoraggio. Inoltre, queste manopole consentono di utilizzare la funzione DIMMER quando si attiva il tasto [DIM] corrispondente. Nella sottosezione Monitor A, premere il tasto [MONO] per passare da Out Mode a MONO. Per passare tra le sorgenti di monitoraggio Output, utilizzare i tasti [MAIN], [ALT1] e [ALT2].

#### **4** Sezione Channel Strip

In questa sezione è possibile controllare le channel strip CUSTOM FADER per i canali E ed F assegnati sulla console DM<sub>7</sub>.

#### **6** [PANNER]

Questa sezione consente di controllare la funzione PANNER. Utilizzare il joystick per controllare la funzione PANNER nella direzione X-Y e l'encoder per controllare la funzione PANNER nella direzione Z. È possibile assegnare all'encoder la funzione che si desidera attivare. Utilizzare i tasti [REL] e [ABS] per passare tra valori relativi e assoluti per la distanza. Premere il tasto [GRAB] per applicare immediatamente la posizione PANNER. Inoltre, utilizzare il tasto [ASSIGN] per visualizzare la schermata (collegata alla funzione PANNER) sulla console DM7.

#### **6** [SCENE MEMORY]

Questa sezione consente di controllare le memorie scene. Il numero della memoria scene attualmente selezionata viene visualizzato sul display SCENE MEMORY.

#### **2** Sezione Jog Wheel

Questa sezione consente di utilizzare la jog wheel e i tasti [F1], [F2] o da [E1] a [E4] per controllare la funzione assegnata in anticipo. Il nome della funzione assegnata ai tasti da [E1] a [E4] viene visualizzato nei display piccoli corrispondenti. Assegnare le funzioni dallo schermo della console DM7.

## Pannello posteriore

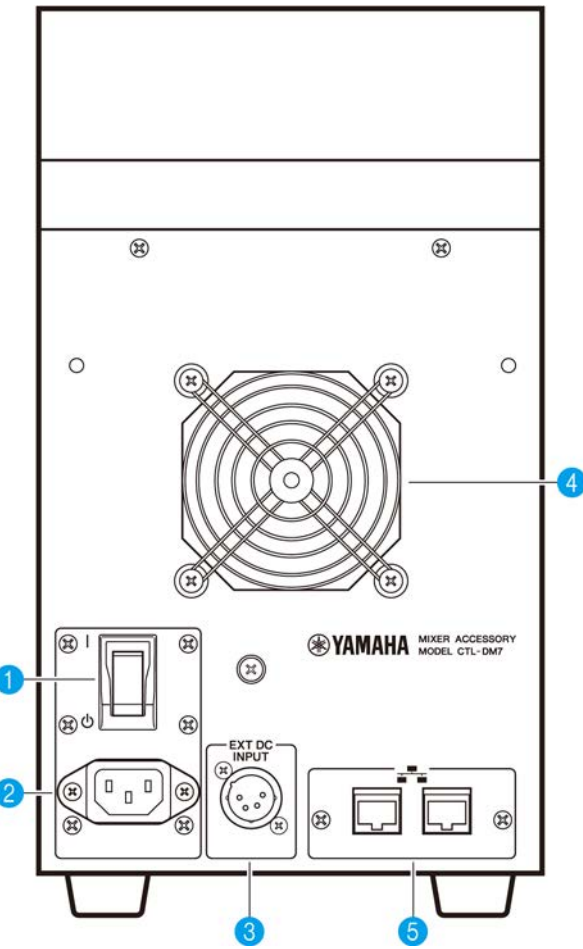

#### **O**  $\begin{bmatrix} | & 1 \end{bmatrix}$  (*i*) l (interruttore di alimentazione)

Consente di alternare l'alimentazione tra accensione ( | ) e spegnimento ( $\circ$ ). Se l'unità non verrà utilizzata per un periodo prolungato, assicurarsi di rimuovere il cavo di alimentazione dalla presa CA.

Quando lo switch è  $(\bigcirc)$ , l'alimentazione è disattivata.

#### **AVVISO**

( L'accensione/lo spegnimento dell'unità in successione rapida potrebbe causarne il malfunzionamento. Dopo aver spento l'unità, attendere almeno sei secondi prima di accenderla di nuovo.

#### **2** Connettore AC IN

Utilizzare questa presa per collegare il cavo di alimentazione in dotazione. Collegare prima il cavo di alimentazione CA all'unità, quindi inserire la spina del cavo di alimentazione in una presa CA. Inserire la spina del cavo completamente, fino a bloccarla. Per evitare lo scollegamento accidentale, il cavo di alimentazione CA fornito dispone di un meccanismo di blocco V-lock a scatto.

## ATTENZIONE

( Accertarsi di disattivare l'alimentazione dell'unità prima di collegare o scollegare il cavo di alimentazione.

Per scollegare un cavo di alimentazione, rimuoverlo mentre si preme il fermo sulla spina.

#### **6** [EXT DC INPUT]

Si tratta di un connettore XLR a 4 pin che fornisce alimentazione esterna (24 V CC) come backup per l'alimentazione interna di questo prodotto. Per questo connettore, utilizzare l'adattatore CA Yamaha PA-700 o un articolo equivalente consigliato da Yamaha. Per collegare l'adattatore CA, collegare innanzitutto il relativo cavo all'adattatore CA, quindi inserire la spina CC in questo connettore. Infine, inserire la spina del cavo di alimentazione in una presa CA.

## ATTENZIONE

- ( Accertarsi di disattivare l'alimentazione dell'alimentatore esterno prima di collegarlo. In caso contrario, potrebbero verificarsi malfunzionamenti o scosse elettriche.
- Per il connettore [EXT DC INPUT], accertarsi di utilizzare un alimentatore da 24 V CC che soddisfi i requisiti LPS (Limited Power Source).

#### **NOTA**

- ( Non è possibile utilizzare l'interruttore di alimentazione su questo prodotto per accendere o spegnere il prodotto se è collegato un alimentatore esterno.
- ( Il prodotto funziona normalmente quando uno o entrambi gli alimentatori interno ed esterno sono accesi.
- ( Se entrambi gli alimentatori sono accesi e si verifica un guasto a uno dei due durante il funzionamento, l'unità continuerà a funzionare normalmente.

#### d Presa d'aria

Questo prodotto è dotato di una ventola di raffreddamento che espelle l'aria calda dall'unità. Assicurarsi di non ostruire la presa d'aria con oggetti. L'aria viene aspirata attraverso le porte di ventilazione sotto la parte anteriore.

# ATTENZIONE

( Non ostruire le porte di ventilazione (fessure di dissipazione del calore) su questo prodotto. Per evitare un aumento della temperatura interna, sono presenti fori di ventilazione sulla parte anteriore e posteriore del prodotto. Se le porte di ventilazione sono ostruite, il calore rimane intrappolato all'interno del prodotto, causando malfunzionamenti o incendi.

### **6** Connettori di rete

Questi connettori RJ-45 consentono di collegare l'unità a un computer tramite un cavo Ethernet (CAT5e o superiore consigliato). In questo modo, è possibile controllare esternamente l'unità dal software applicativo supportato, ad esempio DM7 Editor. Poiché lo switch L2 è integrato, è possibile configurare questo prodotto per condividere e collegare le funzioni con la console DM7 collegando uno di questi connettori alla console DM7 e l'altro a un computer. Questi connettori non supportano un collegamento ridondante.

#### AVVISO

( Utilizzare un cavo con doppino ritorto schermato (Shielded Twisted Pair) per evitare interferenze elettromagnetiche.

## Operazioni di base

## Operazioni di base nel pannello superiore

In questa sezione sono spiegate le operazioni di base eseguite nel pannello superiore.

#### Operazioni dell'encoder del vano

Il tasto [ENCODER MODE] viene utilizzato per passare da una funzione all'altra.

#### Encoder della schermata

È possibile controllare fino a 12 parametri utilizzando il touch screen.

#### Encoder del canale

Consente di controllare i parametri assegnati per i 12 canali allineati nelle channel strip.

### Operazione con la manopola [TOUCH AND TURN]

Premere il parametro che si desidera controllare sul touch screen e utilizzare la manopola [TOUCH AND TURN] per controllarlo immediatamente. A questo punto, sarà visualizzata una cornice rosa sopra i parametri che possono essere controllati sul touch screen.

## Operazioni di base nella schermata

#### Passaggio tra schermate

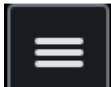

Nella schermata del vano, quando si preme in alto a destra, viene visualizzata la barra dei menu. Premere il pulsante desiderato sulla barra dei menu per passare alla schermata corrispondente. Nella schermata Utility, premere il pulsante desiderato nella schermata HOME per passare alla schermata corrispondente. Quando si preme il pulsante HOME, si ritornerà alla schermata HOME.

#### **NOTA**

Nella schermata, l'area con una cornice rosa selezionata contiene i parametri che possono essere controllati con la manopola [TOUCH AND TURN].

### Controllo dei parametri con la manopola [TOUCH AND TURN]

Dopo aver selezionato il parametro da controllare toccandolo, utilizzare la manopola [TOUCH AND TURN] per eseguire le operazioni. Viene visualizzato un riquadro rosa intorno al parametro selezionato.

#### Impostazione dei valori dei parametri nella schermata

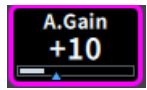

Dopo aver selezionato il parametro da controllare toccandolo, utilizzare il cursore verticale oppure orizzontale per impostare il valore del parametro. Viene visualizzato un riquadro rosa intorno al parametro selezionato.

#### Scorrimento

Nelle schermate che dispongono di una barra di scorrimento, far scorrere il dito su e giù o a sinistra e a destra per scorrere la schermata. Lo scorrimento della schermata ne consente una visualizzazione rapida. È anche possibile gestire le schermate come indicato di seguito.

- ( Avvicinando o allargando le dita È possibile controllare la Q dell'EQ.
- Facendo scorrere tre dita su e giù La quantità di taglio/enfasi del gain dell'EQ per più bande può essere regolata contemporaneamente.
- Facendo scorrere quattro dita su e giù/avvicinando o allargando tre dita La quantità di gain dell'EQ per più bande può essere aumentata o diminuita contemporaneamente.

### Interfaccia utente su schermo

In questa sezione vengono illustrati i vari componenti dell'interfaccia utente visualizzati sui touch screen e le relative modalità di utilizzo.

#### Tab

I tab vengono utilizzati quando si passa da una pagina all'altra. Il nome della pagina viene visualizzato nel tab.

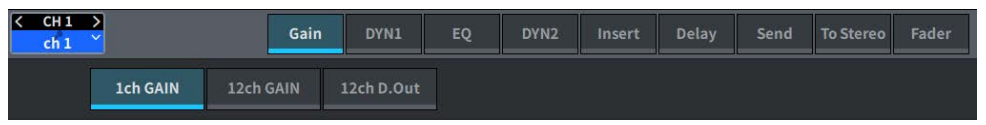

#### Pulsanti

I pulsanti vengono utilizzati per eseguire funzioni specifiche, per attivare/disattivare i parametri o per selezionare una delle molteplici opzioni disponibili. I pulsanti che eseguono operazioni di attivazione/ disattivazione vengono visualizzati in colori a tinta unita quando sono attivati e sono scuri quando sono disattivati.

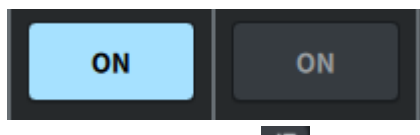

Quando si preme il pulsante **della pulsante della viene visualizzata** una finestra a comparsa che consente di effettuare impostazioni dettagliate.

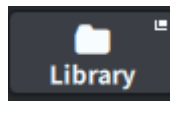

Quando si preme il pulsante , sarà visualizzato un menu a tendina.

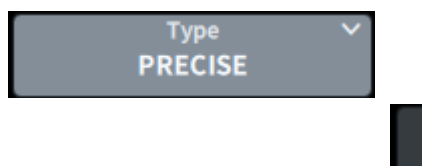

Quando si preme il pulsante di espansione **come di contrare di espansione di un periodicione di contrare di espansione** 

all'EQ o alla dinamica si espandono o riducono.

#### Schermate di elenchi

Le finestre simili a quelle riportate di seguito consentono di selezionare le voci da un elenco, ad esempio la finestra dell'impostazione della manopola USER DEFINED.

#### Operazioni di base > Interfaccia utente su schermo

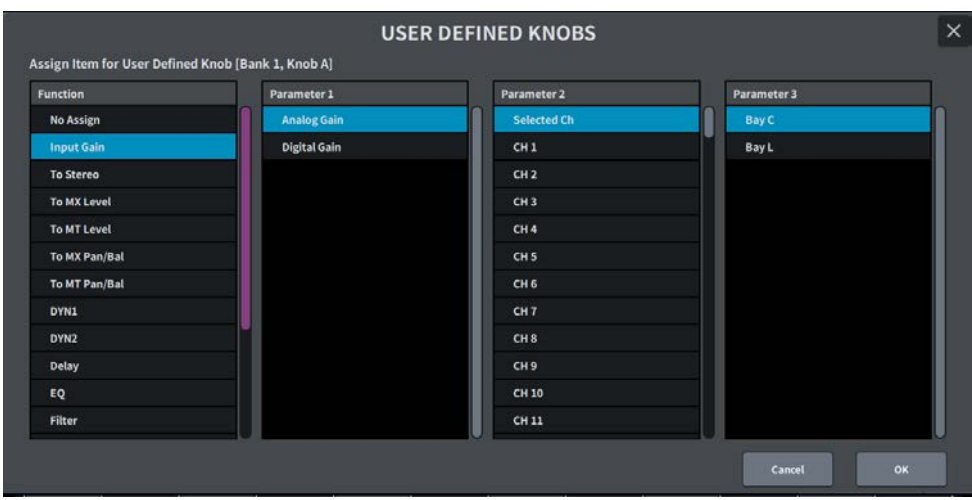

La voce blu nell'elenco è quella selezionata per l'operazione. Utilizzare la manopola [TOUCH AND TURN] per scorrere l'elenco verso l'alto e il basso.

#### Schermata della tastiera

La seguente finestra con tastiera verrà visualizzata quando è necessario assegnare un nome o un commento a una scena o libreria oppure un nome a un canale. Premere i pulsanti dei caratteri nella schermata per immettere i caratteri desiderati.

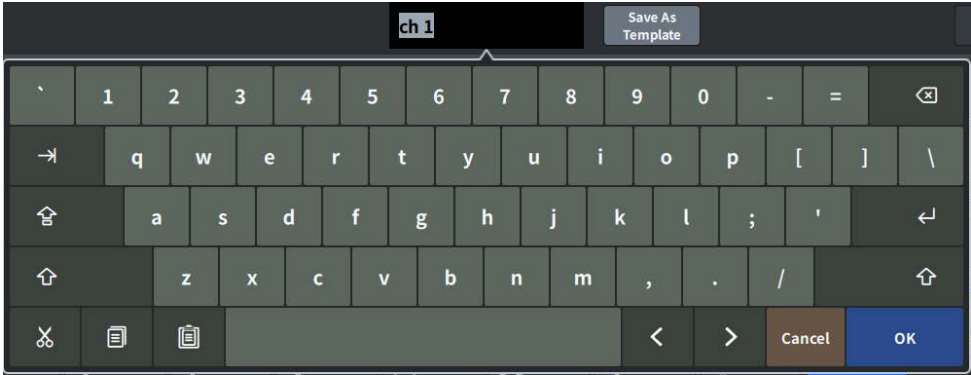

#### Finestre di dialogo

Le finestre di dialogo simili alla seguente consentono di confermare le operazioni appena eseguite. Premere il pulsante OK per eseguire la procedura. Per annullare la procedura, premere il pulsante CANCEL.

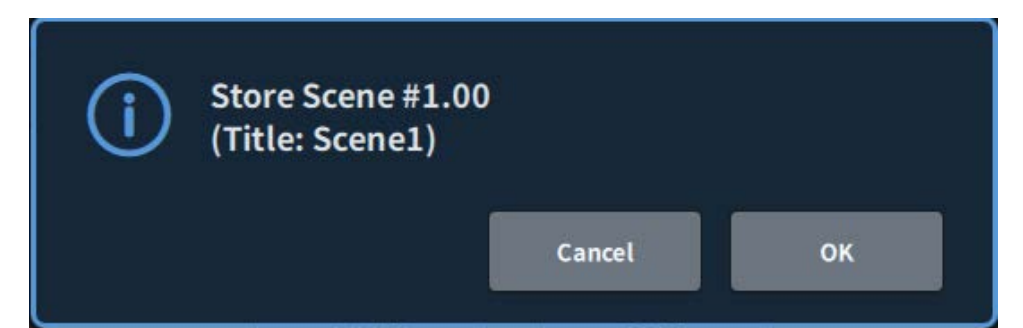

## Panoramica della schermata

## Barra degli strumenti

La barra degli strumenti dispone di icone per le funzioni utilizzate di frequente e di schermate per le impostazioni di sistema. La barra degli strumenti è sempre visibile, anche quando si cambia la visualizzazione dell'area principale.

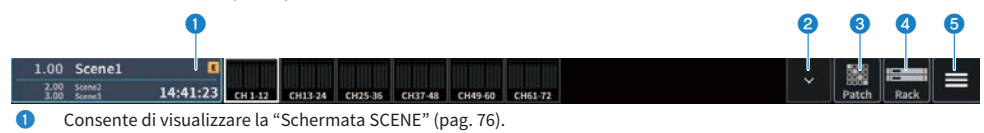

- **2** Consente di visualizzare la ["Controllo della schermata METER" \(pag. 336\).](#page-335-0)
- **3** Consente di visualizzare la ["Schermata PATCH" \(pag. 148\).](#page-147-0)
- **4** Consente di visualizzare la ["Screen RACK" \(pag. 224\).](#page-223-0)

Panoramica della schermata > Barra degli strumenti

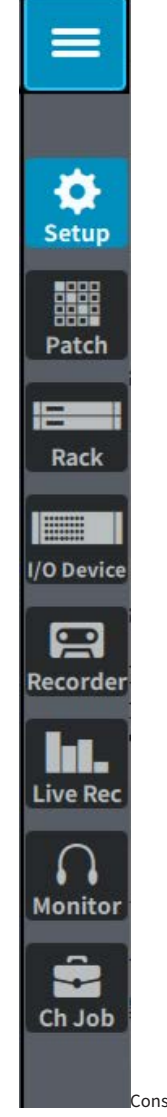

**g** 

Consente di visualizzare la barra dei menu.

Premere per aprire un menu a discesa per accedere a ciascuna funzione.

## Informazioni sulla schermata SELECTED CHANNEL VIEW

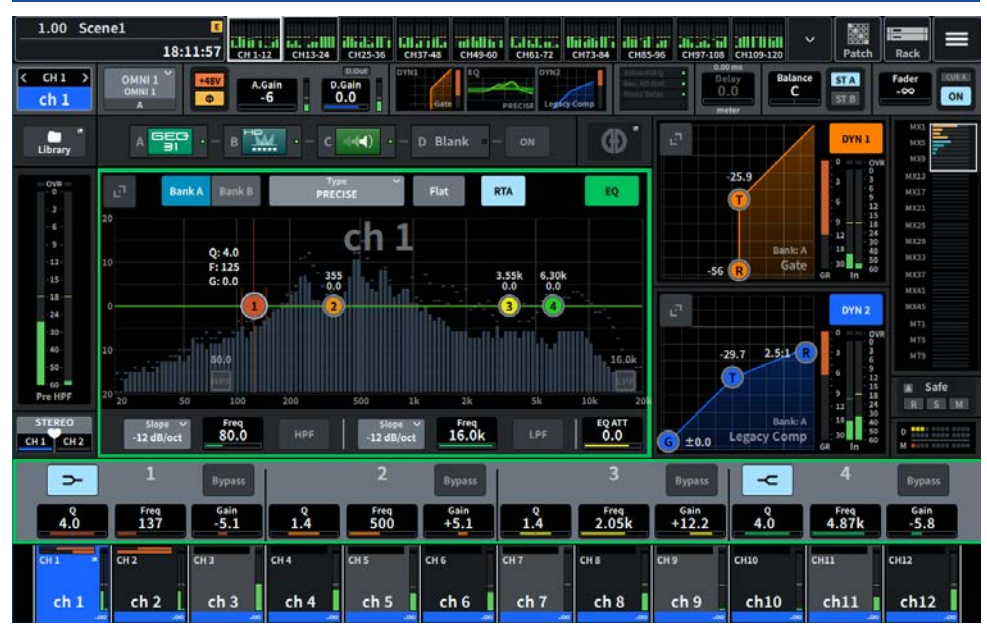

In questa schermata vengono visualizzati tutti i parametri di missaggio del canale attualmente selezionato.

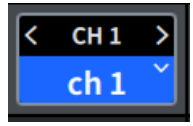

#### **O** Canale selezionato

Quest'area indica il numero, il nome, l'icona e il colore del canale attualmente selezionato per l'uso. Premere < per passare al canale precedente e > per passare al canale successivo. Premere ∨ per visualizzare un elenco di canali; è possibile passare a qualsiasi canale.

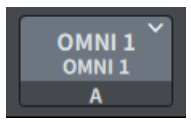

#### **2** Pulsante di selezione degli ingressi

Premere per aprire la schermata di selezione degli ingressi in cui è possibile alternare tra ingresso A e B e modificare le assegnazioni.

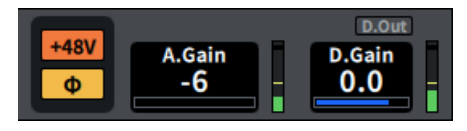

#### **6** Indicatore HA

Consente di visualizzare lo stato di attivazione/disattivazione dell'alimentazione phantom dell'HA (+48 V) e la fase di ingresso. Quando viene premuto, viene visualizzata una schermata a comparsa che consente di accendere/spegnere l'alimentazione phantom e passare dalla fase di avanzamento (grigio) a quella inversa (arancione).

#### d A.Gain

Consente di visualizzare il gain analogico dell'HA. Se la funzione di compensazione del gain è attivata, viene visualizzato un indicatore blu che mostra la posizione del gain analogico al momento dell'attivazione. Il livello immediatamente dopo l'HA analogico viene visualizzato a destra. Quando si preme la schermata per selezionare, il valore può essere modificato scorrendo verticalmente oppure orizzontalmente o utilizzando la manopola [TOUCH AND TURN]; la schermata Gain viene visualizzata premendola nuovamente.

#### **6** D.Gain

Consente di visualizzare il valore di impostazione del gain digitale. Lo stato di attivazione/disattivazione dell'uscita diretta viene visualizzato nell'area superiore. Quando si preme la schermata per selezionare, il valore può essere modificato scorrendo verticalmente oppure orizzontalmente o utilizzando la manopola [TOUCH AND TURN]; la schermata Gain viene visualizzata premendola nuovamente.

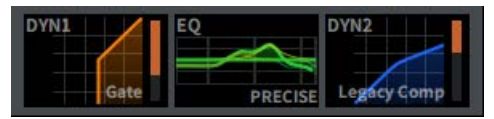

- **6** Consente di passare dalla visualizzazione espansa a quella ridotta di DYN1.
- g Consente di passare dalla visualizzazione espansa a quella ridotta dell'EQ. Se si tocca e si tiene premuto EQ o DYN2 e si scorre lateralmente, l'ordine di EQ e DYN2 verrà invertito.
- **6** Consente di passare dalla visualizzazione espansa a quella ridotta di DYN2.

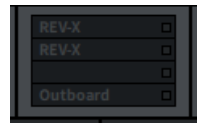

**O** Premerlo per visualizzare la schermata degli effetti e degli inserimenti.

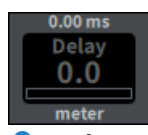

#### Delay

Viene visualizzato il tempo di ritardo. Quando si preme la schermata per selezionare, il valore può essere modificato scorrendo verticalmente oppure orizzontalmente o utilizzando la manopola [TOUCH AND TURN]; la schermata Delay viene visualizzata premendola nuovamente.

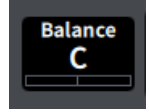

#### **W** Pan/Balance

Consente di visualizzare la posizione del segnale. Quando si preme la schermata per selezionare, il valore può essere modificato scorrendo verticalmente oppure orizzontalmente o utilizzando la manopola [TOUCH AND TURN]; la schermata To Stereo viene visualizzata premendola nuovamente.

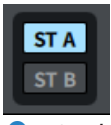

#### $\bullet$  ST A/B

Consente di visualizzare l'attivazione/la disattivazione dei segnali inviati ai bus STEREO A e B. Premere per visualizzare la finestra a comparsa utilizzata per l'attivazione/la disattivazione.

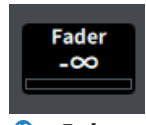

**6** Fader

Consente di visualizzare il livello del fader. Quando si preme la schermata per selezionare, il valore può essere modificato scorrendo verticalmente oppure orizzontalmente o utilizzando la manopola [TOUCH AND TURN]; la schermata Fader viene visualizzata premendola nuovamente.

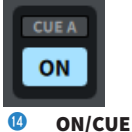

Vengono visualizzati il canale, l'attivazione/la disattivazione dell'uscita del segnale di attivazione e il bus del segnale di attivazione selezionato. Premere per visualizzare la finestra a comparsa utilizzata per l'attivazione/la disattivazione.

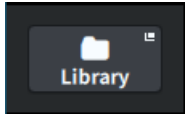

o Consente di aprire la ["Schermata CH LIBRARY" \(pag. 246\)](#page-245-0).

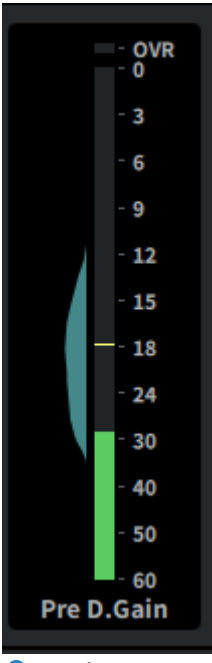

#### **C** Indicatore LEVEL

Viene visualizzato il livello del segnale impostato nel punto di misurazione del canale.

Quando è presente A.Gain e il punto di misurazione è Pre GC o Pre D.Gain, la distribuzione del livello di ingresso viene visualizzata accanto all'indicatore come istogramma. La larghezza viene visualizzata più spessa man mano che aumentano i livelli osservati in un'area.

Quando viene premuto, viene visualizzata una schermata a comparsa per cambiare il punto di misurazione, attivare/ disattivare il mantenimento del picco e reimpostare l'istogramma.

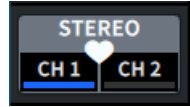

#### $\bullet$  Pulsante a comparsa di impostazione dell'accoppiamento

Quando viene premuto, viene visualizzata la schermata utilizzata per CHANNEL PAIRING.

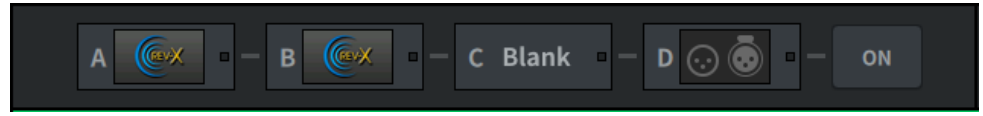

#### **<sup>®</sup>** Pulsante di inserimento

Premerlo per visualizzare la schermata degli effetti e degli inserimenti.

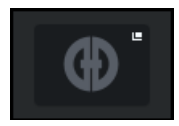

#### **9** Pulsante Automixer

Consente di aprire la ["Schermata AUTOMIXER" \(pag. 72\)](#page-71-0).

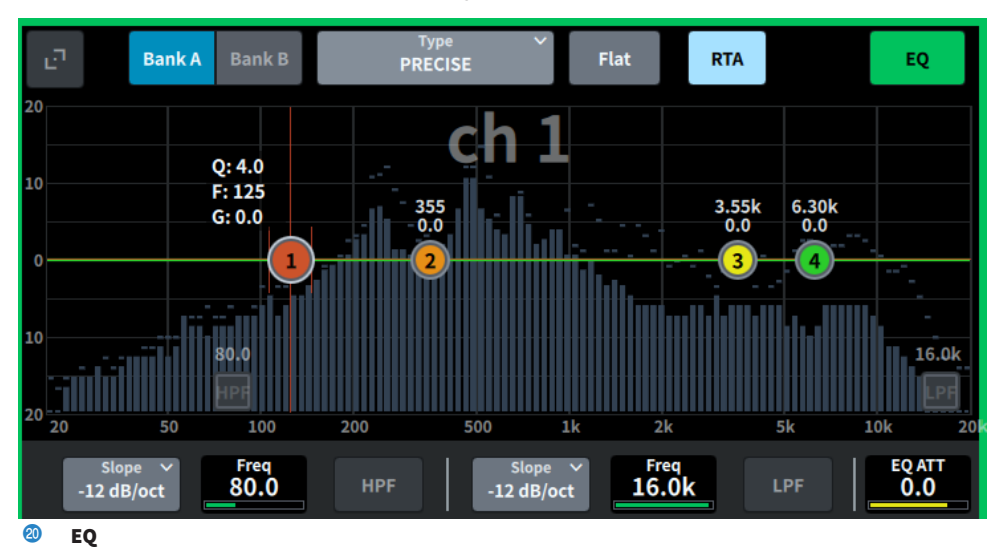

Consente di visualizzare il grafico dell'EQ, il banco, il tipo, HPF, LPF, EQ ATT ecc. Premendo questo campo vengono visualizzati il nome e il valore del parametro e possono essere regolati utilizzando l'encoder della schermata. Premendo il pulsante di espansione viene visualizzata la schermata EQ.

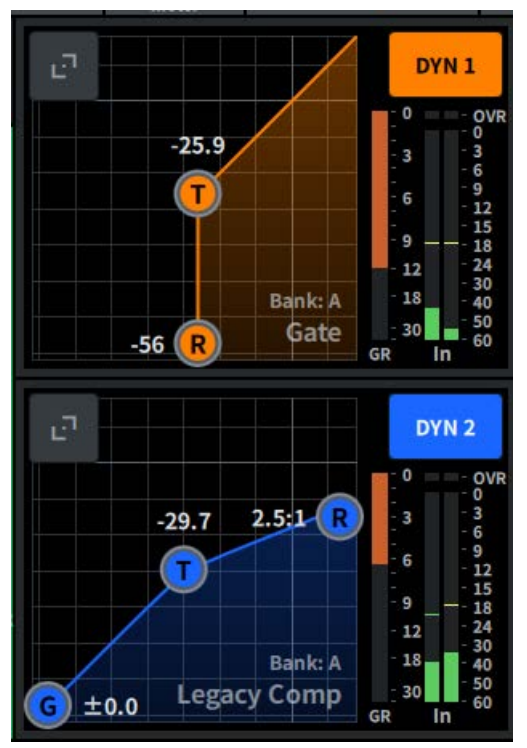

#### **2** DYN1

Consente di visualizzare il tipo di dinamica selezionato, il valore di soglia, il grafico della risposta in frequenza di ingresso/uscita, l'indicatore GR (riduzione del gain) e gli indicatori del livello di ingresso/uscita per la dinamica 1. Premendo questo campo viene visualizzato il nome e il valore del parametro nella parte superiore dell'area del nome del canale e possono essere regolati utilizzando l'encoder della schermata. Premendo il pulsante di espansione viene visualizzata la schermata DYN1.

#### **22** DVN<sub>2</sub>

Consente di visualizzare il tipo di dinamica selezionato, il valore di soglia, il grafico della risposta in frequenza di ingresso/uscita, l'indicatore GR (riduzione del gain) e gli indicatori del livello di ingresso/uscita per la dinamica 2. Premendo questo campo viene visualizzato il nome e il valore del parametro nella parte superiore dell'area del nome del canale e possono essere regolati utilizzando l'encoder della schermata. Premendo il pulsante di espansione viene visualizzata la schermata DYN2.

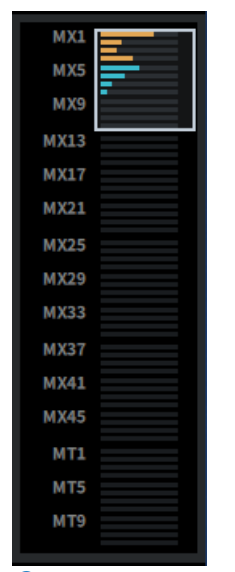

#### **23 MIX/MATRIX Sends**

Consente di visualizzare il livello del segnale inviato dal canale selezionato come canale di ingresso ai bus MIX e MATRIX. I parametri di mandata possono essere regolati utilizzando l'encoder della schermata premendolo. Una seconda pressione consente di passare alla schermata Send.

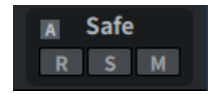

#### 20 Safe

Vengono visualizzati gli stati Recall Safe, Solo Safe e Mute Safe. Premere per visualizzare la finestra a comparsa utilizzata per l'attivazione/la disattivazione.

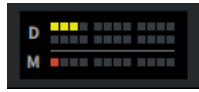

#### <sup>25</sup> DCA/silenziamento

Viene visualizzato il gruppo DCA e di silenziamento a cui è assegnato il canale selezionato. Premendo questo pulsante viene visualizzata la schermata DCA/Mute Assign.

#### **NOTA**

Quando MUTE GROUP CONTROL è attivo, il canale è silenziato e DCA MAIN è disattivato e ciascun indicatore lampeggia.

## Informazioni sulla schermata OVERVIEW

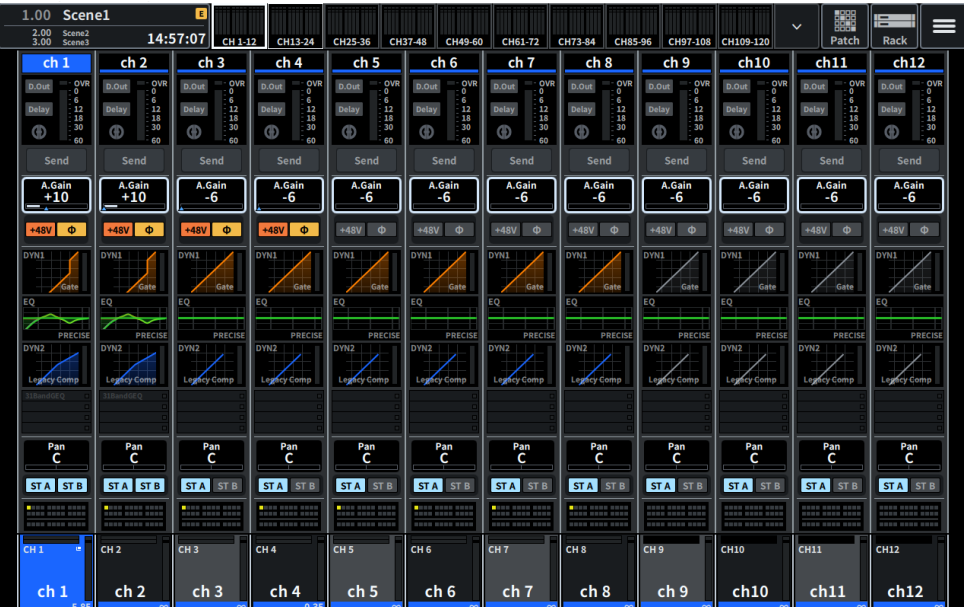

Questa schermata consente di visualizzare contemporaneamente i parametri principali delle parti dei 12 canali per i quali sono selezionati i layer.

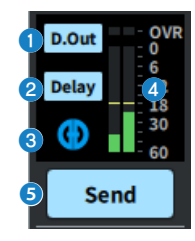

- **a** Premere per visualizzare la schermata 12ch D.Out.
- **2** Premere per visualizzare la schermata Delay.
- **c** Premere per aprire la schermata AUTOMIXER.

#### **4** Indicatore LEVEL

Viene visualizzato il livello del segnale impostato nel punto di misurazione del canale.

#### **Send**

Panoramica della schermata > Informazioni sulla schermata OVERVIEW

#### **6** Send

Premere per visualizzare il livello del segnale inviato dal canale selezionato ai bus MIX e MATRIX.

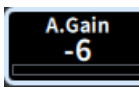

#### **6** A.Gain/D.Gain

Consente di visualizzare il gain analogico dell'HA. Se la funzione di compensazione del gain è attivata, viene visualizzato un indicatore blu che mostra la posizione del gain analogico al momento dell'attivazione. Quando si preme la schermata per selezionare, il valore può essere modificato scorrendo verticalmente oppure orizzontalmente o utilizzando la manopola [TOUCH AND TURN]; la schermata Gain viene visualizzata premendola nuovamente.

Se non è presente alcun gain analogico, viene visualizzato il gain digitale.

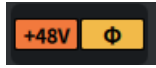

#### **D** Indicatore HA

Consente di visualizzare lo stato di attivazione/disattivazione dell'alimentazione phantom dell'HA (+48 V) e la fase di ingresso. Quando viene premuto, viene visualizzata una schermata a comparsa che consente di accendere/spegnere l'alimentazione phantom e passare dalla fase di avanzamento (grigio) a quella inversa (arancione).

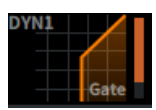

8 Premere per aprire la ["Schermata DYNAMICS" \(pag. 69\).](#page-68-0)

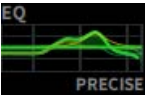

**O** Premere per aprire la "Schermata EO" (pag. 64).

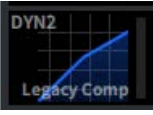

**10** Premere per aprire la ["Schermata DYNAMICS" \(pag. 69\).](#page-68-0)

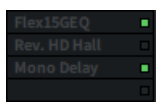

**6** Consente di aprire la ["Schermata Insert" \(pag. 237\).](#page-236-0)

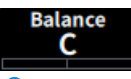

#### <sup>2</sup> Pan/Balance

Consente di visualizzare la posizione del segnale. Quando si preme la schermata per selezionare, il valore può essere modificato scorrendo verticalmente oppure orizzontalmente o utilizzando la manopola [TOUCH AND TURN]; la schermata To Stereo viene visualizzata premendola nuovamente.

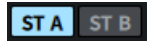

#### Panoramica della schermata > Informazioni sulla schermata OVERVIEW

#### $\bullet$  ST A/B

Consente di visualizzare l'attivazione/la disattivazione dei segnali inviati ai bus STEREO A e B. Premere per visualizzare la finestra a comparsa utilizzata per l'attivazione/la disattivazione.

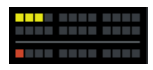

#### <sup>4</sup> DCA/silenziamento

Viene visualizzato il gruppo DCA e di silenziamento a cui è assegnato il canale selezionato. Premendo questo pulsante viene visualizzata la schermata DCA/Mute Assign.

#### **NOTA**

Quando MUTE GROUP CONTROL è attivo, il canale è silenziato e DCA MAIN è disattivato e ciascun indicatore lampeggia.

## Schermate

## <span id="page-63-0"></span>Schermata EQ

Tutti i parametri EQ del canale attualmente selezionato possono essere modificati. Si tratta di una funzione particolarmente utile per effettuare impostazioni dettagliate dell'equalizzatore per un canale specifico.

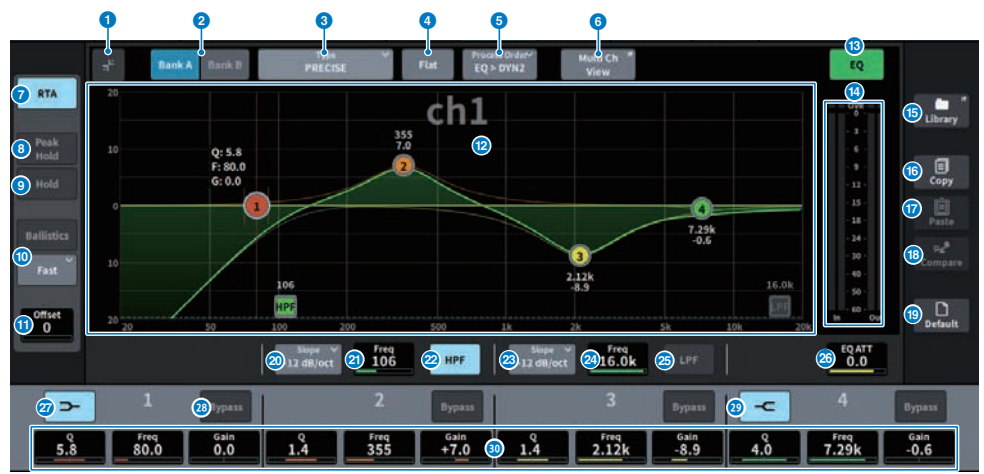

Nella schermata sono inclusi gli elementi indicati di seguito.

#### **O** Pulsante di espansione/riduzione

Consente di espandere o ridurre la schermata.

#### **2** Pulsante Bank

Consente di passare da A e B come destinazione di memorizzazione per i parametri dell'EQ.

#### <sup>6</sup> Pulsante Type

Consente di commutare il tipo di EQ selezionando PRECISE, AGGRESSIVE, SMOOTH o LEGACY. Il tipo di ciascun canale può essere impostato tramite l'impostazione generale.

#### **4** Pulsante EO FLAT

Quando viene premuto, viene visualizzata una schermata di conferma e quando viene premuto OK, i parametri GAIN per tutte le bande EQ vengono reimpostati su 0 dB.

#### **6** Pulsante Process Order

Consente di cambiare l'ordine EQ e DYN2.

#### **6** Pulsante Multi Ch View

Consente di aprire la schermata Multi Ch View.

#### g Pulsante RTA

Se questo pulsante è attivato, un grafico semi-opaco della risposta in frequenza del segnale di ingresso elaborato dall'EQ verrà sovrapposto al grafico della risposta in frequenza dell'EQ.

#### **6** PEAK HOLD

Il picco nel grafico che mostra l'RTA viene memorizzato.

#### **9** Pulsante HOLD

Quando questo pulsante è attivato, il grafico della risposta in frequenza visualizzerà e memorizzerà il risultato dell'analisi della frequenza.

#### <sup>®</sup> Campo BALLISTICS

#### ( Pulsante BALLISTICS

Quando è attivo, è possibile aggiungere la velocità di attenuazione al grafico.

#### ( Pulsante di commutazione FAST/SLOW

Consente di cambiare la velocità di attenuazione (FAST/SLOW).

#### **W** Offset

Consente di impostare l'offset per il display RTA.

#### <sup>2</sup> Grafico EO

Consente di visualizzare i valori dei parametri per equalizzatore e filtri.

#### **6** Pulsante EQ ON/OFF

Consente di attivare/disattivare l'EQ.

#### **<sup>6</sup>** Indicatore di livello EQ IN/OUT

Indica il livello di picco dei segnali prima e dopo l'EQ. Per un canale stereo, questi indicatori mostrano il livello di entrambi i canali L e R.

#### **C** Pulsante LIBRARY

Premerlo per visualizzare la schermata CH LIBRARY.

#### **D** Pulsante COPY

Consente di copiare l'impostazione del parametro EQ memorizzata nel banco (selezionata mediante i pulsanti di commutazione A/B) nella memoria buffer.

#### **D** Pulsante PASTE

Premerlo per incollare le impostazioni copiate nella memoria buffer nell'EQ del banco attualmente selezionato. Se i dati validi non sono stati copiati nella memoria buffer, non è possibile incollarli.

#### **6** Pulsante COMPARE

Premerlo per spostarsi tra le impostazioni memorizzate nella memoria buffer e confrontarle con le impostazioni attualmente selezionate. Se nella memoria buffer non sono memorizzati dati validi, il confronto non è possibile.

#### **6** Pulsante DEFAULT

Quando viene premuto, viene visualizzata una schermata di conferma e quando viene premuto OK, gli EQ/i filtri per tutti i parametri vengono ripristinati ai valori di impostazione iniziali.

#### **20** Pulsante di selezione del tipo di HPF

Consente di impostare l'attenuatore dell'HPF per ottava a −6 dB/ott, −12 dB/ott, −18 dB/ott o −24 12dB/ott.

#### **20 HPF FREQUENCY**

Consente di visualizzare la frequenza di taglio dell'HPF. Quando si preme la schermata per selezionare, il valore può essere modificato scorrendo in verticale oppure orizzontale o utilizzando la manopola [TOUCH AND TURN].

#### <sup>2</sup> Pulsante HPF ON/OFF

Consente di attivare/disattivare l'HPF.

#### **8** Pulsante di selezione del tipo di LPF

Consente l'impostazione dell'attenuazione dell'LPF per ottava su –6dB/ott o –12dB/ott.

#### 23 LPF FREQUENCY

Consente di visualizzare la frequenza di taglio dell'LPF. Quando si preme la schermata per selezionare, il valore può essere modificato scorrendo in verticale oppure orizzontale o utilizzando la manopola [TOUCH AND TURN].

#### y Pulsante LPF ON/OFF

Consente di attivare/disattivare l'LPF.

#### 26 EQ ATT

Consente di regolare l'attenuatore. Quando si preme la schermata per selezionare, il valore può essere modificato scorrendo in verticale oppure orizzontale o utilizzando la manopola [TOUCH AND TURN].

#### **<sup>2</sup>** Pulsante LOW SHELVING ON/OFF

Attivare questo pulsante per selezionare un filtro di tipo shelving per la banda LOW.

#### **8 Pulsante BYPASS**

Consente di impostare la banda EQ sullo stato di bypass.

#### <sup>®</sup> Pulsante HIGH SHELVING ON/OFF

Attivare questo pulsante per selezionare un filtro di tipo shelving per la banda HIGH.

#### **<sup>@</sup>** Impostazione dei parametri dell'EQ

Consente di visualizzare i parametri Q, FREQUENCY e GAIN per le bande LOW, LOW MID, HIGH MID e HIGH. Quando si preme la schermata per selezionare, il valore può essere modificato scorrendo in verticale oppure orizzontale o utilizzando la manopola [TOUCH AND TURN].

#### Operazione a sfioramento

In questa sezione vengono spiegate le operazioni dell'EQ eseguite toccando la schermata EQ.

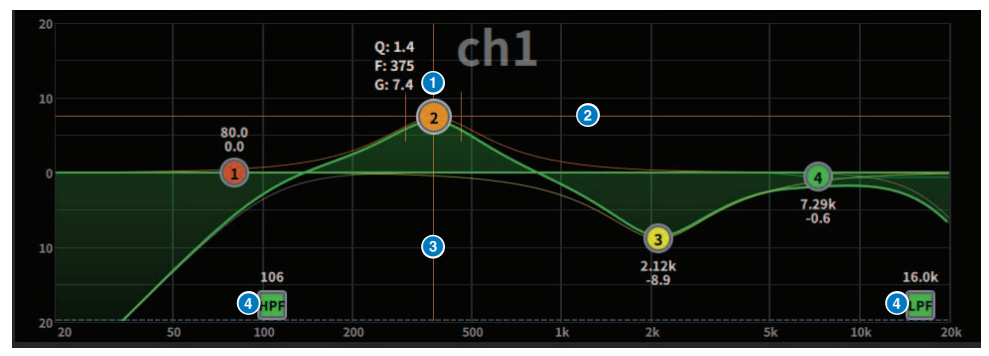

#### Operazioni a sfioramento con 1 dito

#### **O** Picco della banda di selezione

Trascinare la sfera della banda per regolare la frequenza e il gain. Il gain viene ripristinato toccando due volte la sfera. Se le sfere di più bande si sovrappongono, la selezione può essere modificata toccando.

#### **2** Asse G

Trascinare verso l'alto o il basso per fissare la frequenza e regolare il gain.

#### **e** Asse F

Trascinare a sinistra o a destra per fissare il gain e regolare la frequenza.

#### **4** HPF/LPF

Trascinare per regolare la frequenza. Toccare due volte per attivare/disattivare.

#### Operazioni multitocco

( PINCH

Restringere o estendere per regolare la Q per la banda selezionata.

#### Operazioni multibanda

I parametri per più bande possono essere regolati contemporaneamente.

**・**Banda di enfasi Bande impostate nell'area di enfasi (l'area sopra 0 dB). La quantità di enfasi per una banda può essere modificata utilizzando l'operazione multitocco.

**・**Banda di taglio Bande impostate nell'area di taglio (l'area sotto 0 dB). La quantità di taglio per una banda può essere modificata utilizzando l'operazione multitocco.

#### ( BOOST

Con tre dita, toccare e tenere premuta l'area sopra 0 dB e scorrere verso l'alto o il basso per aumentare o diminuire la quantità di enfasi per tutte le bande con enfasi.

( CUT

Con tre dita, toccare e tenere premuta l'area sotto a 0 dB e scorrere verso l'alto o il basso per aumentare o diminuire la quantità di taglio per tutte le bande tagliate contemporaneamente.

Schermate > Schermata EQ

#### ( EXPAND

Con quattro dita, toccare e tenere premuto e scorrere verso l'alto o il basso per espandere o ridurre la quantità di regolazione del gain per tutte le bande contemporaneamente. La stessa operazione può essere eseguita posizionando tre dita sulla linea 0 dB e avvicinandole.

### <span id="page-68-0"></span>Schermata DYNAMICS

Consente di visualizzare e modificare tutti i parametri delle dinamiche. Ciò risulta utile quando si desidera configurare impostazioni dettagliate relative alle dinamiche per un canale specifico.

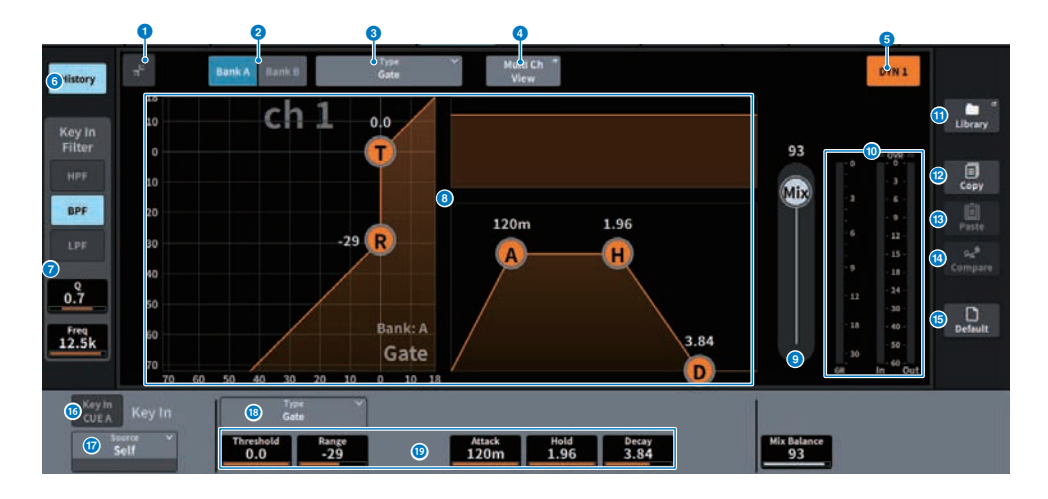

#### **O** Pulsante di espansione/riduzione

Consente di espandere o ridurre la schermata.

#### **2** Pulsante Bank

Consente di passare da A e B come destinazione di memorizzazione per i parametri delle dinamiche.

#### <sup>6</sup> Pulsante Type

Consente di cambiare il tipo di dinamica tra LEGACY COMP, COMP260, GATE, DE-ESSER, EXPANDER, DUCKING, FET Limiter (solo canale di ingresso DYN2 e canale di uscita DYN1) e Diode Bridge Comp (solo canale di ingresso DYN2 e canale di uscita DYN1).

#### **4** Pulsante Multi Ch View

Consente di aprire la schermata Multi Ch View.

#### **e** Pulsante Dynamics ON/OFF

Consente di attivare o disattivare le dinamiche

#### **6** Pulsante History

Quando viene premuto, vengono visualizzati gli ultimi 10 secondi di cronologia del grafico della dinamica.

#### g Campo Key In Filter (quest'area non viene visualizzata se il tipo di dinamica è De-Esser)

Questa funzione consente di configurare le impostazioni del filtro per il percorso del segnale key-in.

#### ( Pulsante di selezione dei filtri

Consente di selezionare il tipo di filtro HPF, BPF o LPF. Premere un pulsante attivo per disattivare il filtro.

 $\cdot$  0

Consente di visualizzare l'impostazione del filtro Q. Quando si preme la schermata per selezionare, il valore può essere modificato scorrendo in verticale oppure orizzontale o utilizzando la manopola [TOUCH AND TURN].

#### **• FREQUENCY**

Consente di visualizzare l'impostazione della frequenza di taglio del filtro. Quando si preme la schermata per selezionare, il valore può essere modificato scorrendo in verticale oppure orizzontale o utilizzando la manopola [TOUCH AND TURN].

#### **6** Grafico delle dinamiche

Consente di visualizzare le caratteristiche di ingresso/uscita dei processori delle dinamiche.

#### **9** Mix Balance

È possibile regolare il bilanciamento con il segnale di ingresso.

#### $\bullet$  Indicatori del livello IN/OUT delle dinamiche, indicatore GR

Questi indicatori visualizzano il livello di picco dei segnali prima e dopo l'elaborazione delle dinamiche, nonché il livello di riduzione del gain. Per un canale stereo, questi indicatori visualizzano il livello di entrambi i canali L ed R.

#### **O** Pulsante LIBRARY

Premerlo per visualizzare la schermata CH LIBRARY.

#### **2** Pulsante COPY

Consente di copiare le impostazioni dei parametri delle dinamiche memorizzate nel banco (selezionate mediante i pulsanti di commutazione A/B) nella memoria buffer.

#### **6** Pulsante PASTE

Premendo questo pulsante, le impostazioni copiate nella memoria tampone vengono incollate nella dinamica del banco attualmente selezionato. Se i dati validi non sono stati copiati nella memoria buffer, non è possibile incollarli.

#### **12 Pulsante COMPARE**

Premerlo per spostarsi tra le impostazioni memorizzate nella memoria buffer e confrontarle con le impostazioni attualmente selezionate. Se nella memoria buffer non sono memorizzati dati validi, il confronto non è possibile.

#### **6** Pulsante DEFAULT

Premere questo pulsante per ripristinare i valori iniziali per tutti i parametri delle dinamiche.

#### p Pulsante KEY IN CUE

Questo pulsante monitora il segnale di attivazione selezionato come KEY IN SOURCE. Il segnale di attivazione verrà annullato quando si passa a una schermata diversa.

#### **NOTA**

Anche se la modalità Cue è impostata su MIX CUE (nella quale tutti i canali con il tasto [CUE] attivato sono missati e monitorati), l'attivazione del pulsante KEY IN CUE determinerà il monitoraggio solo del segnale del canale corrispondente. Tutti i tasti [CUE] attivati in precedenza verranno annullati.

#### **<sup>1</sup>** Pulsante di selezione KEY IN SOURCE

Consente di selezionare una delle opzioni seguenti come segnale key-in che attiverà l'elaborazione delle dinamiche.

- Self ..............Segnale dallo stesso canale.
- Other Pre DYN1 ...........Segnali Pre-DYN1 su altri canali (selezionati da un gruppo di 24 canali ciascuno) (solo Input Ch DYN1)
- ( Other Pre Proc ..........Segnali Pre-Proc su altri canali (selezionati da un gruppo di 24 canali ciascuno) (solo Input Ch DYN2)
- MX Out ...........Segnale di uscita del canale MIX
- EXT IN 1-4 ...........Segnale selezionato come EXT IN 1-4

#### <sup>®</sup> Pulsante Type

Selezionare il tipo di dinamica dai seguenti.

- **Legacy Comp** .............. Si tratta di un compressore standard che è stato dotato di molti mixer digitali preesistenti di Yamaha, come PM1D e PM5D.
- Comp 260 ...........Compressore di tipo analogico creato utilizzando la tecnologia VCM (Virtual Circuitry Modeling) proprietaria di Yamaha. L'impostazione della curva di compressione (Knee) può essere selezionata tra 6 livelli: Hard/Soft-1/Soft-2/Soft-3/Soft-4/Soft-5. Per quanto sia possibile regolare i tempi di attacco e di rilascio, le impostazioni preset riproducono le caratteristiche fisse dell'unità originale modellata.
- Gate ..........Questo tipo di dinamica riduce l'uscita di un valore fisso (Range) quando viene trasmesso un segnale inferiore al livello Threshold.
- **De-Esser** ...........Questo tipo di dinamica rileva solo le sibilanti e altre consonanti ad alta frequenza delle voci, comprimendone l'ampiezza di banda.
- **Expander** ........... Questo tipo di dinamica riduce l'uscita di un rapporto fisso quando viene trasmesso un segnale inferiore al livello Threshold.
- ( Ducking ........... Questo tipo di dinamica riduce l'uscita di un valore fisso (Range) quando viene trasmesso un segnale superiore al livello Threshold. È particolarmente efficace quando si desidera ridurre il livello di volume della musica di sottofondo utilizzando il segnale Key In Source.
- **FET Limiter** ............ Si tratta di un modello di compressore/limitatore FET comunemente usato negli studi. Poiché il livello THRESHOLD è fissato internamente, il grado di compressione viene regolato modificando il livello di ingresso (solo canale di ingresso DYN2 e canale di uscita DYN1).
- **· Diode Bridge Comp** ........... Si tratta della modellazione del compressore tramite Diode Bridge (solo canale di ingresso DYN2 e canale di uscita DYN1).

#### $<sup>①</sup>$  Impostazioni dei parametri delle dinamiche</sup>

Consentono di visualizzare i valori dei parametri delle dinamiche. Possono essere regolate utilizzando l'encoder della schermata. I tipi di parametri variano a seconda del tipo di processore di dinamiche attualmente selezionato.

## <span id="page-71-0"></span>Schermata AUTOMIXER

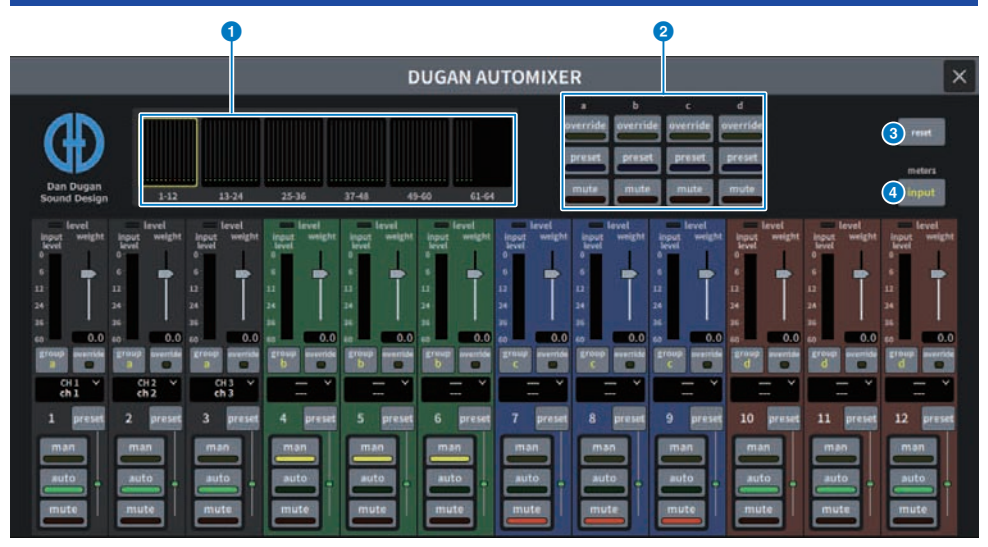

Nella schermata sono inclusi gli elementi indicati di seguito.

#### ■ Campo principale

#### $\bullet$  Pulsanti di selezione del display dei canali

Consentono di visualizzare gli indicatori del gain del missaggio automatico e gli indicatori della modalità (manual (giallo), auto (verde) o mute (rosso)) per ciascun canale. Premere uno di questi pulsanti per selezionare i canali da visualizzare nel campo di controllo dei canali in basso.

#### **8** Pulsanti OVERRIDE/PRESET/MUTE

Questi pulsanti vengono utilizzati per configurare ciascun gruppo (a/b/c/d/e) selezionato nel campo di controllo del canale. Verranno visualizzati solo i pulsanti per i gruppi selezionati.

• OVERRIDE

Premere questo pulsante per eseguire il fade-in dei livelli dei canali (per i quali sono attivati i pulsanti Override) in modo uniforme su 0 dB (gain unitario). Tutti i canali per cui sono disattivati i pulsanti Override verranno esclusi.

( PRESET

Premere questo pulsante per posizionare il gruppo di canali corrispondente in una modalità (manual, auto o mute) come indicato accanto all'indicatore del preset acceso.

• MUTE

Premere questo pulsante per eseguire immediatamente il fade out di tutti i canali (in 0,5 secondi).

#### Pulsante reset

Consente di inizializzare le impostazioni dell'Automixer.
### **4** Pulsante meters

Consente di commutare gli indicatori di misurazione visualizzati nel campo di controllo dei canali. Premendo ripetutamente il pulsante si alternerà tra gain (gain di missaggio automatico), ingresso (livello di ingresso) e uscita (livello di uscita).

#### AVVISO

( Normalmente, l'indicatore dovrebbe essere impostato per visualizzare il gain

#### ■ Campo di controllo dei canali

Ciascun canale è sempre in modalità man, auto o mute. Gli indicatori della modalità del canale attiva lampeggeranno. Per selezionare una modalità, premere il pulsante della modalità corrispondente o il pulsante PRESET nel campo principale.

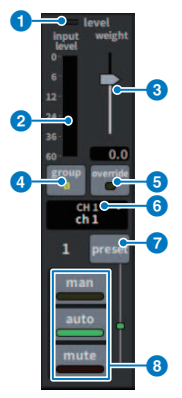

# **Q** Indicatore di livello

Si illumina di verde quando il segnale audio raggiunge il livello appropriato per il missaggio automatico.

#### **AVVISO**

( Se l'indicatore di livello sta lampeggiando, aumentare il gain di input. Se l'indicatore di livello si illumina di rosso, ridurre il gain di input.

# <sup>2</sup> Indicatore di misurazione

L'indicatore di misurazione presenta tre modalità di visualizzazione. La modalità cambierà ogni volta che viene premuto il pulsante degli indicatori nel campo principale.

gain (verde): consente di visualizzare il gain dell'Automixer

ingresso (giallo): consente di visualizzare il livello di ingresso

uscita (blu): consente di visualizzare il livello di uscita

#### AVVISO

( Normalmente, l'indicatore dovrebbe essere impostato per visualizzare il gain

# **3** weight

Il peso consente di regolare la sensibilità correlata tra i canali di ingresso. Bilanciare i controlli del peso in modo che gli indicatori del gain di missaggio automatico mostrino livelli approssimativamente uguali quando nessuno parla. Ad esempio, se è presente un rumore vicino a un microfono (ad es. ventola del computer o presa d'aria), eliminarlo riducendo il peso di quel canale. Per modificare l'impostazione del peso del canale, utilizzare la manopola [TOUCH AND TURN] per regolare il cursore del peso.

L'Automixer calcola i rapporti dei livelli di ingresso di un canale specifico rispetto a tutti i canali di ingresso all'interno del gruppo. Nell'esempio riportato di seguito viene illustrato il funzionamento del controllo del peso.

#### ■ Aumento del controllo del peso per un canale:

- ( Consente di aumentare il gain di missaggio automatico di quel canale e di diminuire leggermente il gain di missaggio automatico di altri canali.
- ( I canali con impostazioni di peso più elevate hanno maggiori probabilità di ottenere il gain di missaggio automatico (rendendo più facile l'ascolto) rispetto ad altri canali.

#### ■ Abbassamento del controllo del peso per un canale:

- ( Consente di diminuire il gain di missaggio automatico di quel canale e di aumentare il gain di missaggio automatico di altri canali.
- Rende più difficile differenziare il microfono di quel canale dagli altri quando le persone parlano in più microfoni contemporaneamente.

#### group

Ciascun canale può essere assegnato a uno di cinque gruppi (a/b/c/d/e). Questa funzione group è utile nelle seguenti applicazioni:

- ( Quando si utilizzano più sale: assegnare i microfoni in ogni sala a gruppi diversi in modo che possano funzionare come automixer separati.
- ( Pan stereo: assegnare i microfoni panpottati a sinistra, destra e al centro per separare i gruppi e mantenere una presenza stereo stabile.

#### **e** override

L'attivazione del pulsante OVERRIDE nel campo principale comporterà il passaggio dei canali corrispondenti alla modalità man o mute in base allo stato del pulsante Override del canale.

- ( Quando i pulsanti Override del canale sono attivi, l'attivazione del pulsante OVERRIDE nel campo principale comporterà il passaggio dei canali corrispondenti alla modalità manuale (man).
- Quando i pulsanti Override del canale sono disattivati, l'attivazione del pulsante OVERRIDE nel campo principale comporterà il passaggio dei canali corrispondenti alla modalità mute.
- ( Disattivare il pulsante OVERRIDE principale per ripristinare la modalità precedente per quel canale.

La funzione Override è utile quando il moderatore di una discussione di gruppo desidera controllare il sistema. Procedere come segue.

- 1. Attivare il pulsante OVERRIDE sul canale per il moderatore.
- 2. Disattivare il pulsante OVERRIDE su tutti gli altri canali.
- 3. Attivare il pulsante OVERRIDE nel campo principale, se necessario.

### f Numero del canale

Vengono visualizzati il numero e il nome del canale da inserire. Premere per impostare il canale da inserire.

### **2** Pulsante preset

Premere questo pulsante per selezionare una modalità del canale (man, auto o mute) che verrà inserita se il pulsante PRESET nel campo principale è attivato. L'indicatore si accenderà indicando quando è stato programmato il preset per quel canale.

# **8** Pulsanti man/auto/mute

Consentono di passare tra man/auto/mute.

man: non è disponibile nessun missaggio automatico e il segnale audio passa attraverso il gain unitario. Utilizzare questa modalità per cantare con un microfono.

auto: il missaggio automatico è attivato. Utilizzare questa modalità per dialoghi o discorsi.

mute: l'uscita del canale viene esclusa.

# Schermata SCENE

# Schermata Scene List

Questa schermata viene utilizzata per gestire le scene con le impostazioni del mixer salvate.

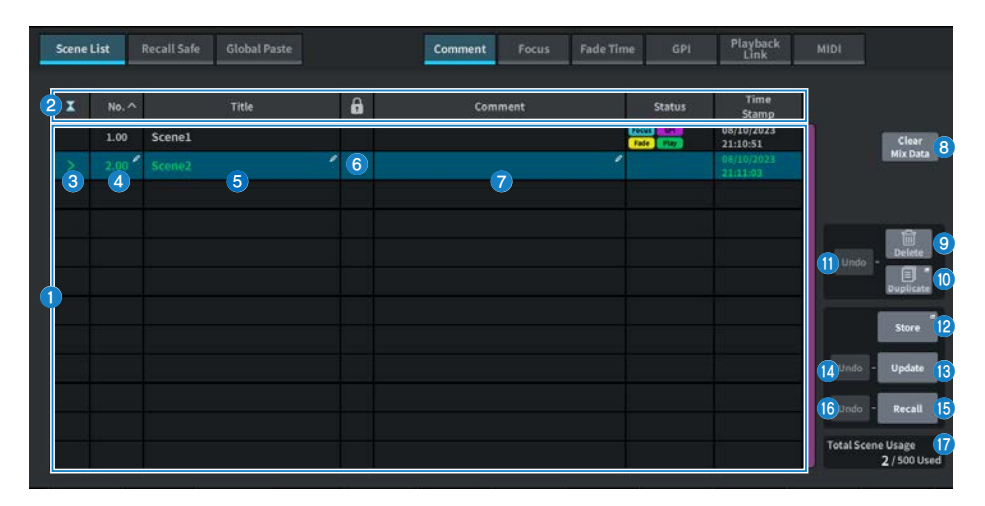

# **Q** Elenco scene

In quest'area vengono visualizzate le informazioni sulle scene memorizzate.

# **2** Pulsanti di ordinamento

L'elenco verrà ordinato nel modo seguente, in base all'intestazione di colonna premuta.

( No.

Consente di ordinare l'elenco in base al numero di scena.

( Title

Consente di ordinare l'elenco in ordine numerico/alfabetico in base al titolo.

( Comment

Consente di ordinare l'elenco in base all'ordine numerico/alfabetico dei commenti.

• Time Stamp

Consente di ordinare l'elenco in base alla data e all'ora di creazione.

### **NOTA**

Premendo di nuovo la stessa posizione, è possibile modificare la direzione (crescente o decrescente) di ordinamento dell'elenco.

# <sup>6</sup> Pulsante di selezione della scena corrente

Premere questo pulsante per selezionare la scena richiamata o memorizzata più di recente. La scena corrente è evidenziata in verde nell'elenco.

# **4** Numero scena

Consente di visualizzare il numero della scena corrente.

## **6** Pulsante del titolo della scena

Consente di visualizzare il titolo assegnato alla scena. Premere per visualizzare la tastiera per modificare il titolo. Il numero massimo di caratteri nel titolo di una scena è 16.

# **6** Simbolo di protezione (lucchetto)

Consente di visualizzare lo stato abilitato/disabilitato della protezione da scrittura. Premere per proteggere la scena dalla scrittura; il pulsante si illumina. Per annullare la protezione da scrittura, premere di nuovo il pulsante.

#### **2** Scena selezionata

La scena evidenziata in blu nell'elenco è la scena attualmente selezionata.

#### **8** Pulsante Clear Mix Data

Premere questo pulsante per inizializzare la scena corrente.

### **Q** Pulsante Delete

Premere questo pulsante per cancellare la scena selezionata.

#### **10 Pulsante Duplicate**

Premere questo pulsante per duplicare la scena selezionata.

# **C** Pulsante Delete Duplicate Undo

Consente di annullare le operazioni di eliminazione e duplicazione. Questa funzione è valida solo immediatamente dopo aver eseguito queste azioni.

### <sup>1</sup> Pulsante Store

Consente di creare un nuovo archivio per i dati del missaggio corrente. Premere per visualizzare la schermata SCENE Store utilizzata per assegnare un nome e salvare la scena.

#### **6** Pulsante Update

Consente di aggiornare i dati della scena, sovrascrivendo la scena corrente (richiamata o memorizzata più recentemente) con i dati del missaggio corrente.

#### **49** Pulsante Update Undo

Consente di annullare l'operazione di memorizzazione. Ciò è valido solo se l'azione immediatamente precedente era un salvataggio con sovrascrittura.

# **<sup>6</sup>** Pulsante Recall

Premere questo pulsante per richiamare la scena attualmente selezionata.

# **6** Pulsante Recall Undo

Consente di annullare l'operazione di richiamo. Ciò è valido solo se l'azione immediatamente precedente era un'operazione di richiamo.

### q Visualizzazione dell'utilizzo totale della scena

Consente di visualizzare lo stato di utilizzo delle risorse della scena. Il numero massimo di dati della scena è 500.

# Schermata Scene List (Comment)

Questa schermata viene utilizzata per gestire le scene con le impostazioni del mixer salvate.

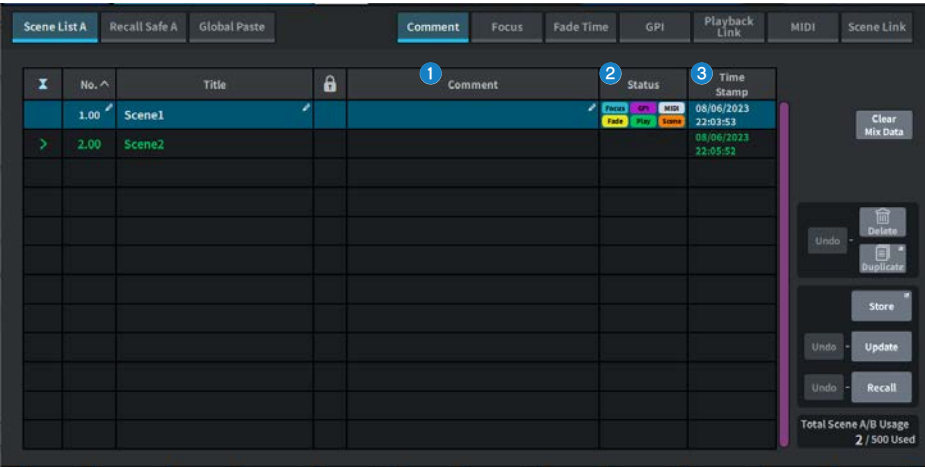

# **O** Campo Comment

Premerlo per visualizzare la tastiera per inserire commenti sulla scena. Il numero massimo di caratteri in un commento è 32.

# **2** Campo Status

Gli indicatori in questo campo mostrano le impostazioni per Focus, Fade, Play (collegamento di riproduzione: una funzione che riproduce una song desiderata per un certo periodo di tempo dopo che una scena è stata richiamata), GPI (interfaccia generica), MIDI e Scene Link.

#### **6** Campo Time Stamp

Consente di visualizzare la data e l'ora in cui una scena è stata salvata. Per i dettagli sul formato di visualizzazione Time Stamp, fare riferimento a "Impostazione della data e dell'ora del clock interno".

# Schermata Scene List (Focus)

Quando si richiama una scena, questa schermata consente di selezionare quale parte dei dati deve essere richiamata.

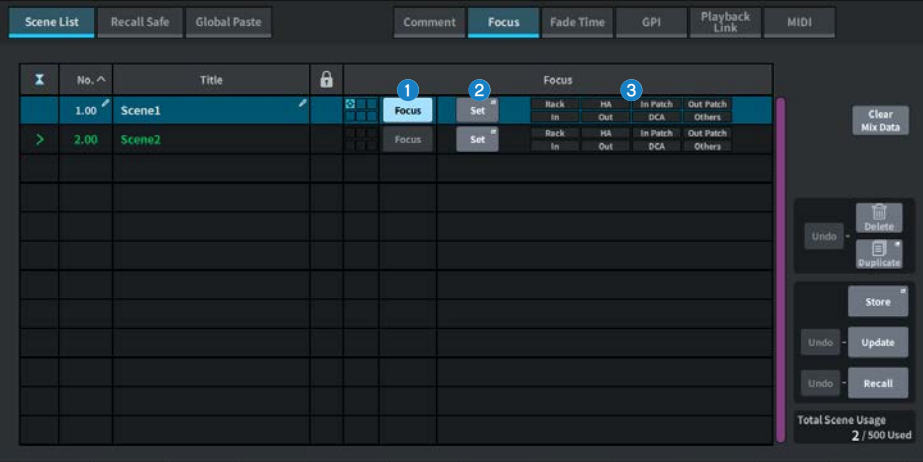

#### **Q** Pulsante Focus

Consente di abilitare o disabilitare la funzione Focus per ogni scena

# **2** Pulsante Set

Premere questo pulsante per accedere alla schermata FOCUS che permette di selezionare i parametri da richiamare.

### $\bullet$  Sezione di visualizzazione dei parametri della funzione Focus

Questi indicatori mostrano le impostazioni della funzione Focus specificate per ciascuna scena (verde: tutti i parametri; blu: parametri selezionati).

# Schermata FOCUS

Quando si richiama una scena, questa schermata consente di selezionare quale parte dei dati deve essere richiamata.

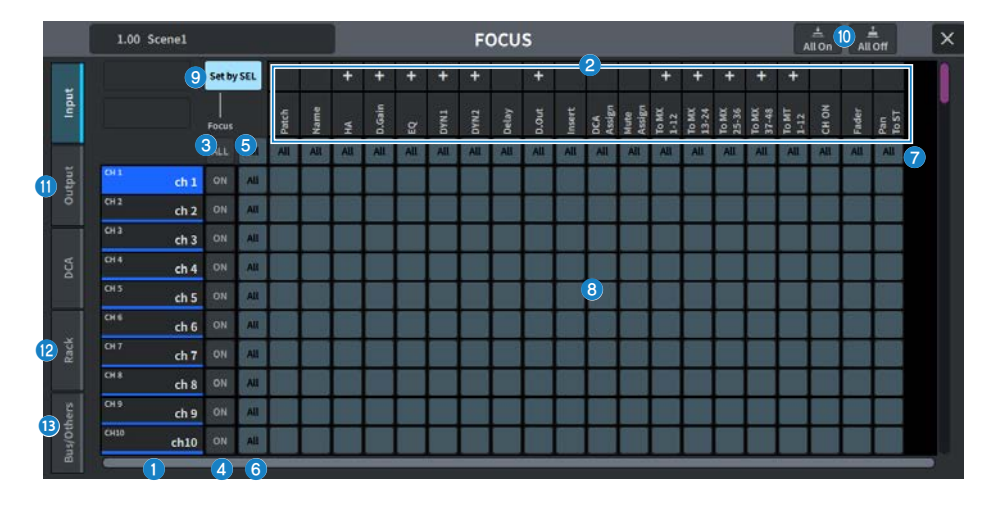

# **O** Display dei canali

Consente di visualizzare il nome del canale.

# <sup>2</sup> Elenco di selezione categoria

Consente di selezionare la categoria di parametri da visualizzare nella schermata. È possibile premere i pulsanti + o − posizionati sotto l'elenco per espandere o ridurre il display dei parametri del canale per ciascuna categoria.

# $\bigcirc$  Pulsante ALL di Focus per i canali attivato

Consente di specificare se si desidera applicare la funzione Focus a tutti i canali.

# d Pulsante di Focus per i canali attivato

Consente di attivare/disattivare la funzione Focus per ciascun canale.

# e Pulsante di attivazione di All

Consente di attivare o disattivare la funzione Focus per tutti i parametri su tutti i canali.

# **6** Pulsante di attivazione per tutte le impostazioni dei parametri

Consente di attivare/disattivare l'impostazione della funzione Focus per tutti i parametri associati ai canali corrispondenti.

# g Pulsante di attivazione per tutte le impostazioni del canale

Consente di attivare/disattivare l'impostazione della funzione Focus per tutti i canali associati al parametro selezionato.

### **6** Pulsante di attivazione per l'impostazione dei parametri

Consente di attivare/disattivare l'impostazione della funzione Focus per i parametri su ciascun canale.

# **9** Pulsante Set by SEL

Quando è attivo, il tasto [SEL] può essere utilizzato per attivare/disattivare l'impostazione della funzione Focus del canale.

# **<sup>1</sup>** Pulsante All On/All Off

Consente di attivare/disattivare tutte le impostazioni.

### **10** Tab Input, Output/DCA

Premerlo per visualizzare la schermata per l'impostazione della funzione Focus per ciascun canale.

# <sup>(2)</sup> Tab Rack

Premerlo per visualizzare la schermata per l'impostazione della funzione Focus per ciascun Rack (Premium, FX, EQ, Automixer).

#### **6** Tab Bus/Others

Premerlo per visualizzare la schermata per l'impostazione della funzione Focus per il tipo di bus Mix, il collegamento del canale e le posizioni dei layer dei fader.

# Schermata Scene List (Fade Time)

Questa schermata consente di impostare la funzione che fa sì che il fader del canale desiderato cambi continuamente per un certo periodo di tempo fino a raggiungere il nuovo valore quando viene richiamata una scena.

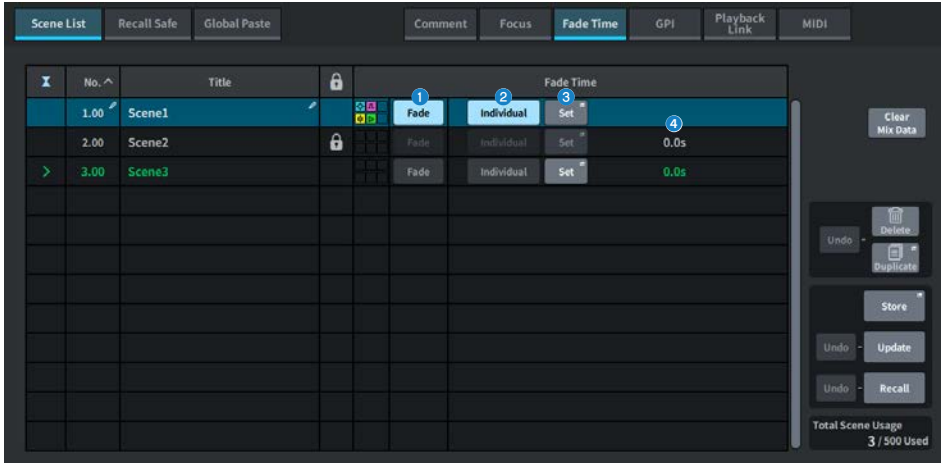

# **Q** Pulsante Fade

Consente di abilitare/disabilitare la funzione Fade per ogni scena.

# **2** Pulsante Individual

Consente di cambiare la funzione Fade tra la modalità Global e la modalità Individual. Attivarlo per impostare il tempo di dissolvenza e il tempo di offset per ciascun canale. Quando è attivo, anche il pan dei canali di ingresso può essere impostato individualmente.

# **6** Pulsante Set

Premere per visualizzare la schermata Fade Time in cui è possibile selezionare il canale utilizzando la funzione Fade e impostare il tempo di dissolvenza (il tempo impiegato dal fader per raggiungere il nuovo valore).

# **4** Display Fade Time

Consente di visualizzare il tempo di dissolvenza impostato per ciascuna scena.

# Schermata FADE TIME

Questa schermata consente di selezionare il canale a cui verrà applicato l'effetto di dissolvenza e di regolare il tempo di dissolvenza.

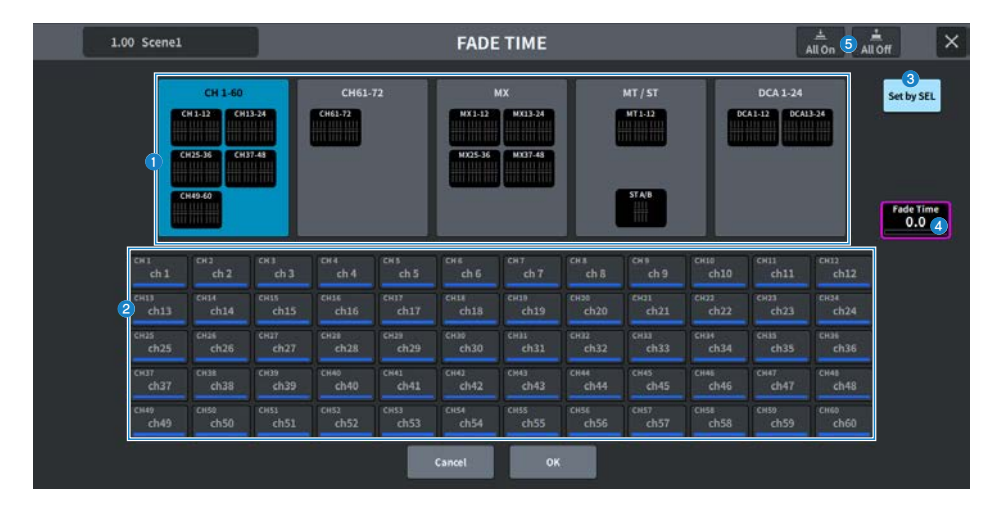

# **O** Campo di visualizzazione dei canali

Consente di visualizzare come evidenziato il canale/DCA a cui verrà applicato l'effetto di dissolvenza, come selezionato nel campo di selezione dei canali<sup>2</sup>.

# **2** Campo di selezione dei canali

Consente di selezionare i canali/DCA ai quali è applicata la dissolvenza.

# **8** Pulsante Set by SEL

Quando questo pulsante è attivo, è possibile aggiungere un canale utilizzando il tasto [SEL] corrispondente.

# **4** Display dell'impostazione Fade Time

Consente di impostare e visualizzare il tempo di dissolvenza. Utilizzare l'encoder della schermata corrispondente per regolare il valore.

# **e** Pulsante All On/All Off

Consente di attivare/disattivare tutte le impostazioni.

Schermate > Schermata SCENE

# Schermata Scene List (GPI)

Questa schermata viene utilizzata per impostare l'uscita dei segnali di controllo dalla GPI ai dispositivi esterni quando viene richiamata una scena.

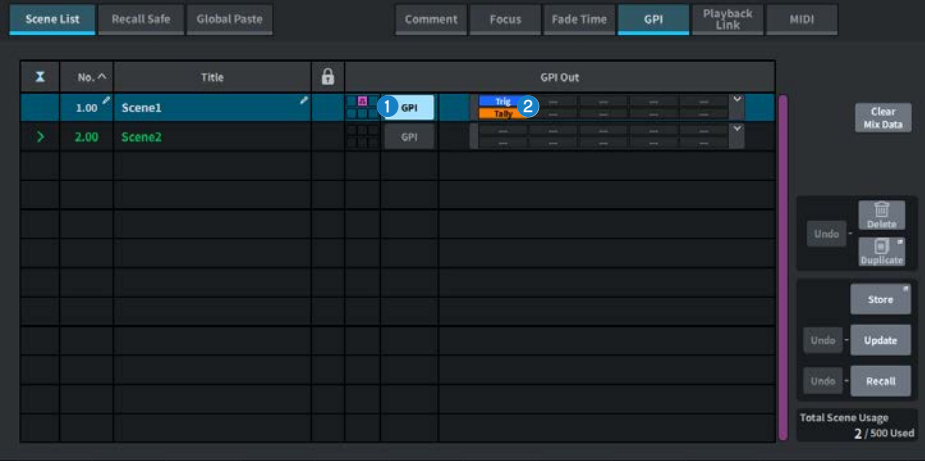

# **O** Pulsante GPI

Se è attivato e la scena selezionata viene richiamata, verrà trasmesso un segnale di controllo.

# 8 Sezione del display dei parametri GPI

Questo indicatore visualizza lo stato dell'impostazione GPI (locale e slot PY) configurata per ciascuna scena. Premere questa sezione, quindi configurare le impostazioni nella finestra a comparsa visualizzata.

# Schermata Scene List (Playback Link)

Questa schermata consente di impostare un collegamento in modo che venga riprodotto un file audio specifico su un'unità flash USB quando viene richiamata una scena.

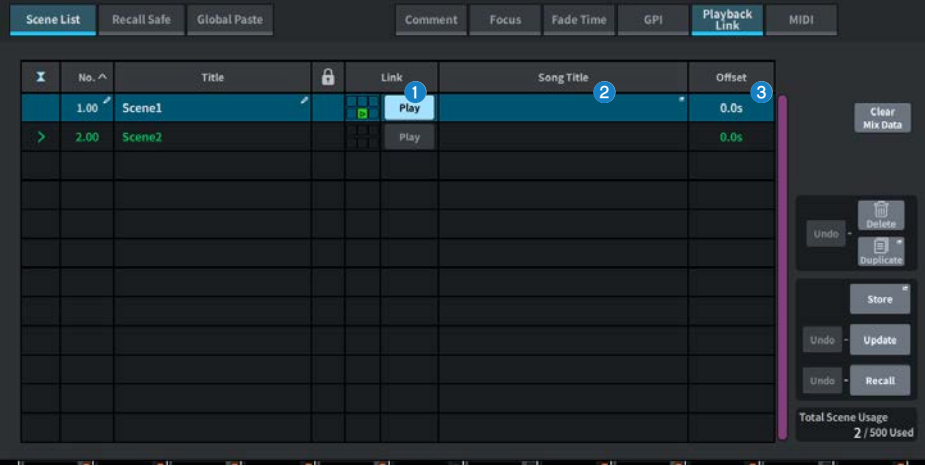

# **O** Pulsante Play

Consente di attivare o disattivare la funzione Playback Link per ogni scena.

# **2** Pulsante di selezione delle song

Premere questo pulsante per visualizzare la schermata Playback Link in cui è possibile selezionare una song e impostare il tempo di offset (il tempo tra il richiamo di una scena e l'avvio della riproduzione). Il titolo della song selezionata verrà visualizzato sul pulsante.

# <sup>6</sup> Display del tempo di offset

Viene visualizzato l'intervallo di tempo compreso tra il richiamo della scena e l'avvio della riproduzione del file audio specificato. Il tempo di offset è impostato nella schermata Playback Link .

# Schermata PLAYBACK LINK

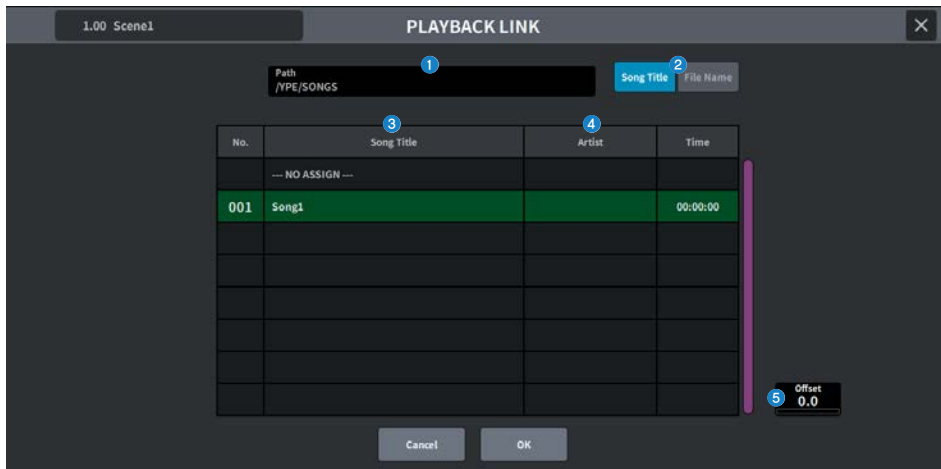

Questa schermata contiene gli elementi indicati di seguito.

# **O** Indicatore PATH

In quest'area viene indicato il percorso della directory corrente.

# **2** Pulsanti di commutazione Song Title/File Name

Consentono di passare dall'elenco dei titoli delle song all'elenco dei nomi file e viceversa.

# <sup>6</sup> Elenco Song Title/File Name

Consente di visualizzare il titolo della song e il nome dei file audio nella cartella \YPE\SONGS\.

# **d** Elenco ARTIST

Consente di visualizzare il nome dell'artista dei file audio nella cartella \YPE\SONGS\.

# **6** OFFSET

È possibile utilizzare la manopola [TOUCH AND TURN] o l'encoder della schermata per impostare l'intervallo di tempo compreso tra il richiamo della scena e l'avvio della riproduzione del file audio.

# Schermata Scene List (Scene Link)

In ["Utilizzo del modo Split" \(pag. 361\)](#page-360-0), questa schermata viene utilizzata per impostare il collegamento tra la scena del lato A e la scena del lato B.

È possibile collegare la scena sul lato Split opposto rispetto alla scena sul lato Split corrente. Quando si richiama una scena, verrà richiamata anche la scena collegata.

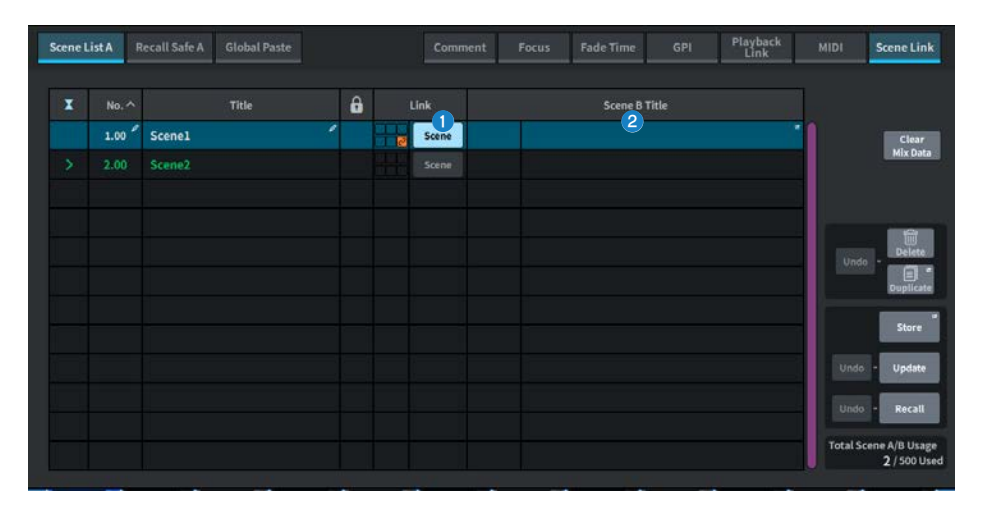

# **Q** Pulsante Scene

Consente di attivare o disattivare la funzione Scene Link per ogni scena.

# **2** Pulsante del titolo della scena

Consente di visualizzare il titolo assegnato alla scena. Premere questo pulsante per visualizzare la schermata Scene Link.

# Schermata Recall Safe

Consente di impostare Recall Safe quando viene richiamato un preset o una scena.

La funzione "Recall Safe" permette di escludere solo parametri/canali (gruppi DCA) dalle operazioni di richiamo.

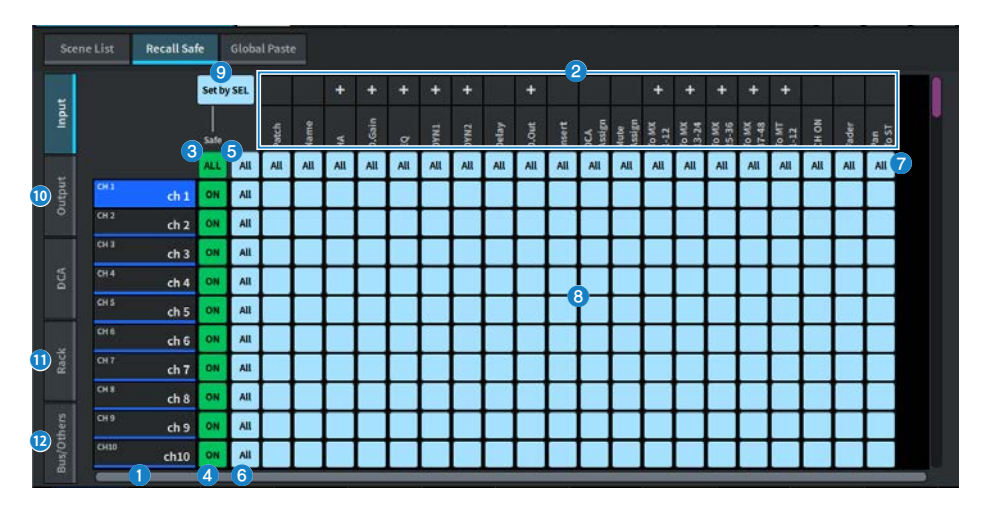

# Display dei canali

Consente di visualizzare il nome del canale.

# <sup>2</sup> Elenco di selezione categoria

Consente di selezionare la categoria di parametri da visualizzare nella schermata. È possibile premere i pulsanti + o − posizionati sopra l'elenco per espandere o ridurre il display dei parametri del canale per ciascuna categoria.

# $\bigcirc$  Pulsante ALL della funzione Recall Safe per i canali attivato

Consente di impostare se la funzione Recall Safe viene applicata a tutti i canali.

# d Pulsante di attivazione di Recall Safe per i canali

Consente di attivare/disattivare la funzione Recall Safe per ciascun canale.

# $\Theta$  Pulsante di attivazione di All

Consente di attivare/disattivare le impostazioni della funzione Recall Safe per tutti i parametri di tutti i canali.

# **6** Pulsante di attivazione di All per tutte le impostazioni dei parametri

Consente di attivare/disattivare le impostazioni della funzione Recall Safe per tutti i parametri appartenenti al canale.

# **D** Pulsante di attivazione di All per tutte le impostazioni del canale

Consente di attivare/disattivare le impostazioni della funzione Recall Safe per tutti i canali correlati al parametro selezionato.

# **G** Pulsante di attivazione per l'impostazione dei parametri

Consente di attivare/disattivare le impostazioni della funzione Recall Safe per i parametri su ciascun canale.

# **9** Pulsante Set by SEL

Quando è attivo, il tasto [SEL] può essere utilizzato per attivare/disattivare le impostazioni della funzione Recall Safe per il canale.

# <sup>1</sup> Tab Input, Output, DCA

Premerlo per visualizzare la schermata per l'impostazione della funzione Recall Safe per ciascun canale.

# **10** Tab Rack

Premerlo per visualizzare la schermata per l'impostazione della funzione Recall Safe per ciascun Rack (Premium, FX, EQ, Automixer).

# <sup>2</sup> Tab Bus/Others

Premerlo per visualizzare la schermata per l'impostazione della funzione Recall Safe per il tipo di bus Mix, il collegamento del canale e le posizioni dei layer dei fader.

# Schermata Global Paste

Consente di impostare la funzione per copiare e incollare le impostazioni di un canale o parametro desiderato nei dati della scena in memoria.

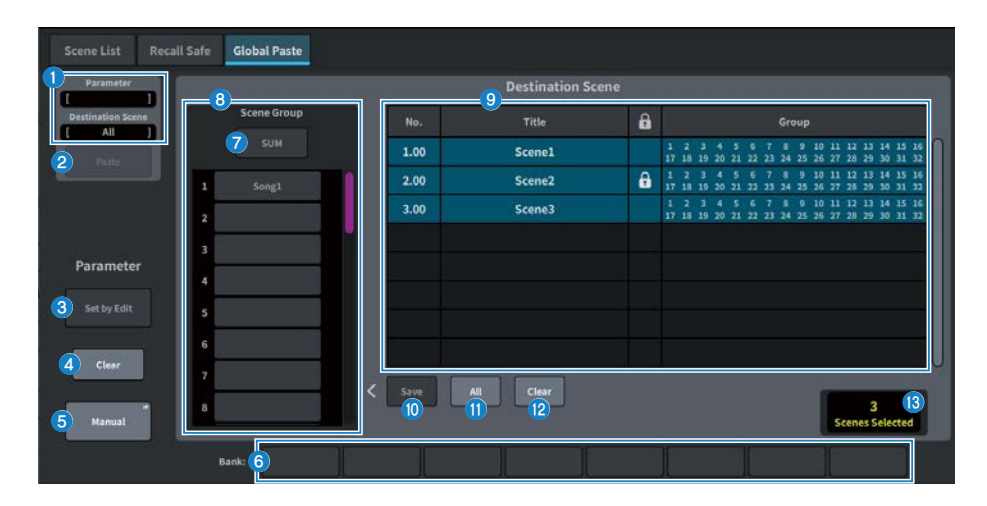

# Campo Status

#### **O** Status

Consente di visualizzare il parametro da cui copiare e la scena in cui incollare.

#### **2** Pulsante Paste

Premere questo pulsante per incollare le voci selezionate nella scena in memoria.

# Campo Parameter

## **C** Pulsante Set by Edit

Quando è attivato, è possibile selezionare i canali e i parametri utilizzando il pannello o il touch screen.

# **4** Pulsante Clear

Consente di cancellare il parametro selezionato. Viene visualizzato quando il pulsante Set by Edit è attivato.

# **e** Pulsante Manual

Premere il pulsante Manual per visualizzare la schermata Global Paste Parameter. In questa schermata selezionare il canale e il parametro da cui copiare.

## **6** Pulsante Bank

Premerlo per richiamare le impostazioni dei parametri memorizzati nel pulsante Bank. Premere nuovamente il pulsante Bank selezionato per visualizzare la schermata della tastiera.

# Campo Destination Scene

# **D** Pulsante SUM

Quando è attivo, la modalità SUM è abilitata. Nella modalità SUM, possono essere distribuite più impostazioni Scene Group.

# **8** Pulsante Scene Group

Premerlo per distribuire le impostazioni salvate nella Destination Scene in SCENE LIST. Premere di nuovo il pulsante Scene Group selezionato per visualizzare la schermata della tastiera.

# <sup>9</sup> Elenco scene

Selezionare la scena da incollare nella (Destination Scene). La scena selezionata verrà visualizzata con un'evidenziazione.

Premere l'elenco di gruppi di scene nella colonna Group per visualizzare solo i gruppi a cui è associata ciascuna scena.

# <sup>10</sup> Pulsante Save

Quando questo è attivo, la modalità Save è abilitata. Nella modalità Save il contenuto dell'elenco delle scene può essere salvato nel gruppo di scene selezionato.

# **10** Pulsante All

Consente di selezionare tutte le scene in un elenco di scene.

### <sup>2</sup> Pulsante Clear

Consente di cancellare la selezione evidenziata nell'elenco delle scene.

# **6** Display della scena selezionata

Consente di visualizzare il numero di scene selezionate.

# Schermata Scene List (MIDI) (compatibile con Theater Package)

È possibile emettere più eventi MIDI quando viene richiamata una scena.

È possibile utilizzare quattro tipi di messaggi MIDI:

( Note On

C2 (0) - G8 (127) (velocità fissata su 127)

• Note Off

C2 (0) - G8 (127) (velocità fissata su 0)

- Program Change N. 1 - 128
- Control Change

N. 0 - 119, valore 0 - 127

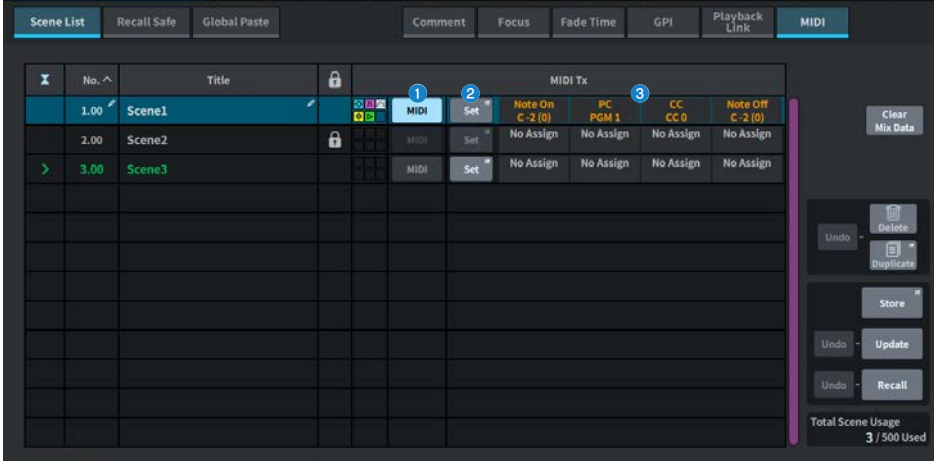

# **Q** Pulsante MIDI

Quando è attivo, il messaggio MIDI impostato verrà emesso quando viene richiamata la scena.

# **2** Pulsante Set

Consente di aprire la schermata MIDI in cui è possibile impostare i messaggi MIDI collegati al richiamo della scena.

# <sup>6</sup> Indicatore del messaggio MIDI

Consente di visualizzare i messaggi MIDI collegati al richiamo della scena. I messaggi MIDI vengono inviati in ordine da sinistra a destra.

# Schermata MIDI TX

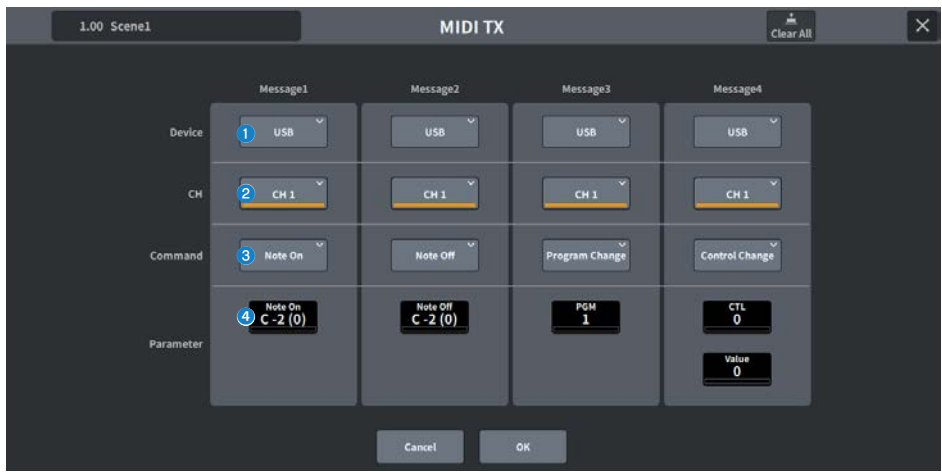

Questa schermata contiene gli elementi indicati di seguito.

# **O** Pulsante di selezione dei dispositivi

Premere questo pulsante per visualizzare la schermata per la selezione di USB o PY. Quando è selezionato PY, viene visualizzato un indicatore "online" (verde), "virtuale" (giallo) o "nessun MIDI" (grigio) a seconda dello stato della scheda PY.

# **2** Pulsante di selezione MIDI CH

Premere questo pulsante per visualizzare la schermata per la selezione di CH1-CH16 o CH ALL. Se impostato su CH ALL, i messaggi MIDI verranno inviati a tutti i canali.

# <sup>6</sup> Pulsante di comando del messaggio MIDI

Premere questo pulsante per visualizzare la schermata per la selezione dei comandi MIDI.

#### **4** Manopola dei parametri dei messaggi MIDI

Impostare i parametri con la manopola [TOUCH AND TURN] e l'encoder della schermata. Per Control Change, CTL è controllato dall'encoder della schermata e Value è controllato dalla manopola [TOUCH AND TURN].

# Schermata GENERAL

Consente di visualizzare la versione, la licenza e il registro.

Impostare la luminosità del touch screen, dei LED del pannello superiore, del display USER DEFINED KEYS e della barra di illuminazione LED.

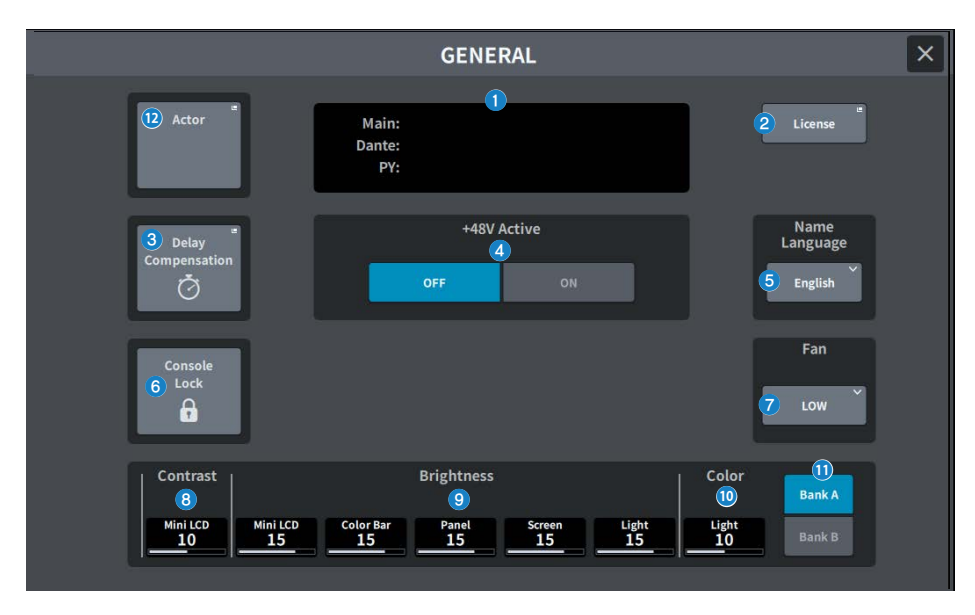

Questa schermata contiene gli elementi indicati di seguito.

# **Q** Version

Consente di visualizzare la versione del software di sistema.

# **2** Pulsante License

Premere questo pulsante per visualizzare la schermata LICENSE in cui è mostrata la licenza del software di sistema.

# <sup>6</sup> Pulsante Delay Compensation

Premere questo pulsante per aprire la schermata Delay Compensation che consente di regolare automaticamente il ritardo (temporizzazione) causato dagli inserti e dall'elaborazione DSP basata sul routing.

# **4** Pulsante +48V Active

Consente di attivare/disattivare l'alimentazione phantom (+48 V). Quando questo pulsante è disattivato, l'alimentazione phantom non verrà fornita anche se si attiva il pulsante +48V del canale di ingresso del jack [INPUT].

#### **NOTA**

#### ( Precauzioni relative all'alimentazione phantom

- ( Osservare le seguenti precauzioni per evitare danni all'unità principale/ai dispositivi esterni e rumore.
- ( Disattivare l'alimentazione phantom se non è necessaria.
- ( Disattivarla quando si collega un dispositivo che non supporta l'alimentazione phantom al jack [INPUT] sulla parte posteriore.
- ( Non collegare o scollegare un cavo al jack [INPUT] sulla parte posteriore mentre l'alimentazione phantom è attiva.
- ( Attivare/disattivare con il controllo dell'uscita impostato sul minimo.

# **6** Pulsante Name Language

Selezionare la lingua da utilizzare per il nome del canale.

#### **NOTA**

Utilizzare DM7 Editor o DM7 StageMix per l'input in lingue diverse dall'inglese. Se l'impostazione della lingua selezionata con questo pulsante e la lingua utilizzata per il nome del canale sono diverse, alcuni caratteri potrebbero non essere visualizzati correttamente.

# **6** Pulsante Console Lock

Questo pulsante consente di bloccare la console. Se si preme questo pulsante quando è stata impostata una password, verrà visualizzata una finestra a comparsa PASSWORD. Se si inserisce la password corretta, la console verrà bloccata. Se si preme questo pulsante senza password, la console si bloccherà immediatamente.

# **Q** Pulsante Fan

Si tratta di uno switch che consente di commutare la velocità di rotazione della ventola di raffreddamento all'interno dell'apparecchiatura tra HIGH e LOW.

# **8** Contrast

#### ( Mini LCD

Consente di impostare il contrasto dei caratteri nel display USER DEFINED KEYS sul pannello superiore.

# **9** Brightness

#### ( Mini LCD

Consente di impostare la luminosità del display USER DEFINED KEYS sul pannello superiore. Contemporaneamente cambia anche la luminosità della barra dei colori sul display USER DEFINED KEYS. Dopo aver impostato la luminosità del display USER DEFINED KEYS, utilizzare la barra dei colori se si desidera regolare la relativa luminosità sul display USER DEFINED KEYS.

#### • Color Bar

Consente di impostare la luminosità della barra dei colori del display USER DEFINED KEYS sul pannello superiore. È possibile impostare la luminosità relativa della barra dei colori sul display USER DEFINED KEYS senza modificare la luminosità del display USER DEFINED KEYS.

#### ( Panel

Consente di impostare la luminosità dei LED sul pannello superiore.

#### ( Screen

Consente di impostare la luminosità del touch screen.

#### • Light

Consente di impostare la luminosità della barra luminosa a LED nella parte superiore del pannello superiore.

#### Color

Consente di impostare il colore della barra luminosa a LED nella parte superiore del pannello superiore.

#### **10** Pulsante Bank

Selezionare il banco (A/B) per configurare le impostazioni del pannello.

#### **2** Pulsante Actor (compatibile con Theater Package)

Premere questo pulsante per visualizzare la schermata ACTOR.

# Schermata DELAY COMPENSATION

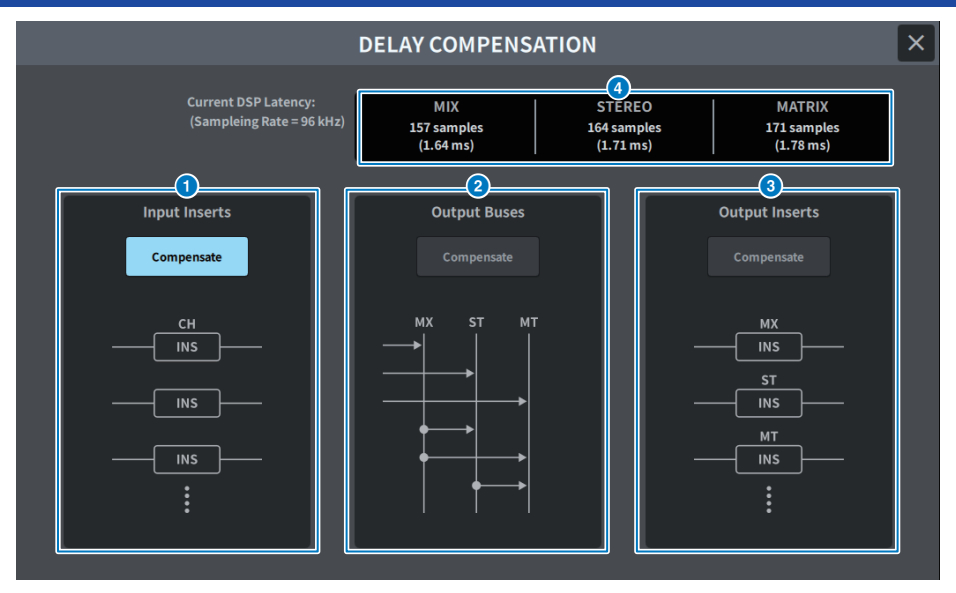

Nella schermata sono inclusi gli elementi indicati di seguito.

# **NOTA**

Per impostazione predefinita, è attivo solo INPUT INSERTS.

# **Q** Pulsante INPUT INSERTS COMPENSATE

Quando è attivo, il delay causato dagli inserimenti dei canali di ingresso viene regolato automaticamente. Quando si utilizza questa compensazione, tutti i segnali del canale di ingresso saranno ritardati di 44 campioni.

# **2** Pulsante OUTPUT BUSES COMPENSATE

Quando è attivo, i delay per ciascun bus in MIX/ST/MATRIX vengono regolati automaticamente. Quando si utilizza questa compensazione, l'uscita dal bus MIX viene ritardata di 18 campioni e l'uscita dal bus STEREO di 9 campioni. Se utilizzato contemporaneamente a OUTPUT INSERTS COMPENSATE, l'uscita dal bus MIX viene ritardata di 132+18 campioni, l'uscita dal bus STEREO di 132+9 campioni e l'uscita dal bus MATRIX di 132 campioni.

# **6** Pulsante OUTPUT INSERTS COMPENSATE

Quando è attivo, il delay causato dagli inserimenti dei canali di uscita viene regolato automaticamente. Quando si utilizza questa compensazione, i segnali in uscita dal bus MIX vengono ritardati di 44 campioni, l'uscita dal bus STEREO viene ritardata di 88 campioni e l'uscita dal bus MATRIX di 132 campioni.

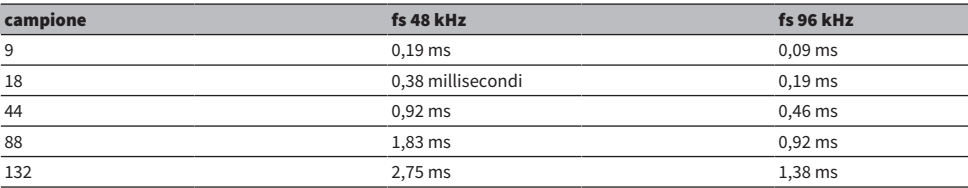

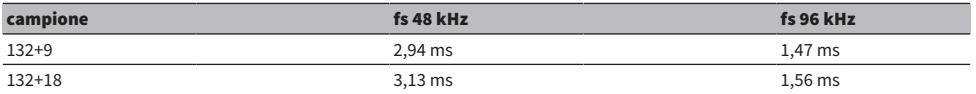

# **O** Display della latenza

Consente di visualizzare la latenza (ms) dal momento in cui un segnale entra nel DSP (motore) attraverso l'INPUT finché non viene trasmesso a ciascun bus. La latenza viene aggiunta quando viene applicata la compensazione del delay. Varierà in base a Fs (frequenza di campionamento).

- MIX ......................... Latenza da INPUT a MIX OUT
- STEREO ............. Latenza da INPUT a STEREO OUT
- MATRIX ............... Latenza da INPUT a MATRIX OUT

# Schermata USER SETUP

# Schermata USER SETUP

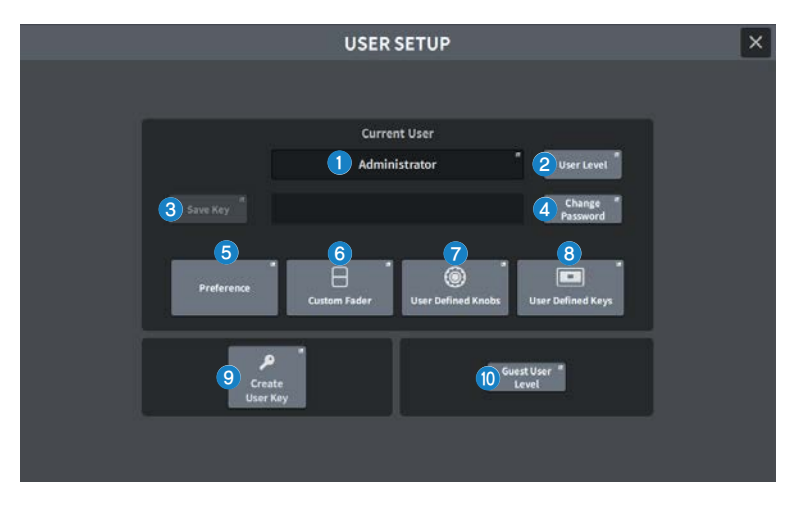

Nella schermata sono inclusi gli elementi indicati di seguito.

# **O** Pulsante Current User

Premerlo per visualizzare la schermata utilizzata per cambiare l'utente registrato.

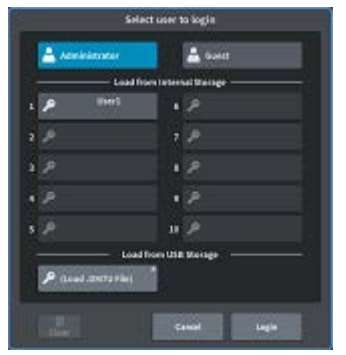

# **2** Pulsante User Level

Premerlo per visualizzare la schermata CREATE USER KEY utilizzata per impostare l'utente registrato.

# <sup>6</sup> Pulsante Save Key

Premerlo per visualizzare la schermata per sovrascrivere e salvare la chiave di autenticazione dell'utente.

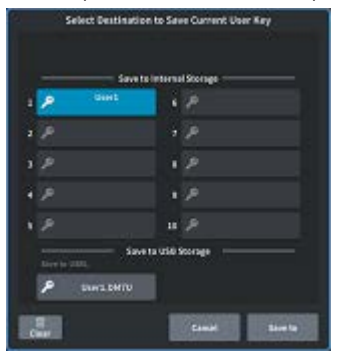

Il Power User (amministratore) può utilizzare uno slot vuoto per un nuovo salvataggio.

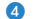

#### **4** Pulsante Change Password

Premere per visualizzare la schermata per modificare la password.

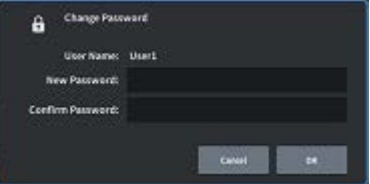

#### 6 Pulsante Preference

Premere questo pulsante per visualizzare la ["Schermata PREFERENCE" \(pag. 101\)](#page-100-0) in cui è possibile impostare varie preferenze.

# **6** Pulsante User Defined Keys

Premerlo per visualizzare la schermata USER DEFINED KEYS in cui è possibile configurare le impostazioni relative ai tasti USER DEFINED.

# **G** Pulsante User Defined Knobs

Premerlo per visualizzare la schermata USER DEFINED KNOBS in cui è possibile impostare i parametri relativi alle manopole USER DEFINED e assegnare funzioni agli encoder Channel Strip.

# **8** Pulsante Custom Fader

Premere per visualizzare la ["Schermata CUSTOM FADER" \(pag. 104\)](#page-103-0) in cui è possibile configurare le impostazioni per fader personalizzati che possono combinare liberamente i canali.

# <sup>9</sup> Pulsante Create User Key

Premerlo per visualizzare la ["Schermata CREATE USER KEY" \(pag. 112\)](#page-111-0) utilizzata per creare nuovi utenti.

### j Pulsante Guest User Level (solo Power user (amministratore))

Premerlo per visualizzare la ["Schermata GUEST USER LEVEL" \(pag. 115\)](#page-114-0) in cui è possibile impostare l'accesso dell'utente ospite.

# <span id="page-100-0"></span>Schermata PREFERENCE

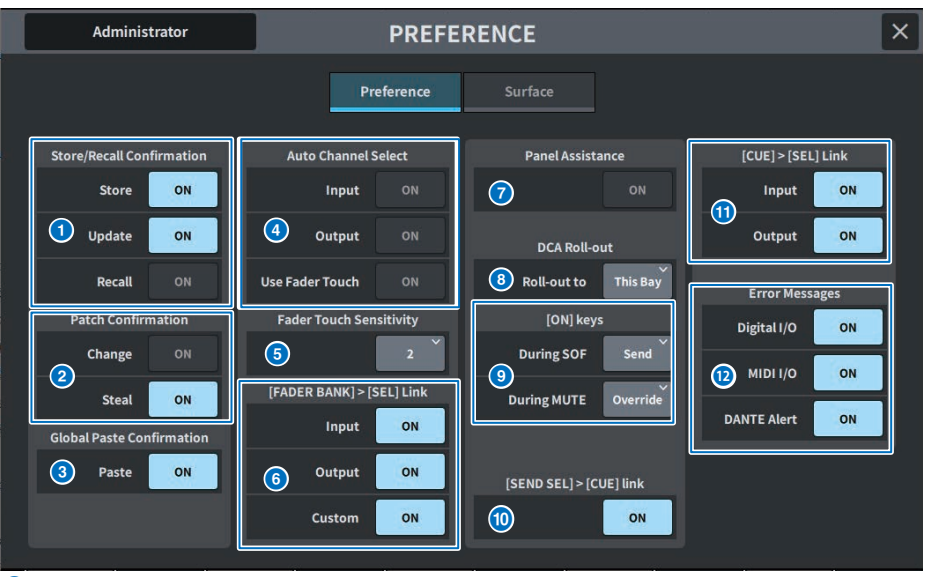

# **O** Store/Recall Confirmation

Consente di attivare/disattivare le opzioni correlate alle operazioni di memorizzazione/aggiornamento/richiamo della scena. Quando è attivo, viene visualizzato un messaggio di conferma quando si esegue un'operazione di memorizzazione, aggiornamento o richiamo.

# **2** Patch Confirmation

Consente di attivare/disattivare le opzioni correlate alle operazioni di assegnazione.

#### ( Change

Quando è attivo, viene visualizzato un messaggio di conferma quando si modifica un'assegnazione di ingresso o di uscita.

#### ( Steal

Quando è attivo, viene visualizzato un messaggio di conferma quando si modifica un'assegnazione di ingresso o uscita già assegnata a una porta.

# **6** Global Paste

Quando è attivo, viene visualizzato un messaggio di conferma quando si esegue un'operazione di incolla globale.

### **4** Auto Channel Select

Consente di impostare se un canale verrà selezionato quando viene utilizzato il tasto [ON] o il fader per il canale.

- ( Input
- ( Output

Può essere attivato/disattivato separatamente per i canali di input e di uscita.

#### ( Use Fader Touch

Toccando un fader verrà selezionato automaticamente il canale corrispondente tramite la funzione Touch Sense integrata nel fader.

# **6** Fader Touch Sensitivity

La sensibilità al tocco può essere regolata su una scala da uno a cinque. Valori più alti forniscono una maggiore sensibilità al tocco.

# $6$  [FADER BANK] > [SEL] Link

Consente di specificare se la selezione del canale sarà collegata alla selezione del banco di fader. È possibile impostare questo parametro separatamente per INPUT (canali di input), OUTPUT (canali di uscita) e CUSTOM (banco di fader personalizzato). Se questo pulsante è attivato, quando si seleziona il banco di fader corrispondente, verrà selezionato il canale nel banco selezionato più recentemente e il relativo tasto [SEL] si illuminerà.

### **2** Panel Assistance

Quando è attivo, se il parametro Panel nel campo Brightness è impostato su un valore inferiore a 50%, tutti gli indicatori LED nel pannello vengono visualizzati in grigio.

# **B** DCA Roll-out

#### Roll-out to

Consente di impostare il vano per il roll-out DCA.

# <sup>O</sup> [ON] keys

#### During SOF

Consente di selezionare il funzionamento dei tasti [ON] in modalità SENDS ON FADER.

- ( Send ...................Consente di attivare/disattivare la mandata
- Channel ...........Consente di attivare/disattivare il canale

È utile quando il tecnico del suono desidera controllare l'attivazione/la disattivazione del canale in ogni momento, anche durante SENDS ON FADER.

#### During MUTE

Consente di selezionare il funzionamento dei tasti [ON] durante l'esclusione.

- ( Override ...................Consente di attivare/disattivare l'audio
- ( Channel Off ...........Consente di attivare/disattivare il canale

# **10 [SEND SEL]>[CUE] Link**

In modalità SENDS ON FADER, consente di attivare/disattivare l'operazione di monitoraggio dello stato CUE quando viene cambiato il bus di destinazione.

# $\bullet$  [CUE]>[SEL] Link

Consente di impostare se la selezione del canale sarà collegata alle operazioni del segnale di attivazione.

# <sup>2</sup> Messaggi di errore

#### ( Digital I/O

Se è attivo e si verifica un errore I/O audio digitale (ingresso/uscita AES/EBU della console, ingresso/uscita digitale dello slot PY), verrà visualizzato un messaggio di errore.

( MIDI I/O

Se attivo e se si verifica un errore di trasmissione/ricezione MIDI, verrà visualizzato un messaggio di errore.

( DANTE Alert

Se è attivo e se si verifica un errore Dante, verrà visualizzato un messaggio di errore.

# Schermata Surface (solo DM7)

Impostare le selezioni del layer di collegamento superiore per più vani Surface.

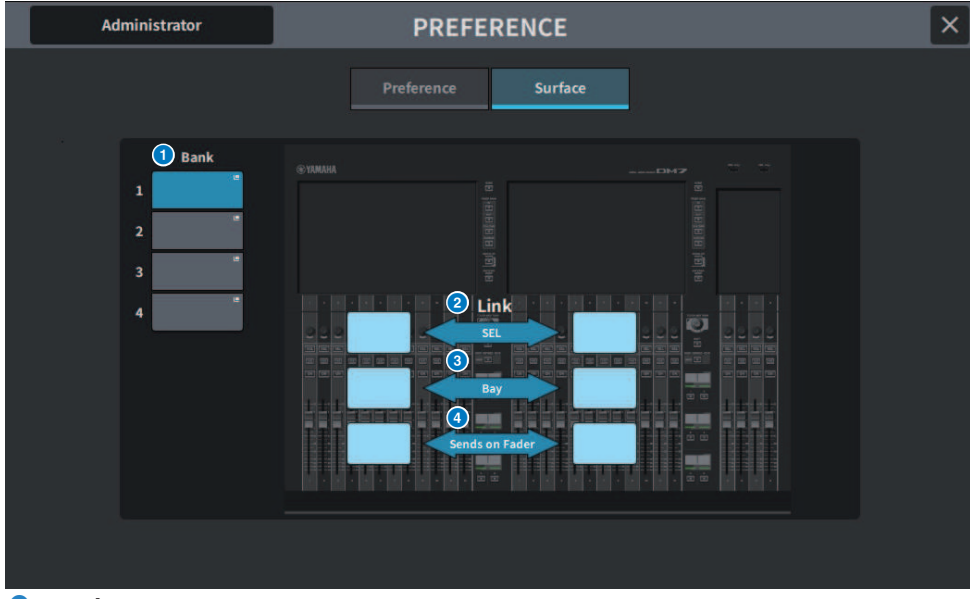

# **O** Bank

Premerlo per richiamare l'impostazione salvata.

#### **2** SEL

Consente di collegare la selezione del canale.

# <sup>8</sup> Bay

Consente di collegare l'impostazione Bay e la selezione del layer del fader.

# **4** SENDS ON FADER

Consente di collegare l'attivazione/la disattivazione di SENDS ON FADER e il bus di destinazione.

# <span id="page-103-0"></span>Schermata CUSTOM FADER

# Schermata CUSTOM FADER

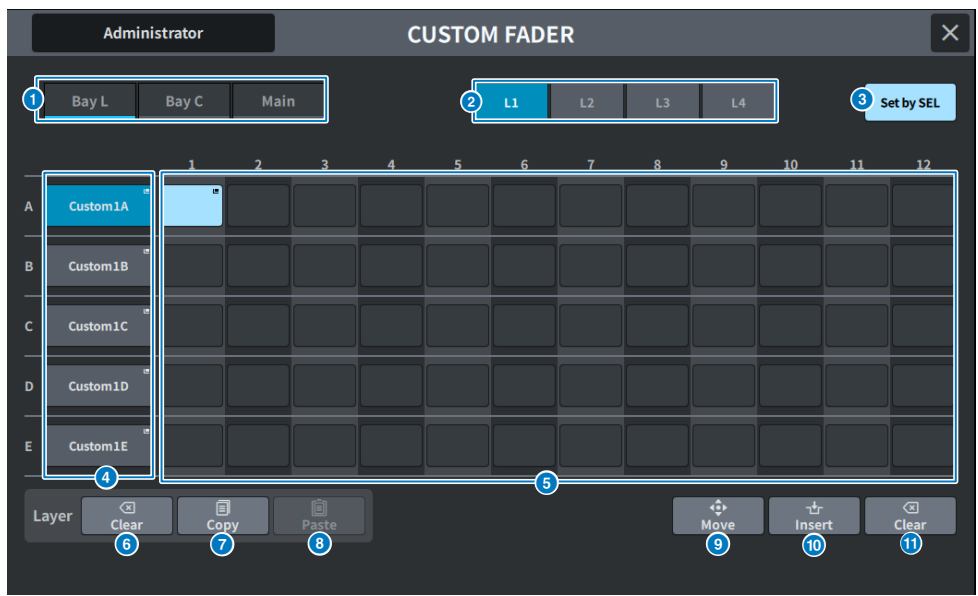

Nella schermata sono inclusi gli elementi indicati di seguito.

# a Pulsanti di selezione del vano

Consentono di selezionare un vano o fader principale a cui si desidera assegnare una combinazione di canali.

# **2** Pulsanti di selezione del banco

Consentono di selezionare un banco da configurare.

# **8** Pulsante Set by SEL

Quando è attivo, i canali possono essere assegnati al pulsante di assegnazione del fader attualmente selezionato utilizzando il tasto [SEL].

# **4** Pulsante a comparsa NAME

Premerlo per visualizzare la tastiera utilizzata per denominare i livelli.

# $\Theta$  Pulsanti di assegnazione del fader

Consente di selezionare la posizione a cui assegnare un fader personalizzato. Premere di nuovo il pulsante di assegnazione del fader selezionato per visualizzare la schermata CH SELECT in cui è possibile selezionare il canale da assegnare. Verranno visualizzati i canali assegnati.

# **6** Pulsante Layer Clear

Questo pulsante consente di configurare le impostazioni per il layer attualmente selezionato su non assegnato. Premerlo per aprire la schermata di conferma e premere OK per eseguire. In caso contrario, premere Cancel per tornare alla schermata precedente senza apportare modifiche.

# $Q$  Pulsante Laver Copy

Consente di copiare il layer selezionato.

## **8** Pulsante Layer Paste.

Consente di incollare nel layer selezionato.

#### **9** Pulsante MOVE

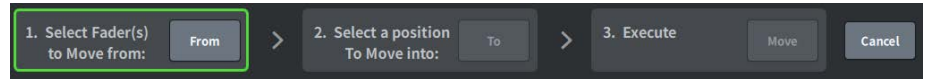

Premere per accedere alla modalità Move per spostare il fader. Dopo aver utilizzato il pulsante di assegnazione del fader per selezionare l'origine dello spostamento, premere il pulsante To. Selezionare quindi il pulsante di assegnazione del fader per la destinazione dello spostamento e premere il pulsante Move.

# <sup>1</sup> Pulsante Insert

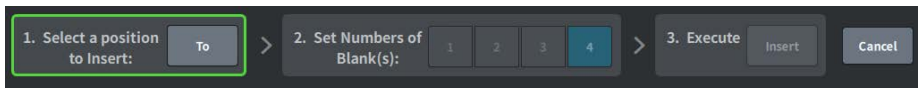

Premere per accedere alla modalità Insert per aggiungere un fader. Dopo aver selezionato la posizione da aggiungere utilizzando il pulsante di assegnazione del fader, selezionare il numero di aggiunte (1-4). Successivamente, premere il pulsante Insert.

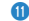

#### **W** Pulsante Clear

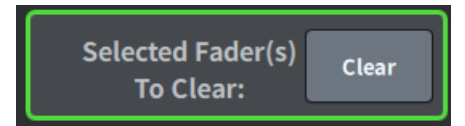

Premere per cancellare il fader assegnato (nessuna assegnazione).

Premere per accedere alla modalità Clear per eliminare il blocco del fader. Dopo aver utilizzato il pulsante di assegnazione del fader per selezionare il fader da eliminare, premere il pulsante Clear.

# Schermata USER DEFINED KNOBS

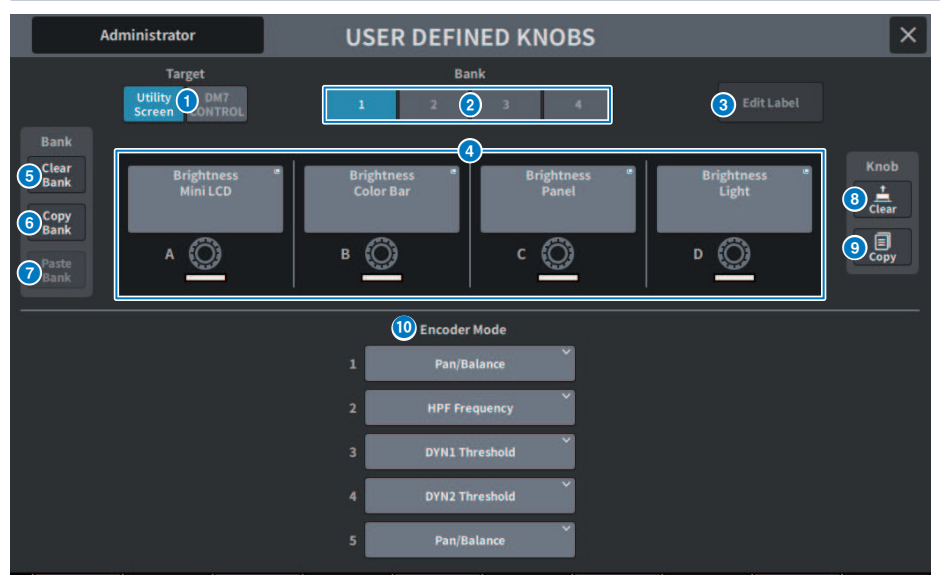

Questa schermata contiene gli elementi indicati di seguito.

# **O** Pulsante Target

Selezionare la manopola USER DEFINED da impostare dalla schermata Utility o DM7 Control.

# **2** Tab Bank 1–4

Consente di passare da un banco all'altro ([1]/[2]/[3]/[4]) per le manopole USER DEFINED.

# **3** Pulsante Edit Label

Premere questo pulsante per accedere alla modalità Edit che consente di impostare il titolo e il colore.

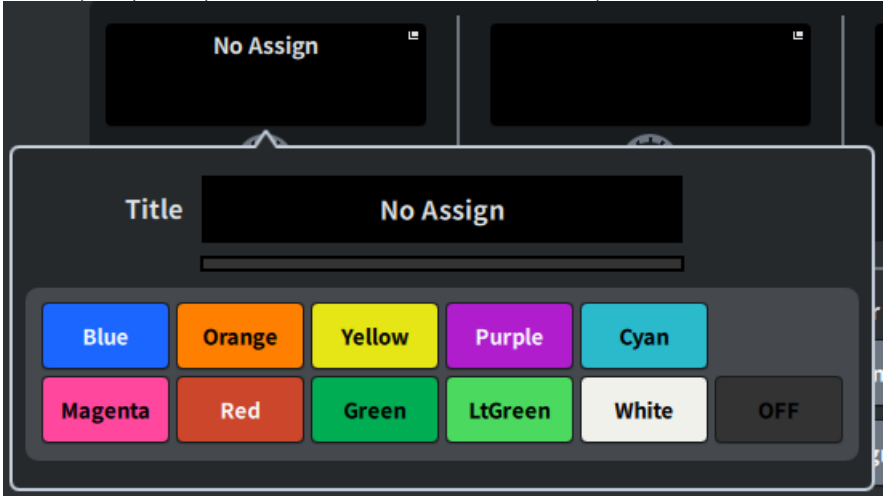

Premerlo di nuovo per tornare alla modalità normale.

# **4** USER DEFINED KNOBS A-D

Questi pulsanti corrispondono alle manopole USER DEFINED da [A] a [D] sul pannello. Premere per visualizzare la schermata USER DEFINED KNOB per l'assegnazione delle funzioni. Se al pulsante non è assegnato nulla, viene visualizzato "No Assign".

# **6** Pulsante Clear Bank

Premere questo pulsante per visualizzare un messaggio di conferma. Premere OK per cancellare tutte i banchi correnti.

# **6** Pulsante Copy Bank

Premere questo pulsante per copiare il banco corrente.

#### **2** Pulsante Paste Bank

Premere questo pulsante per visualizzare un messaggio di conferma. Premere OK per incollare le impostazioni del banco copiate.

# 8 Pulsante Clear

Premere questo pulsante per accedere alla modalità Clear. Selezionare la manopola che si desidera cancellare e premere il pulsante Clear.

#### <sup>O</sup> Pulsante Copy

Premere per accedere alla modalità Copy. Selezionare la manopola che si desidera copiare. Tuttavia, ciò non consentirà di copiare il nome abbreviato o il colore tra la schermata Utility e DM7 Control.

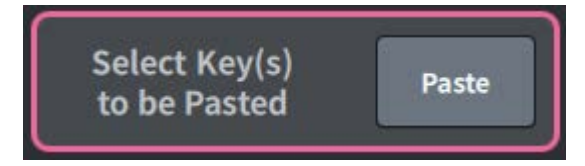

# Pulsante Paste

Premere questo pulsante per accedere alla modalità Paste. Premere la manopola che si desidera incollare per selezionarla (sono consentite selezioni multiple).

# <sup>1</sup> Bay Encoder Mode

Utilizzare gli encoder della schermata per selezionare la funzione da assegnare. È possibile assegnare le seguenti funzioni.

- Pan/Balance
- Analog Gain
- Digital Gain
- $\bullet$  Auto A.G./D.G.
- HPF Frequency
- LPF Frequency
- DYN1 Threshold
- DYN2 Threshold
- Delay
- Selected Send
- $-MX 1-48$  Sends
- $\bullet$  MT 1-12 Sends
# Schermata USER DEFINED KEYS

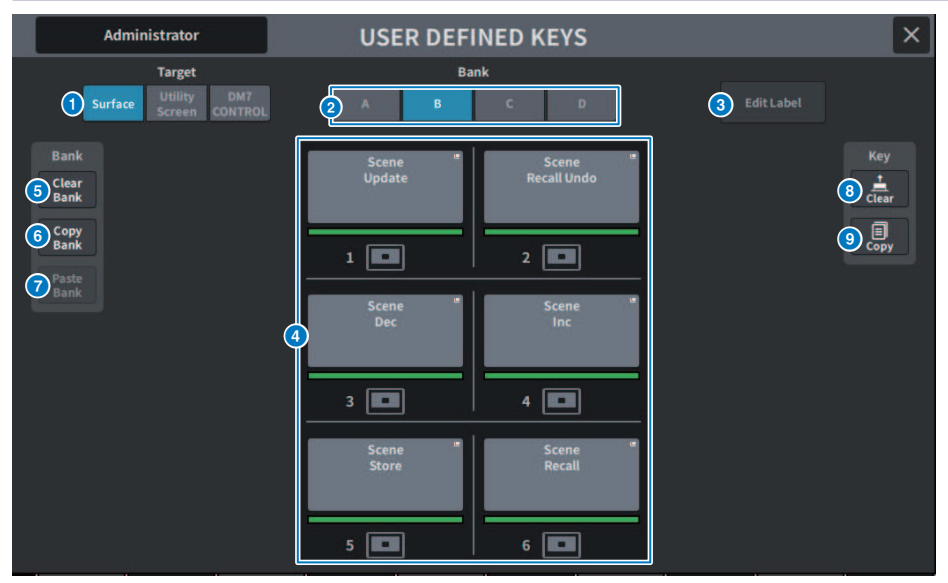

Questa schermata contiene gli elementi indicati di seguito.

# **O** Pulsante Target

Selezionare il tasto USER DEFINED da impostare dal pannello (Surface), dalla schermata Utility o da DM7 Control.

# **2** Tab Bank

Consente di cambiare il banco di tasti USER DEFINED (da [A] a [D] sul pannello e su DM7 Control, da 1 a 4 nella schermata Utility).

## **3** Pulsante Edit Label

Premere questo pulsante per accedere alla modalità Edit che consente di impostare il titolo e il colore.

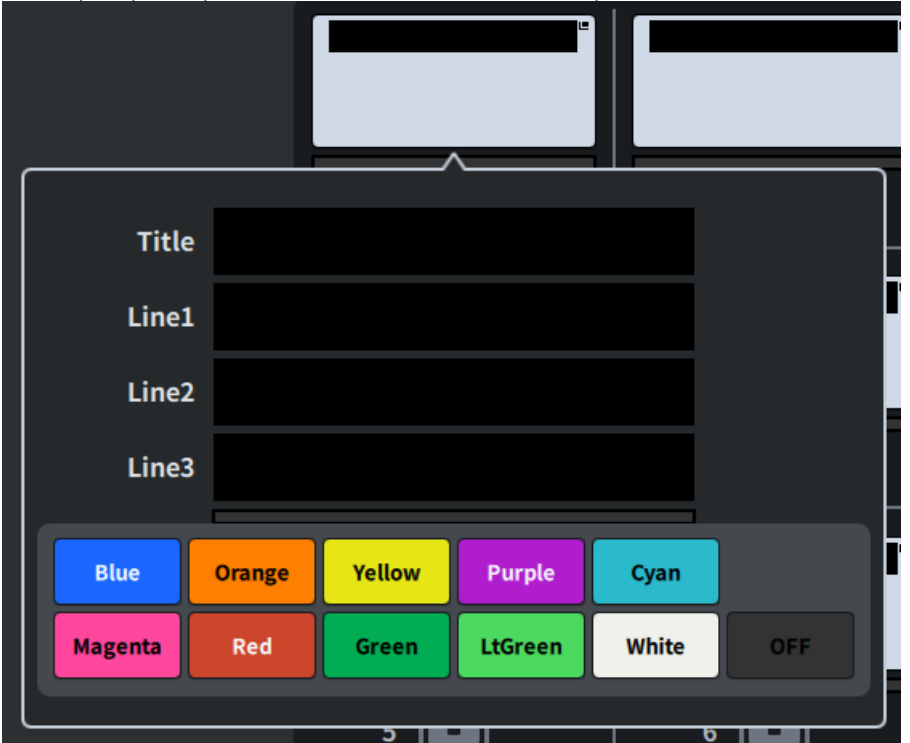

Premerlo di nuovo per tornare alla modalità normale.

### **4** USER DEFINED KEYS

Questi pulsanti corrispondono ai tasti USER DEFINED da [1] a [6] sul pannello (o ai tasti USER DEFINED da 1 a 12 nella schermata Utility). Premere per visualizzare la schermata USER DEFINED KEY per l'assegnazione delle funzioni. Se al pulsante non è assegnato nulla, viene visualizzato "No Assign".

### **6** Pulsante Clear Bank

Premere questo pulsante per visualizzare un messaggio di conferma. Premere OK per cancellare tutte i banchi correnti.

## **6** Pulsante Copy Bank

Premere questo pulsante per copiare il banco corrente.

### g Pulsante Paste Bank

Premere questo pulsante per visualizzare un messaggio di conferma. Premere OK per incollare le impostazioni del banco copiate.

Poiché il numero di banchi è diverso tra le schermate Surface e Utility e DM7 Control, il metodo di copia e incolla è diverso. Verranno visualizzati i pattern (a sinistra, al centro, a destra), quindi selezionarne uno ed eseguirlo.

# **8** Pulsante Clear

Premere questo pulsante per accedere alla modalità Clear. Selezionare il tasto che si desidera cancellare e premere il pulsante Clear.

# <sup>9</sup> Pulsante Copy

Premere per accedere alla modalità Copy. Selezionare il tasto che si desidera copiare.

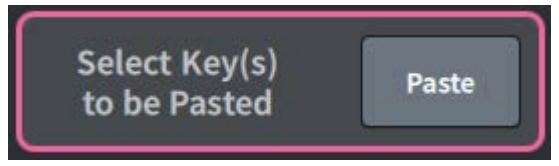

## Pulsante Paste

Premere il tasto che si desidera incollare per selezionarlo (sono consentite selezioni multiple).

# <span id="page-111-0"></span>Schermata CREATE USER KEY

Questa schermata consente di creare chiavi di autenticazione utente e salvarle nell'unità principale o in un'unità USB.

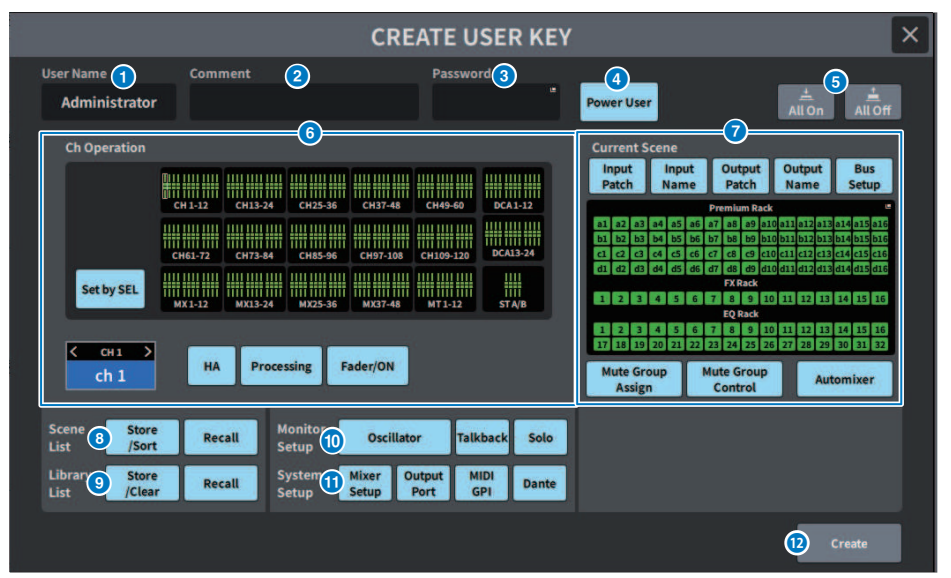

### **Q** User Name

Consente di visualizzare il nome utente. Premere qui per visualizzare la schermata della tastiera che è possibile utilizzare per immettere un nome utente composto da un massimo di 16 caratteri.

### **2** Comment

Consente di visualizzare i commenti relativi all'utente. Premere qui per visualizzare la schermata della tastiera che è possibile utilizzare per inserire un commento fino a 32 caratteri.

## **3** Password

Consente di impostare la password. Premere qui per visualizzare la schermata della tastiera che è possibile utilizzare per inserire una password fino a 8 caratteri.

### **d** Power User

Consente di impostare se vengono concessi o meno i diritti di Power User.

# **6** All On/All Off

Permette di consentire/cancellare tutte le voci che possono essere impostate.

## **6** Ch Operation

Consente di impostare l'intervallo di funzionamento per ciascun canale nei canali di ingresso e di uscita, nonché nei gruppi DCA. Il canale attualmente selezionato è la destinazione dell'impostazione. Nella parte inferiore di CH OPERATION vengono visualizzate le impostazioni per il canale attualmente selezionato. Il canale da impostare viene selezionato premendo il tasto [SEL] sul pannello o selezionando il canale. Il tipo di pulsanti visualizzati dipende dal canale/gruppo selezionato.

- ( Canale INPUT ....................................[HA], [Processing], [Fader/ON]
- ( Canale MIX/MATRIX ....................................[With Send], [Processing], [Fader/ON]
- ( Canale STEREO ........................[Processing], [Fader/ON]
- ( Gruppo DCA ........................[DCA Main], [DCA Group Assign]
- ( HA ....................................Consente di limitare le operazioni sull'HA (head amplifier) assegnato a quel canale.
- ( Processing ...................................Consente di limitare il funzionamento dei parametri generali di elaborazione del segnale (eccetto fader, tasto [ON], livello di mandata ecc.) per quel canale.
- Fader/ON ..............................Consente di limitare il funzionamento dei fader, del tasto [ON], del livello di mandata ecc. per quel canale.
- ( With Send ........................Consente di limitare il funzionamento dei parametri di mandata per quel canale.
- ( DCA Main ...................................Consente di limitare il funzionamento di fader, ON/OFF e ICON/COLOR /NAME per quel gruppo DCA.
- ( DCA Group Assign ...................................Consente di limitare le operazioni di modifica dell'assegnazione per quel gruppo DCA.
- ( Set by SEL ...................................Quando questo pulsante è attivo, premendo il tasto [SEL] per il canale appropriato sul pannello sarà possibile impostare/ripristinare insieme le autorizzazioni operative riportate in precedenza per quel canale.

### *Q* Current Scene

Consente di impostare la gamma di operazioni possibili per la memoria di scena corrente.

- ( Input Patch/Input Name ...................................Consente di limitare le operazioni sulle assegnazioni e sui nomi per i canali di ingresso.
- ( Output Patch/Output Name....................................Consente di limitare le operazioni sulle assegnazioni e sui nomi per i canali di uscita.
- Bus Setup ................................Consente di limitare le operazioni di configurazione del bus.
- **Premium Rack/FX Rack/EO Rack ..........................Consente di limitare le operazioni sui diversi rack. Viene** impostato nella schermata RACK CREATE USER LEVEL visualizzata quando si preme quest'area.
- ( Mute Group Assign/Control ....................................Consente di limitare l'assegnazione del gruppo di esclusione e le operazioni di controllo del gruppo di esclusione.
- ( Automixer ...................................Consente di limitare le operazioni dell'Automixer.

### **NOTA**

Per DM7 Compact, i fader non disponibili per quel modello non verranno visualizzati

# **8** Scene List

Consente di impostare la gamma di operazioni possibili per la memoria di scena

- ( Store/Sort .................................... Operazioni di memorizzazione/ordinamento
- ( Recall ....................................Operazioni di richiamo

## <sup>9</sup> Library List

Consente di impostare la gamma di operazioni possibili per ciascun tipo di libreria.

- ( Store/Clear .................................... Operazioni di memorizzazione/cancellazione
- ( Recall ....................................Operazioni di richiamo

## <sup>1</sup> Monitor Setup

Consente di impostare la gamma di operazioni possibili per la configurazione del monitor.

- ( Oscillator
- ( Talkback
- ( Solo

### **10** System Setup

Consente di impostare la gamma di operazioni possibili per la configurazione del sistema.

- Mixer Setup
- Output Port
- ( MIDI GPI
- ( Dante

### **NOTA**

- ( Di seguito sono visualizzati i dettagli delle limitazioni con il pulsante Dante:
- ( Modifica dell'ID della console
- $\bullet$  Modifica delle impostazioni della porta secondaria
- ( Cambio di leadership (questa console o controller Dante) per modifiche all'assegnazione Dante
- ( Modifica della profondità di bit
- Modifica della latenza
- Modifica del supporto del dispositivo
- Modifica dell'assegnazione HA remota
- ( Modifica dell'assegnazione di ingresso Dante
- ( Modifica dell'assegnazione di uscita Dante
- ( Modifica della libreria di assegnazioni di ingresso Dante (solo modifiche di richiamo)
- ( Cambio di PREFERRED LEADER
- ( Se l'operazione è stata limitata, nella parte inferiore della schermata viene visualizzato il messaggio "Permission Denied".
- ( L'impostazione predefinita di fabbrica è Off (nessuna limitazione).

### <sup>12</sup> Pulsante Create

Consente di creare le chiavi di autenticazione utente contenenti i diritti utente che sono stati impostati.

# Schermata GUEST USER LEVEL

In questa schermata è possibile visualizzare e modificare il livello utente.

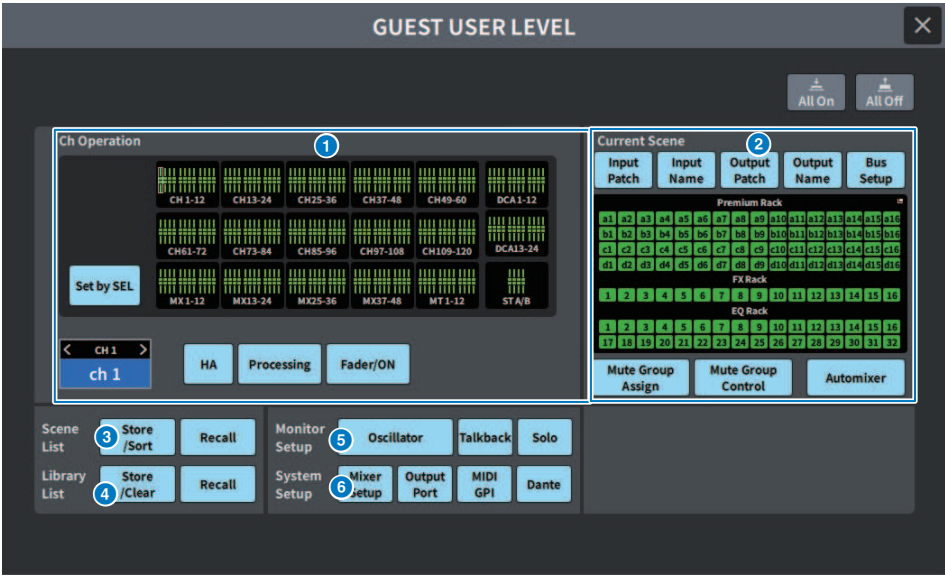

Le voci di impostazione sono conformi a ["Schermata CREATE USER KEY" \(pag. 112\)](#page-111-0).

# Schermata BUS SETUP

# Schermata BUS SETUP

Modificare le impostazioni di base del bus (commutazione stereo/mono, Pan Link ecc.).

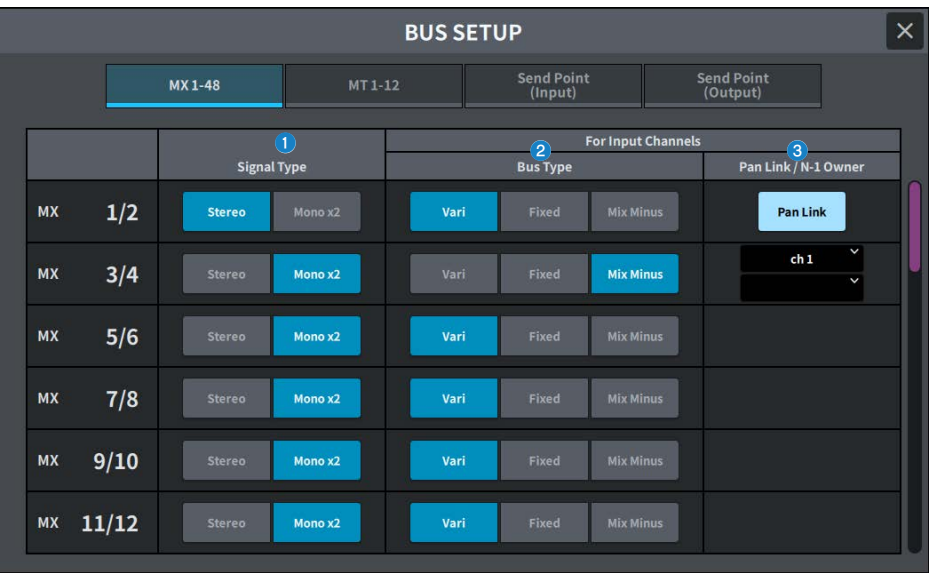

# $\bullet$  Pulsanti di commutazione del tipo di segnale

Consentono di selezionare il modo in cui vengono elaborati i segnali per ogni coppia di bus adiacenti. È possibile selezionare Stereo (segnale stereo) o Mono × 2 (2 sistemi di segnale mono).

# $\bullet$  Pulsanti di selezione del tipo di bus

Consentono di selezionare il tipo di bus per ogni coppia di bus adiacenti. È possibile selezionare Vari (livello di mandata variabile), Fixed (livello di mandata fisso) o Mix Minus (compatibile con Broadcast Package).

# **8** Pulsante Pan Link

Questo pulsante viene visualizzato quando il tipo di segnale è Stereo ed è impostato su Vari. Quando il pulsante è attivo, il segnale inviato al canale corrispondente verrà collegato al pan To Stereo.

### Pulsante N-1 Owner

Viene visualizzato quando è selezionato Mix Minus (compatibile con Broadcast Package). Se si preme questo pulsante, verrà visualizzata una schermata in cui è possibile selezionare il canale Owner per le impostazioni mix minus (canali di ingresso che utilizzano mix minus).

# Schermata BUS SETUP (Send Point)

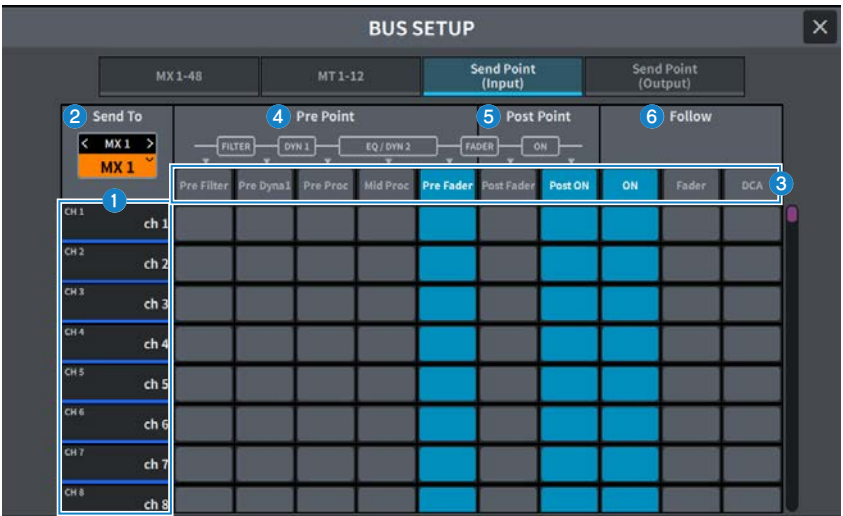

Nella schermata sono inclusi gli elementi indicati di seguito.

### **Q** Elenco dei canali

Consente di visualizzare i canali.

### **8** SEND TO

Consente di selezionare un canale sul bus MIX/MATRIX come destinazione del segnale. Premere < per passare al canale precedente e > per passare al canale successivo. Premere ∨ per visualizzare un elenco di canali; è possibile passare a qualsiasi canale.

## **6** Pulsante All

Premerlo per applicare il punto di mandata selezionato a tutti i canali contemporaneamente.

# d Pulsanti di selezione del punto di mandata Pre

Consentono di selezionare il punto di mandata per ciascun canale per cui Pre è attivo. Questi pulsanti corrispondono ai parametri riportati di seguito.

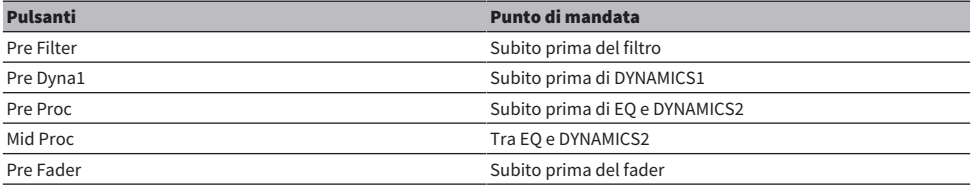

### **e** Pulsanti di selezione del punto di mandata Post

Consentono di selezionare il punto di mandata per ciascun canale per cui Pre è disattivato (Post). Questi pulsanti corrispondono ai parametri riportati di seguito.

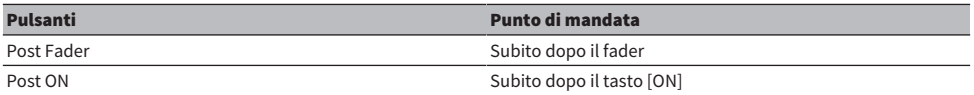

# **6** Pulsanti di impostazione Follow

Consentono di selezionare per ogni canale se il segnale inviato al bus MIX/MATRIX seguirà le impostazioni ON/Fader/ DCA, indipendentemente dal punto di mandata. Questi pulsanti corrispondono ai parametri riportati di seguito.

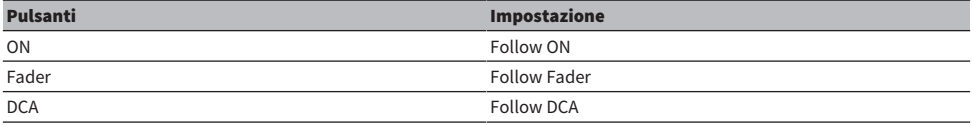

# Schermata WORD CLOCK

Questa schermata viene utilizzata per impostare il word clock della serie DM7.

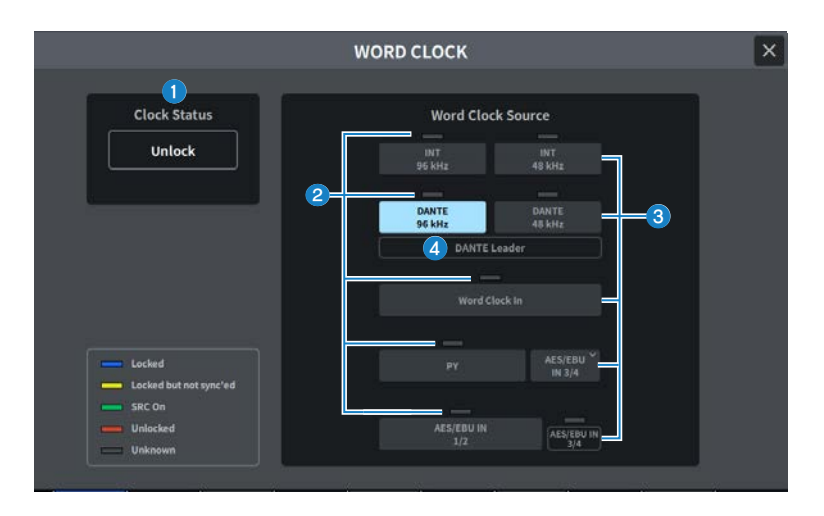

# **O** Display della frequenza del clock

Consente di visualizzare la frequenza (48 kHz o 96 kHz) del clock attualmente selezionato. Se la sincronizzazione non avviene, in questa posizione viene visualizzato "Unlock".

## **2** Display dello stato del clock

Consente di visualizzare lo stato della sincronizzazione con il clock (stato) per ciascuna sorgente del clock. Di seguito sono spiegati i dettagli di ciascuna visualizzazione.

#### • Locked (blu)

Indica la trasmissione in ingresso di un clock sincronizzato con la sorgente del clock selezionata. Se viene collegato un dispositivo esterno al connettore o allo slot corrispondente, indica che un clock viene trasmesso correttamente in ingresso o in uscita tra il dispositivo e la serie DM7. Se la frequenza di campionamento è simile, lo stato può essere visualizzato anche in assenza di sincronizzazione.

#### ( Bloccato ma non sincronizzato (giallo)

Un clock valido è trasmesso in ingresso, ma non è sincronizzato con la sorgente del clock selezionata. Se viene collegato un dispositivo esterno al connettore corrispondente, indica che un clock non viene trasmesso correttamente in ingresso o in uscita tra il dispositivo e la serie DM7.

#### ( SRC attivo (verde)

Si tratta dello stato applicato agli slot PY e ai terminali [AES/EBU]. Indica che l'SRC (convertitore della frequenza di campionamento) è abilitato per il canale corrispondente. Pertanto, anche se è asincrono, viene eseguito l'ingresso/l'uscita normale tra la serie DM7.

#### • Unlocked (rosso)

Nessun clock valido in ingresso. Se viene collegato un dispositivo esterno al connettore corrispondente, un clock non viene trasmesso correttamente in ingresso o in uscita tra il dispositivo e la serie DM7.

#### ( Unknown (grigio)

Indica che non è possibile rilevare lo stato del clock perché non è collegato alcun dispositivo esterno o perché manca un ingresso clock valido. Il connettore/slot sarà selezionabile ma la sincronizzazione non riuscirà fino a quando non verrà stabilita una connessione valida.

#### **NOTA**

- ( Se l'indicatore della porta selezionata come sorgente del clock diventa blu e viene visualizzata la frequenza del clock, la serie DM7 funziona normalmente con il nuovo clock.
- ( Se l'indicatore del clock selezionato non diventa blu, accertarsi che il dispositivo esterno sia collegato correttamente e impostato per trasmettere i dati del clock.
- ( La modifica dell'impostazione del word clock potrebbe produrre dei disturbi sui terminali di uscita. Per proteggere il sistema di altoparlanti, accertarsi di aver disattivato il volume degli amplificatori prima di modificare l'impostazione del word clock.

 $\Theta$  Pulsanti di selezione dei clock

Selezionare la sorgente del clock da utilizzare come clock dalle seguenti opzioni:

### ( INT 96 kHz

• INT 48 kHz

Il clock interno (frequenza di campionamento: 96 kHz o 48 kHz) verrà utilizzato come sorgente del clock.

- ( DANTE 96 kHz
- ( DANTE 48 kHz

Il word clock fornito dalla rete audio Dante (frequenza di campionamento: 96 kHz o 48 kHz) verrà utilizzato come sorgente del clock.

#### **• WORD CLOCK IN**

Il word clock fornito dal jack WORD CLOCK IN sul pannello posteriore viene utilizzato come sorgente del clock.

( PY

Il word clock fornito dallo slot della scheda PY sul pannello posteriore viene utilizzato come sorgente del clock.

• AES/EBU IN

Il word clock fornito da AES/EBU IN sul pannello posteriore viene utilizzato come sorgente del clock.

### **NOTA**

Se l'unità è stata inizializzata allo stato predefinito di fabbrica, il valore predefinito del word clock verrà impostato su DANTE 96 kHz.

Schermate > Schermata WORD CLOCK

# 4 Display dello stato del clock DANTE

Viene visualizzato quando è impostato su clock leader o clock follower su una rete audio Dante.

# Schermata MIDI/GPI

# <span id="page-121-0"></span>Schermata MIDI/GPI (MIDI Setup)

In questa schermata è possibile impostare l'ingresso e l'uscita MIDI.

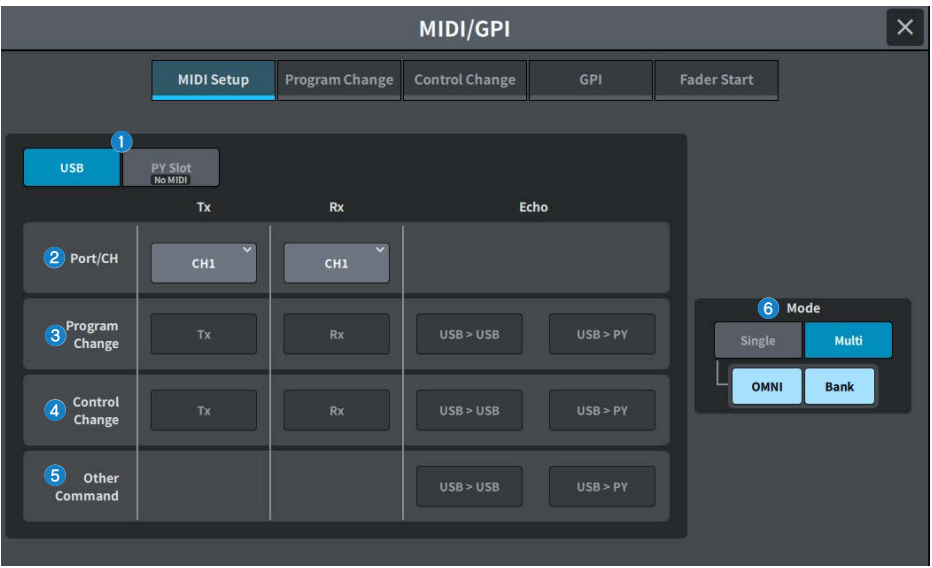

# **Q** USB/PY Slot

Consente di selezionare il componente da configurare per l'invio e la ricezione dei messaggi MIDI.

( USB

Porta USB

( PY Slot

Slot PY

## **2** Campo PORT/CH

Consente di specificare le impostazioni per il canale che invia e riceve messaggi MIDI.

( Tx CH

Consente di specificare le impostazioni per il canale MIDI che invia messaggi MIDI.

( Rx CH

Consente di specificare le impostazioni per il canale MIDI che riceve messaggi MIDI.

### <sup>6</sup> Campo Program Change

Consente di attivare/disattivare l'invio e la ricezione dei messaggi MIDI Program Change.

#### ( Tx

Consente di attivare/disattivare l'invio di Program Change.

( Rx

Consente di attivare/disattivare la ricezione di Program Change.

### ( Echo

Consente di attivare/disattivare l'uscita eco dei messaggi Program Change (reinvio dei messaggi Program Change senza modifiche).

**4** Campo Control Change

Consente di attivare/disattivare l'invio e la ricezione dei messaggi MIDI Control Change.

( Tx

Consente di attivare/disattivare l'invio di messaggi Control Change.

( Rx

Consente di attivare/disattivare la ricezione di messaggi Control Change.

( Echo

Consente di attivare/disattivare l'uscita eco dei messaggi Control Change (reinvio dei messaggi Control Change senza modifiche).

# **6** Campo Other Command

Consente di attivare/disattivare l'uscita eco di altri messaggi MIDI (reinvio di altri messaggi ricevuti da dispositivi esterni senza modifiche).

### **6** Campo Program Change Mode

Consente di selezionare la modalità di trasmissione/ricezione di Program Change.

( Single

Se questo pulsante è attivato, i Program Change verranno inviati e ricevuti su un singolo canale MIDI (modalità Single).

( Multi

Se questo pulsante è attivato, i Program Change verranno inviati e ricevuti su più canali MIDI (modalità Multi).

( OMNI

Se questo pulsante è attivato, i Program Change su tutti i canali MIDI vengono ricevuti in modalità Single. L'invio in modalità Single e l'invio e ricezione in modalità Multi sono disabilitati.

( Bank

Se questo pulsante è attivo, i messaggi di selezione dei banchi possono essere inviati e ricevuti in modalità Single (i messaggi di selezione dei banchi consentono di cambiare il gruppo di messaggi Program Change da utilizzare).

# Schermata MIDI/GPI (Program Change)

Questa schermata viene utilizzata per assegnare la memoria di scena a un Program Change.

Quando viene richiamata una scena, è possibile inviare a un dispositivo esterno un messaggio Program Change per il numero corrispondente. È altresì possibile richiamare la scena corrispondente quando si riceve un messaggio Program Change da un dispositivo esterno.

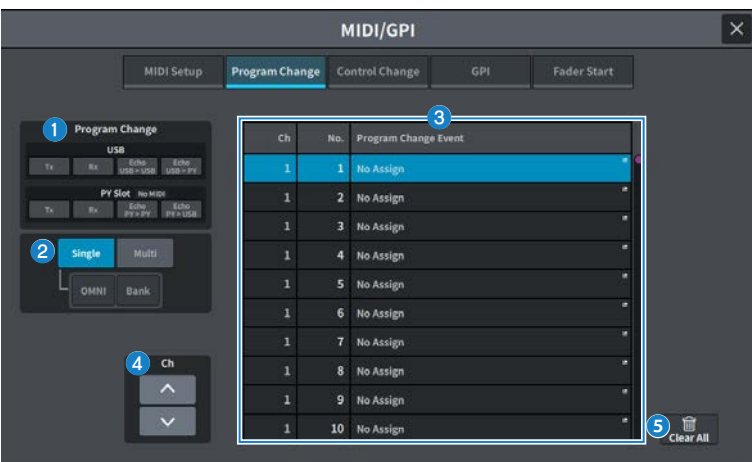

# **O** Campo Program Change

Consente di attivare/disattivare l'invio e la ricezione di Program Change. Questa impostazione è collegata al campo Program Change nella schermata MIDI Setup.

### USB

 $\cdot$  Ty

Se questo pulsante è attivo, il Program Change corrispondente viene inviato alla porta USB quando viene eseguito un richiamo di scena.

 $\ddot{\phantom{1}}$ 

Se questo pulsante è attivo, la scena corrispondente viene richiamata quando si riceve il Program Change dalla porta USB.

### ( Echo USB>USB/Echo USB>PY

Quando è attivo, i messaggi Program Change ricevuti da un dispositivo esterno vengono inviati senza modifiche.

PY Slot

 $\cdot$  Ty

Quando è attivo, il messaggio Program Change corrispondente viene inviato allo slot PY quando viene richiamata una scena.

( Rx

Quando è attivo, la scena corrispondente viene richiamata quando viene ricevuto un messaggio Program Change sullo slot PY.

### ( Echo PY>PY/Echo PY>USB

Quando è attivo, i messaggi Program Change ricevuti da un dispositivo esterno vengono inviati senza modifiche.

## **2** Campo Program Change Mode

Consente di selezionare la modalità di trasmissione/ricezione di Program Change. È collegato con la schermata MIDI Setup.

# **8** Elenco

Si tratta di un elenco che consente di visualizzare l'operazione di richiamo della scena assegnata a ciascun canale MIDI e numero di MIDI Program Change. Nell'elenco sono presenti gli elementi indicati di seguito.

#### ( CH/Bank

Quando viene visualizzato "CH", la colonna indica il canale MIDI (1–16) su cui vengono inviati/ricevuti i Program Change. Se l'invio e la ricezione di Program Change sono impostati sulla modalità Single e il pulsante Bank è attivo, il display cambierà in Bank e il valore numerico in questa colonna corrisponderà al numero del banco.

#### ( NO

Indica il numero di programma da 1 a 128.

### ( Program Change Event

Consente di visualizzare il numero/nome della scena assegnato a ciascun canale (numero di banco) o numero di programma. Premere un'area di visualizzazione delle singole assegnazioni per aprire la schermata MIDI Program Change per selezionare il contenuto che si desidera assegnare.

### **4** Pulsante di scorrimento

Consente di scorrere su e giù l'elenco per canale o banco.

## **6** Pulsante CLEAR ALL

Premere questo pulsante per cancellare tutte le assegnazioni di richiamo della scena nell'elenco.

# Schermata MIDI/GPI (Control Change)

In questa schermata è possibile assegnare parametri come il funzionamento del fader e l'attivazione/la disattivazione del tasto [ON] ai Control Change. I messaggi MIDI Control Change possono essere utilizzati per controllare i parametri assegnati.

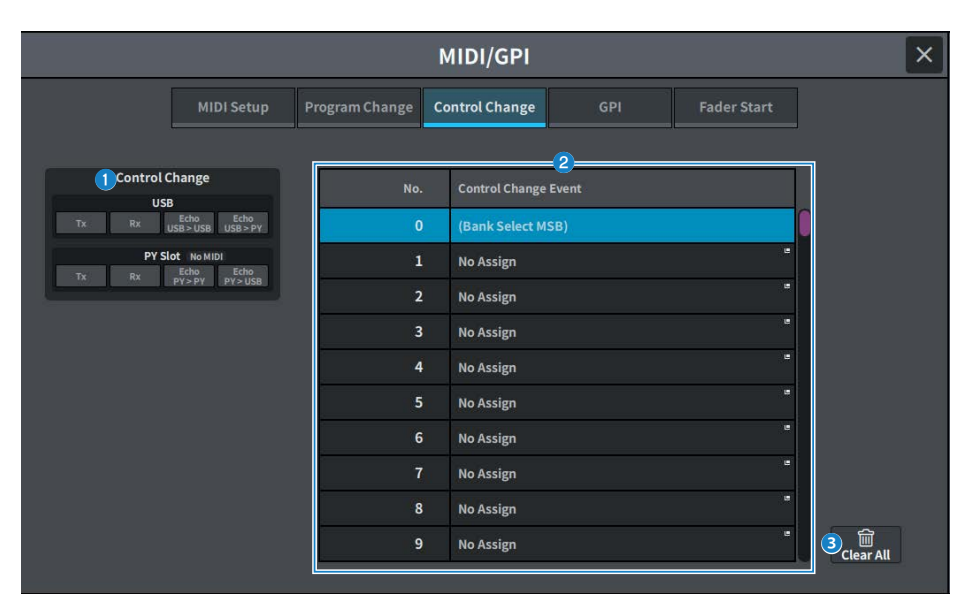

# **O** Campo Control Change

Consente di attivare/disattivare l'invio/la ricezione di Control Change e di specificare se verrà eseguita l'uscita eco dei Control Change. È collegato con la schermata MIDI Setup.

### **2** Elenco

Consente di visualizzare le operazioni con fader/manopola o le operazioni di attivazione/disattivazione del tasto [ON] assegnate a ciascun numero di controllo.

### ( No.

Consente di visualizzare il numero di controllo. È possibile utilizzare i numeri di controllo 1–31, 33–95 e 102–119.

### ( Control Change Event

Consente di visualizzare/selezionare il tipo di parametro assegnato. Quando si preme un parametro, viene visualizzata la schermata MIDI Control Change che consente di modificare l'assegnazione del numero di controllo.

## **6** Pulsante CLEAR ALL

Premerlo per cancellare tutte le assegnazioni dei parametri nell'elenco.

# Schermata MIDI/GPI (GPI)

Consente di impostare il connettore di ingresso/uscita della GPI (General Purpose Interface).

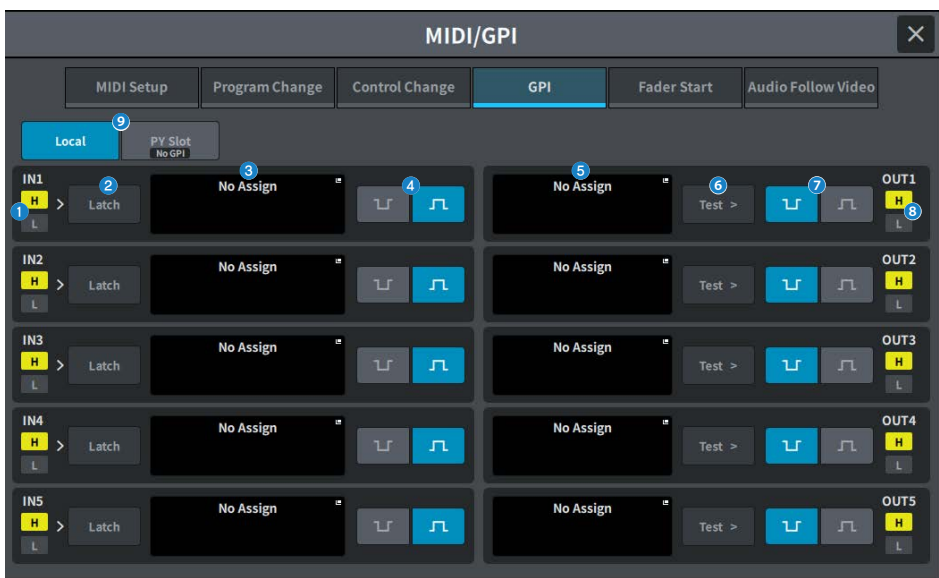

# **O** Indicatore di stato GPI IN

Consente di visualizzare lo stato della tensione in ingresso sulla porta GPI IN.

### $\bullet$  Pulsante di selezione degli attributi di commutazione

Ogni volta che viene premuto, il display cambia tra Latch e Unlatch.

### ( Latch

In generale, selezionare questa modalità se si collega uno switch alternativo (per attivare/disattivare la funzione se premuto ripetutamente).

#### ( Unlatch

In generale, questa modalità è utile se si collega uno switch temporaneo (attivato soltanto mentre lo si tiene premuto e disattivato quando lo si rilascia).

### **8** Pulsante GPI INPUT

Premere questo pulsante per visualizzare la schermata GPI INPUT. Il pulsante consente di visualizzare il nome della funzione o del parametro attualmente selezionato.

### **4** Pulsante di selezione POLARITY MODE

Questo pulsante consente di selezionare la polarità della porta GPI IN.

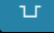

…… (Attivo basso) Diventa attivo quando il livello del segnale di ingresso è basso.

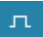

…… (Attivo alto) Diventa attivo quando il livello del segnale di ingresso è alto.

### **6** Pulsante GPI OUTPUT

Premere questo pulsante per visualizzare la schermata GPI OUTPUT. Questo pulsante consente di visualizzare il nome della funzione o del parametro attualmente selezionato.

# **6** Pulsante TEST

Quando questo pulsante è attivato, diventerà attiva anche la porta GPI OUT corrispondente e verrà trasmesso un segnale di controllo.

## **D** Pulsante di selezione POLARITY MODE

Consente di selezionare la polarità delle porta GPI OUT.

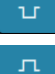

…… (Attivo basso) Collegato a terra quando la porta GPI OUT è attiva.

…… (Attivo alto) Aperto quando la porta GPI OUT è attiva.

### **8** Indicatore di stato GPI OUT

Indica lo stato di tensione in uscita da ciascuna porta GPI OUT.

### **9** Local/PY Slot

Consente di cambiare la visualizzazione della destinazione dell'impostazione GPI. È possibile il funzionamento simultaneo.

# Schermata MIDI/GPI (Fader Start)

Consente di impostare il funzionamento collegato con il fader per i dispositivi collegati alla porta GPI OUT.

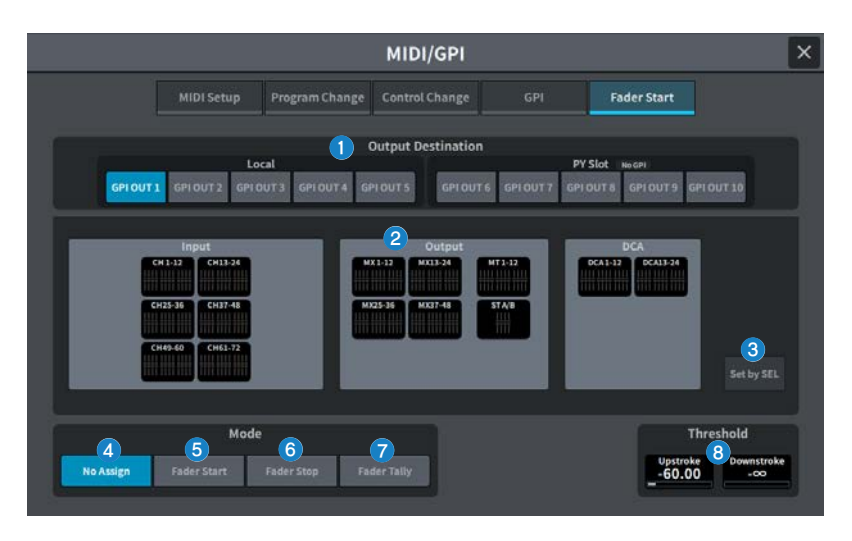

# Campo Output Destination

### **Q** Pulsanti GPI OUT1 - GPI OUT10

Selezionare la porta GPI OUT da impostare.

### <sup>2</sup> Display del fader

Consente di visualizzare il fader selezionato. Premere per aprire la schermata GPI OUT FADER START in cui è possibile impostare il canale.

Quando il pulsante Set by SEL è attivo, il fader viene selezionato utilizzando [SEL] sul pannello principale.

### **6** Pulsante Set by SEL

Quando questo pulsante è attivo, è possibile aggiungere un canale utilizzando il tasto [SEL] corrispondente.

# Campo Mode

È possibile selezionare la modalità di funzionamento del fader che rappresenterà il trigger per la trasmissione di un segnale dalla porta GPI OUT. È possibile scegliere tra le seguenti modalità fader.

### **4** No Assign

L'utilizzo del fader per il canale selezionato non trasmetterà alcun segnale in uscita.

## **6** Fader Start

Verrà trasmesso un segnale di trigger della durata di 250 ms quando il fader per il canale selezionato viene alzato in modo da superare il livello Upstroke specificato (tra −138,0 dB e 10,0 dB).

# **6** Fader Stop

Verrà trasmesso un segnale di trigger della durata di 250 ms quando il fader per il canale selezionato raggiunge il livello Downstroke selezionato (tra −∞ dB e 9,95 dB).

# **D** Fader Tally

Verrà trasmesso un segnale di trigger se il fader per il canale selezionato viene alzato in modo da superare il livello Upstroke specificato (tra −138,0 dB e 10,0 dB). Il segnale verrà mantenuto finché il fader non raggiunge il livello Downstroke specificato (tra −∞ e 9,95 dB) oppure finché la porta GPI OUT non riceve un trigger diverso. Nell'illustrazione seguente viene mostrato come cambia il segnale di uscita dalla porta GPI OUT quando viene utilizzato un fader in ciascuna delle modalità fader. In questo esempio, il campo Threshold è impostato su −60,00 per Upstroke e su −∞ per Downstroke (in questa illustrazione, come POLARITY della porta GPI OUT è selezionato Low Active. Se viene selezionato High Active come POLARITY, la polarità del segnale di uscita sarà invertita).

### **NOTA**

Se il livello è alto, il segnale di uscita della porta verrà aperto. Se il dispositivo di ricezione richiede un livello alto, sarà possibile ottenerlo dal pin di alimentazione +5V. In questo caso, tuttavia, è previsto un limite per la quantità di corrente che può essere fornita. Per i dettagli, fare riferimento alle "Specifiche tecniche di ingresso/uscita del controllo".

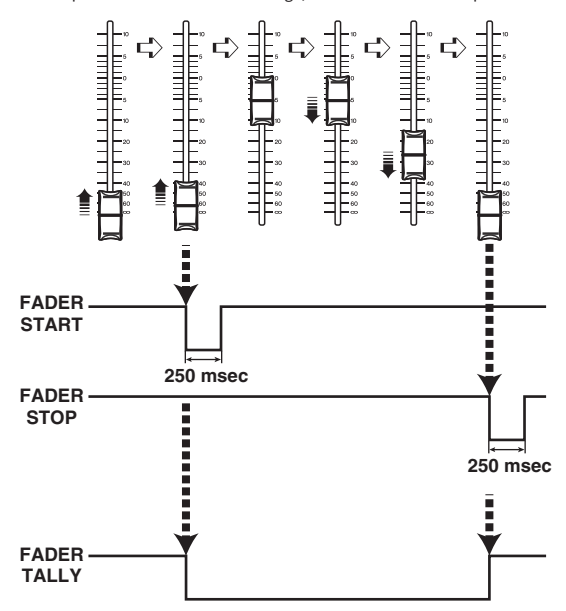

# Campo Threshold

### **8** Upstroke/Downstroke

Queste manopole consentono di impostare il livello che servirà come soglia per trasmettere un segnale di trigger. Verrà trasmesso un segnale di trigger quando il fader supera il livello Upstroke oppure se scende al di sotto del livello Downstroke.

Quando si preme la schermata per selezionare, il valore può essere modificato scorrendo in verticale oppure orizzontale o utilizzando la manopola [TOUCH AND TURN].

### **NOTA**

- ( I valori Threshold specificati dalle manopole Upstroke/Downstroke sono comuni a tutte le porte GPI OUT. Tuttavia, è possibile selezionare un canale (fader) per ciascuna porta GPI OUT. Sarà valido solo il valore Upstroke se Mode è impostato su Fader Start e sarà valido solo il valore Downstroke se Mode è impostato su Fader Stop. Se Mode è impostato su Fader Tally, saranno validi entrambi i valori Upstroke e Downstroke.
- ( Indipendentemente dall'impostazione Fade Time, un segnale di trigger viene trasmesso immediatamente dopo il richiamo determinando la posizione da raggiungere quando quella scena ha completato il richiamo.

# Schermata Audio Follow Video (compatibile con Broadcast Package)

SI tratta di una funzione utilizzata dalle stazioni televisive in cui la console di missaggio controlla automaticamente il livello del fader corrispondente al video in risposta al tally proveniente dal commutatore video. Consente di ridurre il carico per l'operatore ed evita problemi come l'incapacità di rispondere al cambio improvviso della telecamera e di sentire il suono.

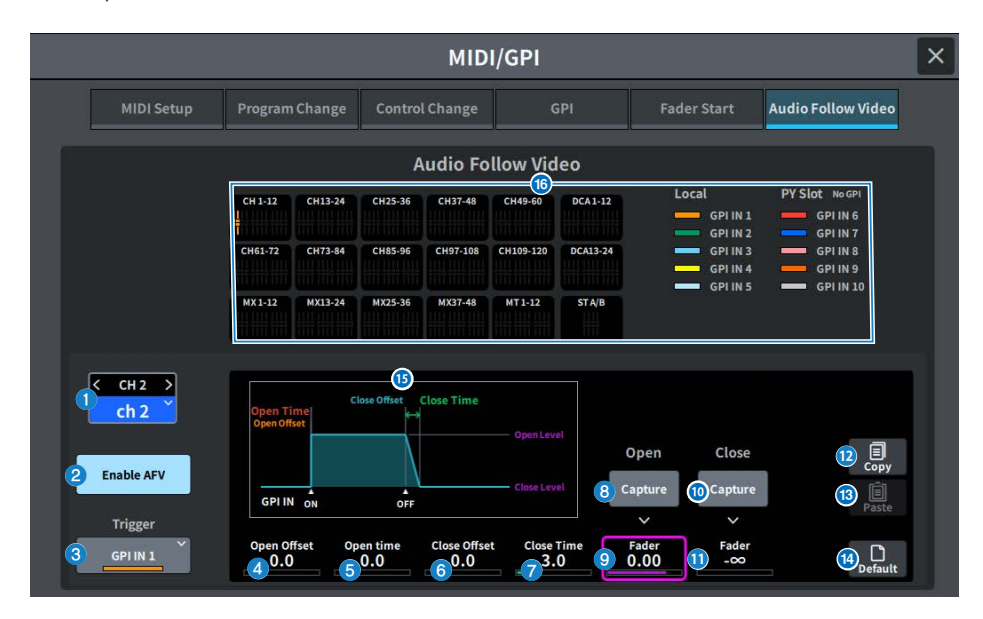

# **Q** Canale selezionato

Consente di selezionare il canale per Audio Follow Video (AFV). Premere < per passare al canale precedente e > per passare al canale successivo. Premere ∨ per visualizzare un elenco di canali; è possibile passare a qualsiasi canale.

# **2** Pulsante Enable AFV

Consente di attivare/disattivare la funzione AFV del canale.

## <sup>6</sup> Pulsante di selezione Trigger

Consente di selezionare il GPI IN che attiverà l'AFV del canale.

# **4** Open Offset

Si tratta del periodo di tempo da quando viene ricevuto l'evento GPI IN ON fino all'inizio della dissolvenza.

# **6** Open Time

Si tratta del periodo di tempo da quando inizia la dissolvenza fino a raggiungere il livello di apertura (il livello del fader corrispondente all'apertura del fader).

# **6** Close Offset

Si tratta del periodo di tempo da quando viene ricevuto l'evento GPI IN OFF fino all'inizio della dissolvenza.

# **Q** Close Time

Si tratta del periodo di tempo da quando inizia la dissolvenza fino a raggiungere il livello di chiusura (il livello del fader corrispondente alla chiusura del fader).

## **6** Pulsante Open Fader Level Capture

Consente di impostare il livello corrente del fader del canale come livello di apertura del fader.

### **O** Open Fader Level Fader

Si tratta del livello del fader impostato dall'evento GPI IN ON.

### <sup>1</sup> Pulsante Close Fader Level Capture

Consente di impostare il livello corrente del fader del canale come livello di chiusura del fader.

### **O** Close Fader Level Fader

Si tratta del livello del fader impostato dall'evento GPI IN OFF.

### <sup>1</sup> Pulsante Copy

Consente di copiare i parametri attualmente visualizzati.

### **6** Pulsante Paste

Consente di incollare i parametri copiati.

### **<sup>1</sup>** Pulsante Default

Consente di riportare i parametri ai loro valori iniziali.

#### $\Theta$  Display del grafico AFV

Grafico che mostra i cambiamenti nel livello del fader causati dall'AFV.

# $\bullet$  Display della panoramica

Consente di visualizzare lo stato di assegnazione dei canali.

### **NOTA**

- ( Se l'operatore controlla manualmente i fader, il controllo manuale avrà la precedenza.
- Se una dissolvenza di richiamo della scena (dissolvenza globale o dissolvenza individuale) viene attivata durante una dissolvenza AFV, quest'ultima verrà interrotta.

# Schermata DATE/TIME

Consente di selezionare l'impostazione di data/ora per il clock interno dell'unità e il metodo di visualizzazione di data/ora.

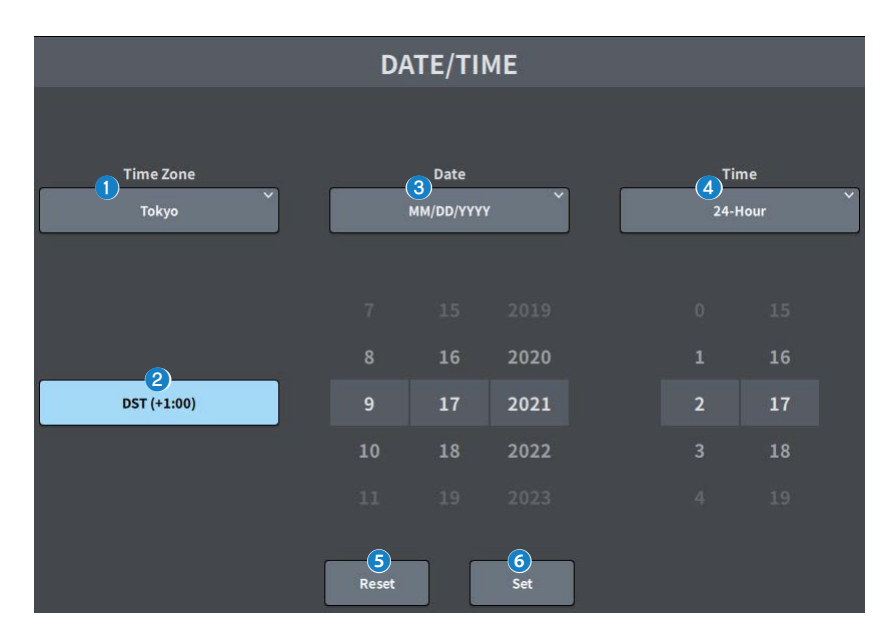

### **Q** Time Zone

Consente di specificare il fuso orario del clock interno.

## **2** DST (Daylight saving time, ora legale)

Consente di impostare la modalità dell'ora legale per il clock interno.

### **6** Date

Consente di impostare il formato di visualizzazione della data e la data.

## **4** Time

 $\ddot{\mathbf{e}}$ 

Consente di passare dal formato del clock a 12 ore a quello a 24 ore.

### Pulsante Reset

Consente di ritornare all'impostazione dell'ora originale.

#### 6 Pulsante Set

Consente di confermare la data e l'ora impostate.

# Schermata NETWORK

# Schermata NETWORK (For Mixer Control)

La schermata NETWORK (For Mixer Control) viene utilizzata per configurare le impostazioni di rete richieste quando ci si collega a un computer o dispositivo iOS utilizzando il connettore NETWORK sulla serie DM7. Utilizzare le impostazioni in modo che corrispondano al computer e alla rete a cui collegarsi.

## **NOTA**

Fare riferimento alla Guida all'installazione di DM7 Editor per conoscere il metodo di impostazione quando ci si collega a una LAN.

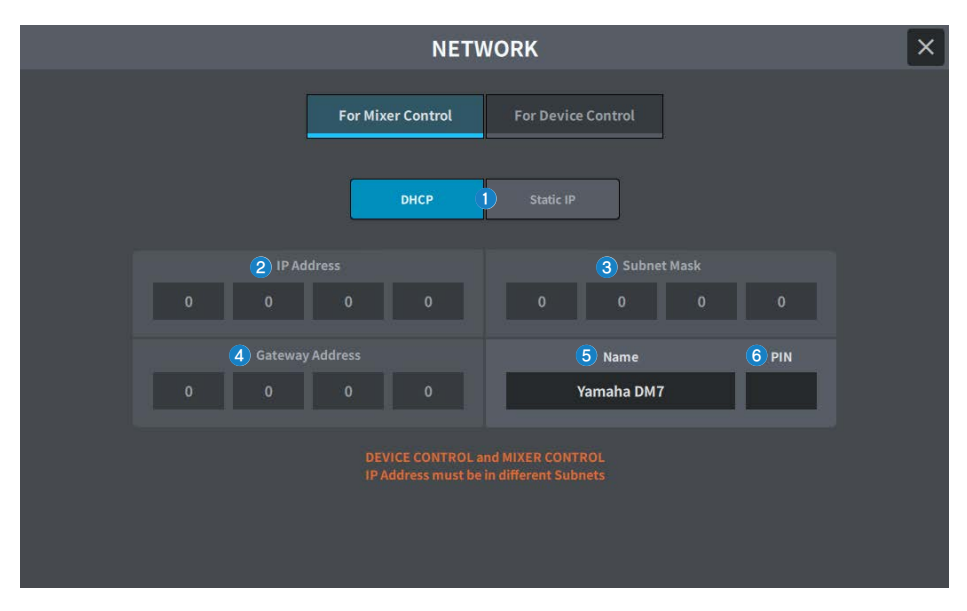

### $\bullet$  Pulsante del metodo di acquisizione dell'indirizzo IP

Consente di selezionare il metodo utilizzato per acquisire un indirizzo IP.

( DHCP:

Consente di acquisire automaticamente l'indirizzo IP tramite DHCP (Dynamic Host Configuration Protocol).

 $\cdot$  Static IP :

Impostare il proprio indirizzo IP.

### **2** IP Address

Consente di impostare gli indirizzi per identificare i singoli dispositivi su Internet o all'interno della LAN.

## **6** Subnet Mask

Consente di definire quanti bit dell'indirizzo IP utilizzati nella rete vengono usati per l'indirizzo di rete che identifica la rete.

## **4** Gateway Address

Consente di impostare gli indirizzi che identificano i dispositivi (gateway) che convertono i dati di diversi supporti e protocolli all'interno della rete.

# **6** Name

Consente di impostare il nome da visualizzare all'interno della rete.

### 6 PIN

Consente di impostare il PIN (password numerica a 4 cifre) da inserire quando ci si collega all'unità principale della serie DM7 tramite l'applicazione MonitorMix.

MonitorMix è un'applicazione che consente agli artisti di regolare il bilanciamento del monitor dal palco.

### **NOTA**

- Quando il pulsante del metodo di acquisizione dell'indirizzo IP è stato impostato su DHCP, l'impostazione <sup>2</sup>-4 non è necessaria. Quando è stato impostato su Static IP, viene visualizzata la schermata per impostare **2 C**. Immettere i valori per ciascuna voce.
- Impostare For Mixer Control e For Device Control in sottoreti diverse.

# Schermata NETWORK (For Device Control)

La schermata NETWORK (For Device Control) viene utilizzata per configurare le impostazioni di rete richieste quando si controllano i dispositivi in una rete audio Dante.

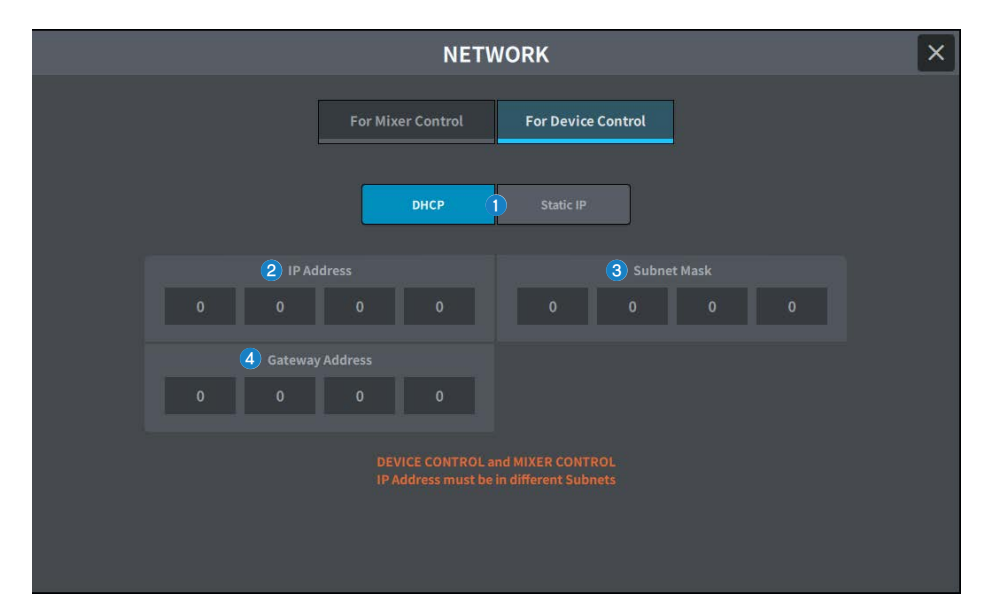

### a Pulsante del metodo di acquisizione dell'indirizzo IP

Consente di selezionare il metodo utilizzato per acquisire un indirizzo IP.

( DHCP:

Consente di acquisire automaticamente l'indirizzo IP tramite DHCP (Dynamic Host Configuration Protocol).

( Static IP :

Impostare il proprio indirizzo IP.

### **2** IP Address

Questi pulsanti consentono di specificare l'ID utilizzato per distinguere i singoli dispositivi in una rete audio Dante.

### **6** Subnet Mask

Consente di definire quanti bit dell'indirizzo IP utilizzati nella rete audio Dante vengono usati per l'indirizzo di rete che identifica la rete.

### **4** Gateway Address

Consente di impostare gli indirizzi che identificano i dispositivi (gateway) che convertono i dati di diversi supporti e protocolli all'interno della rete audio Dante.

### **NOTA**

- Quando il pulsante del metodo di acquisizione dell'indirizzo IP è stato impostato su DHCP, l'impostazione 2-4 non è necessaria. Quando è stato impostato su Static IP, viene visualizzata la schermata per impostare<sup>2</sup>2. Immettere i valori per ciascuna voce.
- Impostare For Mixer Control e For Device Control in sottoreti diverse.
- Quando l'indirizzo IP impostato in For Device Control e la sottorete dell'indirizzo IP della porta PRIMARY dell'unità DM7 che può essere confermata sul controller Dante sono diversi, l'unità DM7 non sarà in grado di rilevare i dispositivi nella rete audio Dante.

# Schermata PY Slot

# Schermata PY Slot

Consente di aggiungere la scheda PY da utilizzare.

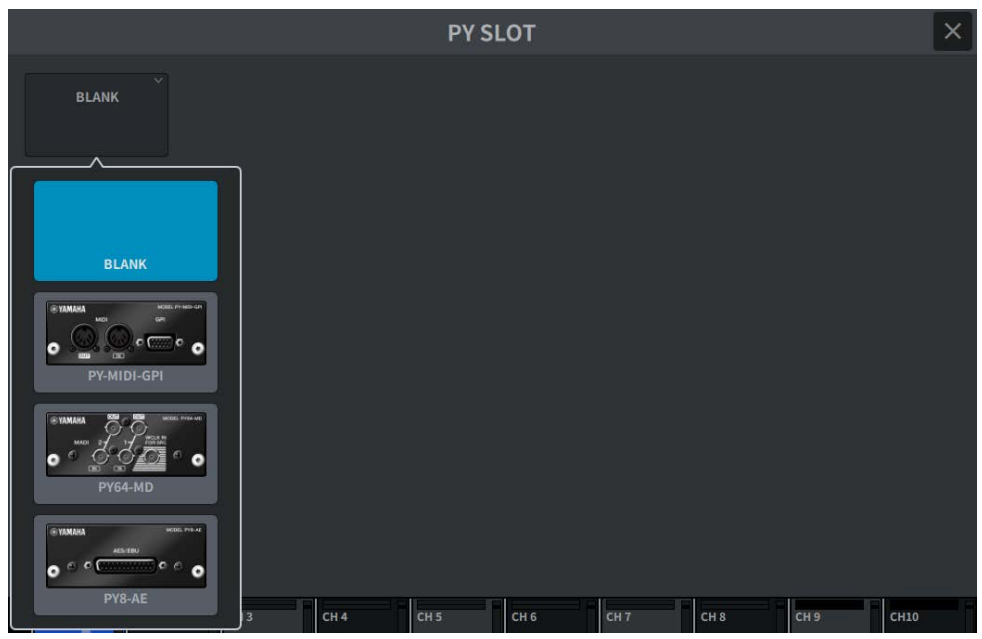

Quando viene selezionata una scheda, viene visualizzata la schermata di impostazione.

Quando la scheda selezionata è online, viene visualizzato un indicatore "Online" e quando è offline, viene visualizzato un indicatore "Virtuale".

- PY-MIDI-GPI...Premere il pulsante MIDI/GPI per visualizzare la ["Schermata MIDI/GPI \(MIDI](#page-121-0) [Setup\)" \(pag. 122\).](#page-121-0)
- PY64-MD...Consente di visualizzare la ["Schermata PY64-MD" \(pag. 139\).](#page-138-0)
- ( PY**8**-AE…Consente di visualizzare la ["Schermata AES/EBU INPUT \(solo DM7\)" \(pag. 171\)](#page-170-0) e la schermata AES/EBU OUTPUT.

# <span id="page-138-0"></span>Schermata PY64-MD

Nell'illustrazione viene mostrata la schermata quando è selezionata una scheda PY64-MD. Nella schermata sono inclusi gli elementi indicati di seguito.

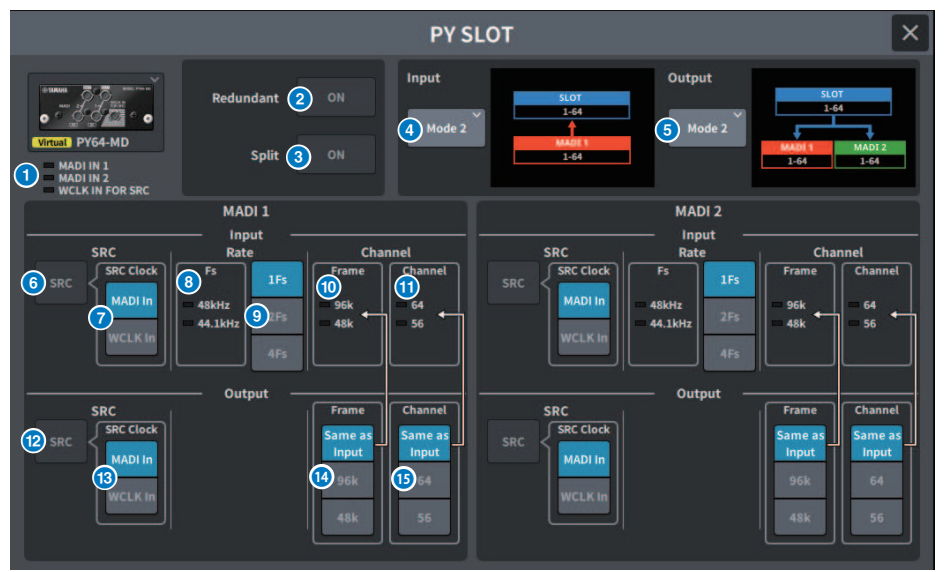

# **O** Indicatore di ingresso

Consente di visualizzare lo stato del segnale di ingresso.

MADI 1 IN, MADI 2 IN: illuminato (tinta unita) quando sincronizzato, lampeggiante quando asincrono. Spento quando non è presente alcun ingresso valido.

WCLK IN PER SRC: illuminato quando viene rilevata la frequenza di campionamento. Spento quando non è presente alcun ingresso valido.

# **2** Pulsante Redundant

Quando questo pulsante è attivo, Redundant è abilitato.

### **NOTA**

Quando il pulsante Redundant è attivo, il pulsante Input Mode è disabilitato. MADI1 (canale 1-64) è il principale e MADI2 (canale 1-64) è il secondario.

### **6** Pulsante Split

Quando questo pulsante è attivo, il segnale di ingresso viene diviso e inviato all'uscita. La destinazione sono i terminali di uscita all'interno dello stesso sistema.

Il segnale di ingresso in MADI 1 IN viene suddiviso in MADI 1 OUT e il segnale di ingresso in MADI 2 IN viene suddiviso in MADI 2 OUT.

### **NOTA**

Quando il pulsante Split è attivo, il pulsante Output Mode è disabilitato.

# **O** Pulsante Input Mode

Consente di selezionare l'impostazione del segnale di ingresso.

#### • Modalità 1

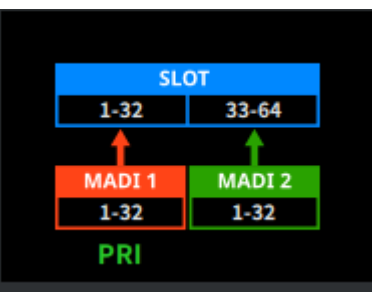

I segnali MADI1 (canale 1-32) vengono immessi negli SLOT 1-32 e i segnali MADI2 (canale 1-32) vengono immessi negli SLOT 33-64

#### • Modalità 2

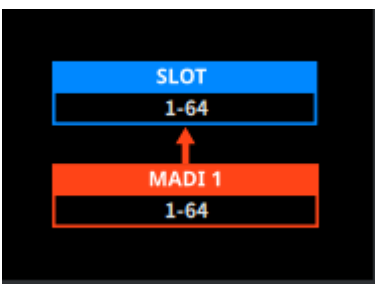

Consente di immettere il segnale MADI1 (canali 1-64)

## • Modalità 3

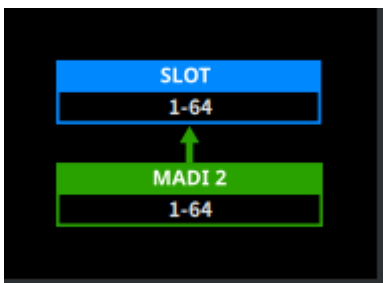

Consente di immettere il segnale MADI2 (canali 1-64)

### **e** Pulsante Output Mode

Consente di selezionare l'impostazione del segnale di uscita.

#### • Modalità 1

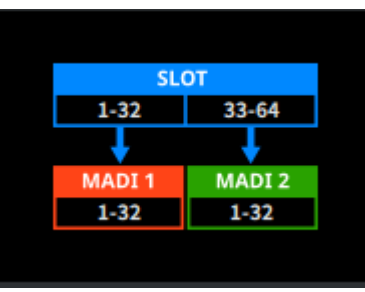

I segnali degli SLOT 1-32 vengono trasmessi su MADI1 (canale 1-32) e i segnali degli SLOT 33-64 vengono trasmessi su MADI2 (canale 1-32)

### • Modalità 2

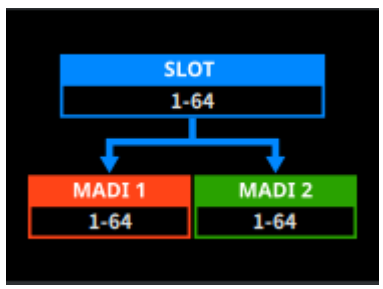

I segnali degli SLOT 1-64 vengono trasmessi sia su MADI1 sia su MADI2

### **6** Pulsante Input SRC

Consente di attivare/disattivare SRC per il segnale di ingresso.

### **D** Pulsante Input SRC Clock

Consente di selezionare il clock per il segnale di ingresso quando SRC è attivo.

#### • MADI In

Consente di impostare il clock MADI IN sul clock SRC

#### • WCLK In

Consente di impostare il clock WCLK IN FOR SRC sul clock SRC

## **8** Indicatore Fs Input

Consente di visualizzare se il segnale di ingresso è un sistema a 48 kHz o a 44,1 kHz. Si disattiva quando non è presente alcun segnale di ingresso valido.

## **9** Pulsante Input Rate

Consente di selezionare la velocità del segnale di ingresso.

# • 1Fs

44,1 kHz/48 kHz, massimo 64 canali

## • 2Fs

88,2 kHz/96 kHz, massimo 32 canali

### • 4Fs

176,4 kHz/192 kHz, massimo 16 canali

## **<sup>0</sup>** Indicatore Input Frame

Consente di visualizzare il formato di frame del segnale di ingresso. Si disattiva quando non è presente alcun segnale di ingresso valido.

## **W** Indicatore Input Channel

Consente di visualizzare il formato di canale del segnale di ingresso. Si disattiva quando non è presente alcun segnale di ingresso valido.

## <sup>1</sup> Pulsante Output SRC

Consente di attivare/disattivare SRC per il segnale di uscita.

## **6** Pulsante Output SRC Clock

Consente di selezionare il clock per il segnale di uscita quando SRC è attivo.

### **・**MADI In

Consente di impostare il clock MADI IN sul clock SRC

### • WCLK In

Consente di impostare il clock WCLK IN FOR SRC sul clock SRC

### <sup>4</sup> Pulsante Output Frame

Consente di visualizzare il formato di frame del segnale di uscita.

### • Same As Input

Uscite nello stesso formato di frame di MADI IN

#### • 96k

Uscite in formato di frame 96k

### • 48k

Uscite in formato di frame 48k

## **6** Pulsante Output Channel

Consente di impostare il formato del canale del segnale di uscita.

### • Same As Input

Uscite nello stesso formato del canale di MADI IN

### • 64

Uscite in 64 canali

### • 56

Uscite in 56 canali

# Schermata PY8-AE

# Input

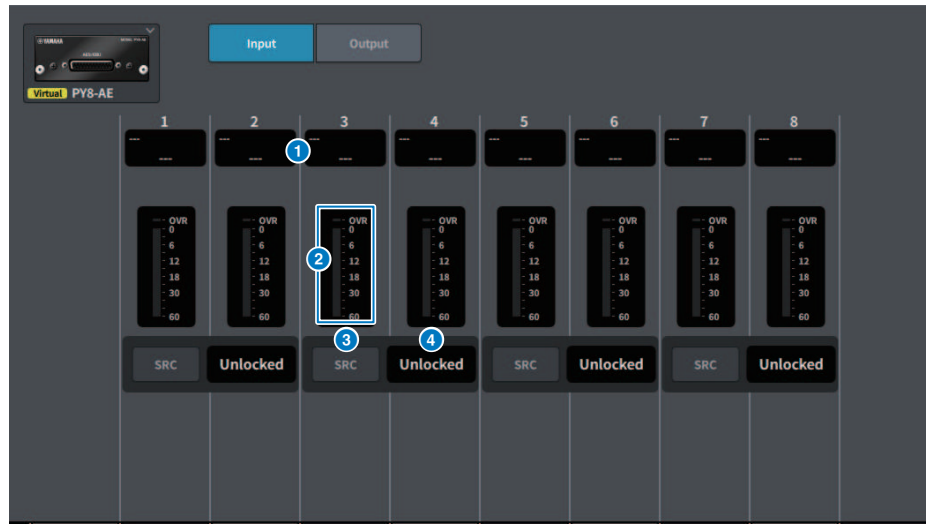

Nella schermata sono inclusi gli elementi indicati di seguito.

# **O** Display delle assegnazioni

Consente di visualizzare il canale che è stato assegnato.

# **2** Indicatore di livello

Consente di visualizzare il livello di ingresso.

## <sup>6</sup> Pulsante SRC

Consente di attivare/disattivare il convertitore della frequenza di campionamento di ciascuna coppia di canali.

### **<sup>4</sup>** Display dello stato del clock

Consente di visualizzare lo stato del segnale di ingresso.

# **Output**

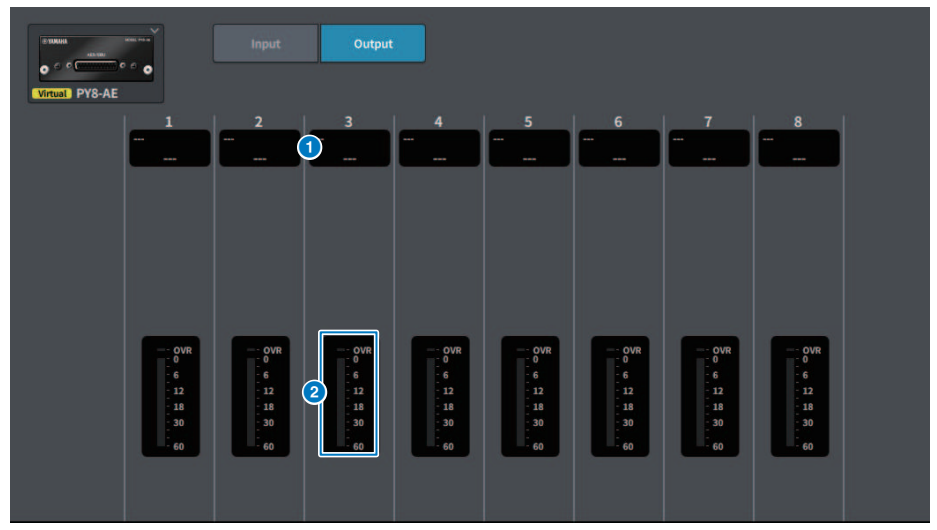

Nella schermata sono inclusi gli elementi indicati di seguito.

# **6** Display delle assegnazioni

Consente di visualizzare il canale che è stato assegnato.

# **6** Indicatore di livello

Consente di visualizzare il livello di uscita del segnale
# Schermata DM7 CONTROL SETUP

Questa schermata è utilizzata per controllare le impostazioni di DM7 Control.

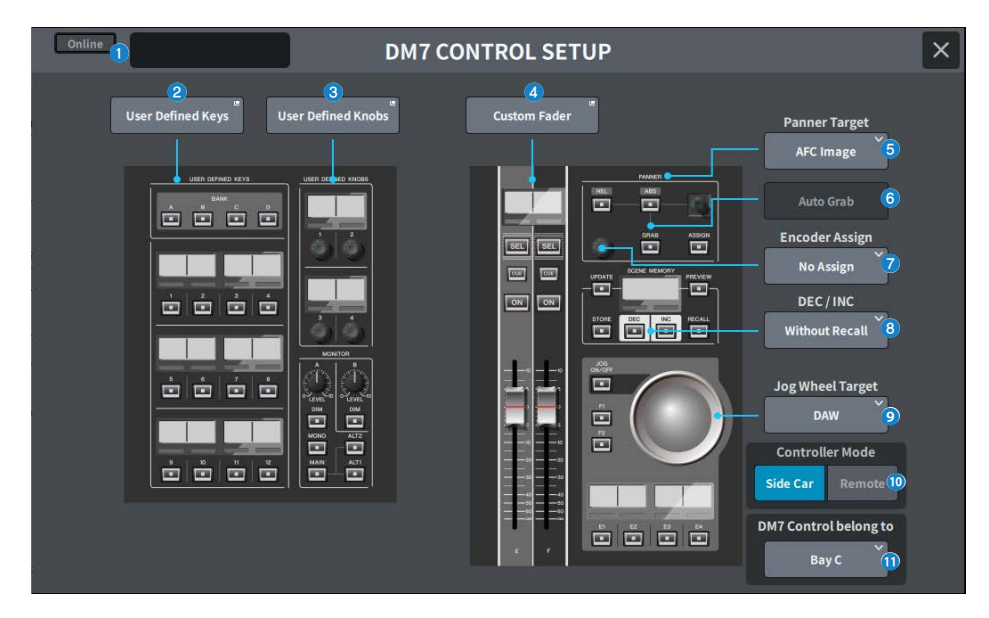

#### **O** Display dello stato

#### Indicatore dello stato del collegamento

Consente di visualizzare lo stato del collegamento di DM7 Control.

• Quando non collegato

Offline

• Quando collegato

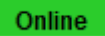

#### Indicatore di avviso dello stato di alimentazione

Viene visualizzato quando un alimentatore di DM7 Control è disabilitato.

• Ouando AC IN è disabilitato

**NO AC** 

• Quando DC IN è disabilitato

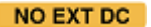

#### Display dello stato

Consente di visualizzare lo stato di DM7 Control. Consente di visualizzare l'avanzamento dell'aggiornamento quando DM7 Control è in modalità di aggiornamento.

#### **2** Pulsante User Defined Keys

Premere questo pulsante per visualizzare la schermata USER DEFINED KEYS.

#### **<sup>6</sup>** Pulsante User Defined Knobs

Premere questo pulsante per visualizzare la schermata USER DEFINED KNOBS.

#### **4** Pulsante Custom Fader

Premere questo pulsante per visualizzare la schermata CUSTOM FADER.

#### **e** Pulsante di selezione Panner Target

Selezionare la destinazione dell'operazione Panner.

- Immagine AFC (supporta aggiornamenti futuri, richiede Theater Package)
- ( 5.1 Surround (supporta aggiornamenti futuri, richiede Broadcast Package)

#### **6** Pulsante Auto Grab

Consente di specificare se acquisire automaticamente quando ci si avvicina al parametro effettivo quando si utilizza il Panner.

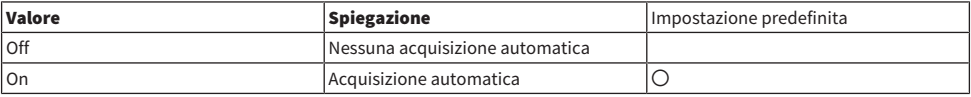

### **D** Pulsante di selezione Encoder Assign

Selezionare la destinazione dell'operazione dell'encoder. La selezione cambia a seconda del pulsante di selezione Panner Target selezionato. Consente di impostare Encoder Assign sul valore predefinito corrispondente quando cambia la destinazione del Panner.

Se la destinazione del Panner è un'immagine AFC

- No Assign
- $\bullet$  7
- Width
- Height
- REV Send

Se la destinazione del Panner è Surround 5.1

- No Assign
- DIV
- $\cdot$  LFF

#### **6** Pulsante di selezione DEC/INC

Selezionare il comportamento quando vengono utilizzati i pulsanti DEC e INC.

• Without Recall

Nessun richiamo dopo DEC/INC

• With Recall

Richiamo dopo DEC/INC

#### **<sup>©</sup>** Pulsante di selezione Jog Wheel Target

Selezionare la destinazione dell'operazione della jog wheel.

- ( DAW
- ( Scene List
- Touch and Turn

## **10** Pulsante di selezione Controller Mode

Selezionare lo scopo di DM7 Control.

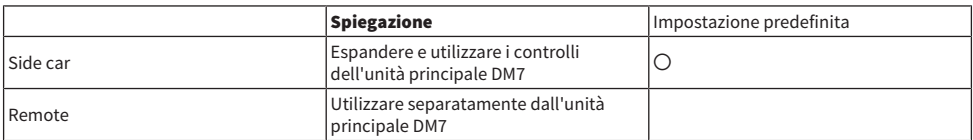

In modalità Remote, i seguenti interblocchi dell'unità principale DM7 e le operazioni collegate sono inibiti.

- ( Display di conferma sull'unità principale DM7 durante SCENE MEMORY UPDATE e RECALL
- La scena selezionata cambia sull'unità principale DM7 tramite l'operazione Scene List
- Operazioni Touch and Turn con Jog Wheel Target
- ( Impostazione della luminosità

## **COLDM7 Control appartiene al pulsante di selezione (solo DM7)**

Selezionare il vano di destinazione per [SEL], Scene List ecc.

- $\bullet$  Bay C
- ( Bay L

### NOTA

DM7 Compact è fissato su Bay C.

# Schermata PATCH

# Schermata Grid

Impostare le assegnazioni sui canali di ingresso e di uscita.

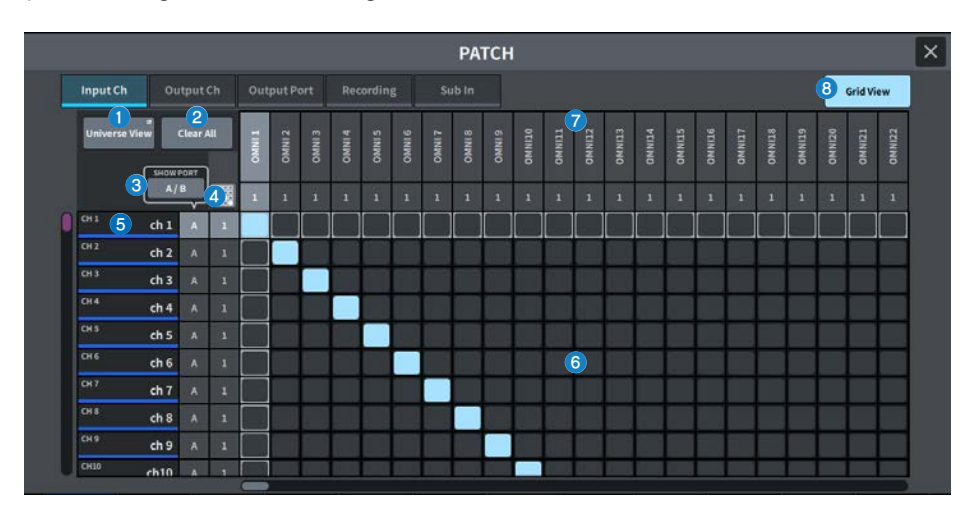

#### **Q** Pulsante Universe View

Premere per visualizzare la schermata Universe.

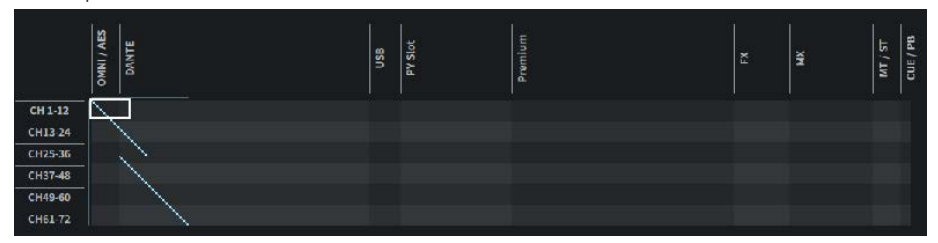

Assicura una panoramica di tutta la configurazione. Lo spostamento della cornice bianca modifica l'assegnazione visualizzata.

### **2** Pulsante Clear All

Premere questo pulsante per cancellare tutte le assegnazioni.

#### **6** Pulsante SHOW PORT

Consente di passare dalla visualizzazione di Port A a quella di Port B sulla griglia.

## **4** Pulsante dell'assegnazione continua

Premere il pulsante dell'assegnazione continua, quindi ruotare la manopola per assegnare continuamente il canale di destinazione su base uno a uno. Quando si preme il pulsante dell'assegnazione continua, vengono visualizzati i pulsanti OK e NG. Premere il pulsante OK per confermare le assegnazioni continue selezionate. Premere il pulsante NG per ripristinare lo stato precedente delle assegnazioni continue.

## **6** Display dei canali

Consente di visualizzare i canali che verranno assegnati ai terminali I/O.

## **6** Griglia

La griglia consente di assegnare le porte di ingresso (file orizzontali) ai canali di ingresso (colonne verticali). Le celle della griglia attualmente assegnate vengono visualizzate in bianco. Premere o fare clic sulla cella della griglia desiderata per impostare o disabilitare l'assegnazione.

## **D** Porte I/O

Consentono di visualizzare la categoria di ingresso/uscita e il numero del canale della porta di ingresso/uscita.

## **8** Grid View

Premere questo pulsante per visualizzare la schermata Grid.

# Schermata di assegnazione degli ingressi (schermata dell'elenco)

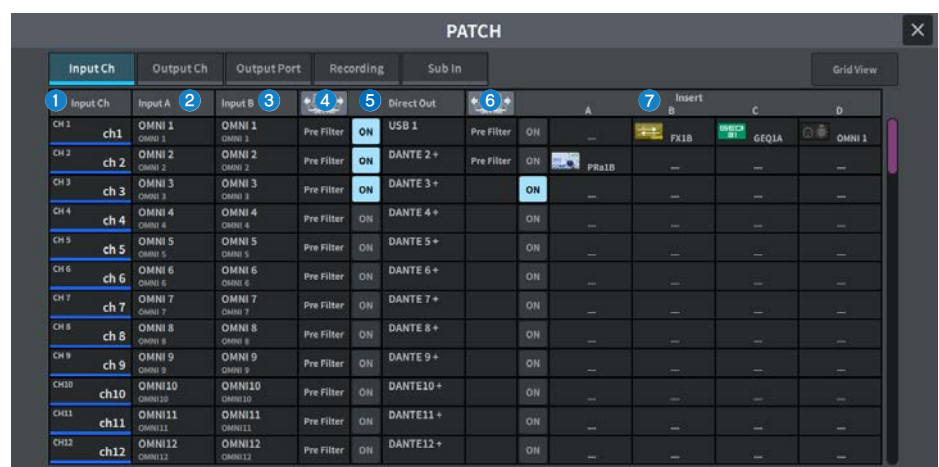

Consente di configurare varie impostazioni per i canali di ingresso.

## **O** Display dei canali

Consente di visualizzare i canali che verranno assegnati alla porta di ingresso.

#### **2** Pulsante Input A

Consente di visualizzare l'assegnazione A del canale di ingresso. Premere questo pulsante per visualizzare la schermata di selezione delle assegnazioni.

#### **8** Pulsante Input B

Consente di visualizzare l'assegnazione B del canale di ingresso. Premere questo pulsante per visualizzare la schermata di selezione delle assegnazioni.

## **4** Punto Direct Out

Consente di selezionare il punto di estrazione del segnale come Pre Filter, Pre DYN1, Pre Proc, Mid Proc, Pre Fader, Post Fader e Post On.

Premere il pulsante Set All per l'impostazione delle assegnazioni.

### **6** Pulsante Direct Out

Consente di visualizzare la porta a cui viene trasmesso direttamente il segnale del canale di ingresso. Se non si seleziona alcuna opzione, il pulsante visualizza ----. Premere questo pulsante per visualizzare la schermata di selezione delle assegnazioni.

Premere il pulsante ON per attivare/disattivare DIRECT OUT.

## **6** Punto Insert

Consente di selezionare il punto di estrazione del segnale da Pre Filter, Pre DYN1, Pre Fader e Post On. Premere il pulsante Set All per l'impostazione delle assegnazioni.

### $\bullet$  Pulsante di blocco Insert

Consente di visualizzare i quattro plug-in assegnati a Insert . Se non si seleziona alcuna opzione, il pulsante visualizza ----. Premere questo pulsante per visualizzare la schermata di selezione dei plug-in.

Premere il pulsante ON per attivare/disattivare Insert.

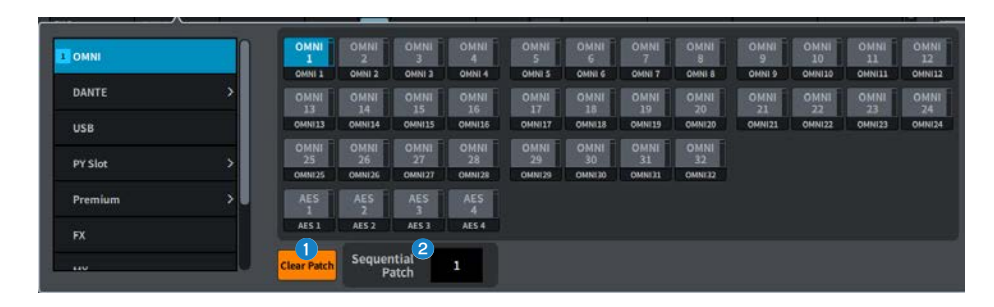

## Schermata di selezione delle assegnazioni

#### **O** Pulsante Clear Patch

Consente di cancellare l'assegnazione selezionata.

#### **2** Sequential Patch

Consente di specificare il numero di assegnazioni impostate in Sequential Patch che continuano dal canale selezionato nella schermata Patch.

# Schermata di assegnazione delle uscite (schermata dell'elenco)

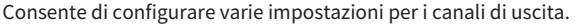

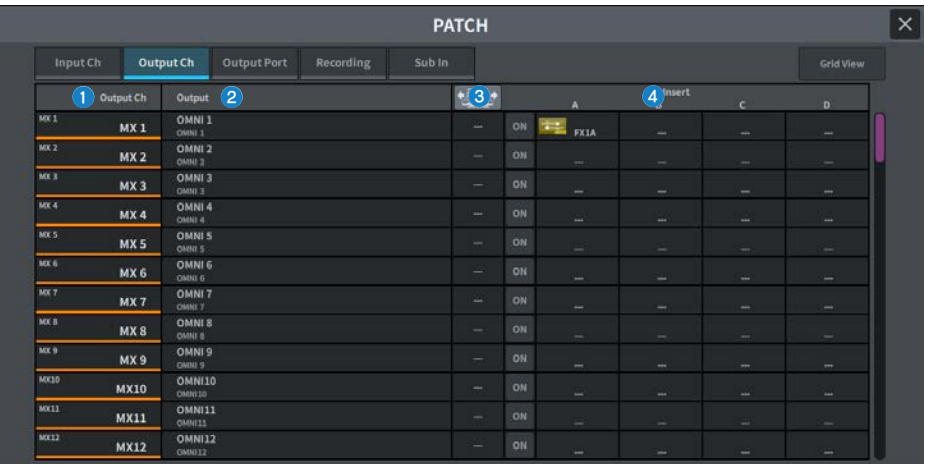

#### **O** Display dei canali

Indica i canali che verranno assegnati alla porta di uscita.

#### **2** Pulsante Output

Consente di visualizzare le assegnazioni ai canali di uscita. Premere questo pulsante per visualizzare la schermata di selezione delle assegnazioni.

## **8** Punto Insert

Consente di selezionare il punto di estrazione del segnale da Pre Filter, Pre Proc, Pre Delay, Pre Fader e Post ON. Premere il pulsante Set All per l'impostazione delle assegnazioni.

## **4** Pulsante di blocco Insert

Consente di visualizzare i quattro plug-in assegnati a Insert . Se non si seleziona alcuna opzione, il pulsante visualizza ----. Premere questo pulsante per visualizzare la schermata di selezione dei plug-in.

Premere il pulsante ON per attivare/disattivare Insert.

# Schermata di assegnazione Output Port

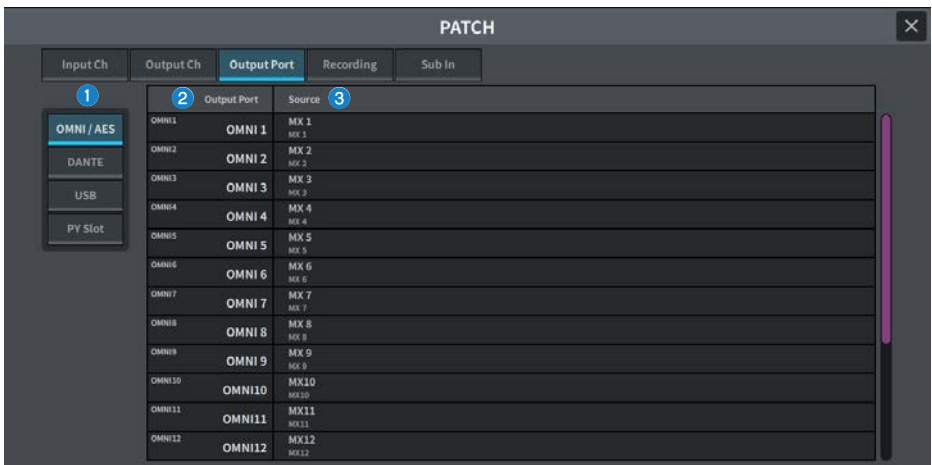

Consente di impostare le impostazioni di assegnazione della porta di uscita

## **O** Categoria della porta di uscita

Consente di selezionare una categoria della porta di uscita.

## **8** Output Port

Consente di visualizzare la porta di uscita.

### **8** Source

Consente di visualizzare l'origine per la porta di uscita. Premere questo pulsante per visualizzare la schermata di selezione delle assegnazioni.

# Schermata di assegnazione Recording

Consente di impostare le impostazioni dell'assegnazione per il registratore utilizzato per Virtual Sound Check.

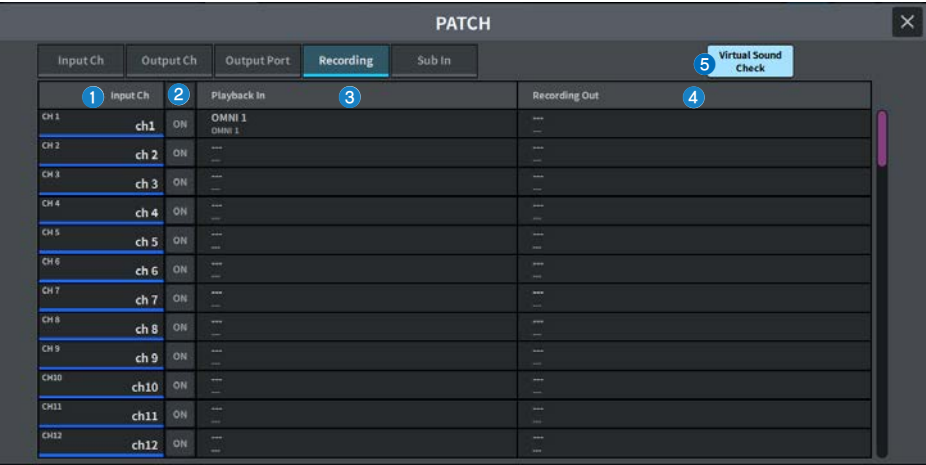

#### **O** Display dei canali

Consente di visualizzare i canali che verranno assegnati al registratore.

#### **2** Pulsanti di spunta

Consentono di aggiungere o eliminare i canali soggetti al controllo del suono virtuale.

Il pulsante ALL sottopone al sound check virtuale tutti i canali.

## **6** Pulsante Playback In

Consente di visualizzare il segnale da assegnare al canale di ingresso del registratore. Premere questo pulsante per visualizzare la schermata di selezione.

#### **4** Pulsante Recording Out

Consente di visualizzare il segnale da assegnare al canale di uscita della riproduzione. Premere questo pulsante per visualizzare la schermata di selezione.

### **6** Pulsante Virtual Sound Check

Se questo pulsante è attivato, la funzione Virtual Sound Check è abilitata e le assegnazioni per il soundcheck virtuale vengono commutate.

# Schermata di assegnazione Sub In

Consente di configurare le impostazioni dell'assegnazione Sub In (instradamento dalla porta di ingresso al bus di uscita).

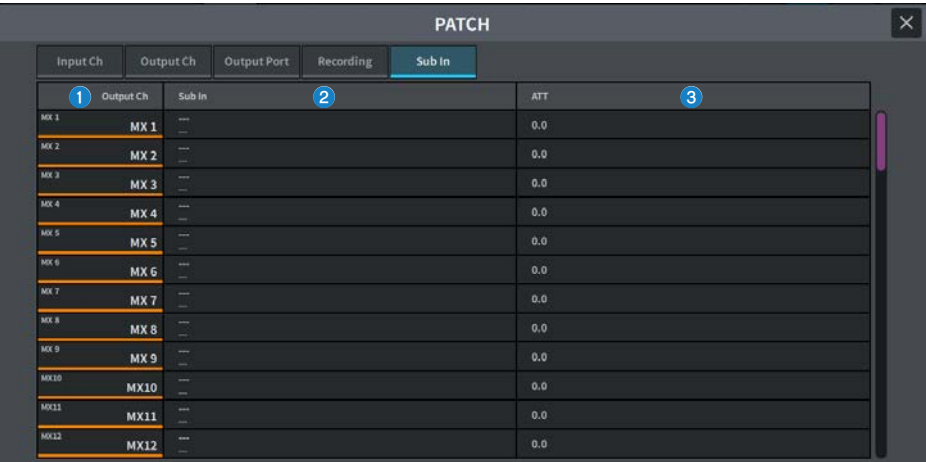

### **O** Display dei canali

Consente di visualizzare i canali assegnati a Sub In.

#### **2** Sub In

Consente di visualizzare la porta di ingresso della sorgente di ingresso. Premere questo pulsante per visualizzare la schermata di selezione.

## **6** ATT

Consente di visualizzare l'attenuazione per ciascun canale.

# Schermata I/O DEVICE

# Schermata DANTE SETUP (Setup)

Consente di configurare l'ambiente di rete audio Dante.

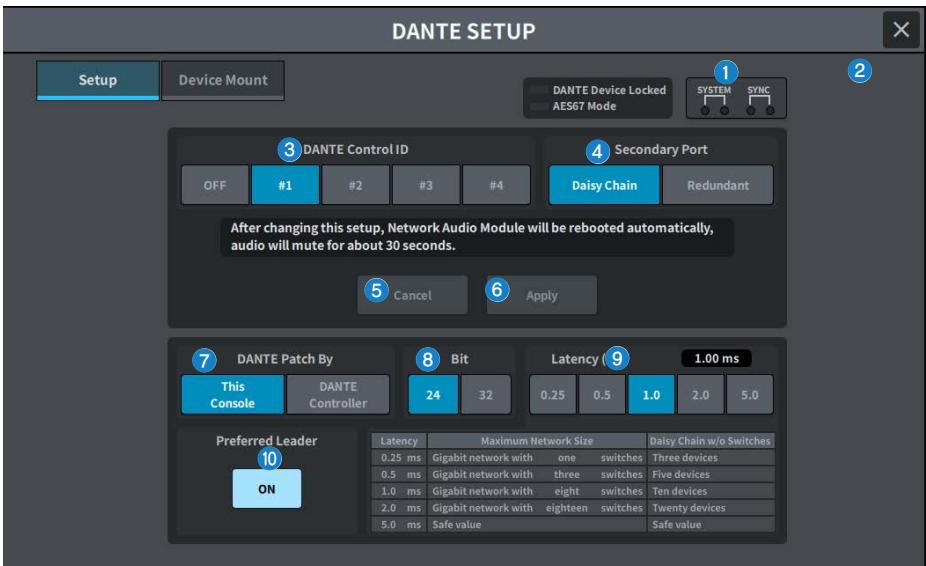

#### **Indicatore Status**

#### ( DANTE Device Locked

L'indicatore è acceso in rosso se la funzione DANTE Device Locked è abilitata, in modo da rendere impossibile la modifica delle impostazioni della rete audio del dispositivo Dante.

#### • AES67 Mode

L'indicatore è acceso in verde se AES67 (standard di connessione per la compatibilità della rete audio) è abilitato.

#### **2** Indicatori SYSTEM/SYNC

Questi indicatori mostrano lo stato operativo di Dante. Premerli per visualizzare i messaggi. Nei pattern in cui viene visualizzato un messaggio, accanto all'indicatore viene visualizzata un'icona di errore o di informazioni. Per ulteriori informazioni sul significato degli indicatori, fare riferimento a "Messaggi".

#### **6** Pulsante DANTE Control ID

Consente di impostare l'ID per l'unità principale della serie DM. Se l'ID è disattivato, il pulsante di selezione DANTE Patch By rimane fisso su DANTE Controller e non è possibile controllare l'assegnazione Dante. Inoltre, la funzionalità remota dei dispositivi I/O montati è disabilitata. Se si specifica ID #1, le impostazioni condivise (Bit/Latency/Word Clock) vengono applicate anche ai rack I/O montati.

#### **NOTA**

Assegnare ID diversi alle console di missaggio digitali sulla rete audio Dante.

## **4** Pulsanti di selezione Secondary Port

Selezionare il metodo di collegamento della rete audio Dante: il collegamento a margherita utilizzato per sistemi semplici con un numero limitato di dispositivi collegati oppure il collegamento ridondante utilizzato quando si collegano più dispositivi.

### **6** Pulsante Cancel

In questo modo, il contenuto temporaneamente modificato durante il processo di modifica dell'DANTE Control ID o della Secondary Port viene riportato alle impostazioni originali.

### **6** Pulsante Apply

Se sono state apportate modifiche all'impostazione DANTE Control ID o Secondary Port, tali impostazioni vengono applicate quando si preme questo pulsante. Viene visualizzata una finestra di dialogo per confermare la modifica.

### **D** Pulsanti di selezione DANTE Patch By

Quando viene selezionato il pulsante This Console, l'assegnazione Dante può essere modificata dalla serie DM7. Quando viene selezionato il pulsante DANTE Controller, l'assegnazione Dante non può essere controllata.

## **8** Pulsante di selezione Bit

Questi pulsanti consentono di selezionare 24 bit o 32 bit come bit rate della rete audio Dante.

#### <sup>9</sup> Pulsante di selezione Latency

Selezionare tra 0,25 ms, 0,5 ms, 1,0 ms, 2,0 ms o 5,0 ms per la latenza della rete audio Dante.

#### **10** Pulsante Preferred Leader

Quando è attivato, viene aumentato l'ordine di priorità dell'unità da impostare come leader della rete audio Dante.

# Schermata DANTE SETUP (Device Mount)

Consente di selezionare e montare un dispositivo tra più dispositivi I/O sulla rete audio Dante.

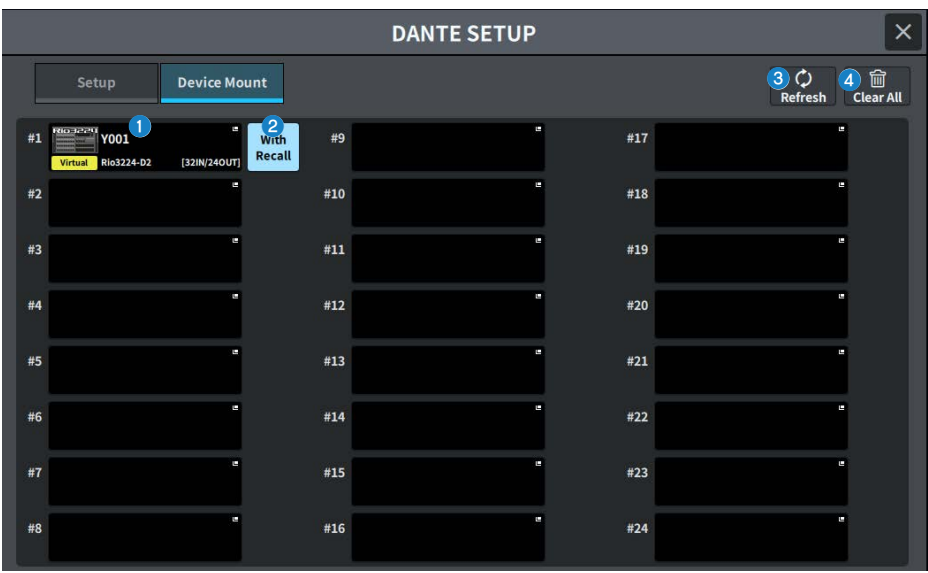

## **O** Pulsante di selezione dei dispositivi I/O

Consente di visualizzare il nome del modello del dispositivo I/O e il numero di ingressi/uscite. Premere per visualizzare la schermata DEVICE SELECT per montare il dispositivo I/O o la schermata DANTE I/O DEVICE corrispondente.

#### **2** Pulsante With Recall

Quando è attivato, le informazioni salvate nell'unità serie DM7 vengono applicate al dispositivo HA quando si richiama una scena mentre è attivo il collegamento al dispositivo I/O applicabile. Se START UP MODE della serie R è impostato su "REFRESH", il silenziamento viene annullato una volta completata la sincronizzazione iniziale dei parametri HA.

### <sup>6</sup> Pulsante Refresh

Premerlo per aggiornare allo stato più recente le informazioni del dispositivo I/O nella rete audio Dante.

#### **4** Pulsante Clear All

Premerlo per smontare (annullare il montaggio) per tutti i dispositivi I/O visualizzati.

# Schermata DEVICE SELECT

Questa schermata contiene diverse pagine a cui è possibile accedere utilizzando i pulsanti situati nella parte superiore della schermata.

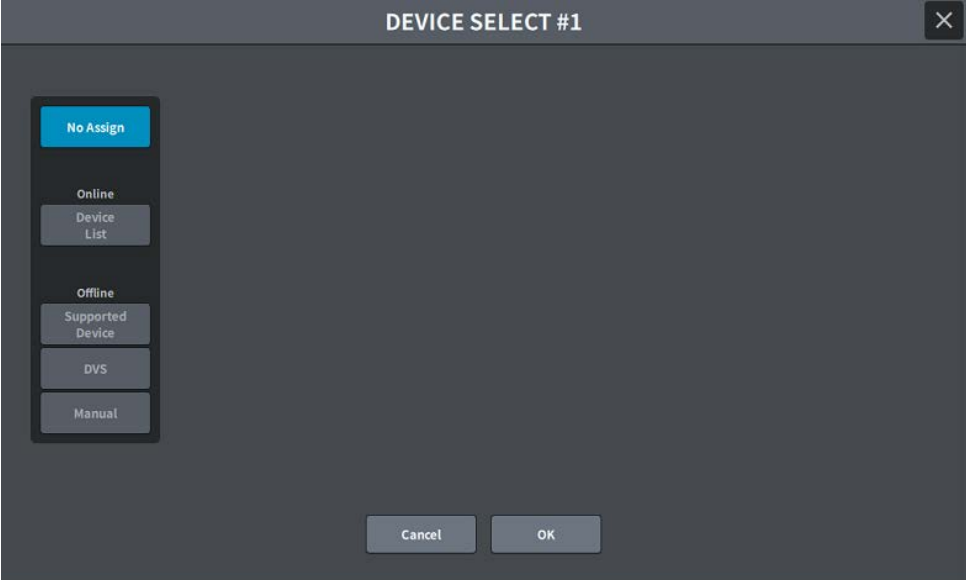

### No Assign

Consente di annullare il montaggio del dispositivo

#### Device List

Selezionare e montare dai dispositivi I/O online

#### Supported Device

Selezionare e montare dall'elenco dei dispositivi supportati

## DVS

Immettere un'etichetta di dispositivo e procedere al montaggio (solo per Dante Virtual Soundcard)

#### Manual

Immettere un'etichetta di dispositivo e procedere al montaggio

# Schermata DEVICE LIST

Consente di selezionare un dispositivo dall'elenco dei dispositivo I/O sulla rete audio Dante e di montarlo.

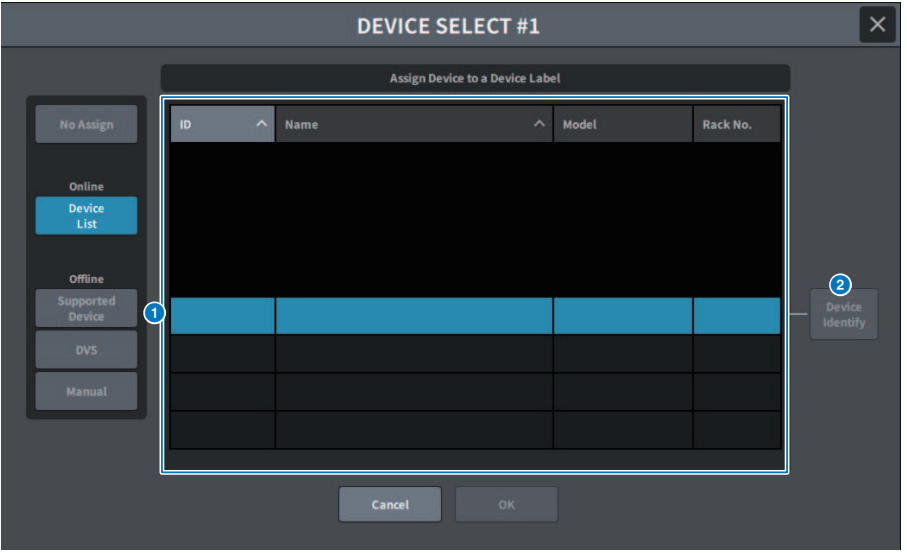

### **O** DEVICE LIST

Consente di visualizzare un elenco dei dispositivi I/O sulla rete audio Dante. Selezionare il dispositivo I/O da montare dall'elenco.

#### **NOTA**

Una volta visualizzate le informazioni MODEL (in blu), premere il pulsante OK per procedere al montaggio del dispositivo. Se si preme il pulsante OK prima che venga visualizzato in blu, il dispositivo non viene riconosciuto come dispositivo supportato. Se lo stesso dispositivo I/O con lo stesso ID unità è già montato, il pulsante OK è disabilitato e il dispositivo non può essere montato.

## **2** Pulsante DEVICE IDENTIFY

È abilitato per un dispositivo I/O con la funzione DEVICE IDENTIFY e, quando premuto, il dispositivo può essere riconosciuto.

# Schermata SUPPORTED DEVICE

È possibile selezionare uno dei dispositivi I/O supportati e montare un dispositivo offline.

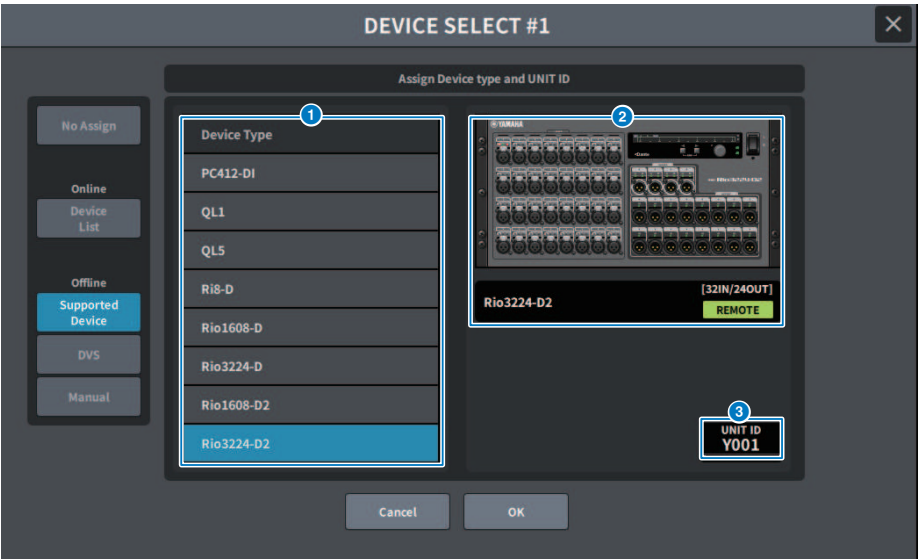

### **Q** DEVICE TYPE

Consente di visualizzare un elenco dei tipi di dispositivi I/O supportati. Selezionare il tipo di dispositivo I/O da montare dall'elenco.

#### **NOTA**

Se lo stesso dispositivo I/O con lo stesso ID unità è già montato, il pulsante OK è disabilitato e il dispositivo non può essere montato.

#### **2** Display dei dispositivi I/O

Consente di visualizzare il dispositivo I/O selezionato. Vengono visualizzati il nome del modello, il numero di ingressi e di uscite e l'icona di controllo remoto (solo per i dispositivi supportati).

### **6** Manopola UNIT ID

Premere la schermata per selezionare, quindi scorrere in verticale/orizzontale o utilizzare la manopola [TOUCH AND TURN] per utilizzare e impostare l'ID unità.

# Schermata DVS o MANUAL

Immettere l'etichetta del dispositivo I/O e montare il dispositivo offline.

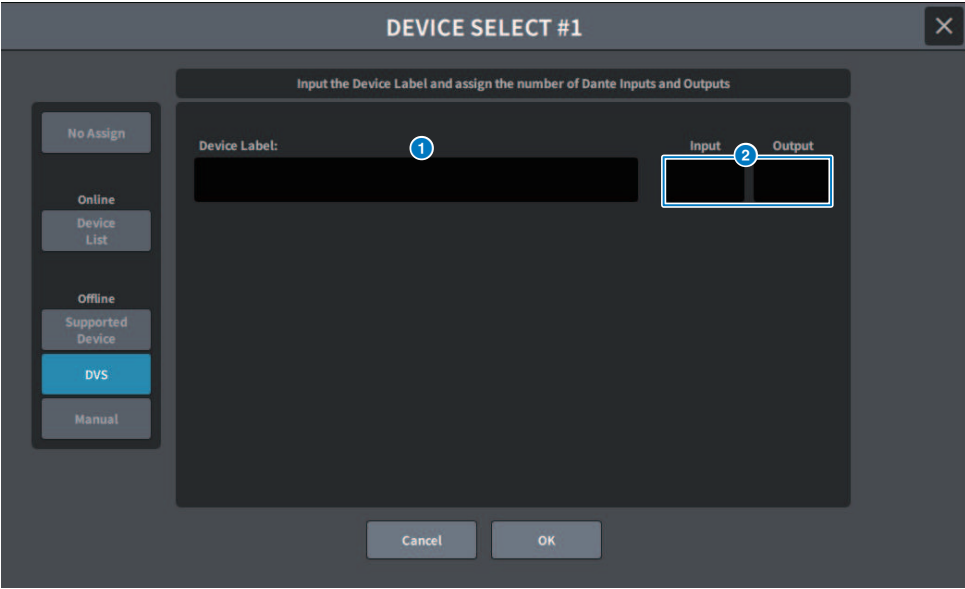

### **O** DEVICE LABEL

Consente di visualizzare l'etichetta del dispositivo I/O immesso utilizzando la tastiera.

## **8** INPUT/OUTPUT

Utilizzare la tastiera per specificare il numero di ingressi e uscite della rete audio Dante.

# Schermata DANTE I/O DEVICE

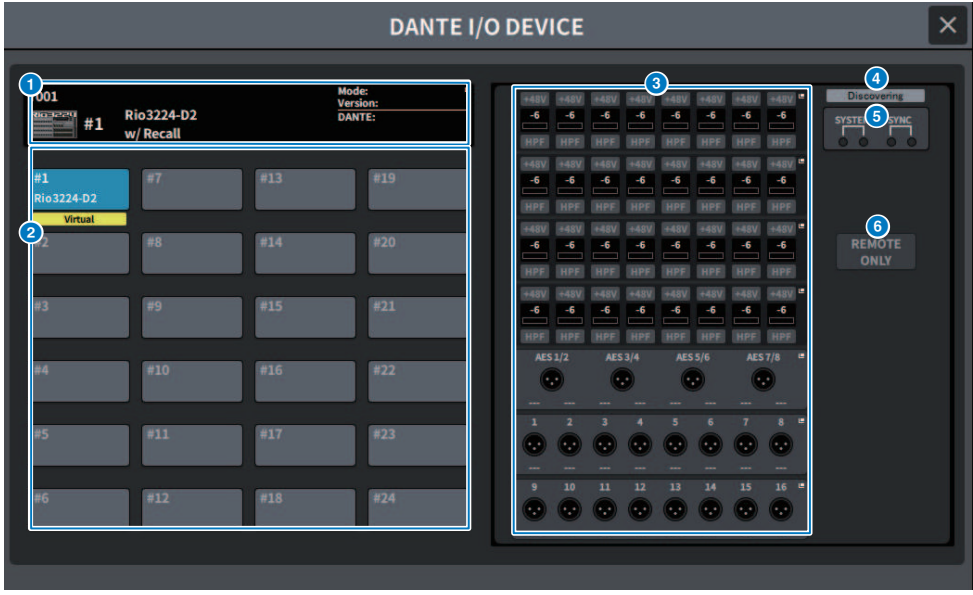

Nella schermata sono inclusi gli elementi indicati di seguito.

#### **O** Pulsante del dispositivo I/O

Consente di visualizzare il numero ID del dispositivo I/O e il nome del modello. Premere per visualizzare la schermata DEVICE SELECT per selezionare il dispositivo I/O da montare.

#### **2** Pulsante di selezione dei dispositivi I/O

Premerlo per visualizzare il rack I/O corrispondente.

Se è presente un dispositivo precedentemente configurato che non si trova attualmente nella rete audio Dante, la parola "Virtual" verrà visualizzata in giallo sotto tale dispositivo. Se viene collegato un dispositivo con lo stesso ID ma un tipo di dispositivo diverso, sotto il dispositivo verrà visualizzata la parola "Conflict". Se vengono trovati più ID identici, sotto il dispositivo verrà visualizzata in giallo la parola "Duplicate".

## **8** Display dei dispositivi I/O

Premendo l'area di visualizzazione HA viene visualizzata la schermata I/O DEVICE, mentre premendo l'area del terminale di uscita viene visualizzato il tab OUTPUT della schermata DANTE PATCH.

### d Icona dello stato di controllo

Viene visualizzato lo stato di controllo del dispositivo.

- **E DISCOVERING**  $\hat{\mathbf{E}}$  in corso la ricerca del dispositivo da controllare
- **IDECLINED CONTROLLATED IL dispositivo da controllare è stato rilevato, ma il collegamento è stato rifiutato**
- **CONNECTING** È in corso il tentativo di collegare il dispositivo
- TICHEONI 21HG È in corso la sincronizzazione con il dispositivo
- CONTROLLABLE | Il dispositivo può essere controllato

#### **NOTA**

Quando l'ID di controllo DANTE della schermata DANTE Setup è disattivato, il dispositivo non può essere controllato e l'icona è nascosta (è escluso il ricevitore wireless Shure).

## **e** Indicatori SYSTEM/SYNC

Consentono di visualizzare vari messaggi quali errori, avvertenze e informazioni. Per informazioni dettagliate sui messaggi, fare riferimento a "Messaggi".

# **6** Pulsante REMOTE ONLY (solo Rio3224-D2 e Rio1608-D2)

Quando è attivo, il funzionamento HA è disabilitato dal pannello I/O DEVICE. Solo i dispositivi per i quali è stato abilitato il richiamo possono essere attivati/disattivati.

# Schermata I/O CONSOLE

Consente di impostare i parametri interni della console.

## DM7

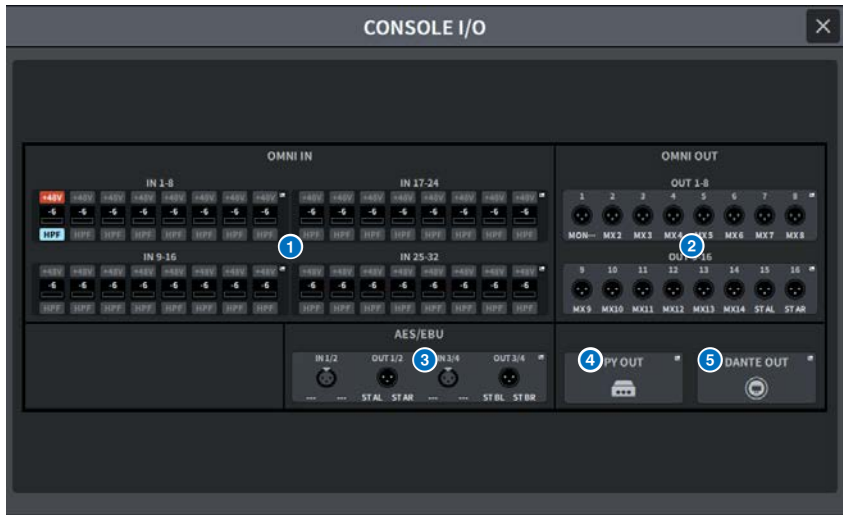

## DM7 Compact

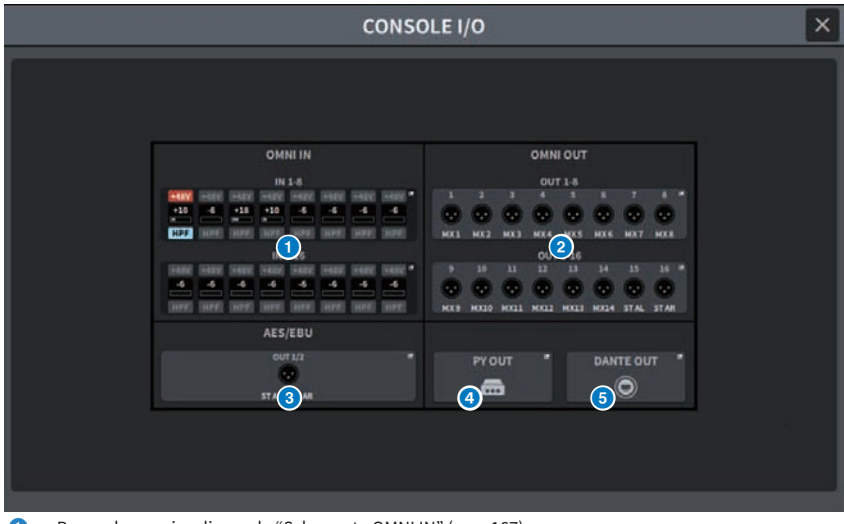

**C** Premerlo per visualizzare la ["Schermata OMNI IN" \(pag. 167\)](#page-166-0).

**a** Premerlo per visualizzare la schermata OMNI OUT.

# Schermate > Schermata I/O DEVICE

- c Premerlo per visualizzare la ["Schermata AES/EBU INPUT \(solo DM7\)" \(pag. 171\)](#page-170-0) e la schermata AES/EBU OUTPUT.
- d Premerlo per visualizzare la schermata PY OUT.
- **e** Premerlo per visualizzare la schermata DANTE OUT.

# <span id="page-166-0"></span>Schermata OMNI IN

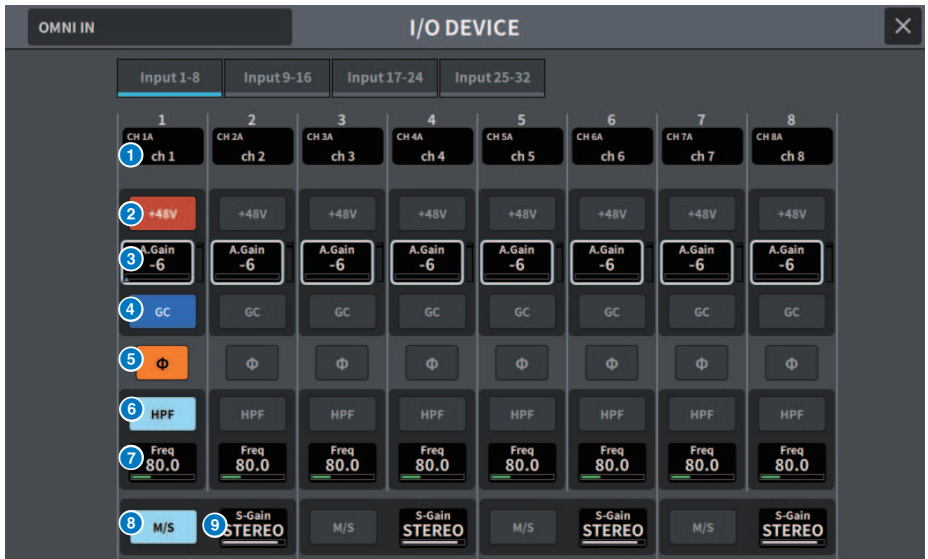

Nella schermata sono inclusi gli elementi indicati di seguito.

## **O** Display delle assegnazioni

Consente di visualizzare il canale che è stato assegnato.

#### **2** Pulsante +48V

Consente di attivare/disattivare l'alimentazione phantom (+48 V).

## **8** A.GAIN

Consente di visualizzare il valore di impostazione del gain analogico dell'HA. Quando si preme la schermata per selezionare, il valore può essere modificato scorrendo in verticale oppure orizzontale o utilizzando la manopola [TOUCH AND TURN].

#### **O** Pulsante GC (GAIN COMPENSATION)

Consente di attivare/disattivare la funzione di compensazione del gain per ciascun canale

#### **e** Pulsante PHASE

Consente di commutare la fase del segnale di ingresso.

#### **6** Pulsante HPF

Consente di attivare/disattivare il filtro passa-alto per ciascuna porta.

### *D* FREQUENCY

Consente di impostare la frequenza di taglio del filtro passa-alto. Quando si preme la schermata per selezionare, il valore può essere modificato scorrendo in verticale oppure orizzontale o utilizzando la manopola [TOUCH AND TURN].

## **e** Pulsante M/S

Consente di attivare/disattivare il decoder M/S per ciascuna coppia di canali.

## $9$  S-GAIN

Consente di regolare il gain laterale di M/S. Quando si preme la schermata per selezionare, il valore può essere modificato scorrendo in verticale oppure orizzontale o utilizzando la manopola [TOUCH AND TURN].

# Schermata OMNI OUT

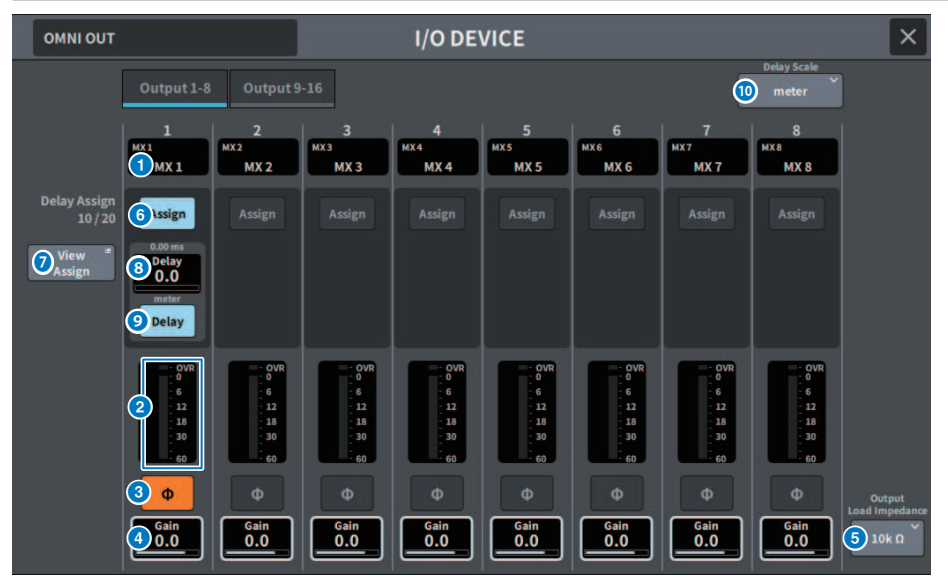

Questa schermata contiene gli elementi indicati di seguito.

### **O** Display delle assegnazioni

Consente di visualizzare il canale assegnato.

#### b Indicatore di livello

Consente di visualizzare il livello di uscita del segnale.

# **6** Pulsante PHASE

Consente di commutare la fase del segnale di uscita.

## **4** Gain

Consente di visualizzare il gain di uscita della porta di uscita. Se si preme la schermata per selezionare l'impostazione del gain, è possibile farlo scorrere su/giù, a sinistra/destra oppure utilizzare la manopola [TOUCH AND TURN] per modificare il valore.

### **6** Pulsante Output Load Impedance

Consente di selezionare la resistenza di carico della porta di uscita (10 kΩ/600 Ω).

### **6** Pulsante Assign

Consente di attivare/disattivare l'assegnazione del delay alla porta di uscita. Il numero di risorse assegnate viene visualizzato a sinistra.

#### **2** Pulsante View Assign

Premere questo pulsante per visualizzare l'assegnazione alla porta di uscita.

# **8** Impostazione Delay

Consente di visualizzare l'impostazione del delay del canale. Se si preme la schermata per selezionare l'impostazione del delay, è possibile farlo scorrere su/giù, a sinistra/destra oppure utilizzare la manopola [TOUCH AND TURN] per modificare il valore. L'impostazione corrente può essere vista in alto (sempre visualizzata in ms) e in basso (visualizzata nella scala attualmente selezionata).

#### **NOTA**

Se viene selezionato ms (millisecondi) come DELAY SCALE, sopra non verrà visualizzato nulla.

#### **9** Pulsante Delay

Consente di attivare/disattivare il delay.

#### $\bullet$  Pulsante a comparsa Delay Scale

Premere questo pulsante per aprire la finestra a comparsa Delay Scale in cui è possibile impostare l'unità del tempo di delay.

# <span id="page-170-0"></span>Schermata AES/EBU INPUT (solo DM7)

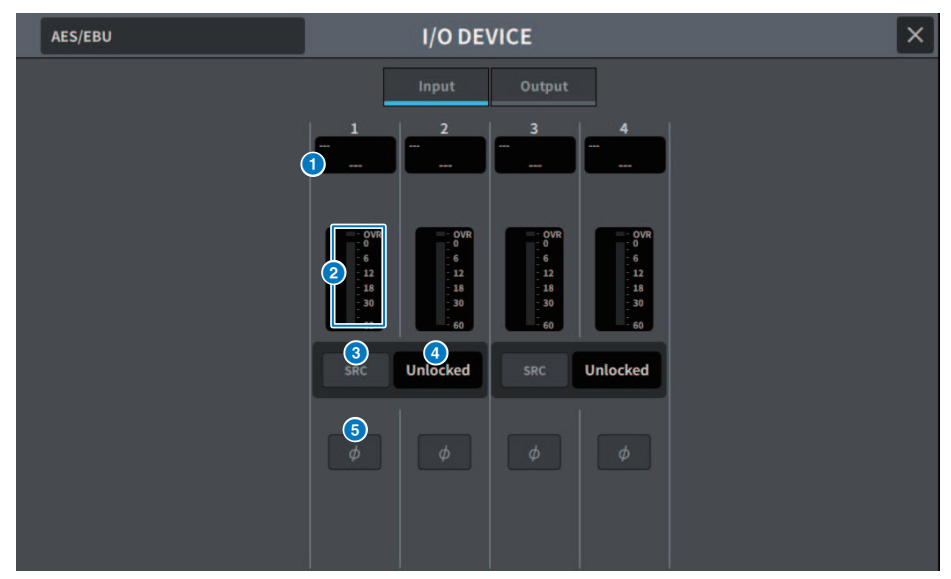

Nella schermata sono inclusi gli elementi indicati di seguito.

## **O** Display delle assegnazioni

Consente di visualizzare il canale che è stato assegnato.

## **2** Indicatore di livello

Consente di visualizzare il livello di ingresso.

#### **e** Pulsante SRC

Consente di attivare/disattivare il convertitore della frequenza di campionamento di ciascuna coppia di canali.

#### **<sup>4</sup>** Display dello stato del clock

Consente di visualizzare lo stato del segnale di ingresso.

### **e** Pulsante PHASE

Consente di commutare la fase del segnale di ingresso.

#### **NOTA**

Questo è il parametro nel dispositivo I/O. È diverso dal parametro Ф nel modulo di canale della superficie di controllo.

# Schermata AES/EBU OUTPUT

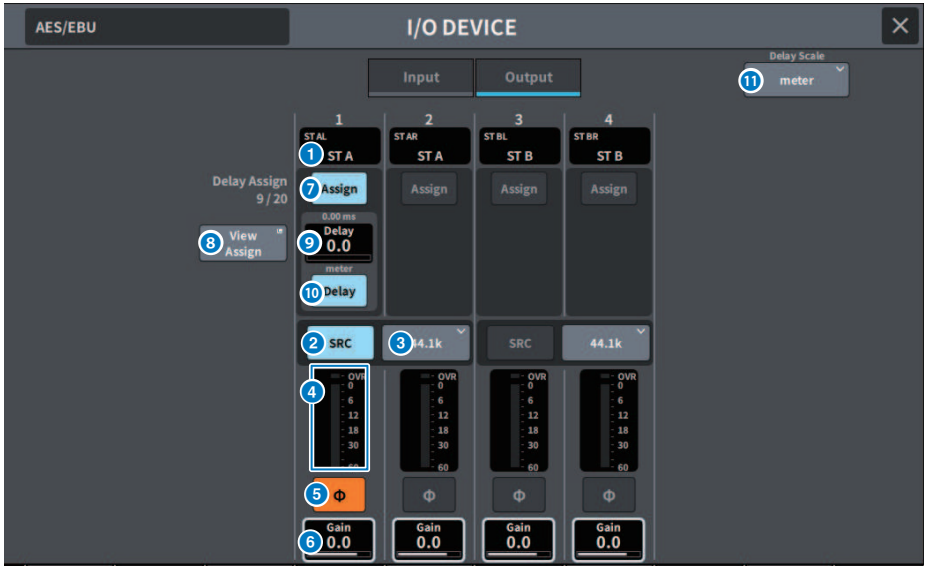

Questa schermata contiene gli elementi indicati di seguito.

## **O** Display delle assegnazioni

Consente di visualizzare il canale assegnato.

#### **2** Pulsante SRC (solo DM7)

Consente di attivare/disattivare il convertitore della frequenza di campionamento di ciascuna coppia di canali.

### $\Theta$  Menu di selezione della frequenza di campionamento (solo DM7)

Consente di impostare la frequenza di campionamento in uscita quando SRC è attivo. Selezionare tra SAME AS INPUT (uguale all'ingresso del word clock), 44,1 kHz, 48 kHz, 88,2 kHz, 96 kHz.

## **4** Indicatore di livello

Consente di visualizzare il livello di uscita del segnale.

## **e** Pulsante PHASE

Consente di commutare la fase del segnale di uscita.

## 6 Gain

Consente di regolare il gain di uscita della porta di uscita. Premere per selezionare e modificare il valore con la manopola [TOUCH AND TURN].

## *Q* Pulsante Assign

Consente di attivare/disattivare l'assegnazione del delay alla porta di uscita. Il numero di risorse assegnate viene visualizzato a sinistra.

#### **6** Pulsante View Assign

Premere questo pulsante per visualizzare l'assegnazione alla porta di uscita.

# **9** Impostazione Delay

Consente di visualizzare l'impostazione del delay del canale. Se si preme la schermata per selezionare l'impostazione del delay, è possibile farlo scorrere su/giù, a sinistra/destra oppure utilizzare la manopola [TOUCH AND TURN] per modificare il valore. L'impostazione corrente può essere vista in alto (sempre visualizzata in ms) e in basso (visualizzata nella scala attualmente selezionata).

#### **NOTA**

Se viene selezionato ms (millisecondi) come DELAY SCALE, sopra non verrà visualizzato nulla.

#### **10** Pulsante Delay

Consente di attivare/disattivare il delay.

#### $\mathbf 0$  Pulsante a comparsa Delay Scale

Premere questo pulsante per aprire la finestra a comparsa Delay Scale in cui è possibile impostare l'unità del tempo di delay.

# Schermata PY OUT/DANTE OUT

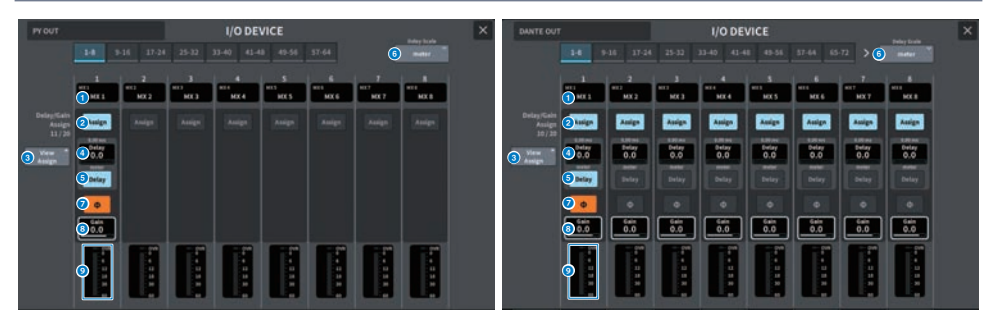

Questa schermata contiene gli elementi indicati di seguito.

#### **O** Display delle assegnazioni

Consente di visualizzare il canale assegnato.

#### **2** Pulsante Assign

Consente di attivare/disattivare l'assegnazione del delay/gain alla porta di uscita.

Il numero di risorse assegnate viene visualizzato a sinistra.

#### **6** Pulsante View Assign

Premere questo pulsante per visualizzare l'assegnazione alla porta di uscita.

### **O** Impostazione Delay

Consente di visualizzare l'impostazione del delay del canale. Se si preme la schermata per selezionare l'impostazione del delay, è possibile farlo scorrere su/giù, a sinistra/destra oppure utilizzare la manopola [TOUCH AND TURN] per modificare il valore. L'impostazione corrente può essere vista in alto (sempre visualizzata in ms) e in basso (visualizzata nella scala attualmente selezionata).

#### **NOTA**

Se viene selezionato ms (millisecondi) come DELAY SCALE, sopra non verrà visualizzato nulla.

#### **e** Pulsante Delay

Consente di attivare/disattivare il delay.

### **6** Pulsante a comparsa Delay Scale

Premere questo pulsante per aprire la finestra a comparsa Delay Scale in cui è possibile impostare l'unità del tempo di delay.

### **2** Pulsante PHASE

Consente di commutare la fase del segnale di uscita.

### **6** Gain

Consente di visualizzare il gain di uscita della porta di uscita. Se si preme la schermata per selezionare l'impostazione del gain, è possibile farlo scorrere su/giù, a sinistra/destra oppure utilizzare la manopola [TOUCH AND TURN] per modificare il valore.

### i Indicatore di livello

Consente di visualizzare il livello di uscita del segnale.

# Schermata I/O DEVICE: HA

La manopola [TOUCH AND TURN] può essere utilizzata per controllare in remoto l'HA del dispositivo I/O.

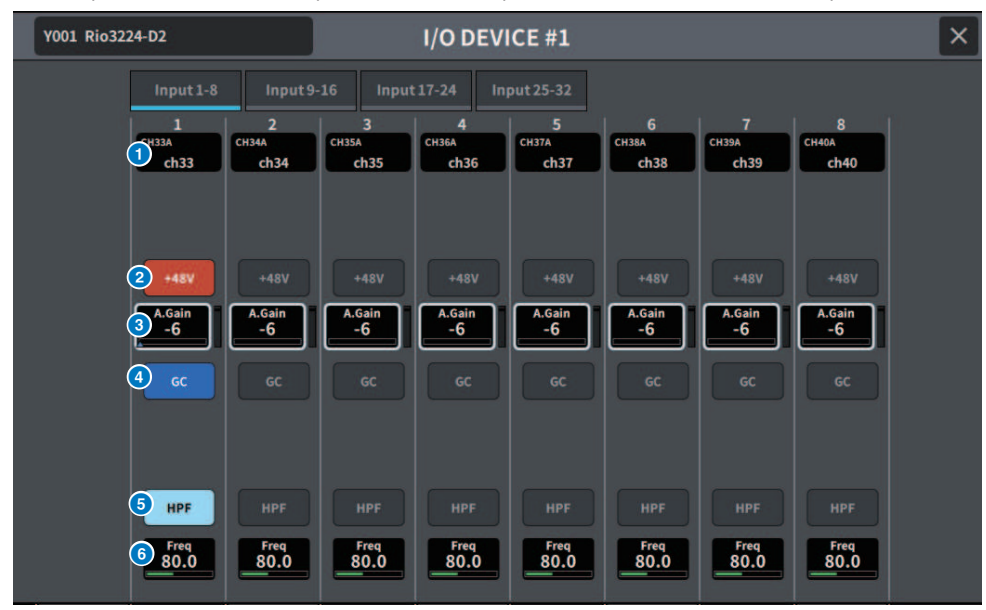

## **O** Display dei canali

Consente di visualizzare i canali assegnati.

#### **2** Pulsante +48V

Consente di attivare/disattivare l'alimentazione phantom (+48 V).

#### **6** A.Gain

Consente di visualizzare la quantità di gain per l'HA del dispositivo I/O. Quando si preme la schermata per selezionare, il valore può essere regolato scorrendo in verticale oppure orizzontale o utilizzando la manopola [TOUCH AND TURN]. L'indicatore di livello sul lato destro consente di controllare il livello di ingresso della porta corrispondente.

#### **NOTA**

Per i dispositivi con una gamma di impostazioni più ampia rispetto alla serie DM7, alcuni valori non possono essere impostati dalla serie DM7. Allo stesso modo, se il valore impostato sul dispositivo collegato è al di fuori della gamma di impostazioni della serie DM7, verrà visualizzato come valore approssimativo o limite.

#### **4** Pulsante GC

Consente di attivare/disattivare la compensazione del gain per mantenere un livello di segnale costante sulla rete audio.

#### **6** Pulsante HPF

Consente di attivare/disattivare il filtro passa-alto integrato nell'HA del dispositivo I/O.

## **6** FREQUENCY

Consente di regolare la frequenza di taglio per il filtro passa-alto integrato nell'HA del dispositivo I/O. Quando si preme la schermata per selezionare, il valore può essere regolato scorrendo in verticale oppure orizzontale o utilizzando la manopola [TOUCH AND TURN].

### **NOTA**

Per i dispositivi che utilizzano un metodo diverso di modifica del valore di impostazione rispetto alla serie DM7, la frequenza di taglio può essere impostata su un valore approssimativo.

# Schermata I/O DEVICE: WIRELESS

Consente di impostare il nome del canale, il gain ecc. per un dispositivo wireless. L'impostazione non è possibile se il dispositivo è offline. Quando il dispositivo è online, vengono riflesse le impostazioni sul dispositivo.

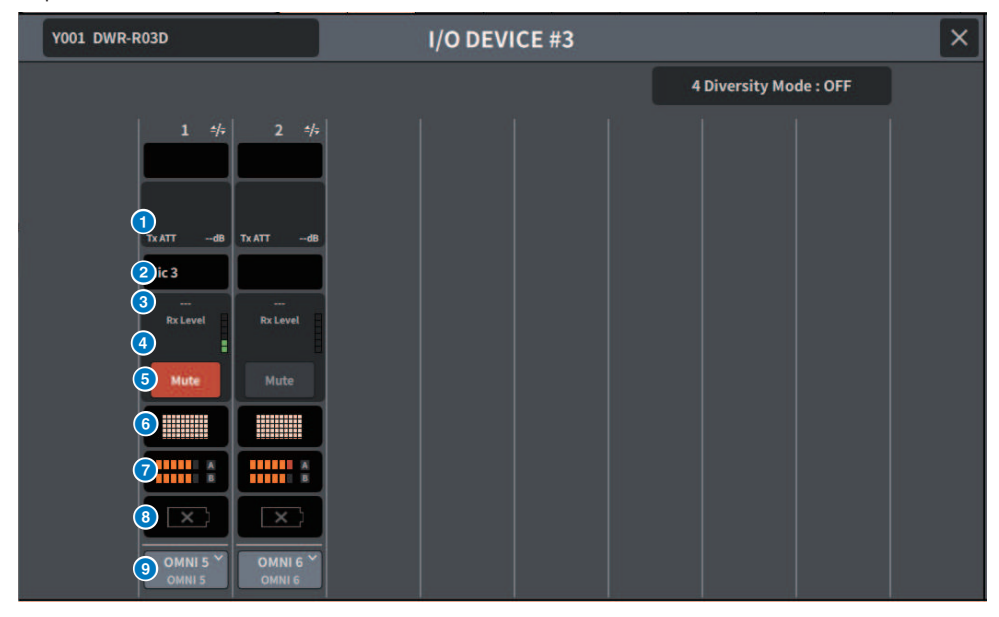

## NOTA

Il numero di canali e il contenuto visualizzato variano a seconda del modello.

#### **Q** Tx.ATT/Tx.GAIN

Consente di impostare il livello di trasmissione. Premere per selezionare e il valore può essere regolato utilizzando la manopola [TOUCH AND TURN]. Non visualizzato per i dispositivi wireless che non possono essere utilizzati.

### **2** Nome del canale

Premere questo pulsante per visualizzare la schermata NAME utilizzata per impostare il nome del canale. Il numero di caratteri che è possibile impostare varia a seconda del modello.

### **3** Frequenza

Consente di visualizzare la frequenza del segnale RF attualmente impostata.

## **4** Rx.LEVEL/Rx.GAIN

Consente di impostare la quantità di gain per il ricevitore. Premere per selezionare e il valore può essere regolato utilizzando la manopola [TOUCH AND TURN]. L'indicatore di livello sul lato destro consente di controllare il livello di ingresso. Non visualizzato per i dispositivi wireless che non possono essere utilizzati.

#### **6** Pulsante MUTF

Consente di escludere il segnale audio del ricevitore.

## **6** Indicatore di qualità del segnale

Consente di visualizzare la qualità del segnale RF ricevuto. L'asse verticale rappresenta la qualità, l'asse orizzontale rappresenta il tempo e il display dello stato del collegamento viene aggiornato ogni secondo. Il grafico a barre si abbassa quando la qualità del segnale RF diminuisce a causa della maggiore distanza dal trasmettitore o di interferenze. Viene visualizzato in viola per i dispositivi Shure e in bianco per tutti gli altri dispositivi.

#### $\bullet$  Indicatore di segnale RF (frequenza radio)

Il numero di barre visualizzate indica il livello del segnale RF (canale A/B). Sul lato destro viene visualizzato un indicatore dell'antenna attiva per specificare quale antenna è attiva. L'indicatore del segnale RF mostra sia A sia B quando è in modalità Diversity. In modalità Quadversity, viene visualizzato il livello più forte da A a D.

#### **NOTA**

Per la relazione tra il numero di barre e i valori effettivi del livello del segnale RF, fare riferimento ai manuali del produttore del dispositivo.

#### **6** Indicatore di carica della batteria

Il numero di barre visualizzate indica la quantità di carica rimanente della batteria.

#### **NOTA**

Per la relazione tra il numero di barre e il tempo massimo di funzionamento, fare riferimento al manuale del produttore del dispositivo.

#### **9** Pulsante PORT ASSIGN

Premere questo pulsante per visualizzare la schermata utilizzata per specificare la porta a cui è stato assegnato il segnale di ingresso effettivo.

Quando la porta specificata dal pulsante PORT ASSIGN è assegnata a un canale, il controllo e il monitoraggio del livello del dispositivo wireless possono essere eseguiti dal canale di ingresso.

#### **NOTA**

- Se il dispositivo di destinazione è smontato, i parametri sul lato della console verranno ripristinati sui valori predefiniti. Quando un nuovo dispositivo viene montato e assegnato, i relativi parametri si riflettono nell'unità principale.
- ( Tutte le assegnazioni delle porte al rack corrispondente vengono rimosse solo quando un dispositivo I/O si trova nello stato No Assign.
- ( Per il controllo dei dispositivi di qualsiasi azienda, i parametri di controllo non vengono salvati in scene o file.

# Schermata I/O DEVICE: amplificatore

È possibile controllare in remoto gli amplificatori nella schermata I/O DEVICE.

# Per NEXO NXAMPmk2

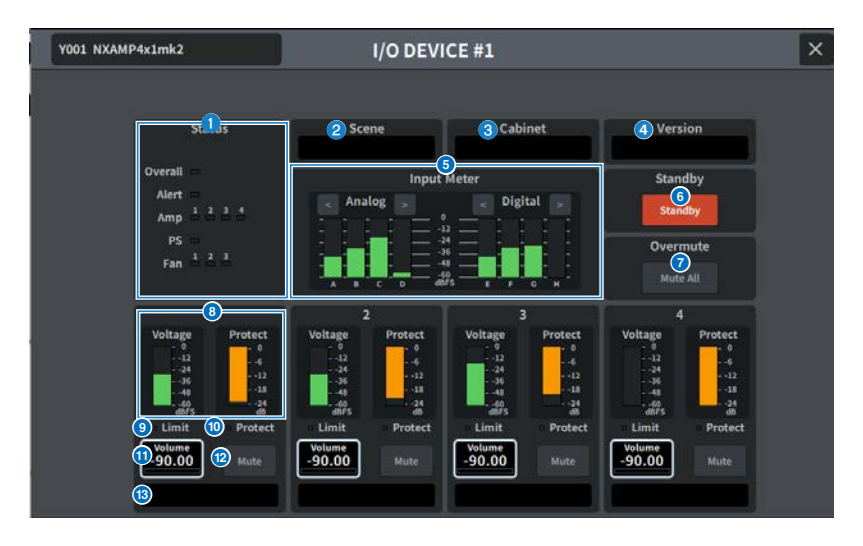

#### **O** Indicatore Status

Indica lo stato del dispositivo.

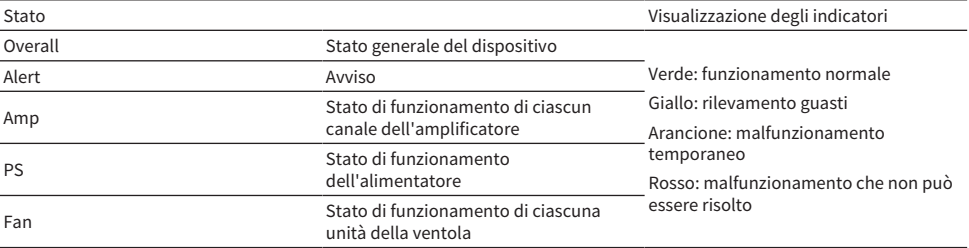

Il display dell'indicatore di avviso è solo verde e rosso. In caso di avviso, l'indicatore diventa rosso e il contenuto dell'avviso viene visualizzato nella parte inferiore dello schermo.

## **2** Scene

Consente di visualizzare il numero e il titolo della scena richiamata.

## **6** Cabinet

Consente di visualizzare il nome della configurazione NEXO selezionata in NXAMP.

#### **4** Version

Consente di visualizzare la versione del firmware del dispositivo.

### **e** Input Meter

Consente di visualizzare sia i livelli di ingresso analogico sia i livelli di ingresso digitale dell'ingresso.

#### **6** Pulsante Standby

Consente di attivare o disattivare la modalità standby.

#### **2** Pulsante Overmute

Consente di attivare o disattivare l'audio complessivo (esclusione dell'audio di tutti i canali).

#### **8** Indicatore del livello di uscita

Consente di visualizzare il livello di uscita del canale.

### **9** Indicatore Limit

Si accende mentre viene applicato il limitatore per la protezione dell'amplificatore o dell'alimentazione.

#### $\bullet$  Indicatore Protect

Si accende mentre viene applicato il limitatore per la protezione degli altoparlanti.

#### **10** Volume

Consente di impostare il volume del canale.

#### <sup>2</sup> Pulsante Mute

Consente di attivare o disattivare l'esclusione audio del canale.

## **6** Nome del canale

Consente di visualizzare il nome del canale (il nome del preset degli altoparlanti per NXAMP).
## Schermata DANTE PATCH (Input)

Consente di impostare DANTE PATCH per gli ingressi.

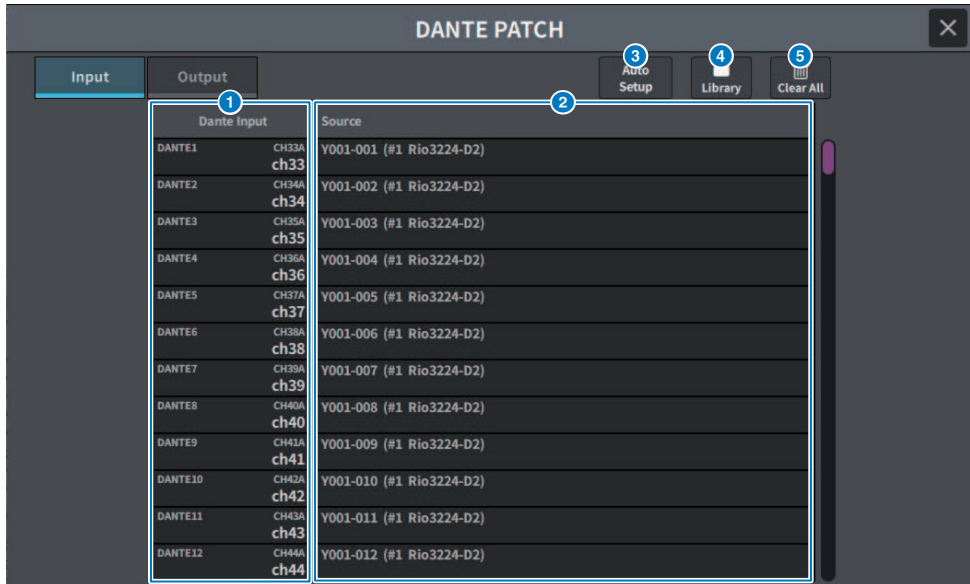

### **O** Dante Input

Consente di visualizzare i canali di ingresso.

#### **2** Source

Premerlo per visualizzare una schermata per selezionare le porte di ingresso. La porta attualmente selezionata è visualizzata sul pulsante.

#### **8** Pulsante Auto Setup

Premerlo per impostare automaticamente la porta di ingresso.

### **4** Pulsante Library

Premerlo per visualizzare la schermata DANTE INPUT PATCH LIBRARY.

È possibile registrare un massimo di 100 preset di assegnazione di ingressi. La registrazione nella libreria semplifica la configurazione rapida delle assegnazioni.

#### **e** Pulsante Clear All

Premere questo pulsante per cancellare tutte le assegnazioni.

## Schermata DANTE PATCH (Output)

Consente di impostare DANTE PATCH per le uscite.

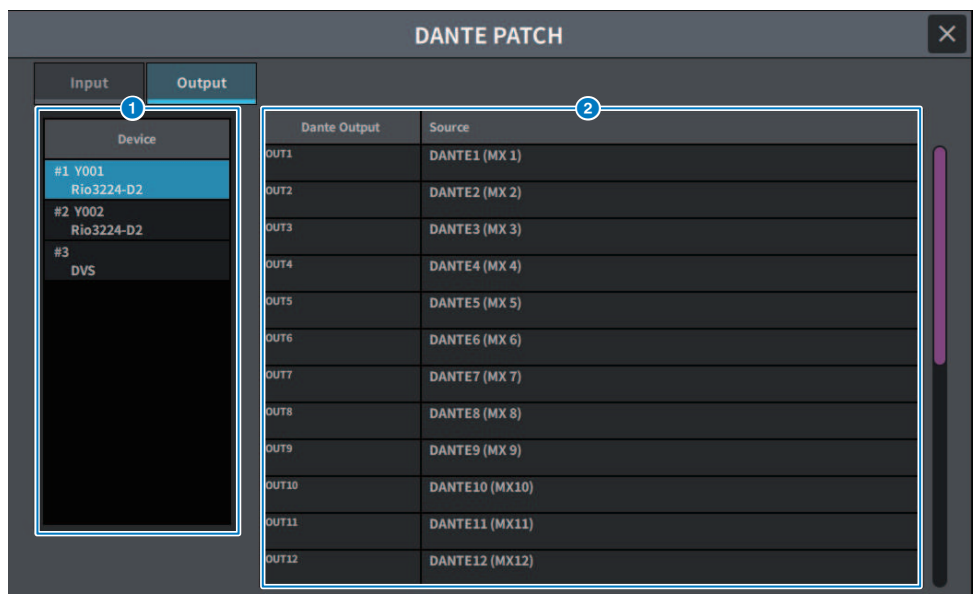

#### **O** Dispositivo

Consente di selezionare il dispositivo da impostare.

#### **2** Dante Output

Consente di visualizzare i canali di uscita.

#### **<sup>6</sup>** Source

Premerlo per visualizzare una schermata per selezionare le porte di uscita. La porta attualmente selezionata è visualizzata sul pulsante.

# Schermata RECORDER

## Schermata RECORDER

Consente di registrare su dispositivi di memorizzazione USB, nonché di riprodurre e gestire file audio.

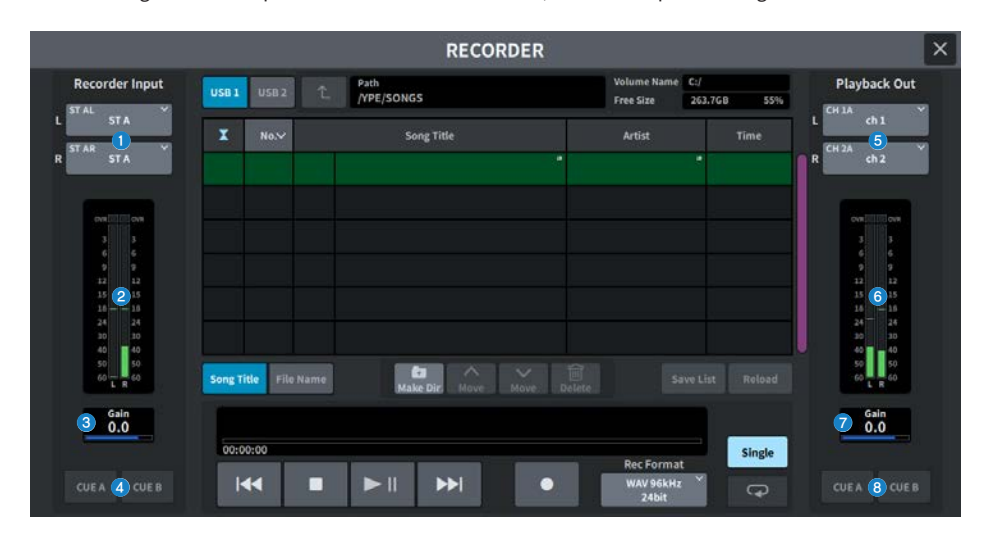

#### **Q** Pulsanti Recorder Input (L/R)

Premerli per visualizzare la schermata in cui è possibile selezionare i segnali che verranno assegnati ai canali di ingresso L/R del registratore.

### **2** Indicatore Recorder Input

Consente di visualizzare il livello dei segnali in ingresso nel registratore.

## **6** Recorder Input GAIN

Consente di impostare il livello dell'ingresso del segnale al registratore.

### **<sup>4</sup>** Pulsanti Recorder Input CUE

Se CUE A o CUE B è attivato, sarà possibile ascoltare l'ingresso del segnale al registratore.

#### **NOTA**

Non è possibile attivare contemporaneamente uno di questi pulsanti e il pulsante Playback Output CUE.

#### $\Theta$  Pulsanti Playback Output (L/R)

Premerli per visualizzare la schermata per selezionare i segnali da assegnare ai canali L/R dell'uscita di riproduzione.

#### **6** Indicatore Playback Output

Consente di visualizzare il livello del segnale di uscita per la riproduzione del registratore.

#### **D** Playback Output GAIN

Consente di impostare il livello del segnale di uscita per la riproduzione del registratore.

## **8** Pulsanti Playback Output CUE

Se CUE A o CUE B è attivato, sarà possibile ascoltare l'uscita del segnale di riproduzione dal registratore.

## NOTA

Non possono essere attivati contemporaneamente al pulsante Recorder Input CUE.

## Schermata RECORDER

Consente di registrare su dispositivi di memorizzazione USB, nonché di riprodurre e gestire file audio.

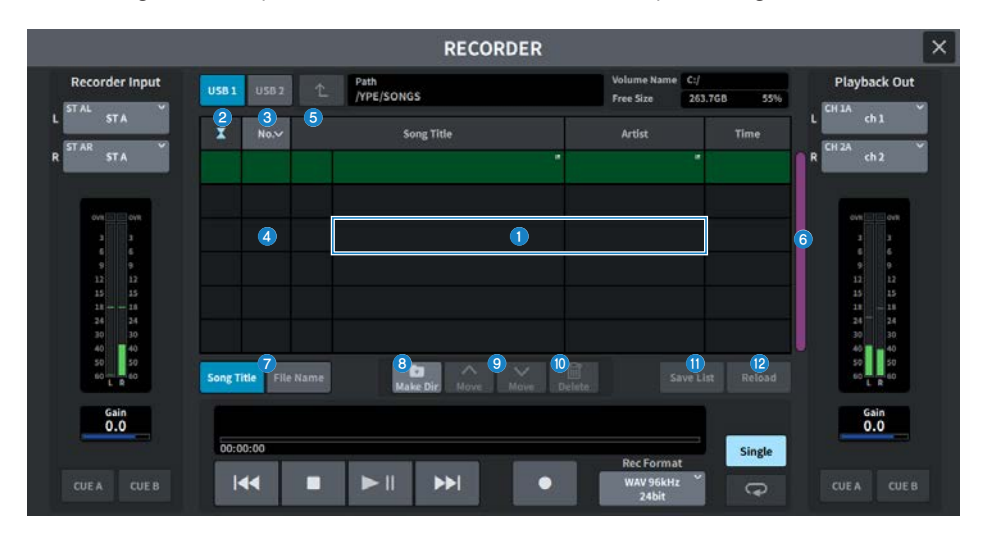

#### a Elenco dei titoli

Si tratta di un elenco di file audio riproducibili e di cartelle salvate nella cartella selezionata dell'unità USB. La colonna con sfondo verde al centro dell'elenco indica il file/la cartella della song selezionata per l'operazione.

#### **2** Indicatore dello stato

Sul lato sinistro dell'elenco di titoli è visualizzato un simbolo che indica se il file è in riproduzione, in pausa o in fase di registrazione.

### <sup>6</sup> Numero di traccia

Consente di visualizzare il numero del file nell'elenco dei titoli.

#### **4** Sottodirectory

Se esiste una cartella di livello inferiore, nella posizione del numero di traccia viene visualizzata l'icona di una cartella. Per passare al livello inferiore, premere l'icona della cartella.

#### **6** Segno di spunta Play

Quando vengono riprodotte più song in successione, questo determina se la song verrà riprodotta o meno.

## **6** Barra di scorrimento

Consente di scorrere l'elenco di titoli verso l'alto o il basso.

#### **<sup>6</sup>** Pulsanti di commutazione display

Questi pulsanti consentono di commutare tra i display Song Title e File Name nell'elenco.

#### **8** Pulsante Make Dir

Consente di creare una nuova directory nella directory corrente.

## Schermate > Schermata RECORDER

#### **O** Pulsanti Move Up/Move Down

Consente di modificare l'ordine nell'elenco della song selezionata.

### **<sup>1</sup>** Pulsante Delete

Consente di eliminare il file selezionato.

#### **10** Pulsante Save List

Consente di salvare una playlist utilizzando l'ordine dell'elenco dei titoli corrente e qualsiasi segno di spunta Play.

#### **2** Pulsante Reload

Consente di caricare la playlist salvata più recentemente. Viene utilizzato per annullare le modifiche a una playlist e ripristinare uno stato precedente.

## Schermata RECORDER

Consente di registrare su dispositivi di memorizzazione USB, nonché di riprodurre e gestire file audio.

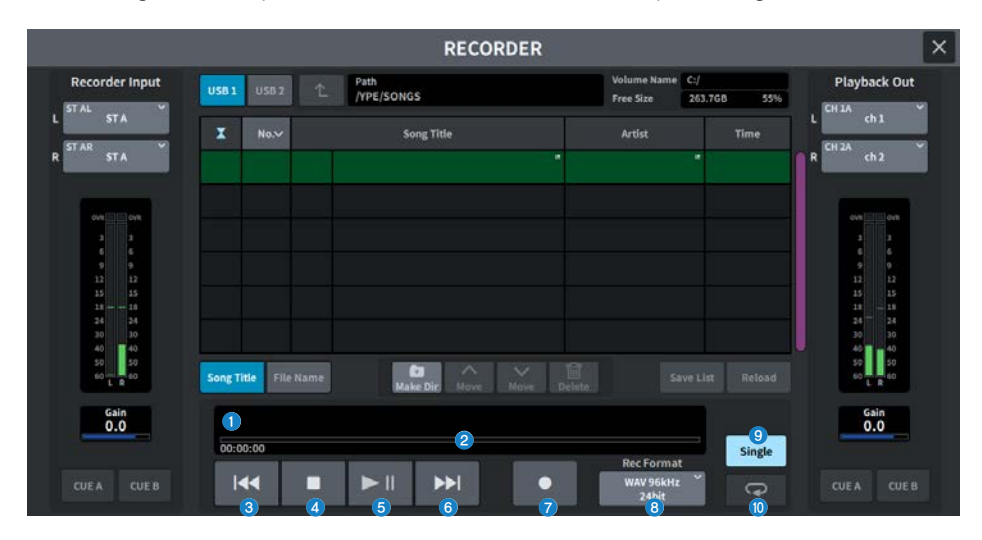

## Campo TRANSPORT

Consente di controllare la registrazione e la riproduzione di una song.

#### **Q** Song corrente

Consente di visualizzare il numero della traccia, il titolo e il formato del file della song attualmente selezionata. Il display cambia durante la registrazione e la riproduzione.

#### **2** Display del tempo trascorso

Consente di visualizzare il tempo di riproduzione trascorso della song corrente durante la riproduzione e il tempo di registrazione trascorso durante la registrazione.

#### ( Display del tempo rimanente

Consente di visualizzare il tempo di riproduzione rimanente della song corrente durante la riproduzione.

### **6** Pulsante REW

Consente di spostare il punto di riproduzione all'inizio della song corrente. Se si trova già nella posizione iniziale, si sposta all'inizio della song precedente con il segno di spunta Play. Se il punto di riproduzione non si trova all'inizio della song corrente e se si tiene premuto questo pulsante per almeno due secondi, la song viene riportata al punto iniziale. Se si utilizza questo pulsante durante la riproduzione, quest'ultima riprende dal punto in corrispondenza del quale era stato rilasciato il pulsante.

#### **4** Pulsante STOP

Il registratore passerà dalla modalità di riproduzione/registrazione/standby della registrazione alla modalità di arresto.

#### **6** Pulsante PLAY/PAUSE

Consente di cambiare la modalità come segue:

( Modalità di arresto

Consente di passare alla modalità di riproduzione e di avviare la riproduzione dall'inizio della song corrente.

( Modalità di riproduzione

Modalità di messa in pausa della riproduzione

( Modalità di messa in pausa della riproduzione

Consente di passare alla modalità di riproduzione e di avviare la riproduzione dal punto in cui è stata messa in pausa

• Modalità di standby della registrazione

Modalità di registrazione

#### • Modalità di registrazione

Modalità di messa in pausa della registrazione

#### • Modalità di messa in pausa della registrazione

Consente di passare alla modalità di registrazione e di riprendere la registrazione dal punto in cui era stata messa in pausa.

#### **6** Pulsante FF

Consente di spostare il punto di riproduzione all'inizio della song successiva con un segno di spunta Play. Se si tiene premuto questo pulsante per almeno due secondi, la song avanzerà rapidamente. Se si utilizza questo pulsante durante la riproduzione, quest'ultima riprende dal punto in corrispondenza del quale era stato rilasciato il pulsante.

#### **D** Pulsante REC

Consente di passare alla modalità di standby della registrazione.

#### **NOTA**

È inoltre possibile assegnare singole funzioni dei pulsanti al tasto USER DEFINED.

#### **6** Pulsante REC FORMAT/RATE

Consente di selezionare il formato di file di registrazione e la velocità di registrazione.

## Campo PLAYMODE

Consente di specificare la modalità di funzionamento del registratore al termine della riproduzione della song corrente.

#### <sup>9</sup> Pulsante Single

Se questo pulsante è attivato, verrà riprodotta solo la song corrente. Se questo pulsante è disattivato, al termine della riproduzione della song corrente, viene riprodotta quella successiva nell'elenco con un segno di spunta Play.

#### **10 Pulsante REPEAT**

Se questo pulsante è attivato, la riproduzione verrà ripetuta. Se il pulsante Single è attivato, verrà riprodotta più volte solo la song corrente. Se il pulsante Single è disattivato, tutte le song nell'elenco contrassegnate con un segno di spunta Play verranno riprodotte ripetutamente nell'ordine dell'elenco. Se questo pulsante è disattivato, la song verrà riprodotta una sola volta.

Se il pulsante Single è attivato, la song corrente verrà riprodotta solo una volta. Se il pulsante Single è disattivato, tutte le song nell'elenco contrassegnate con un segno di spunta Play verranno riprodotte una volta nell'ordine dell'elenco, quindi la riproduzione si arresterà.

## Schermata LIVE REC

Consente di assicurare il controllo remoto della DAW.

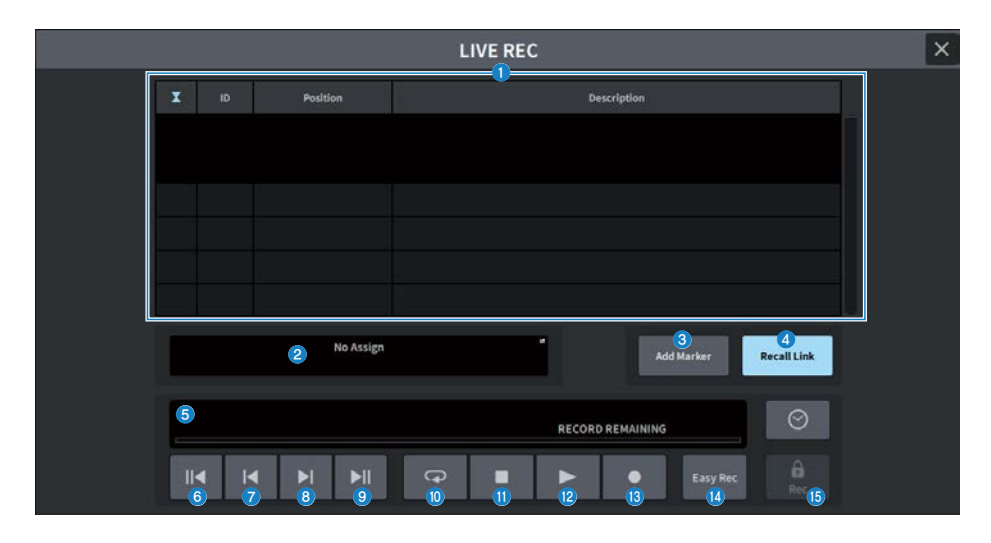

#### **Campo Marker list**

Le informazioni sul marker registrate per il progetto DAW (Nuendo o Cubase) corrente vengono visualizzate come elenco.

È possibile scorrere l'elenco utilizzando la manopola [TOUCH AND TURN]. Premere questo campo per visualizzare la schermata della tastiera utilizzata per modificare le informazioni sul marker.

#### **2** Display informativo

Premerlo per visualizzare la schermata DAW REMOTE SETUP per selezionare la destinazione del collegamento.

Consente di visualizzare le informazioni (etichetta del dispositivo DVS, indirizzo IP, USB) per la destinazione del collegamento selezionata.

#### **6** Pulsante Add Marker

Consente di aggiungere un marker al progetto nella posizione di riproduzione corrente.

#### **4** Pulsante Recall Link

Consente di impostare se vengono creati o meno i marker quando viene richiamata una scena. Il pulsante è illuminato quando è attivo.

#### $\Theta$  Visualizzazione delle informazioni sulla posizione di riproduzione

Consente di visualizzare le informazioni sulla posizione corrente. Il formato di visualizzazione dell'ora può essere modificato premendo il pulsante all'estrema destra.

#### **6** Pulsante Go to Project Start

Consente di riportare la posizione di riproduzione all'inizio del progetto.

#### **D** Pulsante Go to Previous Marker

Consente di riportare la posizione di riproduzione al marker precedente.

#### Schermate > Schermata RECORDER

#### **6** Pulsante Go to Next Marker

Consente di portare la posizione di riproduzione al marker successivo.

#### **9** Pulsante Go To Project End

Consente di portare la posizione di riproduzione alla fine del progetto.

#### <sup>1</sup> Pulsante Cycle

Consente di attivare/disattivare la ripetizione del progetto.

#### **O** Pulsante Stop

Consente di arrestare la riproduzione/registrazione del progetto.

#### <sup>2</sup> Pulsante Play

Consente di avviare la riproduzione del progetto.

#### **6** Pulsante Record

Consente di avviare/arrestare la registrazione del progetto.

#### **12** Pulsante Easy Rec

Questo pulsante consente di avviare immediatamente la registrazione su tutte le tracce. Premerlo per spostare la posizione di riproduzione sull'ultima posizione registrata, modificare tutte le tracce nello stato di registrazione, avviare la registrazione, visualizzare il pannello di registrazione, quindi bloccare il pannello. La registrazione avviene invertendo l'ora impostata in Pre-Record Time rispetto alla posizione di inizio della registrazione effettiva.

#### $\bullet$  Pulsante Record lock

Consente di attivare/disattivare la conservazione dello stato della registrazione e di impedire l'interruzione accidentale della registrazione mentre è in corso.

Se si preme il pulsante STOP mentre il pulsante di blocco della registrazione è attivo, in DAW (Nuendo o Cubase) sarà visualizzato il messaggio di conferma "Do you want to continue recording?"

## Schermata DAW REMOTE

La schermata DAW REMOTE viene utilizzata per controllare in remoto il software DAW.

Se DAW1-12 o DAW13-24 è selezionato nella schermata visualizzata quando viene premuto il pulsante [DCA/ DAW] nel banco di fader, viene visualizzata la schermata DAW REMOTE.

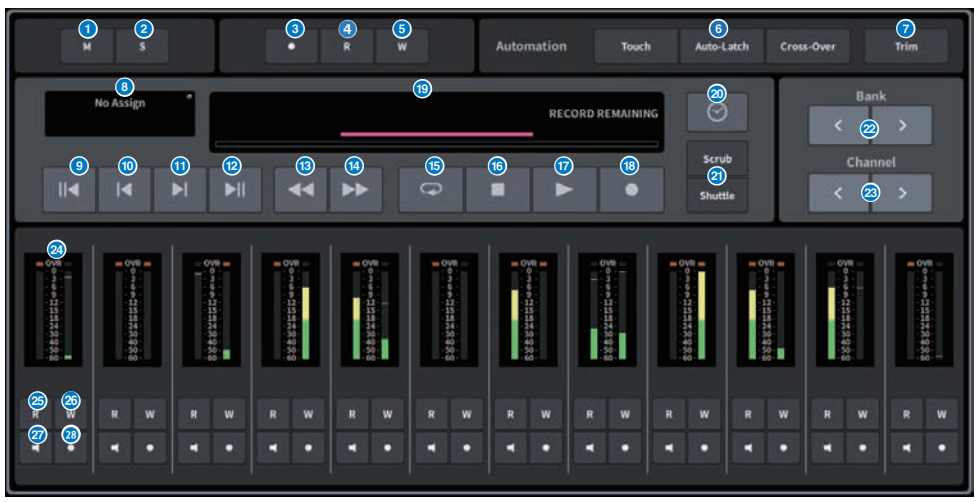

#### **Q** Pulsante Unmute All

Premere per annullare tutte le esclusioni dell'audio. Si accende quando è presente un canale che è stato silenziato.

#### **2** Pulsante Deactivate All Solo

Premere per cancellare tutti gli assoli. Si accende quando è presente un canale nello stato di assolo.

#### **6** Pulsante Rec Arm All

Premere per impostare tutte le tracce sullo stato di registrazione. Si accende quando è presente anche una sola traccia nello stato di registrazione

#### **Q** Pulsante Automation Read All

Premere per impostare tutte le tracce sullo stato di lettura automatica. Acceso quando è presente anche una sola traccia nello stato di lettura automatica.

#### **6** Pulsante Automation Write All

Premere per impostare tutte le tracce sullo stato di scrittura automatica. Acceso quando è presente anche una sola traccia nello stato di scrittura automatica.

## **6** Pulsante di selezione della modalità Automation

#### Per Steinberg

Consente di selezionare la modalità di scrittura automatica.

- Touch Consente di scrivere i valori dei fader in modalità Touch
- Auto-Latch Consente di scrivere i valori dei fader in modalità Auto-latch
- ( Cross-Over Consente di scrivere i valori dei fader in modalità Cross-over

#### Per altri

Consente di selezionare la funzione per il pulsante Auto del canale.

- Read Pulsante di attivazione/disattivazione della lettura
- Touch Pulsante di attivazione/disattivazione del tocco
- Latch Pulsante di attivazione/disattivazione del blocco
- Write Pulsante di attivazione/disattivazione della scrittura
- Trim Pulsante di attivazione/disattivazione del taglio
- Off Pulsante di disattivazione

#### *Q* Pulsante Trim

Consente di attivare/disattivare la modalità Trim. Si illumina quando è attivo.

### **O** Pulsante di selezione del collegamento

Viene visualizzata la destinazione del collegamento corrente. Premerlo per visualizzare la schermata DAW REMOTE SETUP.

#### <sup>9</sup> Pulsante Go to Project Start

Consente di riportare la posizione di riproduzione all'inizio del progetto.

#### **10** Pulsante Go to Previous Marker

Consente di riportare la posizione di riproduzione al marker precedente.

#### **CO** Pulsante Go to Next Marker

Consente di portare la posizione di riproduzione al marker successivo.

#### <sup>1</sup> Pulsante Go To Project End

Consente di portare la posizione di riproduzione alla fine del progetto.

#### **<sup>®</sup>** Pulsante Fast-Rewind

Consente di spostare indietro la posizione di riproduzione.

#### **4** Pulsante Fast-Forward

Consente di spostare avanti la posizione di riproduzione.

### **6** Pulsante Cycle

Consente di attivare/disattivare la ripetizione del progetto. Si illumina quando è attivo.

#### **6** Pulsante Stop

Consente di arrestare la registrazione del progetto.

#### *Q* Pulsante Play

Consente di avviare la riproduzione del progetto. Illuminato durante la riproduzione.

#### **<sup>6</sup>** Pulsante Record

Consente di avviare la riproduzione e la registrazione del progetto. Acceso durante la registrazione.

#### **9** Display informativo

Consente di visualizzare l'ora della posizione di riproduzione. Una volta selezionata, la posizione di riproduzione può essere spostata utilizzando la manopola [TOUCH AND TURN].

Se il collegamento è corretto, vengono visualizzati l'indicatore e il controllo remoto del software DAW.

#### **<sup>20</sup>** Pulsanti di commutazione del formato dell'ora

Consentono di cambiare il formato di visualizzazione dell'ora mostrata nel display informativo.

#### **2** Pulsanti Scrub/Shuttle

Consentono di attivare/disattivare la funzione per spostare la posizione di riproduzione utilizzando la manopola [TOUCH AND TURN].

- Scrub Consente di trasmettere l'audio durante il funzionamento
- Shuttle Consente di continuare nella direzione specificata

#### <sup>2</sup> Pulsanti di commutazione dei banchi

Consentono di spostare il canale da assegnare al fader a sinistra o a destra con incrementi di 12 canali.

#### <sup>8</sup> Pulsanti di commutazione dei canali

Consentono di spostare il canale da assegnare al fader a sinistra o a destra con incrementi di 1 canale.

#### 20 Indicatore di livello

Consente di visualizzare il livello del canale.

### <sup>3</sup> Pulsante Automation Read

Consente di attivare/disattivare lo stato di lettura automatica del canale. Acceso quando lo stato di lettura automatica è attivo.

## **29** Pulsante Automation Write

Consente di attivare/disattivare lo stato di scrittura automatica del canale. Acceso quando lo stato di scrittura automatica è attivo.

#### A Pulsante Monitor

Consente di attivare/disattivare il monitor del canale. Acceso quando il monitor del canale è attivo.

#### **8 Pulsante Rec Arm**

Consente di attivare/disattivare lo stato di registrazione del canale. Acceso quando lo stato di registrazione è attivo.

## Schermata DAW REMOTE SETUP

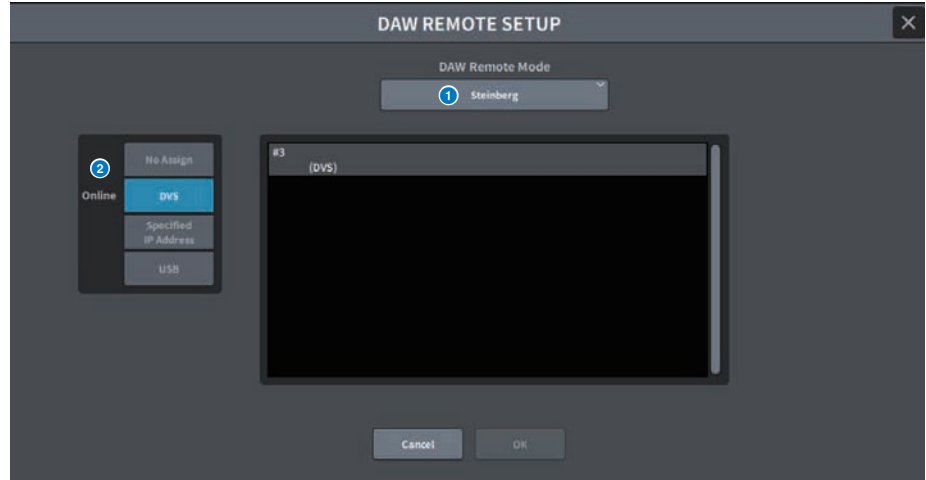

Nella schermata sono inclusi gli elementi indicati di seguito.

#### **O** Pulsante di selezione DAW Remote Mode

Consente di selezionare Steinberg o altri per la modalità DAW Remote.

### **8** Pulsante di selezione del collegamento

Questo pulsante consente di selezionare la destinazione del collegamento DAW Remote e Live Rec.

- No Assign Non collegato
- DVS Selezionare DVS dall'elenco dei dispositivi e collegarsi
- **Specified IP Address** Specificare l'indirizzo IP del dispositivo DANTE o del computer e collegarsi
- USB Collegarsi tramite USB

#### Elenco di selezione DVS

Viene visualizzato quando si seleziona DVS con il pulsante di selezione della destinazione del collegamento. Selezionare DVS come collegamento dall'elenco.

#### Indirizzo IP

Viene visualizzato quando viene selezionato l'indirizzo IP specificato con il pulsante di selezione della destinazione del collegamento.

Specificare l'indirizzo IP della destinazione del collegamento.

# Schermata CH JOB

## Schermata DCA GROUP ASSIGN

Consente di impostare il canale da assegnare al gruppo DCA. Un gruppo DCA può gestire contemporaneamente i livelli per più canali.

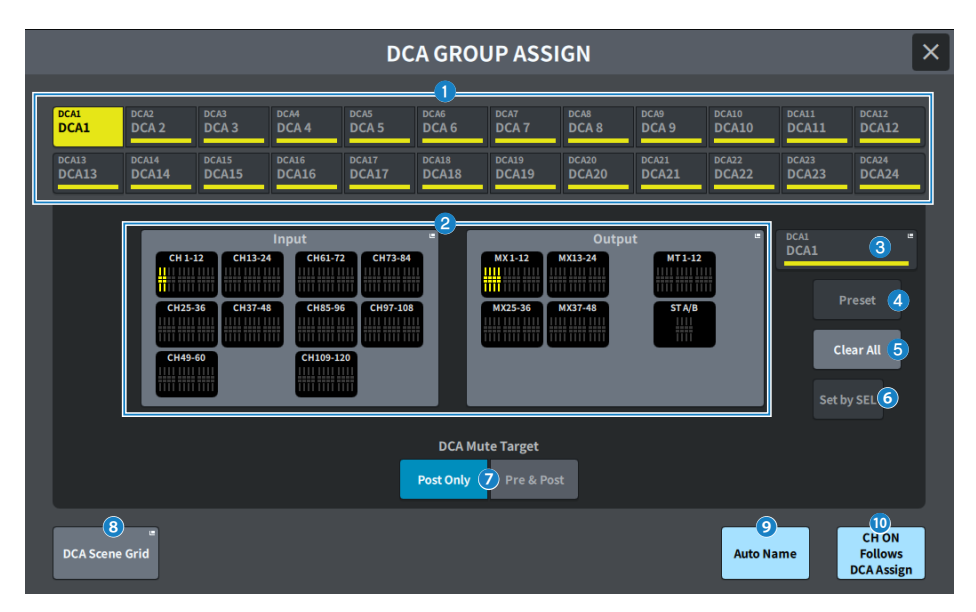

## a Pulsanti di selezione DCA

Consentono di selezionare il DCA da utilizzare.

## **e** Campo di assegnazione DCA

I canali registrati nel DCA attualmente selezionato sono evidenziati in giallo. Premere questo campo per visualizzare la schermata di assegnazione.

## **6** Display DCA

Consente di visualizzare il DCA attualmente selezionato. Premere per visualizzare la schermata NAME utilizzata per modificare il nome, il colore e l'icona del DCA.

## **G** Pulsante di modifica dei preset (compatibili con Theater Package)

Premere questo pulsante per aprire la schermata Preset.

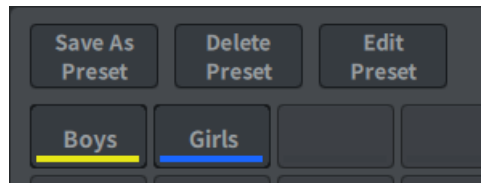

#### ( Pulsante Save As Preset

Attivare questo pulsante e premere il pulsante Preset per salvare le impostazioni DCA attualmente selezionate.

#### ( Pulsante Delete Preset

Attivarlo e premere il pulsante Preset per eliminare le impostazioni dei preset.

#### ( Pulsante Edit Preset

Attivarlo e premere il pulsante Preset per visualizzare la schermata DCA PRESET ASSIGN che consente di selezionare il canale da assegnare al preset.

#### ( Pulsante Preset

Vengono visualizzati il nome e il colore.

#### **6** Pulsante Clear All

Premerlo per cancellare tutte le selezioni.

#### **6** Pulsante Set by SEL

Quando questo pulsante è attivo, è possibile aggiungere un canale utilizzando il tasto [SEL] corrispondente. Per selezionare più canali, attivare questo pulsante, quindi premere i tasti [SEL] corrispondenti ai canali da aggiungere.

#### **D** DCA Mute Target

Selezionare Post Only o Pre & Post. Se impostato su Pre & Post, anche le mandate impostate su Pre Fader verranno disattivate.

#### **6** Pulsante DCA Scene Grid (compatibile con Theater Package)

Premere questo pulsante per visualizzare la schermata DCA SCENE GRID.

#### **O** Pulsante Auto Name (compatibile con Theater Package)

Se questo pulsante è attivo, il nome del canale con il numero più basso assegnato al gruppo DCA verrà impostato come nome del gruppo DCA. Viene impostata una stringa vuota quando tutte le assegnazioni dei gruppi DCA non sono assegnate.

## **O** CH ON Follows DCA Assign (compatibile con Theater Package)

L'attivazione di questo pulsante attiverà i canali assegnati al gruppo DCA. I canali non assegnati al gruppo DCA vengono disattivati. Un indicatore di canale attivo sarà ora mostrato sul pulsante del canale visualizzato nella schermata DCA GRUPPO ASSIGN e nella schermata DCA SCENE GRID.

## Schermata DCA SCENE GRID (compatibile con Theater Package)

È possibile assegnare un DCA a ciascuna scena.

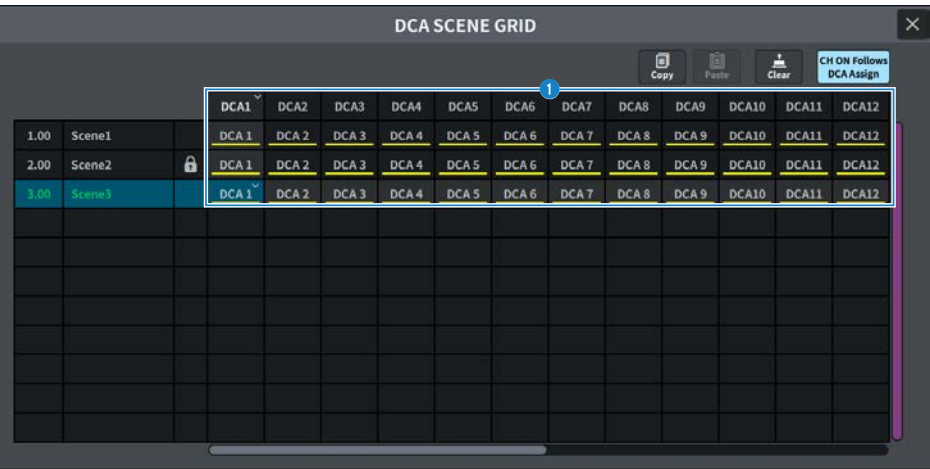

## **O** DCA Grid

Consente di visualizzare le informazioni DCA per una scena specifica. Premere per visualizzare una schermata per la selezione del canale da assegnare. Se si preme l'intestazione in alto, è possibile assegnare l'intera colonna.

## Schermata MUTE GROUP ASSIGN

Consente di impostare il gruppo di esclusione e l'esclusione sicura.

Un gruppo di esclusione consente l'esclusione di più canali contemporaneamente. L'esclusione sicura consente di escludere temporaneamente canali specifici registrati nel gruppo di esclusione.

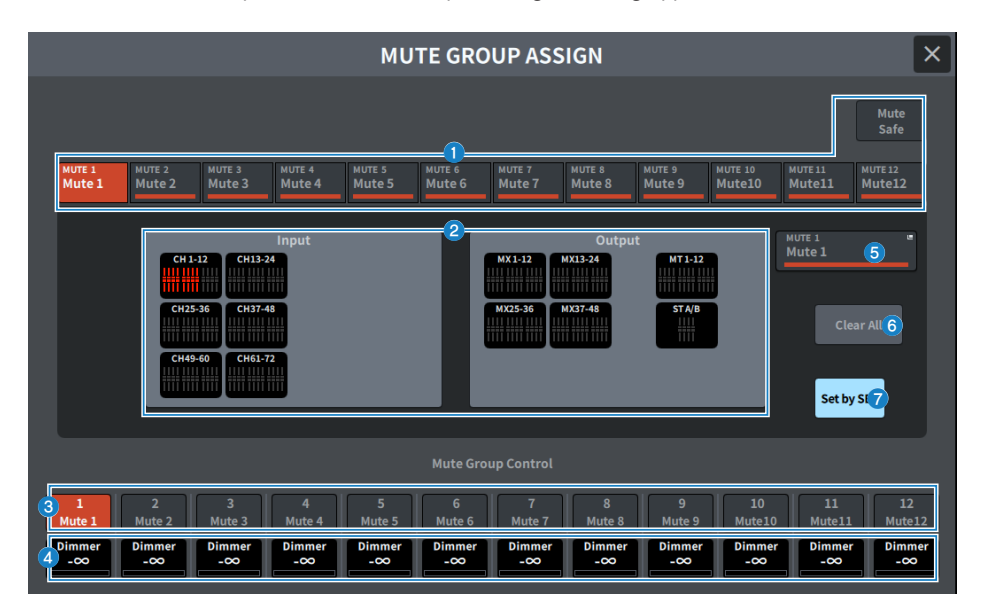

#### $\bullet$  Pulsante di selezione del gruppo di esclusione/dell'esclusione sicura

Consente di selezionare un gruppo di esclusione o un'esclusione sicura a cui assegnare i canali.

#### $\bullet$  Campo di visualizzazione dell'assegnazione del gruppo di esclusione

In questa area sono visualizzati i canali assegnati al gruppo di esclusione attualmente selezionato.

Con questa schermata visualizzata, premere il tasto [SEL] per il canale che si desidera assegnare al gruppo di esclusione. Il canale verrà assegnato al gruppo di esclusione e il display per il fader corrispondente per quel canale diventerà rosso. Premere nuovamente lo stesso tasto [SEL] per annullare la registrazione.

Quando viene selezionato il pulsante dell'esclusione sicura, viene visualizzato il canale da impostare come esclusione sicura. La procedura per registrare o cancellare un gruppo di esclusione è la stessa.

#### $\Theta$  Pulsante di controllo del gruppo di esclusione

Consente di attivare/disattivare l'esclusione dell'audio per ciascun gruppo di esclusione. Il tasto [ON] per ogni canale escluso in un gruppo di esclusione lampeggerà.

## **4** Livello Dimmer

Consente di impostare il livello per ogni gruppo di esclusione quando la funzione Dimmer è abilitata.

#### **NOTA**

Se il livello dell'attenuazione impostato è diverso da –∞ dB e il pulsante di controllo del gruppo di esclusione corrispondente è attivato, questo pulsante si illumina di arancione.

## $\Theta$  Display del gruppo di esclusione

Consente di visualizzare il gruppo di esclusione attualmente selezionato. Premere per visualizzare la schermata della tastiera per modificare il nome del gruppo di esclusione.

## **6** Pulsante Clear All

Premerlo per cancellare tutte le selezioni.

### **D** Pulsante Set by SEL

Quando questo pulsante è attivo, è possibile aggiungere un canale utilizzando il tasto [SEL] corrispondente. Per selezionare più canali, attivare questo pulsante, quindi premere i tasti [SEL] corrispondenti ai canali da aggiungere.

## Schermata CH LINK

Consente di impostare la funzione per collegare parametri come il funzionamento del fader e l'EQ per i canali di ingresso o di uscita.

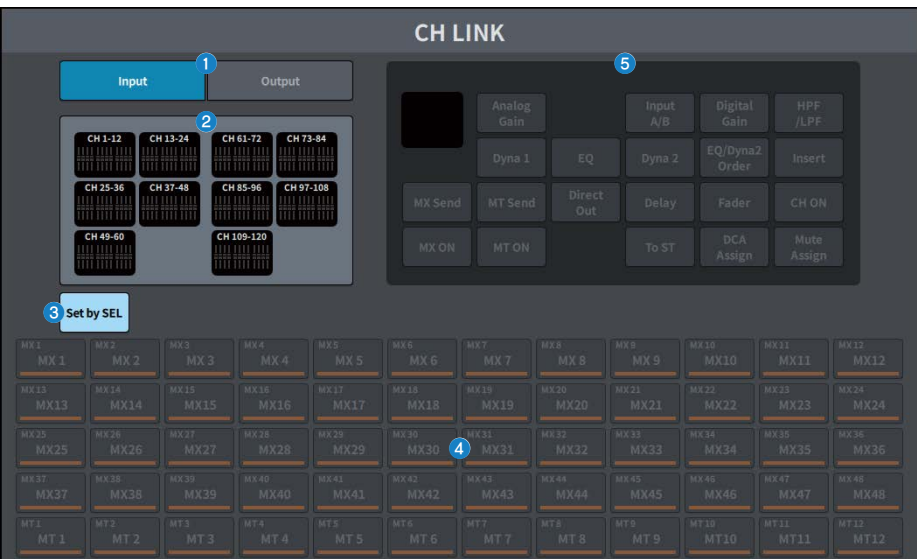

## **O** Pulsanti Input/Output

Questi pulsanti consentono di passare dalla schermata del canale di ingresso a quella del canale di uscita.

## **2** Campo del display CH LINK

Consente di visualizzare i canali registrati sul CH LINK attualmente selezionato. Premerlo per visualizzare la schermata CH LINK SET.

## **<sup>6</sup>** Pulsante Set by SEL

Quando questo pulsante è attivo, è possibile aggiungere un canale utilizzando il tasto [SEL] corrispondente.

## **4** Pulsanti di selezione dei canali

Consentono di selezionare il bus di destinazione quando i pulsanti MX ON, MX Send, MT ON e MT Send sono attivati nei parametri collegati.

## **e** Pulsante di selezione dei parametri

Consente di selezionare i parametri da collegare.

## Schermata CH LINK SET

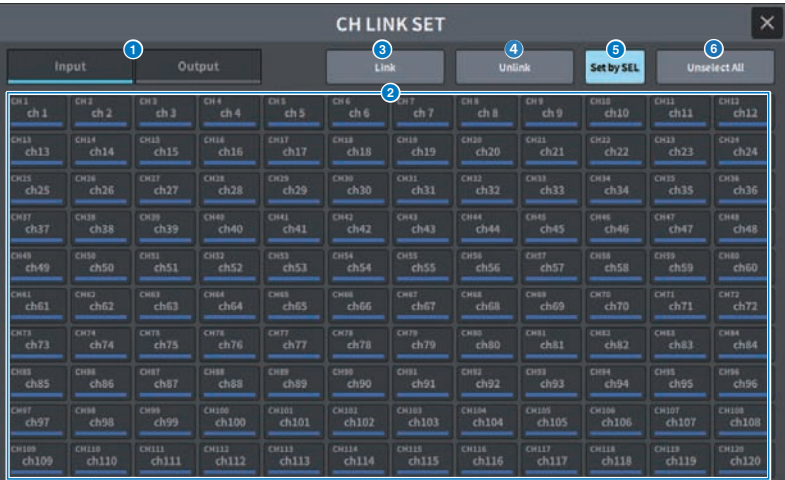

## **O** Pulsanti Input/Output

Consentono di commutare tra il canale di ingresso e il canale di uscita.

#### **2** Pulsanti di selezione dei canali

Consentono di selezionare i canali che si desidera collegare. I canali collegati mostreranno un carattere alfabetico che indica il gruppo di collegamento.

#### NOTA

- La selezione di un canale collegato fa sì che vengano selezionati tutti i canali nello stesso gruppo.
- ( Per aggiungere un canale a un gruppo, selezionare il gruppo e il canale da aggiungere, quindi premere il pulsante Link.
- Selezionando due gruppi e premendo il pulsante Link, è possibile combinare due gruppi in uno unico. In questo caso, il gruppo successivo viene combinato nel gruppo precedente (se si combinano il gruppo A e il gruppo B, il risultato sarà un unico gruppo A).
- ( Per annullare il collegamento di un canale, selezionare il gruppo e premere il canale che si desidera rimuovere per deselezionarlo.

#### **6** Pulsante Link

**2** Consente di collegare i canali selezionati in (2).

#### **4** Pulsante Unlink

<sup>2</sup> Consente di annullare il collegamento dei canali selezionati in (2).

#### **6** Pulsante Set by SEL

Quando questo pulsante è attivo, è possibile aggiungere un canale utilizzando il tasto [SEL] corrispondente.

#### **6** Unselect All

Consente di annullare tutte le selezioni dei canali.

## Schermata CH COPY

Consente di impostare la funzione per copiare le impostazioni dei parametri di missaggio di ciascun canale su un altro canale.

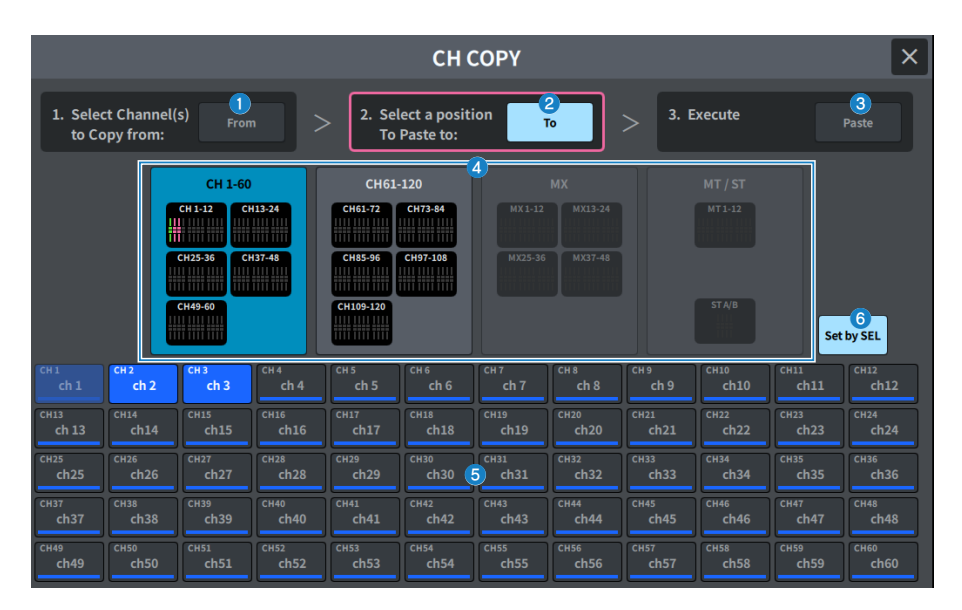

### **Q** Pulsante From

Viene selezionato automaticamente quando si accede alla schermata CH COPY. Premere questo pulsante se si desidera selezionare un altro canale di origine della copia.

## **2** Pulsante To

Selezionato quando si cambia la modalità per selezionare la destinazione della copia.

#### <sup>6</sup> Pulsante Paste

Dopo aver specificato l'origine e la destinazione, premere il pulsante per eseguire l'operazione di copia del canale.

#### d Pulsante di commutazione dei canali da visualizzare

Consente di selezionare il tipo di canali che si desidera visualizzare nella schermata.

#### **6** Sezione ASSIGN

Consente di selezionare il canale di origine della copia e il canale di destinazione della copia.

## **6** Pulsante Set by SEL

Quando è attivo, è possibile selezionare un canale utilizzando il tasto [SEL].

## Schermata CH DEFAULT

Consente di impostare la funzione per ripristinare i parametri del canale ai valori predefiniti.

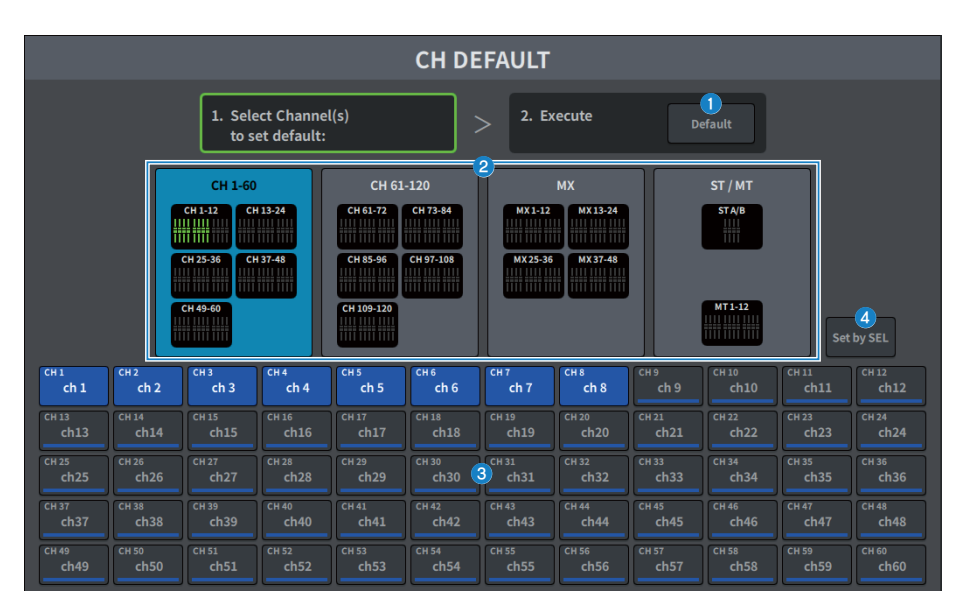

## **Q** Pulsante Default

Dopo aver selezionato il canale, premere questo pulsante per eseguire l'operazione di inizializzazione.

### **2** Pulsante di commutazione dei canali da visualizzare

Consente di selezionare il tipo di canali che si desidera visualizzare nella schermata.

## **6** Sezione ASSIGN

Consente di selezionare i canali per i quali si desidera ripristinare i parametri ai loro valori iniziali.

## **4** Pulsante Set by SEL

Quando è attivo, è possibile selezionare un canale utilizzando il tasto [SEL].

# Schermata MONITOR

## Schermata MONITOR (MONITOR)

Consente di gestire il segnale da controllare tramite cuffie o altoparlanti monitor esterni.

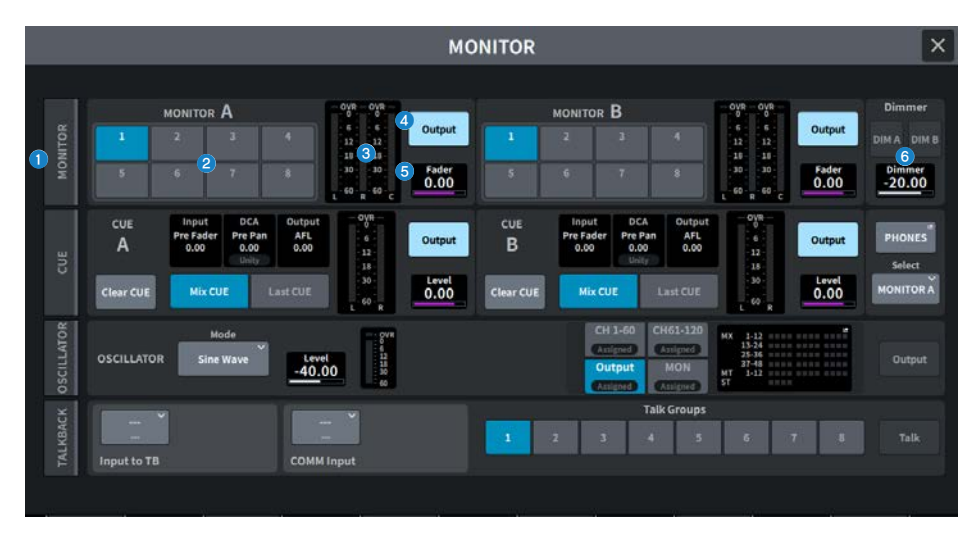

## **O** Tab MONITOR

Consente di visualizzare la schermata MONITOR in cui è possibile configurare le impostazioni avanzate del monitor. Selezionare MONITOR A o B come destinazione del controllo e configurare le impostazioni nel campo corrispondente.

### **2** Pulsanti MONITOR SOURCE SELECT

Consentono di selezionare una delle sorgenti DEFINE 1‒ 8 che verranno inviate al bus MONITOR.

## **6** Campo Meter

Consente di visualizzare i livelli di uscita dei canali L, R e C dell'uscita del monitor.

#### 4 Pulsante Output

Consente di attivare/disattivare l'uscita del monitor.

#### **6** Livello Fader

Consente di regolare il livello del fader di monitoraggio. Utilizzare la manopola [TOUCH AND TURN] per effettuare la regolazione.

#### **6** Campo Dimmer

Consente di configurare le impostazioni della funzione Dimmer che consente di attenuare temporaneamente i segnali del monitor.

#### ( Pulsanti DIM A/DIM B

Attivarli per abilitare la funzione di attenuazione e attenuare il segnale del monitor.

#### • Livello Dimmer

Consente di regolare il livello di attenuazione dei segnali di monitoraggio quando è attivato l'attenuatore.

## Schermata MONITOR

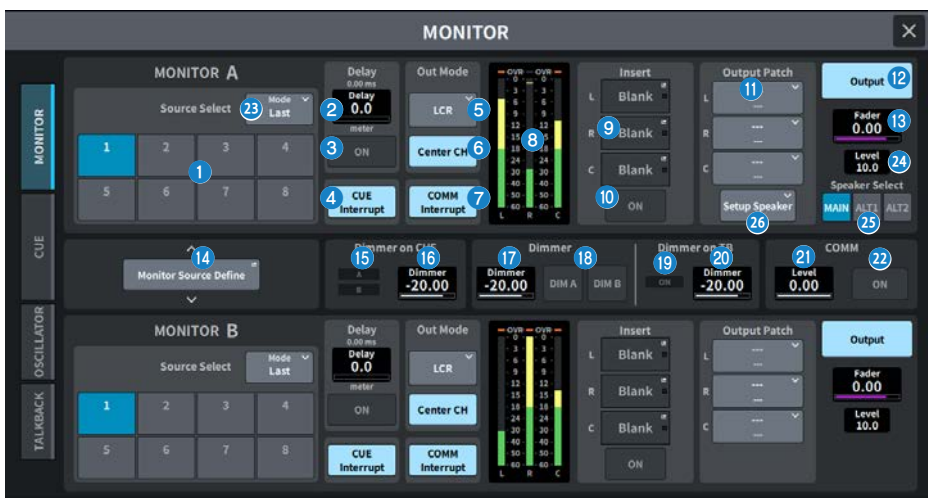

Questa schermata contiene gli elementi indicati di seguito.

#### **Q** Pulsante Source Select

Consente di selezionare dalle sorgenti DEFINE 1–8 che verranno trasmesse al bus MONITOR.

#### <sup>23</sup> Mode

Consente di selezionare la modalità.

( Last

Consente di selezionare una delle sorgenti DEFINE 1‒ 8 che verranno inviate al bus MONITOR.

( Mix

Consente di selezionare più sorgenti DEFINE 1–8 che verranno trasmesse al bus MONITOR.

Se il numero di sorgenti è maggiore di 8, non possono essere selezionate.

#### **2** MONITOR Delay

Consente di visualizzare il tempo di ritardo attualmente specificato. Consente di visualizzare il tempo di delay dell'unità attualmente selezionata e il tipo di unità selezionato (scala).

#### **6** Pulsante MONITOR Delay ON

Se è attivato, il segnale del monitor verrà ritardato in base all'impostazione della manopola MONITOR Delay.

#### **4** Pulsante CUE Interrupt

Premerlo per interrompere il segnale del monitor con il segnale di attivazione. Se questo pulsante è attivo e la funzione Cue è abilitata, il segnale di attivazione viene inviato all'uscita di monitoraggio.

#### **6** MONITOR Out Mode

Consente di selezionare la modalità di uscita del monitor tra le seguenti.

#### ( LR + C DOWNMIX

In questa modalità, verrà eseguito il downmix dei segnali dei canali L/C/R che verranno inviati in stereo.

#### ( MONO

In questa modalità, i segnali del monitor verranno trasmessi in mono.

#### $\cdot$  LCD

In questa modalità, verranno inviati i segnali dei canali L/C/R.

## **6** Pulsante Center CH ON

Se si prevede di non monitorare il canale centrale, disattivare questo pulsante. Se questo pulsante è disattivato, il canale centrale non verrà incluso durante il downmix.

#### $\bullet$  Pulsante COMM Interrupt

Premere questo pulsante per aggiungere il segnale COMM al segnale del monitor. Se questo pulsante è attivo, il segnale COMM verrà inviato all'uscita del monitor.

#### 8 Indicatore

Questo campo mostra il livello di uscita dei canali L/R/C del monitor.

## **9** Pulsante Insert

Premerlo per visualizzare la finestra per inserire i plug-in nel segnale del monitor. Gli inserimenti dei plug-in attualmente impostati vengono visualizzati sul pulsante.

### **<sup>10</sup>** Pulsante Insert ON

Consente di attivare/disattivare l'inserimento del plug-in.

#### **W** Pulsante Output Patch

Consentono di visualizzare lo slot o la porta di destinazione dell'uscita di monitoraggio rispettivamente per i canali L, C e R. Premerlo per visualizzare la schermata PORT SELECT.

#### **2** Pulsante MONITOR Output

Consente di attivare/disattivare l'uscita del monitor.

#### **6** Livello MONITOR Fader

Consente di regolare il livello del fader di monitoraggio.

## **12** Pulsante Monitor Source Define

Consente di impostare la sorgente che sarà trasmessa al bus MONITOR.

#### $\bullet$  Indicatore Dimmer on CUE

Quando la funzione Cue è attiva, CUE A e/o CUE B si illuminano.

#### **6** Dimmer on CUE

Consente di regolare il livello di attenuazione del segnale del monitor quando è attivata la funzione CUE.

#### **Q** Livello Dimmer

Consente di regolare il livello di attenuazione del segnale di monitoraggio quando l'attenutatore è attivato.

## **6** Pulsanti DIM A/DIM B

Attivarli per abilitare la funzione di attenuazione e attenuare il segnale del monitor.

#### $\bullet$  Indicatore Dimmer on TB

Consente di visualizzare lo stato di attivazione/disattivazione della funzione di attenuazione per il talkback.

#### 20 Livello Dimmer on TB

Consente di regolare il livello di attenuazione del segnale di monitoraggio quando i talkback è attivato.

#### <sup>2</sup> Livello COMM

Consente di regolare il livello del segnale COMM.

#### 22 Pulsante COMM ON

Quando è attivo, il segnale COMM è abilitato.

### <sup>2</sup> Livello MONITOR

Consente di visualizzare il livello del monitor. Utilizzare la manopola [TOUCH AND TURN] per effettuare la regolazione.

#### **<sup>2</sup>** Pulsanti Speaker Select

Premere per selezionare l'altoparlante di destinazione dell'uscita.

( MAIN

Viene impostata la destinazione di uscita di L, R e C impostata come altoparlante MAIN.

 $·$  ALT1

Viene impostata la destinazione di uscita di L, R e C impostata come altoparlante ALT1.

( ALT2

Viene impostata la destinazione di uscita di L, R e C impostata come altoparlante ALT2.

#### <sup>2</sup> Pulsante Setup Speaker

Premere questo pulsante per visualizzare una schermata per l'impostazione delle destinazioni di uscita per MAIN, ALT 1 e ALT 2.

## Schermata MONITOR SOURCE DEFINE

Questa schermata consente di registrare la sorgente che verrà trasmessa al bus MONITOR come pulsante DEFINE.

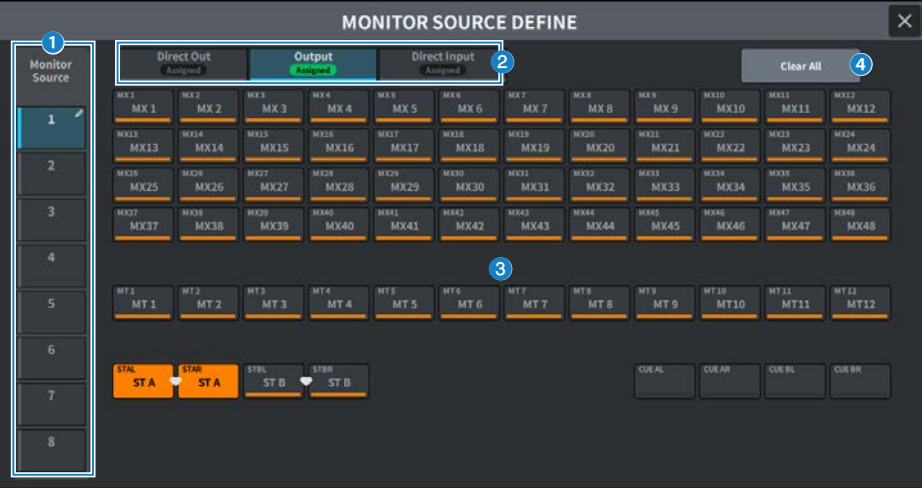

Questa schermata contiene gli elementi indicati di seguito.

#### **Q** Pulsante Source Select

Consentono di selezionare una delle sorgenti DEFINE 1-8 che verranno inviate al bus MONITOR. Premere per visualizzare una tastiera per l'assegnazione dei nomi.

## **2** Tab di commutazione del display

Consentono di cambiare i tipi di canali, bus e porte di ingresso visualizzati nella schermata.

#### $\Theta$  Pulsanti di selezione della sorgente del monitor

Consentono di selezionare le sorgenti del monitor che verranno assegnate ai pulsanti DEFINE. Le sorgenti del monitor selezionate verranno evidenziate. Premere nuovamente lo stesso pulsante per annullare la selezione.

## **4** Pulsante Clear All

Premerlo per cancellare tutte le selezioni.

## Schermata MONITOR (CUE)

Consente di gestire la funzione CUE utilizzata per controllare il suono del singolo canale/DCA selezionato.

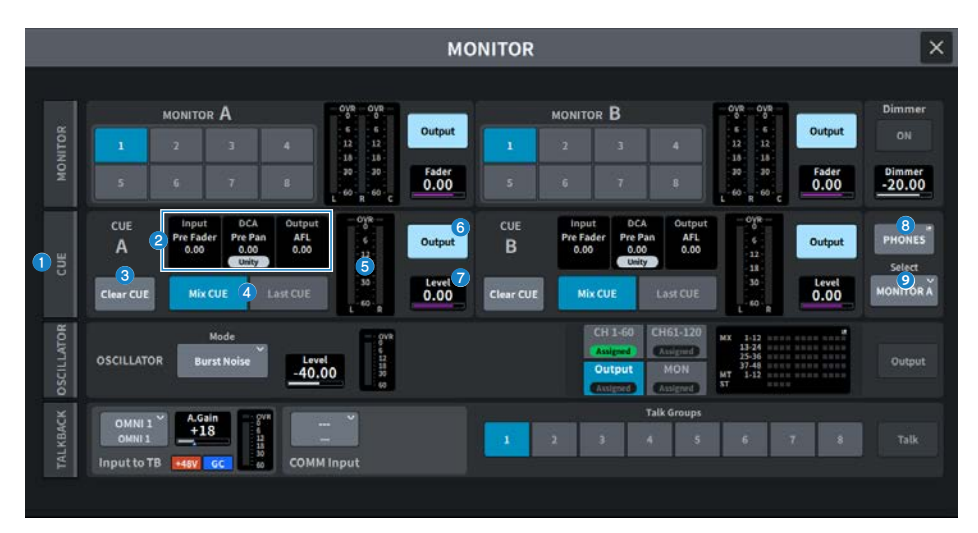

#### **O** Tab CUE

Consente di visualizzare la schermata CUE in cui è possibile configurare le impostazioni avanzate del segnale di attivazione. Selezionare CUE A o B come destinazione dell'operazione e configurare le impostazioni nel campo corrispondente.

#### **e** Campo Input/DCA/Output CUE

Consente di visualizzare lo stato dell'impostazione per il segnale di attivazione dell'ingresso, il segnale di attivazione del DCA e segnale di attivazione dell'uscita.

#### **6** Pulsante Clear CUE

Consente di annullare contemporaneamente tutte le selezioni correlate al segnale di attivazione. Se l'impostazione CUE Mode è Mix CUE, tutti i canali selezionati saranno cancellati.

### **4** Pulsanti CUE Mode

Consentono di selezionare la modalità operativa quando il tasto [CUE] è attivo per più canali.

• Modalità Mix CUE

Tutti i canali selezionati vengono attivati.

• Modalità Last CUE

Solo il canale selezionato più recentemente viene attivato.

## **6** Indicatore

Consente di visualizzare il livello di uscita dei canali L/R del segnale di attivazione.

#### **6** Pulsante CUE Output

Questo pulsante consente di attivare/disattivare l'uscita del segnale di attivazione.

## **D** Livello CUE

Consente di visualizzare il livello di uscita dall'uscita del segnale di attivazione. Utilizzare la manopola [TOUCH AND TURN] per effettuare la regolazione.

## **6** Pulsante PHONES

Consente di visualizzare la schermata PHONES per impostare il segnale da monitorare utilizzando le cuffie.

## **9** Pulsante PHONES Select

Consente di selezionare il segnale monitorato dalle cuffie.

## Schermata CUE

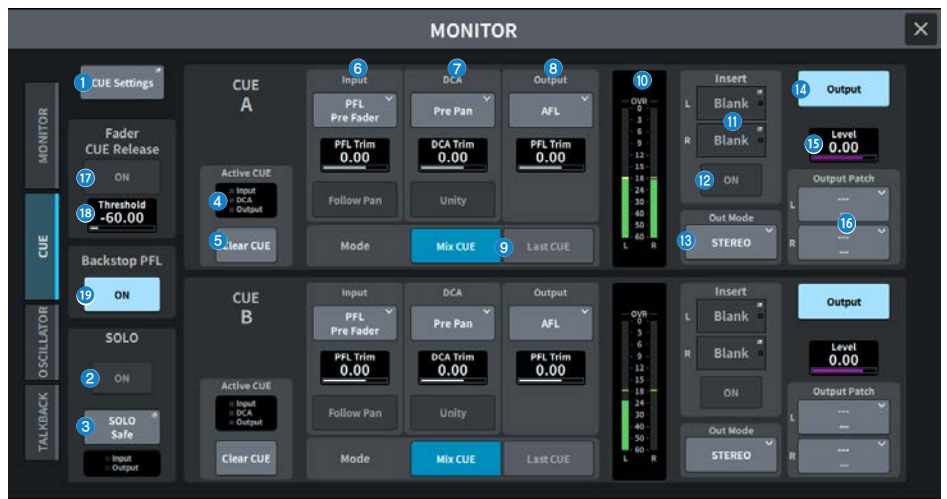

Questa schermata contiene gli elementi indicati di seguito.

## **O** Pulsante Settings

Premerlo per visualizzare la schermata CUE Settings in cui è possibile selezionare la destinazione del segnale di attivazione. È possibile selezionare la destinazione del segnale di attivazione (CUE A, CUE B o A+B) per ciascun canale.

#### **2** Pulsante SOLO ON

Consente di attivare/disattivare l'assolo.

## <sup>6</sup> Pulsante Safe

Consente di escludere qualsiasi canale dagli assoli.

#### **Q** Indicatore Active CUE

Il tipo di segnale di attivazione attualmente monitorato viene indicato mediante l'opzione accesa.

## **6** Pulsante Clear CUE

Consente di annullare contemporaneamente tutte le selezioni correlate al segnale di attivazione. Se l'impostazione CUE Mode è Mix CUE, tutti i canali selezionati saranno cancellati.

#### **6** Campo Input CUE

Consente di configurare le impostazioni relative al segnale di attivazione del canale di ingresso.

#### ( Pulsante di selezione del punto del segnale di attivazione

Consente di impostare la posizione per l'ascolto da PFL Pre (immediatamente prima di FILTER), Pre Fader (immediatamente prima del fader), AFL (immediatamente dopo il fader) e Post Pan (immediatamente dopo il pan).

#### **NOTA**

Tenere presente che se si seleziona Post Pan , non sarà possibile monitorare i segnali inviati al bus MONO da un canale di ingresso impostato sulla modalità LCR.

#### ( PFL Trim

Consente di impostare i livelli di monitoraggio quando è selezionato PFL. Utilizzare la manopola [TOUCH AND TURN] per effettuare la regolazione.

#### • Pulsante Follow Pan

Se questo pulsante è attivato, l'impostazione TO STEREO PAN verrà applicata all'impostazione pan del segnale inviato dai canali di input al bus CUE.

#### Campo DCA CUE

Consente di configurare le impostazioni relative al segnale di attivazione DCA.

#### ( Pulsante di selezione del punto del segnale di attivazione

La posizione per l'ascolto DCA può essere selezionata da Pre Pan (immediatamente prima del pan) o Post Pan (immediatamente dopo il pan).

#### ( DCA Trim

Consente di visualizzare il livello di monitoraggio durante il segnale di attivazione DCA. Utilizzare la manopola [TOUCH AND TURN] per effettuare la regolazione.

#### • Pulsante Unity

Se questo pulsante è attivo, il livello principale di ciascun DCA viene ascoltato allo stesso volume di quando è impostato su 0 dB (gain unitario).

### **6** Campo Output CUE

Consente di configurare le impostazioni relative al segnale di attivazione del canale di uscita.

#### ( Pulsante di selezione del punto del segnale di attivazione

Selezionare la posizione per ascoltare il canale di uscita da PFL (immediatamente prima del fader) o AFL (immediatamente dopo il fader).

#### ( PFL Trim

Consente di visualizzare i livelli di monitoraggio quando è selezionato PFL. Utilizzare la manopola [TOUCH AND TURN] per effettuare la regolazione.

#### i Pulsanti CUE Mode

Consentono di selezionare la modalità operativa quando il tasto [CUE] è attivo per più canali.

• Modalità Mix CUE

Tutti i canali selezionati vengono attivati.

• Modalità Last CUE

Solo il canale selezionato più recentemente viene attivato.

#### <sup>10</sup> Indicatore

Consente di visualizzare il livello di uscita dei canali L/R del segnale di attivazione.

#### k Pulsante Insert

Premerlo per visualizzare la finestra in cui è possibile inserire i plug-in nel segnale CUE. Gli inserimenti dei plug-in attualmente impostati vengono visualizzati sul pulsante.

#### **2** Pulsante Insert ON

Consente di attivare/disattivare l'inserimento del plug-in.

#### **6** Pulsante di selezione CUE Out Mode

L'uscita del segnale CUE può essere selezionata come STEREO o MONO.

#### <sup>4</sup> Pulsante CUE Output

Questo pulsante consente di attivare/disattivare l'uscita del segnale di attivazione.

#### **C** Livello CUE

Consente di visualizzare il livello di uscita dall'uscita del segnale di attivazione. Utilizzare la manopola [TOUCH AND TURN] per effettuare la regolazione.

#### **6** Pulsante CUE Output Patch

Premerlo per visualizzare la schermata PORT SELECT in cui è possibile selezionare le porte di uscita da assegnare ai canali L/R dell'uscita del segnale di attivazione.

#### **D** Pulsante Fader CUE Release ON (compatibile con Broadcast Package)

Quando questo pulsante è attivato, il segnale di attivazione per quel canale verrà cancellato quando il livello del fader supera il valore di soglia.

#### **C** Fader CUE Release Threshold (compatibile con Broadcast Package)

Viene visualizzato il valore di soglia. Utilizzare la manopola [TOUCH AND TURN] per effettuare la regolazione.

#### $\bigcirc$  Pulsante Backstop PFL ON (compatibile con Broadcast Package)

Spingendo il fader al di sotto della posizione OFF (il livello è –∞) si attiva il segnale di attivazione, mentre alzando o rilasciando il fader si disattiva il segnale di attivazione.

## Schermata PHONES

Consente di configurare le impostazioni relative ai segnali monitorati dalle cuffie.

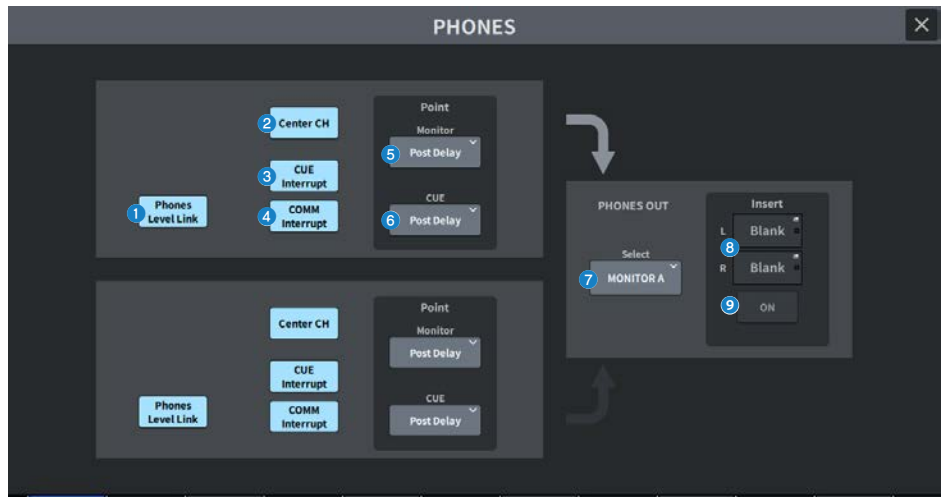

#### **Q** Pulsante Phones Level Link

Se questo è attivato, il livello del fader del monitor è collegato al livello dei segnali inviati al jack di uscita PHONES.

#### **2** Pulsante CENTER CH ON

Se si prevede di non monitorare il canale centrale, disattivare questo pulsante.

### <sup>6</sup> Pulsante CUE Interrupt

Consente di attivare/disattivare la funzione Cue Interrupt.

#### **NOTA**

Quando CUE è selezionato come sorgente del monitor, si consiglia di disattivare l'interruzione del segnale di attivazione per evitare che la sorgente del monitor venga interrotta dal funzionamento del segnale di attivazione.

## **4** Pulsante COMM Interrupt

Consente di attivare/disattivare la funzione COMM Interrupt .

## **6** Pulsante Point Monitor

Selezionare uno dei seguenti punti sorgente del segnale di monitoraggio:

- Pre Delay
- Post Delay

#### **6** Pulsante CUE Monitor

Selezionare uno dei seguenti punti sorgente del segnale di attivazione:

- Pre Delay
- Post Delay

**Q** Pulsante Select

Consente di selezionare il segnale monitorato dalle cuffie.

## **8** Pulsante Insert

Premerlo per visualizzare una schermata in cui è possibile inserire plug-in nel segnale monitorato dalle cuffie.

### **9** Pulsante Insert ON

Consente di attivare/disattivare l'inserimento del plug-in.

## Schermata CUE SETTINGS

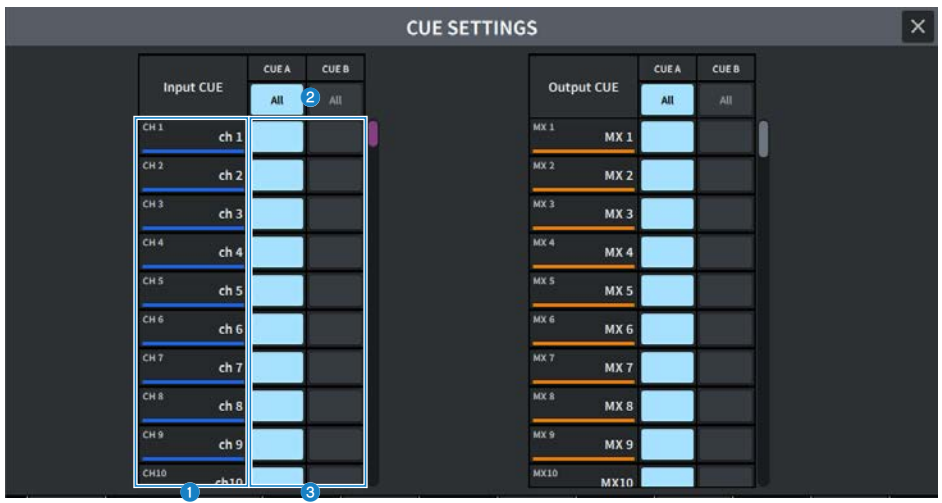

Nella schermata sono inclusi gli elementi indicati di seguito.

### <sup>O</sup> Elenco dei canali

Consente di visualizzare i canali.

## **2** Pulsante All

Premerlo per applicare o annullare la destinazione selezionata del segnale di attivazione (CUE A, CUE B) per tutti i canali contemporaneamente. Se in quella colonna è presente una combinazione di selezionati e non selezionati, verrà visualizzato "...".

#### **6** Pulsanti di selezione CUE

Consentono di selezionare la destinazione del segnale di attivazione per ciascun canale.
## Schermata MONITOR (OSCILLATOR)

Consente di inviare un'onda sinusoidale o un rumore rosa dall'oscillatore interno a qualsiasi bus scelto.

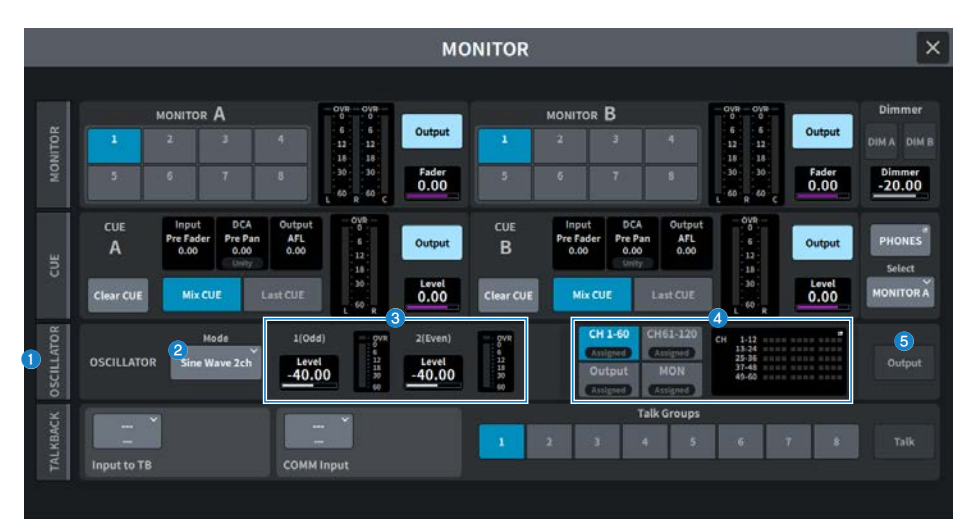

## **Q** Tab OSCILLATOR

Consente di visualizzare la schermata OSCILLATOR in cui è possibile configurare le impostazioni avanzate dell'oscillatore.

## **2** Pulsanti OSCILLATOR Mode

Consente di visualizzare la modalità selezionata dell'oscillatore. Premerlo per visualizzare la schermata per cambiare modalità.

- Sine Wave
- ( Sine Wave 2ch
- Pink Noise
- Burst Noise

## **6** Campo OSCILLATOR LEVEL

Consente di regolare i livelli dell'oscillatore. Un indicatore accanto a LEVEL mostra il livello di uscita dell'oscillatore. Premere LEVEL per regolare il livello dell'oscillatore utilizzando la manopola [TOUCH AND TURN]. L'intervallo è compreso tra -96,00 dB e 0,00 dB.

## **4** Campo OSCILLATOR Assign

Un indicatore si illumina per mostrare la destinazione di uscita dell'oscillatore attualmente selezionata (canali di ingresso, bus o monitor). Utilizzare i pulsanti a sinistra per commutare il display dell'indicatore. Per i pulsanti con uno qualsiasi dei canali/bus selezionati, l'indicatore "Assigned" è illuminato di verde.

## **6** Pulsante OSCILLATOR Output

Consente di attivare/disattivare l'oscillatore.

## Schermata OSCILLATOR

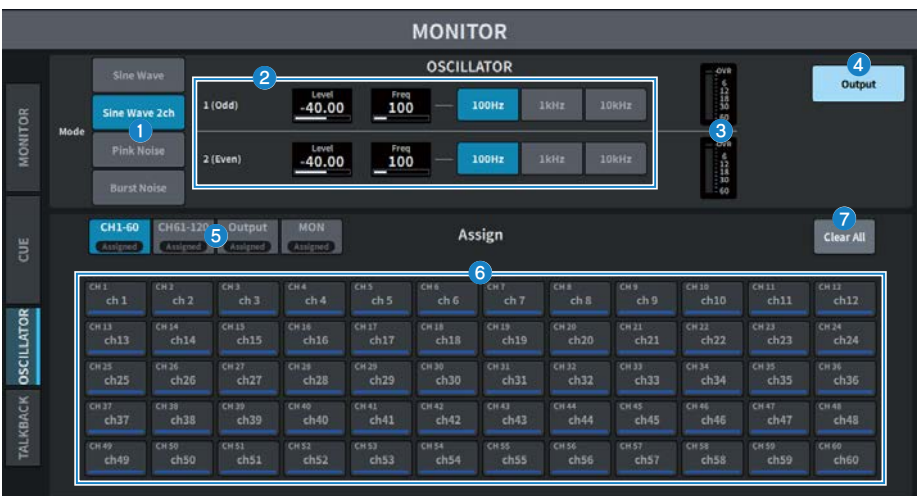

Nella schermata sono inclusi gli elementi indicati di seguito.

## **Q** Pulsanti OSCILLATOR Mode

Selezionare una delle quattro modalità operative dell'oscillatore riportate di seguito.

#### Sine Wave

Verrà trasmessa un'onda sinusoidale in modo continuo.

#### Sine Wave 2ch

Verranno trasmesse separatamente due onde sinusoidali di frequenza diversa.

#### Pink Noise

Verrà emesso un rumore rosa.

#### Burst Noise

Il rumore rosa viene emesso in modo intermittente.

## **2** Campo Parameter

Consente di impostare i parametri dell'oscillatore. Il contenuto e le funzioni di questo campo variano a seconda $\bullet$  della modalità operativa in (1).

#### Per Sine Wave

( Level

Consente di visualizzare il livello di uscita dell'onda sinusoidale. È possibile azionarlo utilizzando la manopola [TOUCH AND TURN].

( Freq

Consente di visualizzare la frequenza dell'onda sinusoidale. È possibile azionarlo utilizzando la manopola [TOUCH AND TURN].

• Pulsante Frequency

Consente di selezionare la frequenza dell'onda sinusoidale da 100 Hz, 1 kHz e 10 kHz.

#### Per Sine Wave 2ch

#### ( Level (Odd)

Consente di visualizzare il livello di uscita dell'onda sinusoidale del canale dispari. È possibile azionarlo utilizzando la manopola [TOUCH AND TURN].

#### • Freq (Odd)

Consente di visualizzare la frequenza dell'onda sinusoidale dei canali dispari. È possibile azionarlo utilizzando la manopola [TOUCH AND TURN].

#### ( Level (Even)

Consente di visualizzare il livello di uscita dell'onda sinusoidale dei canali pari. È possibile azionarlo utilizzando la manopola [TOUCH AND TURN].

#### ( Freq (Even)

Consente di visualizzare la frequenza dell'onda sinusoidale dei canali pari. È possibile azionarlo utilizzando la manopola [TOUCH AND TURN].

#### • Frequency

Consente di selezionare la frequenza dell'onda sinusoidale da 100 Hz, 1 kHz e 10 kHz.

Il valore iniziale è 100 Hz. Verranno visualizzati due indicatori, pari e dispari.

#### Per Pink Noise

#### ( Level

Consente di visualizzare il livello di uscita del rumore rosa. È possibile azionarlo utilizzando la manopola [TOUCH AND TURN].

#### ( HPF

Consente di visualizzare la frequenza di taglio dell'HPF che elabora il rumore rosa. È possibile azionarlo utilizzando la manopola [TOUCH AND TURN]. Utilizzare il pulsante in basso per attivare/disattivare l'HPF.

#### $\cdot$  LPF

Consente di visualizzare la frequenza di taglio dell'LPF che elabora il rumore rosa. È possibile azionarlo utilizzando la manopola [TOUCH AND TURN]. Utilizzare il pulsante in basso per attivare/disattivare l'LPF.

#### Per Burst Noise

#### ( Level, HPF, LPF

Sono gli stessi di Pink Noise.

#### ( WIDTH

Consente di visualizzare la lunghezza del rumore emesso in modo intermittente. È possibile azionarlo utilizzando la manopola [TOUCH AND TURN].

#### **• INTERVAL**

Consente di visualizzare la durata del silenzio tra i segnali di rumore. È possibile azionarlo utilizzando la manopola [TOUCH AND TURN].

### **8** Sezione degli indicatori

Si tratta di un indicatore che mostra il livello di uscita dell'oscillatore.

## **4** Pulsante OSCILLATOR Output

Consente di attivare/disattivare l'oscillatore. Se è attivato, il segnale dell'oscillatore verrà inviato al canale di ingresso o al bus selezionato nella sezione ASSIGN. Premerlo di nuovo per disattivare l'oscillatore.

## $\Theta$  Pulsante di commutazione dei canali da visualizzare

Consente di selezionare il tipo di canali che si desidera visualizzare nella schermata. È possibile selezionare CH1-60, CH61-120 (CH61-72 per DM7 Compact), Output e MONITOR. Per i pulsanti con uno qualsiasi dei canali/bus selezionati, l'indicatore "ASSIGNED" è illuminato di verde.

## **6** Sezione Assign

Consente di selezionare un canale a cui verrà inviato il segnale dell'oscillatore. Premere uno dei 4 tab di seguito per selezionare il tipo di canali/bus visualizzato, quindi premere i pulsanti per i canali/bus desiderati. Sono consentite selezioni multiple.

Se come modalità è selezionata Sine Wave 2ch, il segnale di uscita viene determinato a seconda che il numero del canale selezionato sia pari o dispari. Ad esempio, il segnale del canale dispari verrà instradato a MIX1, mentre il segnale del canale pari verrà instradato a MIX2. Se viene premuto il pulsante Clear All, tutte le selezioni possono essere cancellate.

## *Q* Clear All

Consente di escludere tutti i canali di uscita dalla destinazione del segnale dell'oscillatore.

## Schermata MONITOR (TALKBACK)

I segnali del microfono immessi nella porta di ingresso desiderata vengono inviati al bus desiderato.

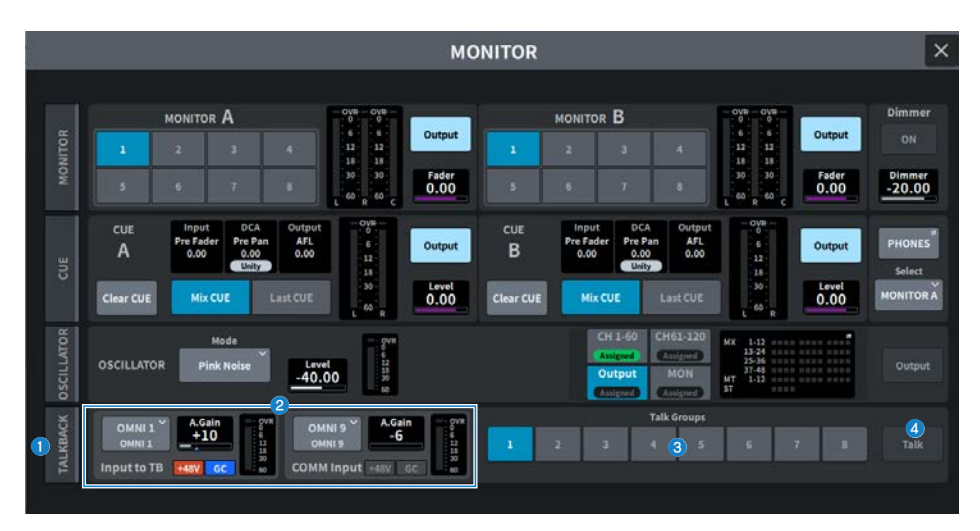

## **Q** Tab TALKBACK

Consente di visualizzare la schermata TALKBACK in cui è possibile configurare le impostazioni avanzate di Talkback.

## **2** Campi Input to TB e COMM Input

#### • Pulsante di assegnazione TALKBACK

Premerlo per visualizzare la schermata INPUT PORT SELECT in cui è possibile assegnare la porta/lo slot di ingresso desiderato al talkback. Il nome della porta/dello slot selezionato viene visualizzato sul pulsante. Se non è eseguita alcuna assegnazione, il pulsante visualizzerà "----".

( A. Gain

Consente di impostare il gain analogico per la porta/lo slot di ingresso corrispondente. È possibile azionarlo utilizzando la manopola [TOUCH AND TURN].

#### • Indicatore TALKBACK IN +48

Consente di visualizzare lo stato di attivazione/disattivazione di +48 V per la porta/lo slot di ingresso corrispondente.

#### • Indicatore TALKBACK GC

Consente di visualizzare lo stato di attivazione/disattivazione della compensazione del gain per la porta/lo slot di ingresso corrispondente.

## • Indicatore di livello TALKBACK

Consente di visualizzare il livello dopo aver attraversato il gain di ingresso per la porta/lo slot di ingresso corrispondente.

## **6** Pulsante Talk Groups

Consente di selezionare la sorgente di uscita impostata nella schermata TALKBACK.

## d Pulsante Talk

Consente di attivare/disattivare l'uscita del talkback.

## Schermata TALKBACK

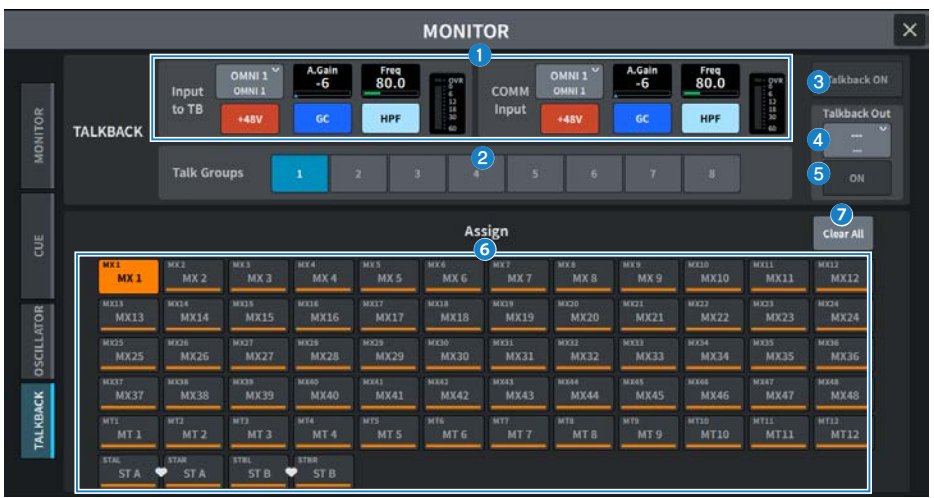

Nella schermata sono inclusi gli elementi indicati di seguito.

## **Q** Campi Input to TB e COMM Input

### ( Pulsante di assegnazione TALKBACK

Premerlo per visualizzare la schermata INPUT PORT SELECT in cui è possibile assegnare la porta/lo slot di ingresso desiderato al talkback. Il nome della porta/dello slot selezionato viene visualizzato sul pulsante. Se non è eseguita alcuna assegnazione, il pulsante visualizzerà "----".

#### ( Pulsante TALKBACK +48V

Consente di attivare/disattivare l'alimentazione phantom (+48 V) fornita alla porta di ingresso corrispondente.

( A. Gain

Consente di impostare il gain analogico per la porta/lo slot di ingresso corrispondente. È possibile azionarlo utilizzando la manopola [TOUCH AND TURN].

#### ( Pulsante TALKBACK GC

Consente di attivare/disattivare la compensazione del gain corrispondente quando la porta di ingresso corrispondente viene utilizzata come ingresso di talkback.

**• TALKBACK HPF** 

Consente di impostare la frequenza di taglio per l'HPF quando si imposta la porta di ingresso corrispondente come ingresso talkback. L'HPF si attiva/disattiva con il pulsante.

#### • Indicatore di livello TALKBACK

Consente di visualizzare il livello dopo aver attraversato il gain di ingresso per la porta/lo slot di ingresso corrispondente.

## **2** Pulsante Talk Groups

Consente di impostare la destinazione di uscita del segnale di talkback.

## **6** Pulsante Talkback ON

Consente di attivare/disattivare l'uscita del talkback.

## d Pulsante di assegnazione TalkbackOut

Premerlo per visualizzare la schermata OUT PATCH in cui è possibile assegnare qualsiasi porta di uscita desiderata al talkback.

## e Pulsante di attivazione TalkbackOut

Questo pulsante consente di attivare/disattivare il talkback quando si utilizza una qualsiasi porta di uscita come uscita del talkback.

## **6** Pulsante di selezione Assign

Selezionare la destinazione di uscita da registrare sul pulsante Talk Groups.

## **2** Pulsante Clear All

Escludere tutti i canali di uscita dall'uscita talkback.

# Screen RACK

## Schermata RACK

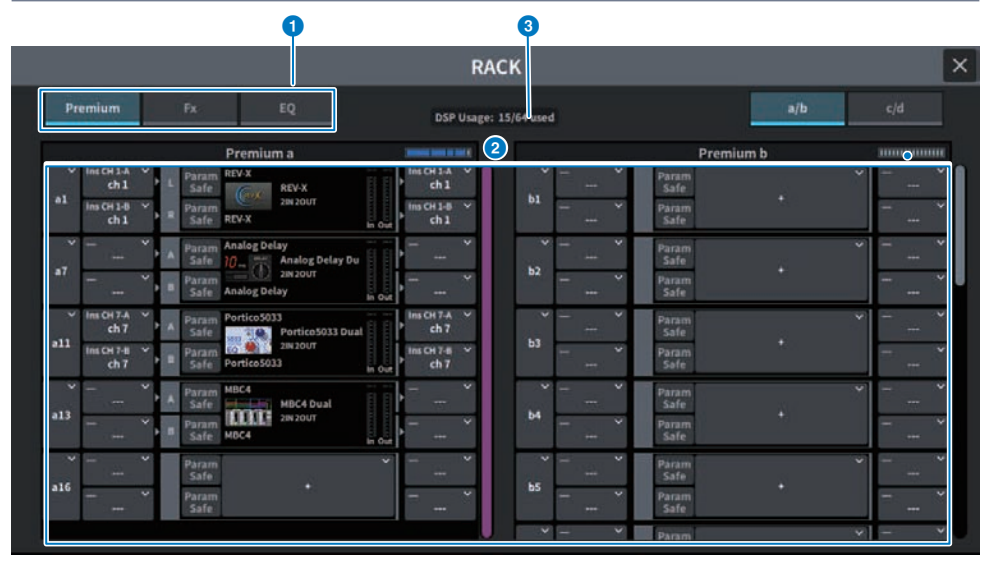

Nella schermata sono inclusi gli elementi indicati di seguito.

## **O** Tab di selezione della categoria

Consentono di selezionare la categoria di plug-in che verrà montata nel rack.

## **2** Pulsanti di selezione PLUG-IN

Consentono di selezionare il plug-in che verrà montato.

## **6** Display PLUG-IN DSP USAGE

Consente di visualizzare lo stato di utilizzo delle risorse plug-in.

## Schermata di modifica GEQ

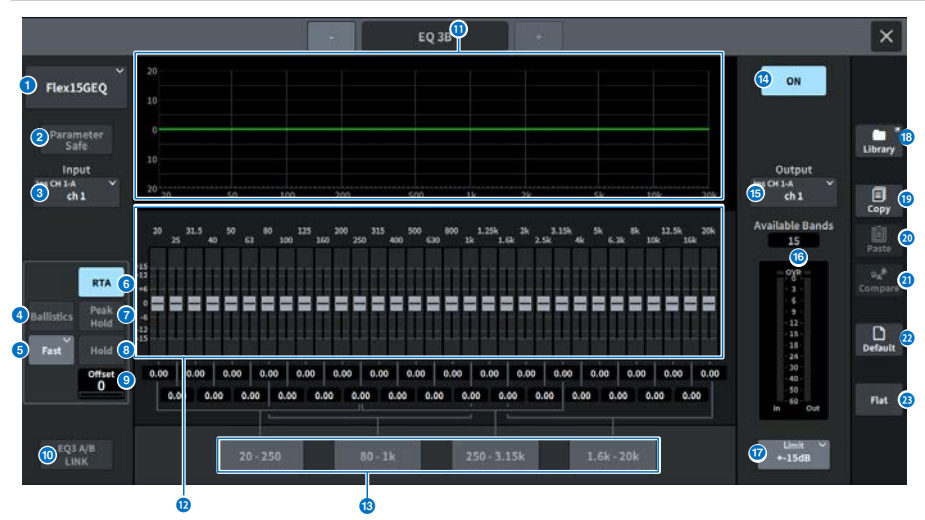

Nella schermata sono inclusi gli elementi indicati di seguito.

## **O** Pulsanti di selezione EQ

Consentono di selezionare l'EQ che verrà montato.

## **2** Pulsante Parameter Safe

Consente di attivare/disattivare la funzione Recall Safe per i parametri.

## <sup>6</sup> Pulsante Input

Premerlo per visualizzare una schermata in cui selezionare i canali da assegnare a questo rack.

## 4 Pulsante BALLISTICS

Se questo pulsante è attivato, sarà possibile aggiungere la velocità di attenuazione al grafico della risposta in frequenza analizzata.

#### **e** Pulsante di commutazione FAST/SLOW

Consente di cambiare la velocità di attenuazione (FAST/SLOW).

## **6** Pulsante RTA

Se questo pulsante è attivato, un grafico della risposta in frequenza semi-opaco del segnale di ingresso (subito dopo l'EQ) verrà sovrapposto al grafico della risposta in frequenza dell'EQ.

## **D** PEAK HOLD

Se questo pulsante è attivato, il grafico della risposta in frequenza analizzata memorizzerà l'indicazione del livello di picco.

### **8** Pulsante HOLD

Quando questo pulsante è attivato, il grafico della risposta in frequenza visualizzerà e memorizzerà il risultato dell'analisi della frequenza.

## **O** Offset

Consente di impostare l'offset per il display RTA.

## **10 Pulsante EO A/B LINK**

Premere questo pulsante per visualizzare la schermata GEQ LINK in cui è possibile collegare il GEQ dei canali accoppiati.

## **W** Grafico EQ

Consente di visualizzare le caratteristiche approssimative attuali di 31BandGEQ/15BandGEQ.

## <sup>2</sup> Fader

Si tratta del fader che visualizza la quantità di enfasi/taglio per ciascuna banda di 31BandGEQ/15BandGEQ. I valori effettivi possono essere controllati nelle caselle numeriche sottostanti. Il fader selezionato per il funzionamento sul touch screen può essere utilizzato con la manopola [TOUCH AND TURN].

## **6** Campo FADER ASSIGN

Si tratta del campo in cui selezionare il gruppo di bande che verrà controllato dai fader nella sezione Channel Strip.

## <sup>1</sup> Pulsante EQ ON

Consente di attivare/disattivare l'EQ attualmente selezionato.

## **6** Pulsante Output

Premerlo per visualizzare una schermata in cui selezionare i canali da assegnare a questo rack.

### p Indicatore di livello

Indica il livello di picco dei segnali prima e dopo l'EQ. Per un canale stereo, questi indicatori mostrano il livello di entrambi i canali L e R.

## Pulsante di selezione LIMIT

Consente di selezionare l'intervallo di regolazione del gain dalle seguenti opzioni: ±15 dB, ±12 dB, ±6 dB (valide sia nella direzione di enfasi sia di taglio) o –24 dB (valida solo nella direzione di taglio) .

## **6** Pulsante LIBRARY

Premerlo per aprire la schermata EQ library.

## **B** Pulsante COPY

Consente di copiare le impostazioni GEQ selezionate nella memoria buffer.

## **20** Pulsante PASTE

Premerlo per incollare le impostazioni che sono state copiate nella memoria buffer nel GEQ corrente. Se i dati validi non sono stati copiati nella memoria buffer, non è possibile incollarli.

## **2** Pulsante COMPARE

Premerlo per passare dalle impostazioni correnti del GEQ ai dati nella memoria buffer. Se non sono stati copiati dati validi nella memoria buffer, non sarà possibile confrontare i dati.

## <sup>2</sup> Pulsante DEFAULT

Premerlo per ripristinare l'impostazione predefinita del parametro.

## **23** Pulsante FLAT

Premerlo per reimpostare i parametri GAIN di tutte le bande del GEQ su 0 dB.

## Schermata di modifica PEQ

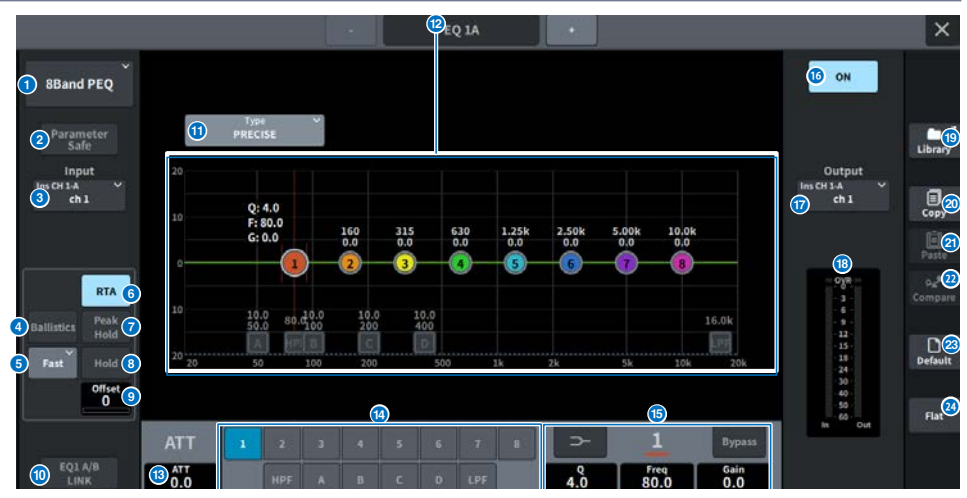

Nella schermata sono inclusi gli elementi indicati di seguito.

## **O** Pulsanti di selezione EQ

Consentono di selezionare l'EQ che verrà montato.

### **2** Pulsante PARAMETER SAFE

Consente di attivare/disattivare la funzione Recall Safe per i parametri.

### **8** Pulsante Input

Premerlo per visualizzare una schermata in cui selezionare i canali da assegnare a questo rack.

## **d** Pulsante BALLISTICS

Se questo pulsante è attivato, sarà possibile aggiungere la velocità di attenuazione al grafico della risposta in frequenza analizzata.

### **e** Pulsante di commutazione FAST/SLOW

Consente di cambiare la velocità di attenuazione (FAST/SLOW).

## **6** Pulsante RTA

Se questo pulsante è attivato, un grafico della risposta in frequenza semi-opaco del segnale di ingresso (subito dopo l'EQ) verrà sovrapposto al grafico della risposta in frequenza dell'EQ.

## **D** PEAK HOLD

Se questo pulsante è attivato, il grafico della risposta in frequenza analizzata memorizzerà l'indicazione del livello di picco.

#### **6** Pulsante HOLD

Quando questo pulsante è attivato, il grafico della risposta in frequenza visualizzerà e memorizzerà il risultato dell'analisi della frequenza.

#### **9** Offset

Consente di impostare l'offset per il display RTA.

#### **10 Pulsante EQ A/B LINK**

Premere questo pulsante per visualizzare la schermata PEQ LINK in cui è possibile collegare il PEQ dei canali accoppiati.

## **C** Pulsante di selezione del tipo di equalizzatore

Consente di commutare il tipo di EQ selezionando PRECISE, AGGRESSIVE, SMOOTH o LEGACY.

## <sup>1</sup> Grafico PEO

Consente di visualizzare i valori dei parametri per PEQ e filtri.

## **6** ATT

Consente di regolare il livello.

#### **<sup>1</sup>** Pulsante di selezione dei parametri

Consente di selezionare i parametri da impostare.

## **<sup>6</sup>** Parametro EO

Vengono visualizzati i parametri per ciascuna banda e il filtro delle bande selezionate (da BAND1 a BAND8). Quando si preme la schermata per selezionare, il valore può essere regolato scorrendo in verticale oppure orizzontale o utilizzando la manopola [TOUCH AND TURN].

## **6** Pulsante EQ ON

Consente di attivare/disattivare l'EQ attualmente selezionato.

#### *Q* Pulsante Output

Premerlo per visualizzare una schermata in cui selezionare i canali da assegnare a questo rack.

## r Indicatore di livello

Indica il livello di picco dei segnali prima e dopo l'EQ. Per un canale stereo, questi indicatori mostrano il livello di entrambi i canali L e R.

## **S** Pulsante LIBRARY

Premerlo per aprire la schermata EQ library.

#### 20 Pulsante COPY

Consente di copiare le impostazioni PEQ selezionate nella memoria buffer.

## 20 Pulsante PASTE

Premerlo per incollare le impostazioni che sono state copiate nella memoria buffer nel PEQ corrente. Se i dati validi non sono stati copiati nella memoria buffer, non è possibile incollarli.

## 2 Pulsante COMPARE

Premerlo per passare dalle impostazioni correnti del PEQ ai dati nella memoria buffer. Se non sono stati copiati dati validi nella memoria buffer, non sarà possibile confrontare i dati.

## **8** Pulsante DEFAULT

Premerlo per ripristinare l'impostazione predefinita del parametro.

#### 24 Pulsante FLAT

Premerlo per reimpostare i parametri GAIN di tutte le bande del PEQ su 0 dB.

## Schermata FX

La finestra a comparsa per ogni plug-in contiene gli elementi indicati di seguito.

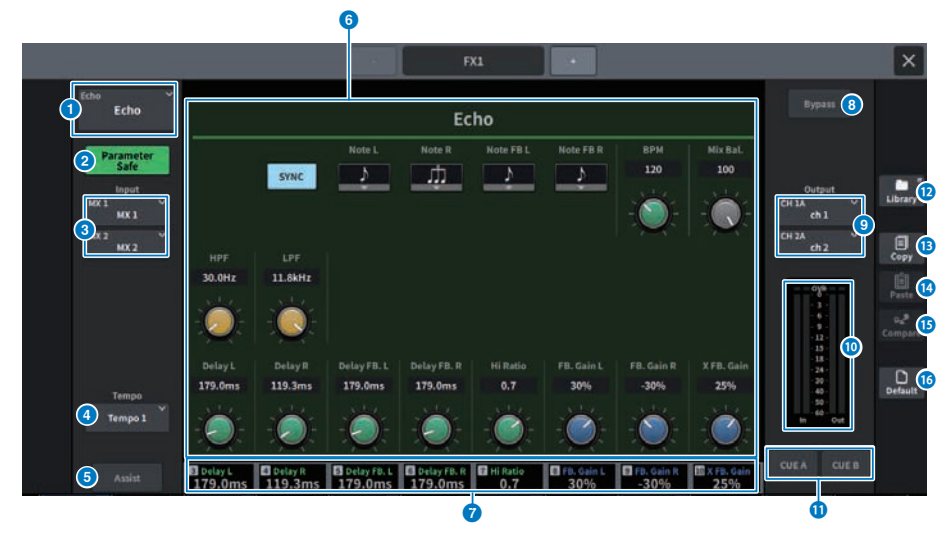

#### **Q** Pulsante MOUNT

Premerlo per visualizzare la schermata MOUNT per selezionare l'FX da montare.

### **2** Pulsante Parameter Safe

Consente di attivare/disattivare la funzione Recall Safe per i parametri FX.

## $\Theta$  Pulsante Input (sx/dx)

Premerlo per visualizzare una schermata in cui selezionare i canali da assegnare a questo rack.

#### **d** Pulsante Tempo

Consente di selezionare il tempo della funzione Tap Tempo. Viene visualizzato se è selezionato un effetto di tipo delay o modulazione.

#### **e** Pulsante Assist

Quando viene premuto, la schermata mostra le assegnazioni dei parametri controllabili mediante gli encoder della schermata.

#### **NOTA**

Se il pulsante Assist è attivato, sarà possibile identificare facilmente i parametri attualmente disponibili per la modifica e i parametri che saranno disponibili per la modifica dopo la rispettiva selezione. Premendo e ruotando l'encoder della schermata, è possibile manipolare i parametri con incrementi fini.

## **6** Campo Parameter

I parametri vengono visualizzati in base all'FX attualmente selezionato.

## g Campo di accesso all'encoder della schermata

Consente di visualizzare i nomi e i valori dei parametri assegnati all'encoder della schermata. Per cambiare il parametro da utilizzare, premere sulla schermata.

## **e** Pulsante Bypass

Consente di impostare il plug-in sullo stato di bypass.

## $\Theta$  Pulsante Output (sx/dx)

Premerlo per visualizzare una schermata in cui selezionare i canali da assegnare a questo rack.

#### **indicatori IN/OUT**

Consentono di visualizzare il livello del segnale prima e dopo il passaggio attraverso l'FX.

## **iD** Pulsanti CUE A/B

Quando sono attivi, è possibile ascoltare il segnale dopo che ha attraversato l'FX. È possibile scegliere CUE A o CUE B.

## <sup>12</sup> Pulsante Library

Premerlo per aprire la schermata Library.

## **68** Pulsante Copy

Consente di copiare le impostazioni FX nella memoria buffer.

### **12** Pulsante Paste

Premere questo pulsante per incollare le impostazioni che sono state copiate nella memoria buffer nell'FX corrente. Se i dati validi non sono stati copiati nella memoria buffer, non è possibile incollarli.

### **C** Pulsante Compare

Premerlo per passare dalle impostazioni correnti dell'FX ai dati nella memoria buffer. Se non sono stati copiati dati validi nella memoria buffer, non sarà possibile confrontare i dati.

## **6** Pulsante Default

Consente di ripristinare le impostazioni predefinite dei parametri.

## Schermata Premium

La finestra a comparsa per ogni plug-in contiene gli elementi indicati di seguito.

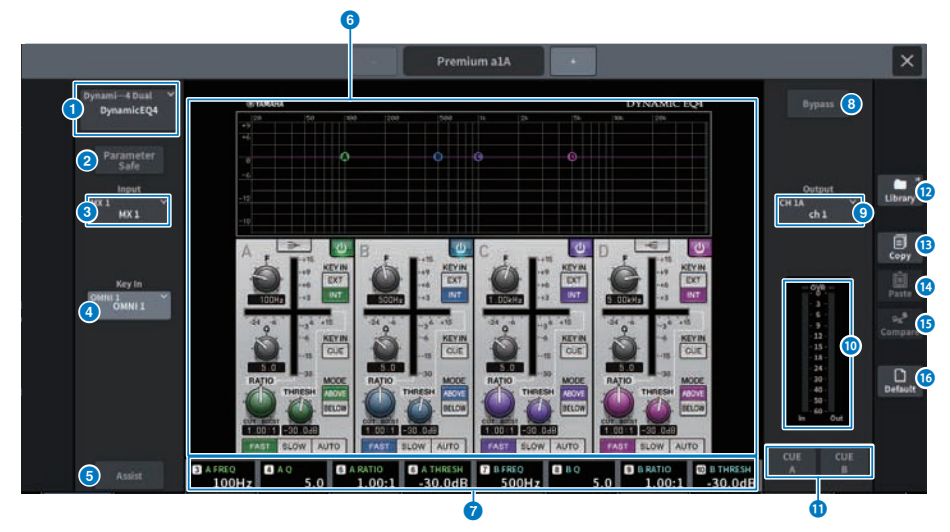

### **Q** Pulsante MOUNT

Premerlo per visualizzare la schermata MOUNT per selezionare il Premium da montare.

## **2** Pulsante Parameter Safe

Consente di attivare/disattivare la funzione Recall Safe per i parametri Premium.

## **e** Pulsante Input

Premerlo per visualizzare una schermata in cui selezionare i canali da assegnare a questo rack.

#### **d** Pulsante Key In

Premere questo pulsante per aprire la schermata Key In Source Select in cui è possibile selezionare una sorgente del segnale key-in.

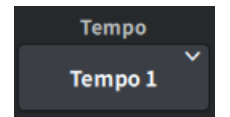

## Pulsante Tempo

Consente di selezionare il tempo della funzione Tap Tempo. Viene visualizzato se è selezionato un effetto di tipo delay o modulazione.

## 6 **Pulsante Assist**

Quando viene premuto, la schermata mostra le assegnazioni dei parametri controllabili mediante gli encoder della schermata.

#### **NOTA**

Se il pulsante Assist è attivato, sarà possibile identificare facilmente i parametri attualmente disponibili per la modifica e i parametri che saranno disponibili per la modifica dopo la rispettiva selezione. Premendo e ruotando l'encoder della schermata, è possibile manipolare i parametri con incrementi fini.

#### **6** Campo Parameter

Consente di visualizzare i parametri del Premium attualmente selezionato.

#### g Campo di accesso all'encoder della schermata

Consente di visualizzare i nomi e i valori dei parametri assegnati all'encoder della schermata. Per cambiare il parametro da utilizzare, premere sulla schermata.

### **e** Pulsante Bypass

Consente di impostare il plug-in sullo stato di bypass.

#### **9** Pulsante Output

Premerlo per visualizzare una schermata in cui selezionare i canali da assegnare a questo rack.

## **0** Indicatori IN/OUT

Consentono di visualizzare il livello del segnale prima e dopo il passaggio attraverso Premium.

#### **10 Pulsanti CUE A/B**

Quando sono attivi, è possibile ascoltare il segnale dopo che è passato attraverso Premium. È possibile scegliere CUE A o CUE B.

#### <sup>12</sup> Pulsante Library

Premerlo per aprire la schermata Library.

#### **68** Pulsante Copy

Consente di copiare le impostazioni del Premium selezionato nella memoria buffer.

## **n** Pulsante Paste

Premerlo per incollare le impostazioni che sono state copiate nella memoria buffer nel Premium corrente. Se i dati validi non sono stati copiati nella memoria buffer, non è possibile incollarli.

#### **Compare** Pulsante Compare

Premere questo pulsante per passare dalle impostazioni correnti del Premium ai dati nella memoria buffer. Se non sono stati copiati dati validi nella memoria buffer, non sarà possibile confrontare i dati.

## **6** Pulsante Default

Consente di ripristinare le impostazioni predefinite dei parametri.

# Schermata CH PARAMETER

## Schermata 1ch GAIN

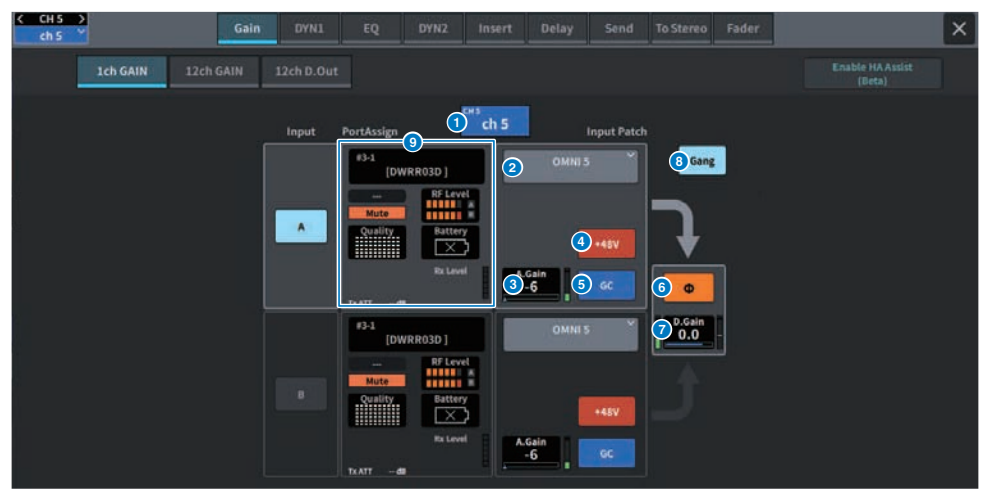

Nella schermata sono inclusi gli elementi indicati di seguito.

## Display dei canali

Il nome e il colore del canale corrente vengono visualizzati nel pulsante.

#### $\bullet$ Informazioni sull'assegnazione

Consente di visualizzare lo stato di assegnazione di canale.

## A. Gain

a

c<sub>3</sub>

 $\bullet$ 

**f** 

Consente di visualizzare il valore di impostazione del gain analogico dell'HA. Quando si preme la schermata per selezionare, il valore viene regolato scorrendo in verticale oppure orizzontale o utilizzando la manopola [TOUCH AND TURN]. Se la compensazione del gain è attivata, viene visualizzato un indicatore che mostra la posizione del gain analogico al momento dell'attivazione della compensazione del gain.

## Pulsante +48V

Consente di attivare/disattivare l'alimentazione phantom (+48 V).

#### e Pulsante GC (GAIN COMPENSATION)

Consente di attivare/disattivare la compensazione del gain per ogni canale.

## Pulsante Phase

Consente di commutare la fase del segnale di ingresso.

## D. Gain

 $\overline{a}$ Consente di visualizzare l'impostazione del gain digitale. Quando si preme la schermata per selezionare, il valore viene regolato scorrendo in verticale oppure orizzontale o utilizzando la manopola [TOUCH AND TURN].

## Pulsante GANG

 $\bullet$ Viene visualizzato solo per lo stereo. Se questo pulsante è attivo, le differenze del gain analogico LR verranno mantenute e collegate. Lo stesso vale per il gain digitale.

## PortAssign

 $\bullet$ Consente di visualizzare le informazioni assegnate a una porta. Per i dettagli, fare riferimento alla schermata I/O DEVICE Wireless.

## Schermata 12ch GAIN

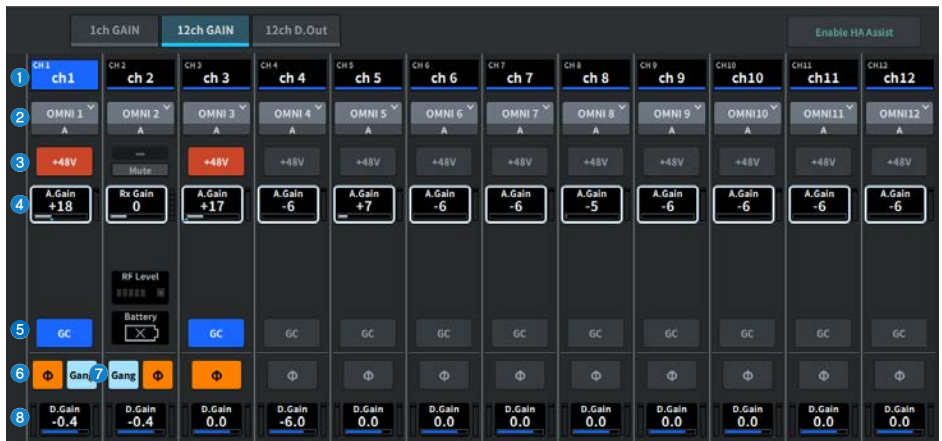

Nella schermata sono inclusi gli elementi indicati di seguito.

## Pulsanti di selezione dei canali

Consentono di visualizzare i canali. Premere questo pulsante per selezionare il canale. Il nome e il colore del canale corrente vengono visualizzati nel pulsante.

#### $\bullet$ Informazioni sull'assegnazione

Consente di visualizzare lo stato di assegnazione di canale.

## Pulsante +48V

Consente di attivare/disattivare l'alimentazione phantom (+48 V).

## A. Gain

a

c

 $\epsilon$ 

 $\bullet$ 

 $\bullet$ Consente di visualizzare il valore di impostazione del gain analogico dell'HA. Quando si preme la schermata per selezionare, il valore viene regolato scorrendo in verticale oppure orizzontale o utilizzando la manopola [TOUCH AND TURN]. Se la compensazione del gain è attivata, viene visualizzato un indicatore che mostra la posizione del gain analogico al momento dell'attivazione della compensazione del gain.

#### e Pulsante GC (GAIN COMPENSATION)

Consente di attivare/disattivare la compensazione del gain per ogni canale.

#### **f** Pulsante Phase

Consente di commutare la fase del segnale di ingresso.

## Pulsante GANG

Viene visualizzato solo per lo stereo. Se questo pulsante è attivo, le differenze del gain analogico LR verranno mantenute e collegate. Lo stesso vale per il gain digitale.

## D. Gain

Consente di visualizzare l'impostazione del gain digitale. Quando si preme la schermata per selezionare, il valore viene regolato scorrendo in verticale oppure orizzontale o utilizzando la manopola [TOUCH AND TURN].

## Schermata 12ch D.Out

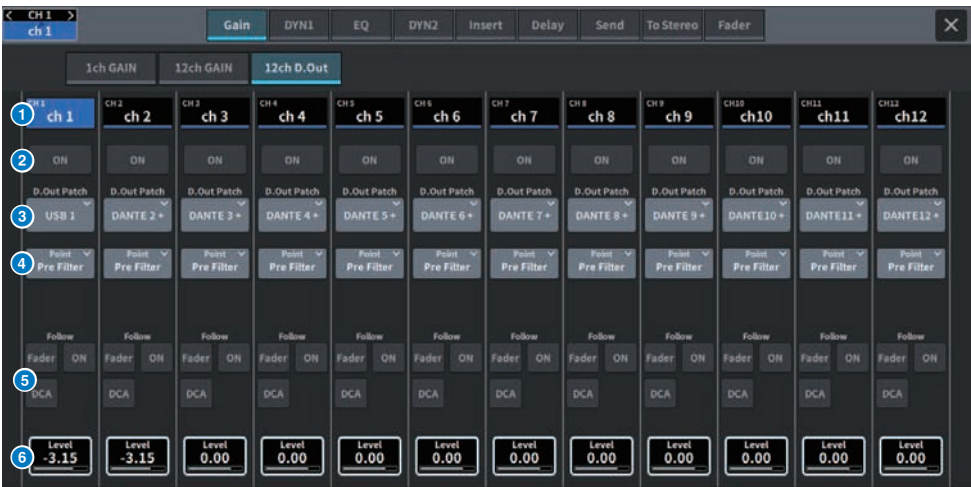

Nella schermata sono inclusi gli elementi indicati di seguito.

## a Pulsanti di selezione dei canali

## **2** Pulsante DIRECT OUT ON

Consente di attivare/disattivare l'uscita diretta. Il punto di uscita diretta attualmente impostato viene visualizzato nella parte inferiore del pulsante.

## <sup>6</sup> Pulsante a comparsa DIRECT OUT PATCH

Consente di visualizzare la porta attualmente selezionata. Se non si seleziona alcuna opzione, il pulsante visualizza "----". Premere questo pulsante per visualizzare la schermata di assegnazione.

## **4** Punto DIRECT OUT

Consente di selezionare il punto di estrazione del segnale come Pre Filter, Pre DYN1, Pre Proc, Mid Proc, Pre Fader, Post Fader e Post On.

## **<sup>6</sup>** Pulsanti di impostazione FOLLOW

Consentono di impostare i parametri per i segnali indirizzati dai canali di ingresso all'uscita diretta in modo che i parametri seguano le impostazioni FADER/ON/DCA.

## **6** DIRECT OUT LEVEL

Consente di visualizzare il livello dell'uscita diretta. Quando si preme la schermata per selezionare, il livello può essere regolato scorrendo in verticale oppure orizzontale o utilizzando la manopola [TOUCH AND TURN].

## Schermata Insert

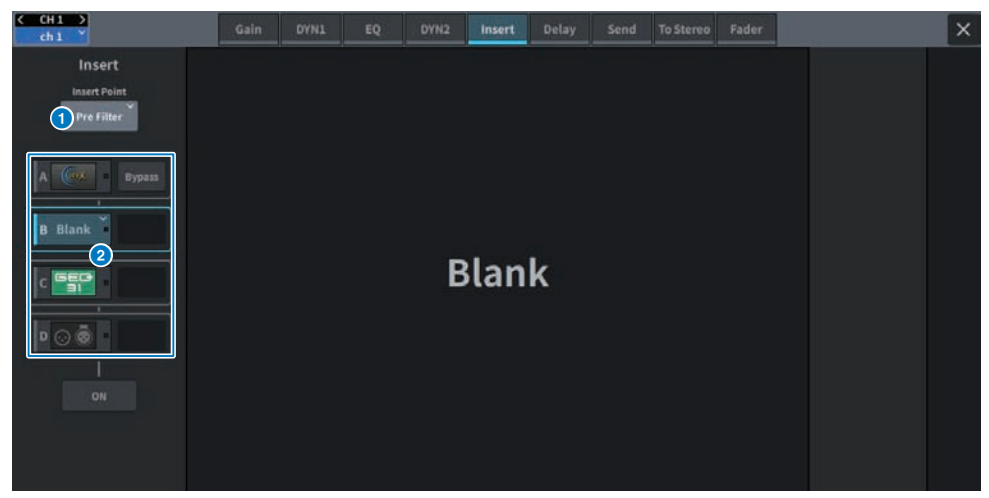

Nella schermata sono inclusi gli elementi indicati di seguito.

## Insert Point

a

Consente di selezionare la posizione di inserimento tra Pre Filter, Pre DYN1, Pre Fader e Post ON.

## Pulsanti del blocco Insert [A]-blocco Insert [D].

 $\bullet$ Consentono di visualizzare i quattro plug-in assegnati a ogni inserto. Premere questo pulsante per visualizzare la schermata di modifica per il plug-in assegnato. Premere nuovamente per visualizzare la schermata di impostazione dell'assegnazione di effetti.

## Schermata Delay

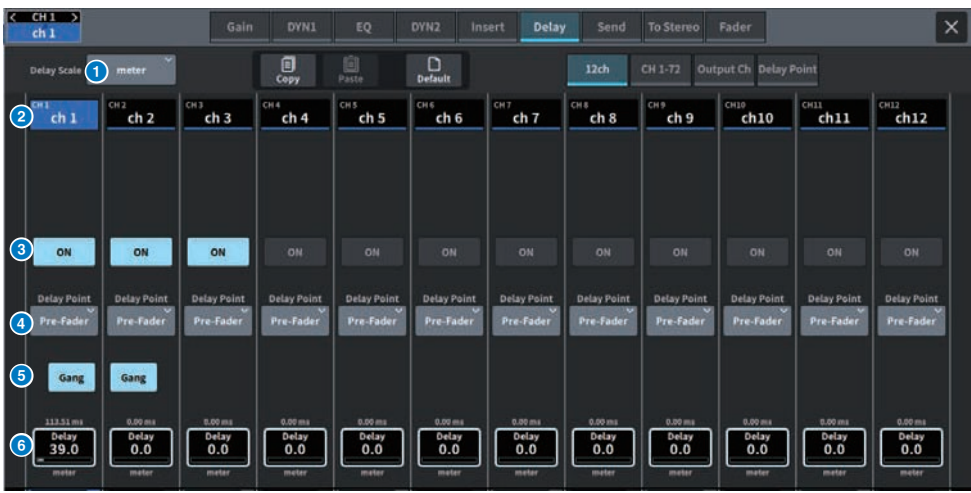

Nella schermata sono inclusi gli elementi indicati di seguito.

## **O** Finestra a comparsa DELAY SCALE

Premerla per visualizzare la finestra a comparsa DELAY SCALE in cui è possibile impostare l'unità per il tempo di delay.

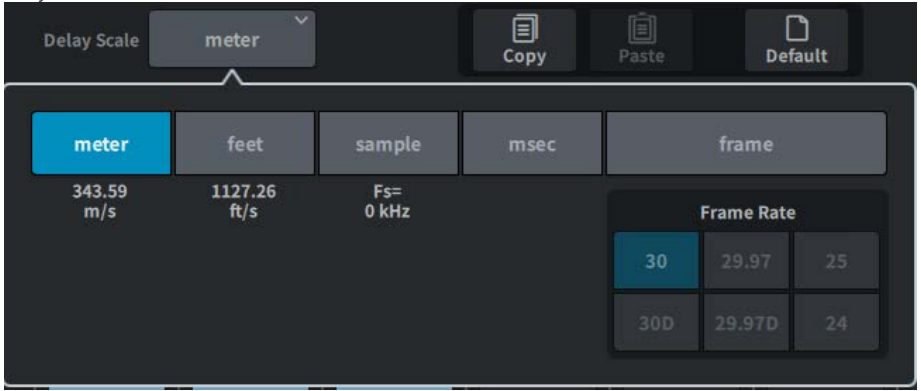

## **8** Pulsanti di selezione dei canali

Ogni pulsante si illuminerà per indicare che il canale corrispondente è selezionato. Premere per selezionare quel canale.

## **6** Pulsanti DELAY ON

Consentono di attivare/disattivare il delay.

## d Pulsanti di selezione del punto di inserimento del delay

Consentono di selezionare il punto di inserimento del delay tra i seguenti: Pre Filter, Pre DYN1, Pre Fader e Post Fader

## **6** Pulsante Gang

Questo pulsante viene visualizzato quando i canali vengono accoppiati. Se è attivo, la differenza tra i valori del tempo di delay viene mantenuta e collegata.

### **6** Impostazione Delay

Consente di visualizzare il valore di delay del canale. Quando si preme la schermata per selezionare, il valore può essere modificato scorrendo in verticale oppure orizzontale o utilizzando la manopola [TOUCH AND TURN]. È possibile visualizzare il valore corrente immediatamente sopra la manopola (sempre indicato in unità di ms) e sotto la manopola (in base alla scala attualmente selezionata).

#### **NOTA**

Se per DELAY SCALE è stato selezionato msec (millisecondi), sopra la manopola non verrà visualizzato alcun valore.

## Schermata Send

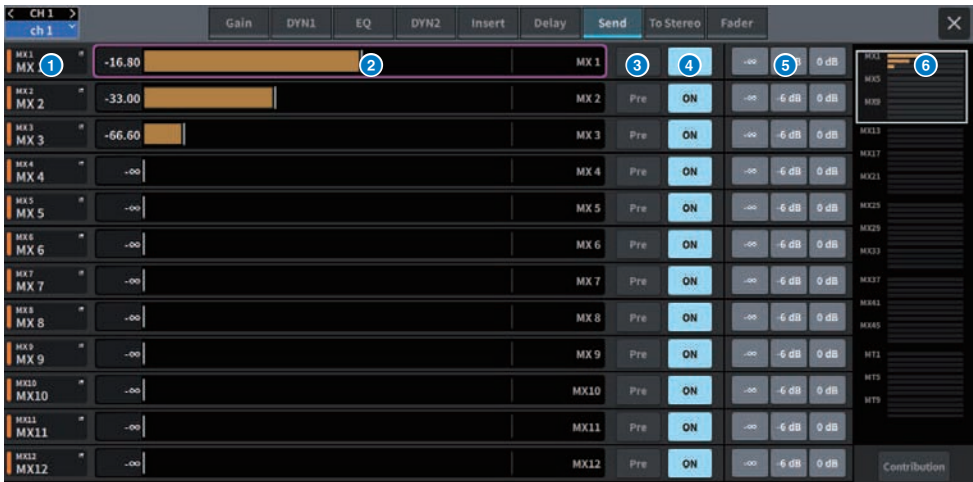

Nella schermata sono inclusi gli elementi indicati di seguito.

## a Pulsante del bus di destinazione della mandata

Premere per visualizzare la schermata Send To della destinazione della mandata.

### **2** Area del canale SEND

Consente di visualizzare il delay e il livello di mandata per 12 canali.

Quando si preme la schermata per effettuare la selezione, è possibile regolare il livello di mandata e il pan del bus scorrendo in orizzontale o utilizzando la manopola [TOUCH AND TURN].

## **6** Pulsante PRE

Consente di selezionare PRE o POST come punto di mandata del segnale inviato a ciascun bus. Se un pulsante è illuminato, il punto di mandata è impostato su PRE.

## **4** Pulsante SEND ON

Questo pulsante consente di attivare/disattivare la mandata a ciascun bus.

## **6** Pulsante Preset

Per il livello di mandata è possibile selezionare -∞, -6 dB o 0 dB.

Per il pan è possibile selezionare L, C o R.

## **6** Panoramica di MIX/MATRIX

Consente di visualizzare il livello di mandata e il pan dal canale al bus MIX/MATRIX. L'area attualmente visualizzata in dettaglio è indicata da un bordo bianco. L'area può essere modificata toccando o facendo scorrere.

## g Pulsante Contribution

Premerlo per visualizzare insieme i bus con le impostazioni del livello di mandata e del pan nell'area del canale SEND.

## Schermata OVERVIEW

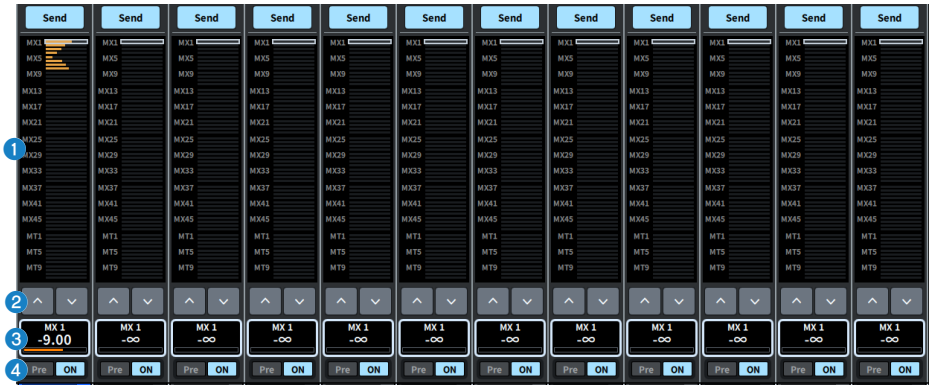

### **6** Panoramica di MIX/MATRIX

Consente di visualizzare il livello di mandata e il pan dal canale al bus MIX/MATRIX. L'area attualmente visualizzata in dettaglio è indicata da un bordo bianco. Tenere premuto per visualizzare una schermata per la selezione del bus di destinazione.

### **9** Pulsante Select

È possibile utilizzare questo pulsante per selezionare il bus.

## **10** Display Level/Pan

Consente di visualizzare il livello di mandata e il pan dal canale selezionato ai bus MIX e MATRIX.

#### **O** Pulsante PRE

Consente di selezionare PRE o POST come punto di mandata del segnale inviato a ciascun bus. Se un pulsante è illuminato, il punto di mandata è impostato su PRE.

#### Pulsante SEND ON

Questo pulsante consente di attivare/disattivare la mandata a ciascun bus.

## Schermata To Stereo

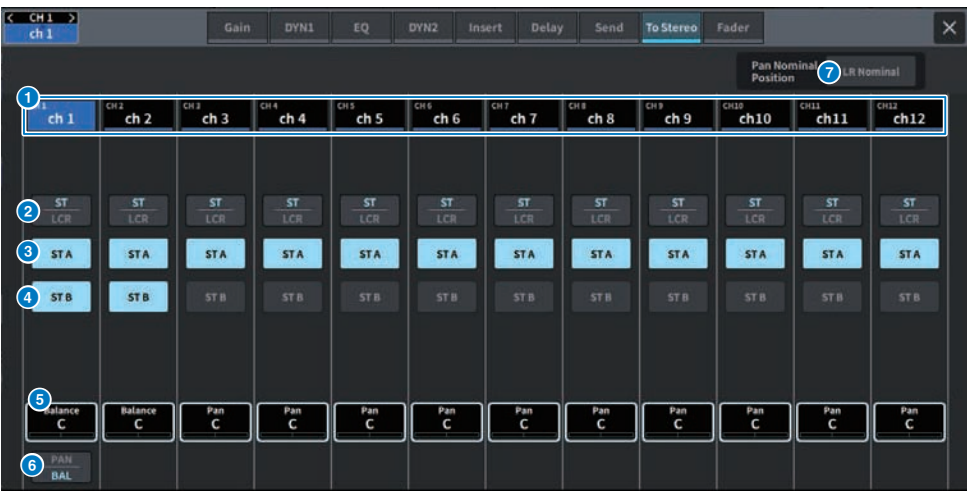

Nella schermata sono inclusi gli elementi indicati di seguito.

## a Pulsanti di selezione dei canali

## **2** Pulsante di selezione della modalità ST/LCR

Premerlo per commutare la modalità tra ST e LCR. La modalità attualmente selezionata è evidenziata

## **C** Pulsante TO ST A

Consente di attivare/disattivare il segnale inviato al bus STEREO A.

## **4** Pulsante TO ST B

Consente di attivare/disattivare il segnale inviato al bus STEREO B.

## **e** TO ST PAN/TO ST BALANCE

Per un canale MONO, consente di regolare la posizione sinistra/destra del segnale inviato al bus STEREO. Per un canale STEREO, consente di regolare il bilanciamento del volume dei segnali sinistro/destro inviati al bus STEREO. Quando si preme la schermata per selezionare, il valore può essere modificato scorrendo in verticale oppure orizzontale o utilizzando la manopola [TOUCH AND TURN].

Per un canale STEREO viene visualizzato il seguente pulsante.

## **6** Pulsante di selezione PAN/BALANCE

Questo pulsante consente di selezionare se verrà regolato il bilanciamento del volume (BALANCE) o il pan (PAN) del segnale inviato al bus STEREO.

Per un canale MIX, il seguente menu a discesa viene visualizzato sopra il pulsante di selezione della modalità ST/LCR.

## Punto di mandata TO STEREO

Consente di selezionare il punto di mandata come Pre Filter, Pre Proc, Mid Proc, Pre Delay, Pre Fader, Post Fader o Post ON.

## **D** Pulsante LR Nominal

Quando è attivo, il centro del canale mono è impostato su -3 dB e lo sweep LR è impostato su 0 dB. L'impostazione predefinita è 0 dB per il centro del canale mono e 3 dB per lo sweep LR.

## Schermata Fader

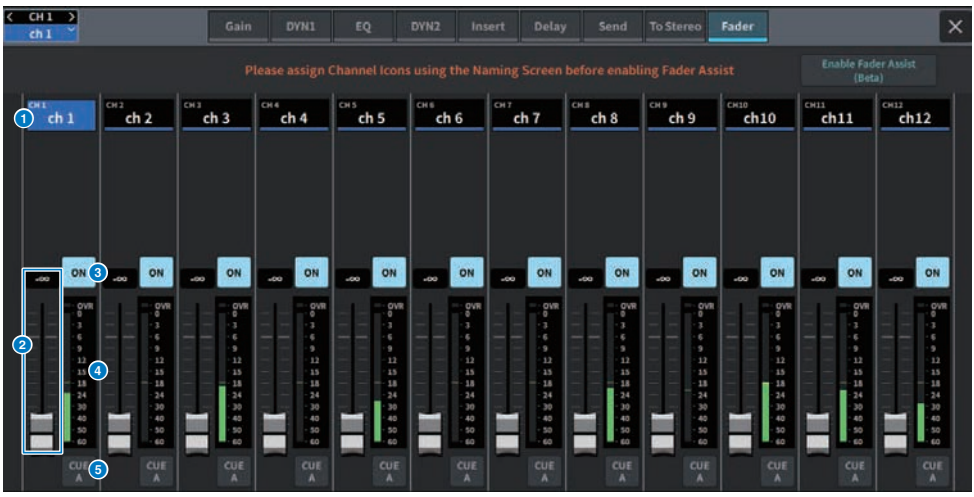

Nella schermata sono inclusi gli elementi indicati di seguito.

## **O** Pulsanti di selezione dei canali

## **2** Fader

Consente di regolare il livello di segnale del canale.

## <sup>6</sup> Pulsante ON

Consente di attivare o disattivare il canale.

## **4** Indicatore

Si tratta dell'indicatore che visualizza il livello.

## 6 CUE

Consente di attivare/disattivare il segnale di attivazione del canale.

# Schermata NAME

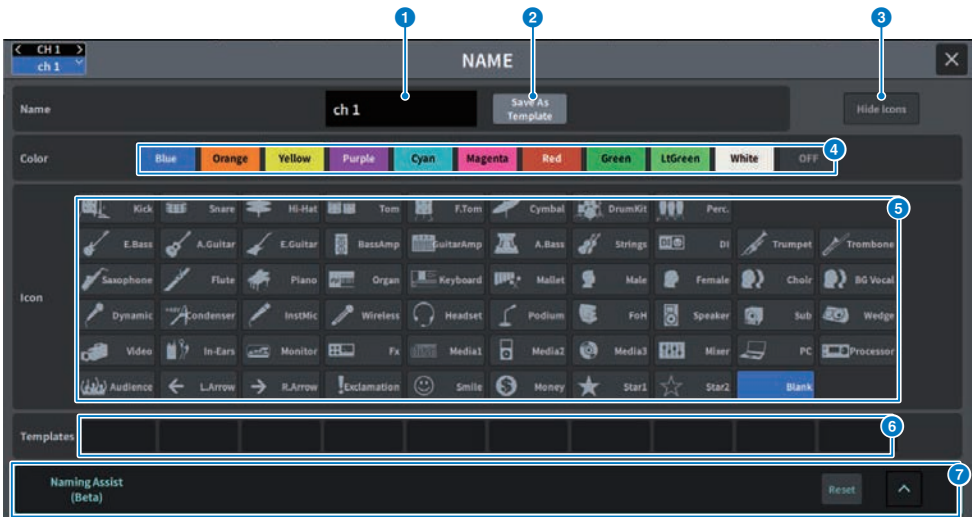

Nella schermata sono inclusi gli elementi indicati di seguito.

## **O** Casella di modifica del nome del canale

Consente di visualizzare il nome del canale attualmente selezionato. Premerla per visualizzare la tastiera utilizzata per applicare i nomi.

I nomi dei canali multilingue possono essere immessi tramite DM7 Editor o DM7 StageMix.

## **2** Pulsante Save As Template

Attivare questo pulsante e premere un pulsante di selezione del modello per salvare un modello.

### **6** Pulsante Hide Icons

Premere questo pulsante per nascondere l'icona.

#### d Pulsanti di selezione del colore dei canali

Consentono di selezionare il colore di un canale. Premerli per applicare la modifica. Se si seleziona OFF, il colore e l'icona del canale verranno disattivati.

## e Pulsanti di selezione dell'icona

Consentono di selezionare l'icona di un canale. Premerli per applicare la modifica.

## **6** Pulsanti di selezione del modello

Consentono di selezionare un modello. Premerli per applicare la modifica.

## **Q** Naming Assist

Vengono consigliati un'icona e un nome di canale corrispondenti al segnale di ingresso del canale.

## Schermata CH LIBRARY

L'utilizzo delle librerie consente di memorizzare e richiamare le impostazioni EQ o Dynamics del canale attualmente selezionato.

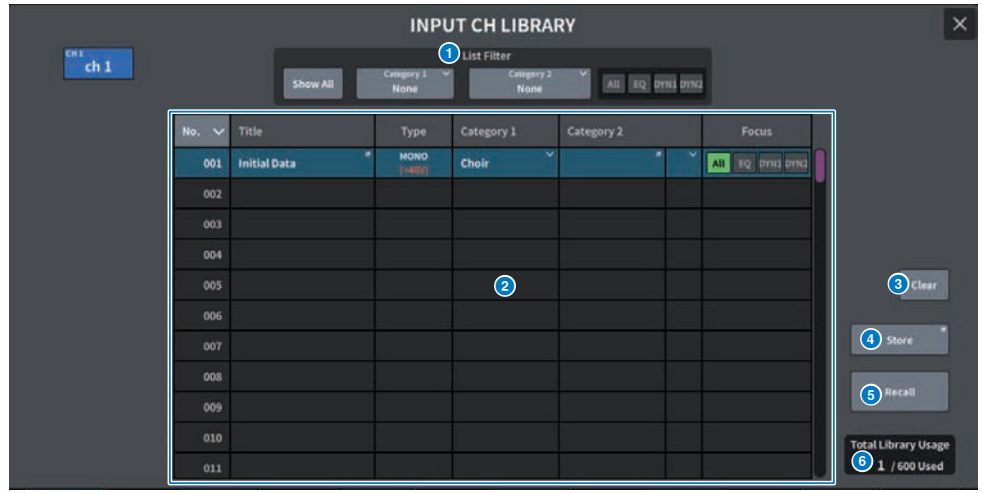

### **Q** List Filter

Consente di visualizzare selettivamente i dati dall'elenco.

Gli elementi di differenziazione sono Category1, Category2 e Focus.

## **2** Elenco

Consente di visualizzare i dati delle impostazioni (preset) memorizzati nella libreria. Le colonne colorate indicano che sono state selezionate per l'operazione.

- Title: titolo
- Type: informazioni sui dati di impostazione (STEREO/MONO, tipo di canale di uscita ecc.)
- Category1: contenuto dell'icona del canale

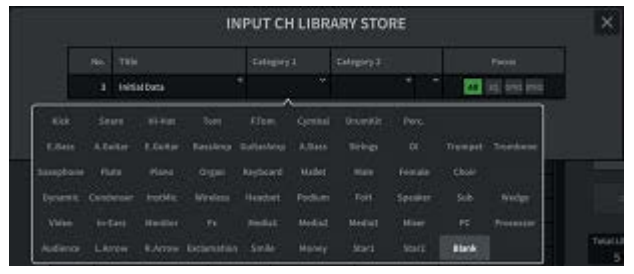

• Category2: definita dall'utente

Immissione tramite la schermata della tastiera.

( Focus: dati richiamati

All: tutti i dati

EQ, DYN1, DYN2: dati EQ e delle dinamiche

## Schermate > Schermata CH LIBRARY

## <sup>6</sup> Pulsante Clear

Consente di cancellare i dati di impostazione della destinazione selezionata.

## **4** Pulsante Store

Consente di memorizzare EQ, dinamiche e altre impostazioni per il canale attualmente selezionato.

#### **6** Pulsante Recall

Consente di richiamare i dati di impostazione della voce selezionata.

## **6** Total Library Usage

In tutte le librerie è possibile memorizzare collettivamente fino a 600 preset utente.

## Schermata ACTOR (compatibile con Theater Package)

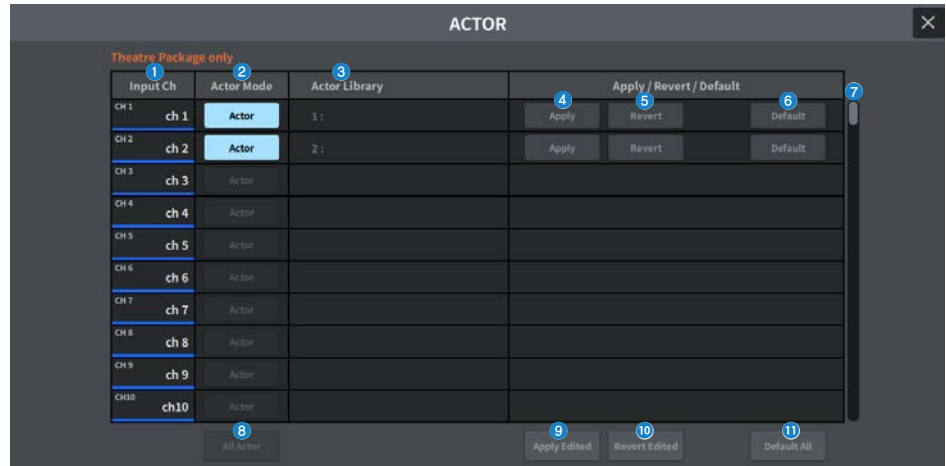

Questa schermata contiene gli elementi indicati di seguito.

## **O** Input Ch

Consente di visualizzare il canale di ingresso a cui è assegnata la libreria di attori.

## **2** Actor Mode

Quando è attivo, il canale verrà impostato sulla modalità Actor.

## **6** Actor Library

Consente di visualizzare il nome della libreria di attori impostata. Premere per visualizzare la schermata ACTOR LIBRARY per impostare la libreria di attori.

## **4** Pulsante Apply

Consente di aggiornare la libreria con i dati correnti.

#### **6** Pulsante Revert

Consente di richiamare la libreria impostata per quel canale. Tutte le modifiche apportate ai dati correnti verranno sovrascritte nella libreria richiamata.

## **6** Pulsante Default

Consente di cancellare le impostazioni della libreria e inizializzare i dati correnti per l'EQ e il banco di dinamiche 4.

### $\bullet$  Manopola di selezione INPUT NAME

Azionabile con l'encoder della schermata o con la manopola [TOUCH AND TURN].

## **8** All Actor

Quando è attivo, tutti i canali verranno impostati sulla modalità Actor.

## **9** Pulsante Apply Edited

Consente di aggiornare la libreria di tutti i canali modificati.

## <sup>1</sup> Pulsante Revert Edited

Consente di richiamare la libreria di tutti i canali modificati.

## **10 Pulsante Default All**

Consente di cancellare le impostazioni della libreria di tutti i canali e inizializzare i dati correnti per l'EQ e il banco di dinamiche 4.

# Schermata UTILITY

# Schermata Utility

In questa schermata è possibile visualizzare lo stato dell'unità della seria DM7 e richiamare altre schermate per il monitoraggio o altri scopi operativi.

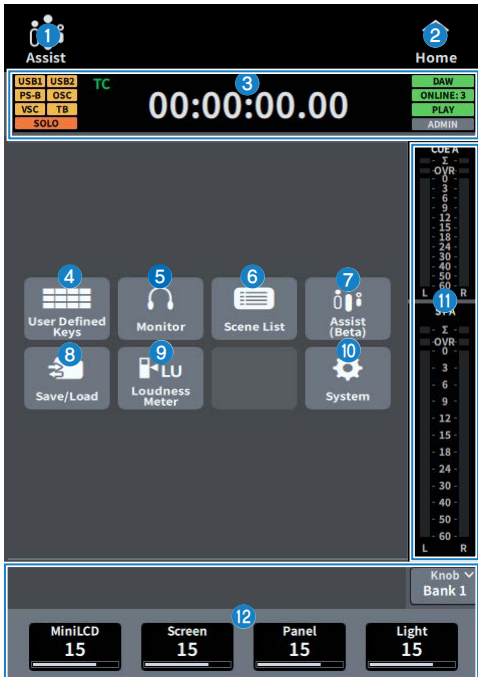

## **O** Display Assist

Questa icona funziona quando ["Utilizzo della funzione Assist" \(pag. 358\)](#page-357-0) è abilitato. Premerlo per interrompere l'operazione.

## **2** Pulsante HOME

Premerlo per tornare alla schermata di selezione.

## **6** Display dello stato

- USB1 USB2: spie di accesso USB
- PS-A PS-B: visualizzazione dello stato dell'alimentatore A/B
- ( OSC ALT:
	- OSC: Oscillator On

ALT: User Defined Key Alternate Funcion Active Visualizzato nella stessa area, con priorità data ad ALT

- VSC: Virtual Sound CheckOn (lampeggiante)
- TB: Talkback On
- $\cdot$  SOLO: assolo On

## Visualizzazione dell'orologio

### Visualizzazione dell'orologio

TC・・・Consente di visualizzare i dati immessi dalla porta TC IN

Clock・・・Consente di visualizzare l'ora corrente.

- DAW: stato del collegamento DAW. Lampeggiante durante il collegamento, fisso quando online
- ONLINE:[n]: numero di unità Editor, StageMix e MonitorMix online
- PLAY REC: stato del Recorder (verde per Play, rosso lampeggiante per Rec)
- ADMIN [User Name]: nome dell'utente attualmente collegato
- d Consente di visualizzare la schermata USER DEFINED KEYS**(**["Schermata USER DEFINED](#page-251-0) [KEYS" \(pag. 252\)](#page-251-0)**)**.
- e Consente di visualizzare la schermata MONITOR**(**["Schermata MONITOR" \(pag. 253\)](#page-252-0)**)**.
- f Consente di visualizzare la schermata SCENE LIST.**(**["Schermata SCENE LIST" \(pag. 254\)](#page-253-0)**)**
- g Consente di visualizzare la schermata ASSIST**(**["Schermata ASSIST" \(pag. 256\)](#page-255-0)**)**.
- h Consente di visualizzare la schermata SAVE/LOAD**()**.
- **O** Consente di visualizzare la schermata LOUDNESS METER.
- j Consente di visualizzare la schermata SYSTEM**()**.
- <sup>0</sup> Indicatore
- $\bullet$  Display delle manopole definite dall'utente

## <span id="page-251-0"></span>Schermata USER DEFINED KEYS

La schermata USER DEFINED KEYS consente di assegnare funzioni ai tasti USER DEFINED.

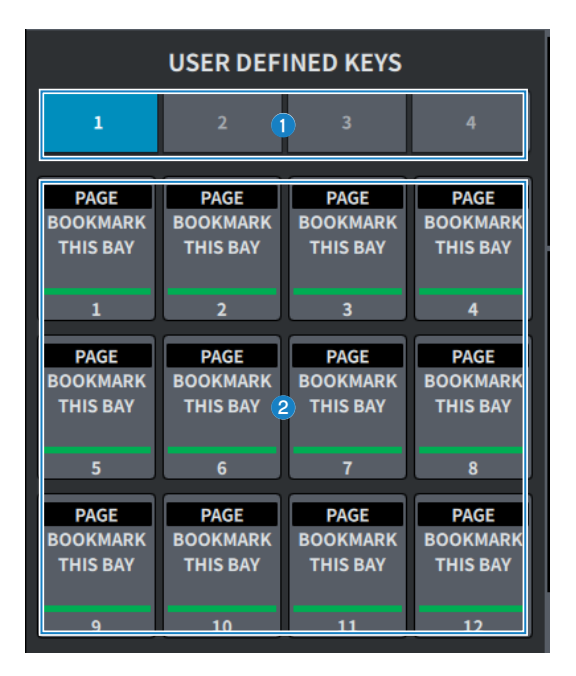

## $\bullet$  Tab BANK 1-4

Consente di passare da un banco all'altro per i tasti USER DEFINED.

## **8** TASTI DEFINITI DALL'UTENTE 1-12

Consentono di eseguire una funzione preassegnata.
# Schermata MONITOR

Consente di gestire il segnale da controllare tramite cuffie o altoparlanti monitor esterni.

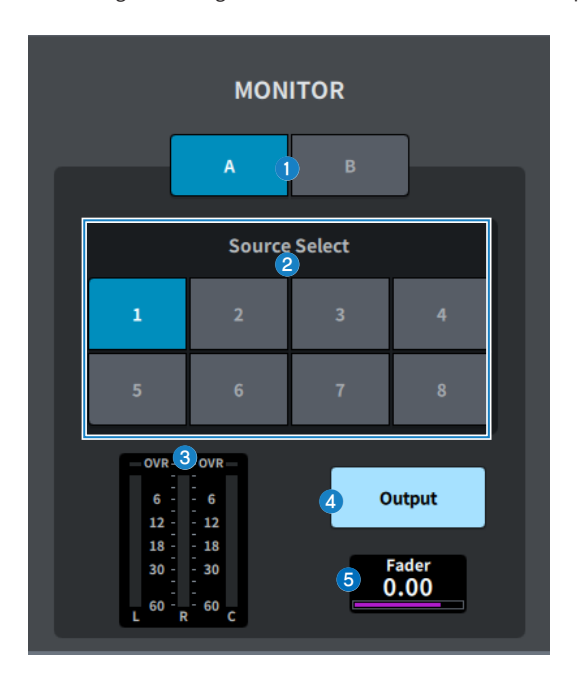

# **O** Pulsante MONITOR A/MONITOR B

Consente di selezionare l'uscita del monitor dai due sistemi MONITOR A e MONITOR B.

#### **2** Pulsante Source Select

Consente di selezionare una delle sorgenti DEFINE 1‒ 8 che verranno inviate al bus MONITOR.

### **8** Indicatore

Questo campo mostra il livello di uscita dei canali L/R/C del monitor.

### **4** Pulsante MONITOR Output

Consente di attivare/disattivare l'uscita del monitor.

#### **6** Livello MONITOR Fader

Consente di regolare il livello del fader di monitoraggio.

# Schermata SCENE LIST

Questa schermata viene utilizzata per gestire le scene con le impostazioni del mixer salvate.

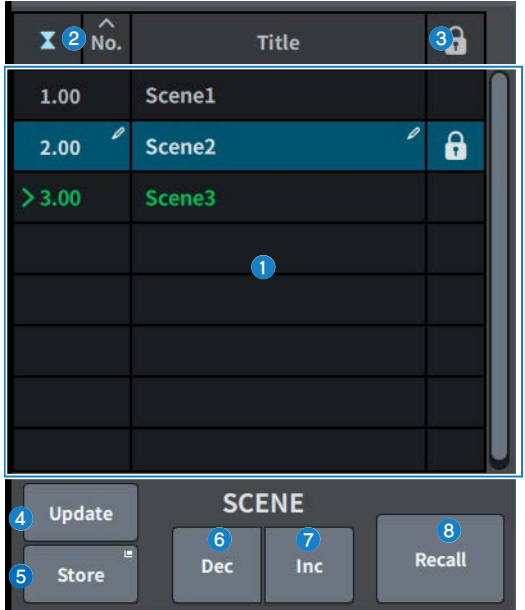

### <sup>O</sup> Elenco scene

Consente di visualizzare le scene archiviate in memoria.

Premere No. o Title in alto per ordinare.

La scena evidenziata in blu nell'elenco è la scena attualmente selezionata.

### **2** Pulsante di selezione della scena corrente

Premere questo pulsante per selezionare la scena richiamata o memorizzata più di recente. La scena corrente è evidenziata in verde nell'elenco.

#### **6** Simbolo di protezione (lucchetto)

Consente di visualizzare lo stato abilitato/disabilitato della protezione da scrittura. Premere per proteggere la scena dalla scrittura; il pulsante si illumina. Per annullare la protezione da scrittura, premere di nuovo il pulsante.

### **4** Pulsante Update

Consente di aggiornare i dati della scena, sovrascrivendo la scena corrente (richiamata o memorizzata più recentemente) con i dati del missaggio corrente. Mentre si tiene premuto il tasto [SHIFT], questo cambia nel pulsante Undo Update.

#### **6** Pulsante Store

Consente di creare un nuovo archivio per i dati del missaggio corrente. Premere per visualizzare la schermata SCENE Store utilizzata per assegnare un nome e salvare la scena.

# **6** Pulsante Dec

Premere questo pulsante per tornare indietro di 1 posizione rispetto alla scena attualmente selezionata. Mentre si tiene premuto il tasto [SHIFT], questo cambia nel pulsante Undo Delete.

### **Q** Pulsante Inc.

Premerlo per andare avanti di 1 posizione rispetto alla scena attualmente selezionata. Mentre si tiene premuto il tasto [SHIFT], questo cambia nel pulsante Delete.

### **6** Pulsante Recall

Premere questo pulsante per richiamare la scena attualmente selezionata. Mentre si tiene premuto il tasto [SHIFT], questo cambia nel pulsante Undo Recall.

# Schermata ASSIST

La schermata ASSIST consente di configurare la funzione ["Utilizzo della funzione Assist" \(pag. 358\).](#page-357-0)

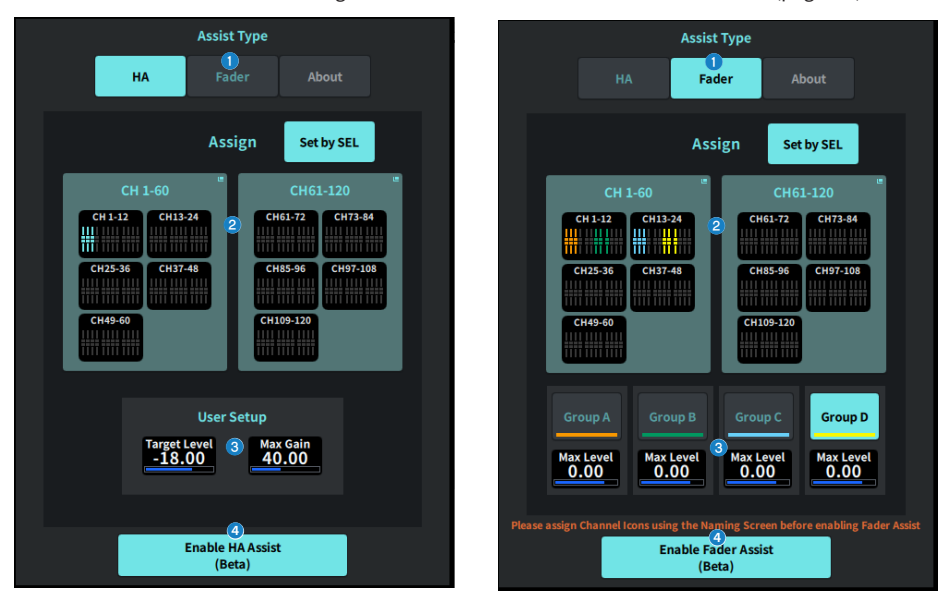

### **O** Pulsante Assist Type

Consente di selezionare la funzione Assist.

- ( HA・・・Consente di configurare la funzione Assist dell'HA.
- Fader • Consente di configurare la funzione Fader Assist.

### **2** Campo Assign

Consente di selezionare il canale per cui è necessario configurare la funzione Assist. Premere il pulsante Set by SEL per selezionare sul pannello. Group A-D può essere registrato quando si utilizza la funzione Fader Assist.

### **8** User Setup

Consente di configurare il gain e i livelli desiderati dall'utente nella funzione Assist.

- HA · · · Consente di impostare il livello HA di destinazione e il gain massimo nella funzione Assist.
- ( Fader・・・Consente di impostare il livello massimo nella funzione Assist.

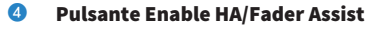

Consente di abilitare la funzione Assist.

# Schermata SAVE/LOAD

Nella schermata SAVE/LOAD sono visualizzati i file e le sottodirectory salvati.

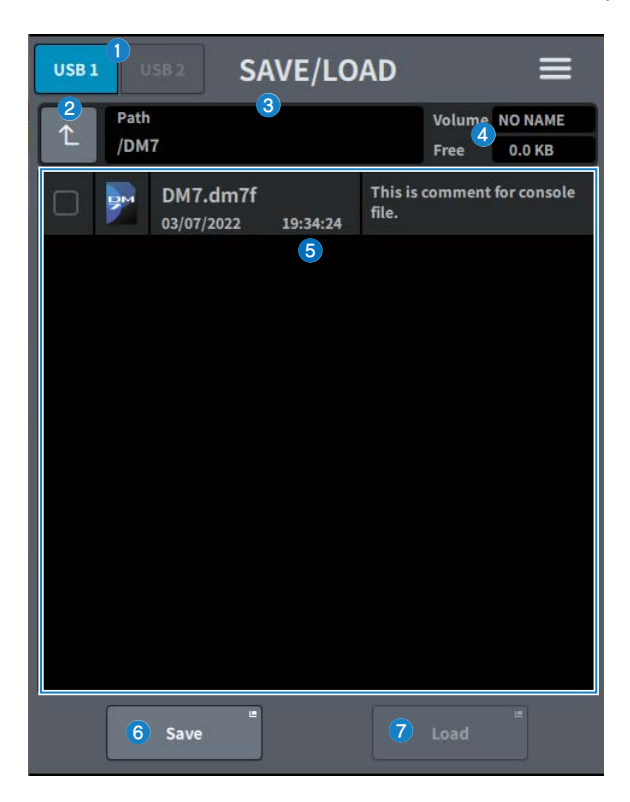

#### **O** Pulsante di commutazione USB1/USB2

#### **2** Pulsante di spostamento della directory

Consente di spostare la directory corrente al livello superiore. Se la directory corrente è al livello più alto, il pulsante della freccia è visualizzato in grigio.

#### <sup>6</sup> Display della directory corrente

Consente di visualizzare il bus della directory corrente.

#### **<sup>4</sup>** Display del nome del volume

Consente di visualizzare il nome del volume e la quantità di spazio libero sull'unità USB.

Il tempo necessario per calcolare lo spazio libero dipende dalla capacità del dispositivo di memorizzazione USB collegato. Quando è collegato un dispositivo di memorizzazione USB di grandi dimensioni, potrebbero essere necessari più di 3 minuti per calcolare lo spazio libero.

### **6** Elenco dei file

Vengono visualizzati i file e le sottodirectory memorizzati sul dispositivo di memorizzazione USB. Le righe colorate indicano che sono state selezionate per l'operazione.

# **6** Pulsante Save

Consente di salvare le impostazioni della serie DM7. Premere il pulsante Save per visualizzare la schermata SAVE.

#### g Pulsante Load

Consente di caricare il file delle impostazioni della serie DM7 selezionata.

È inoltre possibile caricare file di immagine (file png, bmp, jpg) da visualizzare nella schermata CONSOLE LOCK. Premere il pulsante Load per visualizzare la schermata LOAD.

Dopo aver caricato il file, viene visualizzato un messaggio quando viene utilizzata una funzione di licenza specifica, anche se non esiste alcuna licenza.

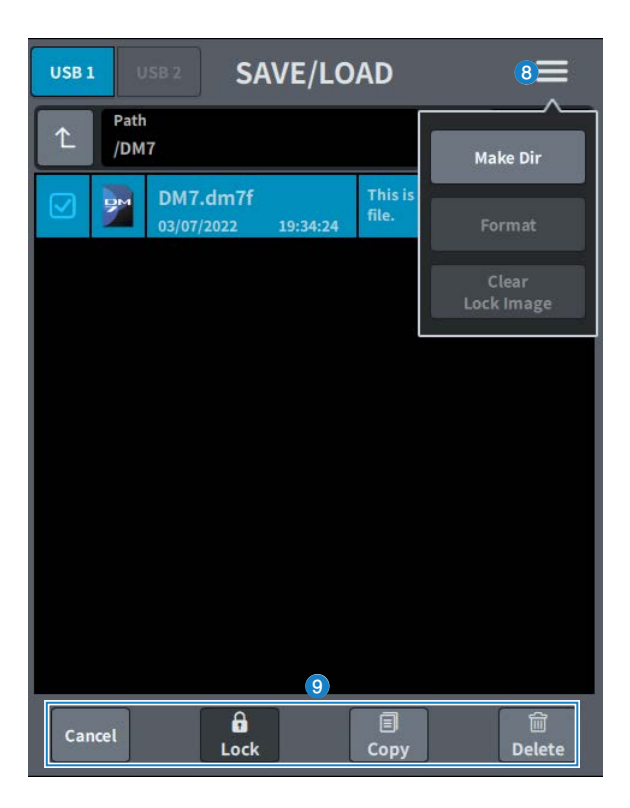

# **8** Pulsante Menu

- Make Dir: consente di creare una nuova directory.
- ( Format: consente di formattare l'unità USB.

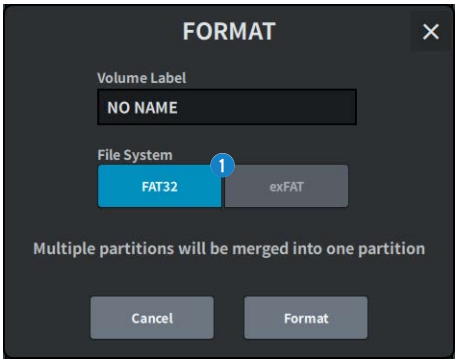

#### **a** Pulsante di selezione File System

Consente di selezionare il formato (FAT32/exFAT).

• Clear Lock Image: consente di eliminare l'immagine impostata per la schermata di blocco della console.

# <sup>9</sup> Pulsanti degli strumenti

Utilizzabili per i dati che hanno un segno di spunta nell'elenco dei file.

### **NOTA**

Formati supportati dalla serie DM7

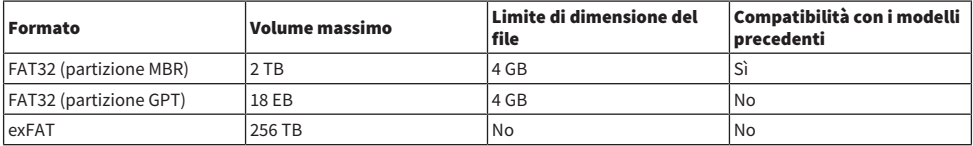

# Schermata LOUDNESS METER

Compatibile con Broadcast Package. Installando un indicatore del volume, il livello del volume può essere visualizzato sul mixer stesso.

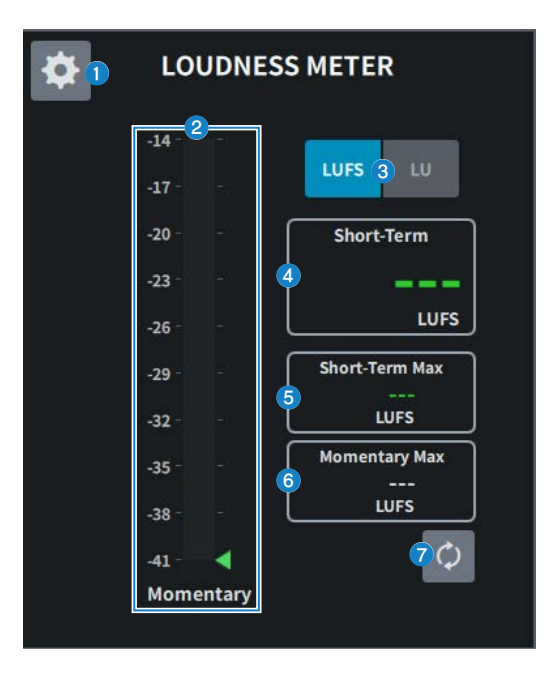

### **O** Icona delle impostazioni

Consente di aprire la schermata LOUDNESS METER SETUP.

### **2** Indicatore del volume

Consente di visualizzare il livello momentaneo. Il livello a breve termine è indicato da un triangolo sul lato destro dell'indicatore.

### <sup>6</sup> Pulsante di commutazione LUFS (LKFS)/LU

Consente di passare dalla visualizzazione del valore assoluto alla visualizzazione del valore relativo.

### **4** Display Short-Term

Consente di visualizzare il valore a breve termine.

#### **6** Display Short-Term Max

Consente di visualizzare il valore massimo a breve termine.

### **6** Display Momentary Max

Consente di visualizzare il valore momentaneo massimo.

### **Q** Pulsante Reset

Consente di reimpostare i valori massimi a breve termine e momentaneo.

# Schermata LOUDNESS METER SETUP

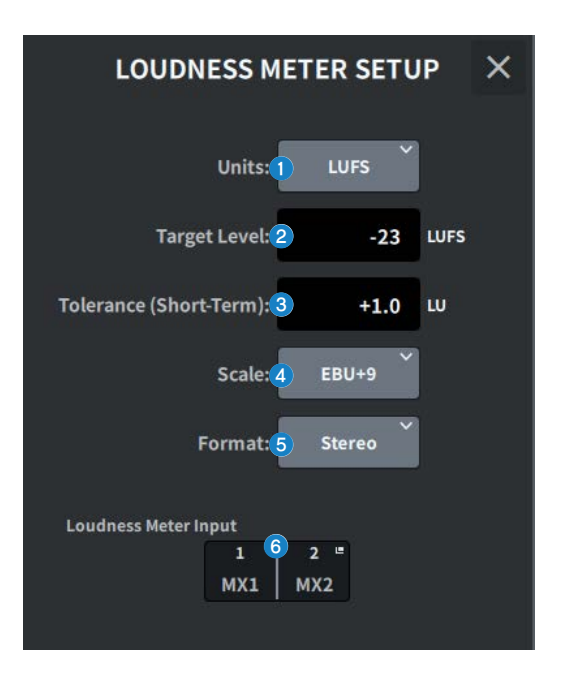

Questa schermata contiene gli elementi indicati di seguito.

#### **O** Pulsante di selezione Units

Consente di selezionare l'unità da visualizzare quando si mostrano i valori assoluti.

### **2** Impostazione Target Level

Consente di impostare il livello di destinazione.

#### **<sup>6</sup>** Impostazione Tolerance (Short-Term)

Consente di impostare il livello a breve termine consentito per il livello di destinazione.

#### **4** Pulsante di selezione Scale

Consente di selezionare la scala dell'indicatore del volume.

#### $\Theta$  Pulsante di selezione Format

Consente di selezionare il formato di ingresso per l'indicatore del volume.

### **6** Display Loudness Meter Input

Consente di visualizzare la sorgente di ingresso dell'indicatore del volume. Premere per aprire la finestra LOUDNESS METER INPUT per selezionare la sorgente di ingresso.

# Schermata SYSTEM

Nella schermata SYSTEM sono visualizzate le impostazioni e le utilità.

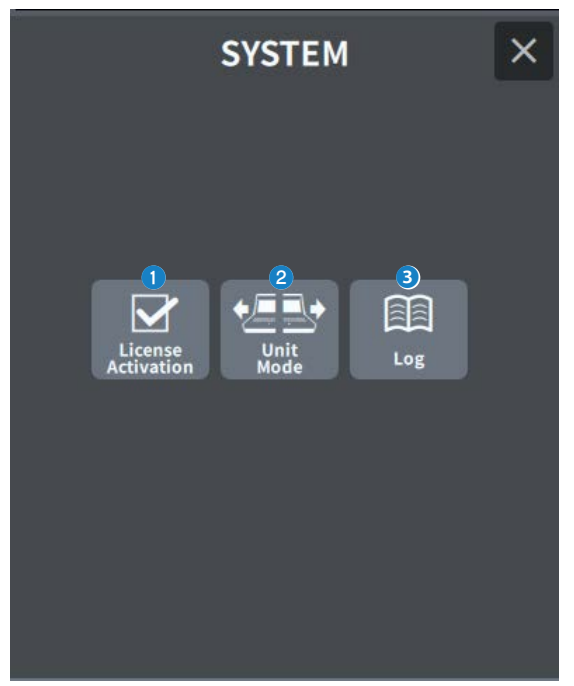

### **Q** License Activation

Premere questo pulsante per visualizzare la schermata LICENSE ACTIVATION.

#### **2** Unit Mode

Premere questo pulsante per visualizzare la schermata UNIT MODE.

### 8 Log

Consente di visualizzare il registro.

# Schermata LICENSE ACTIVATION

Nella schermata License sono visualizzati le informazioni sulla licenza DEK e il codice QR utilizzato per l'attivazione.

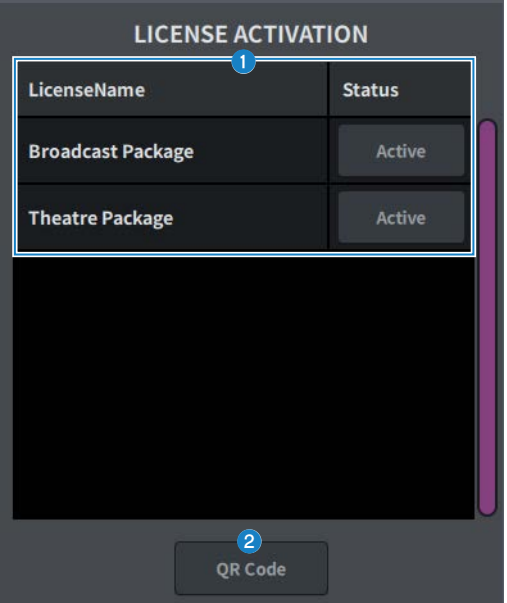

#### <sup>O</sup> Elenco delle licenze

Consente di visualizzare le informazioni sulla licenza.

### **2** Pulsante OR Code

Premerlo per visualizzare un codice QR. Utilizzare il codice durante l'attivazione.

# Schermata UNIT MODE

La schermata UNIT MODE viene utilizzata per configurare la funzione Unit Mode.

Utilizzando il ["Utilizzo del modo Split" \(pag. 361\)](#page-360-0), una console può assumere due ruoli contemporaneamente.

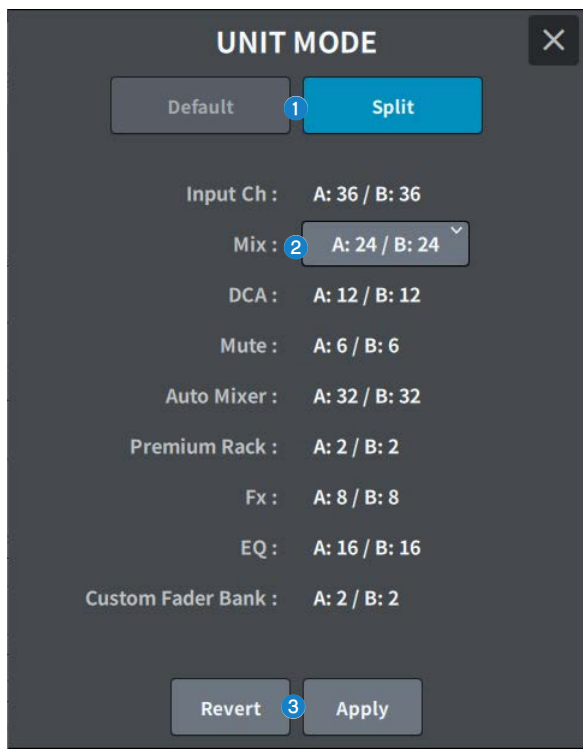

### **Q** Pulsante Default/Split

Consente di selezionare la modalità.

Per i dettagli, fare riferimento a ["Utilizzo del modo Split" \(pag. 361\)](#page-360-0).

### **2** Pulsante di selezione della distribuzione del bus Mix

Scegliere tra le opzioni seguenti:

- $A:12 / B:36$
- $A:24 / B:24$
- A:36 / B:12

### **6** Pulsante Revert/Apply

Consente di determinare la modifica della modalità.

# Schermata MAINTENANCE

Questa schermata viene utilizzata per eseguire la manutenzione sulla serie DM7. Per visualizzare la schermata Maintenance, tenere premuto il tasto [SEL] per il canale D nella sezione Main mentre si accende l'unità.

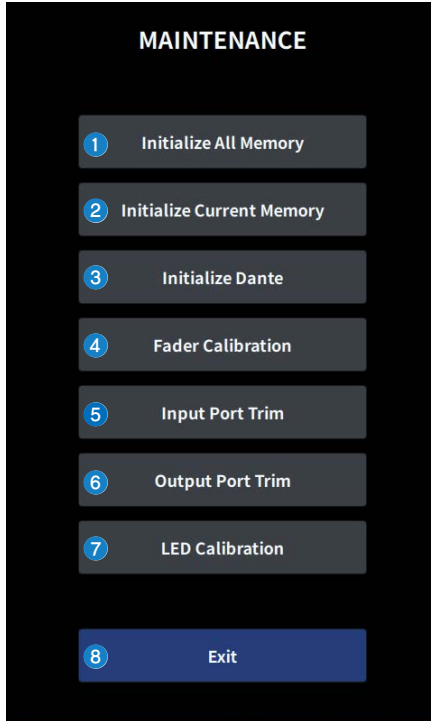

- **Consente di visualizzare la schermata Initialize All Memory (**["Schermata Initialize All](#page-266-0) [Memory" \(pag. 267\)](#page-266-0)).
- **e** Consente di visualizzare la schermata Initialize Current Memory (["Schermata Initialize Current](#page-267-0) [Memory" \(pag. 268\)](#page-267-0)**)**.
- **6** Consente di visualizzare la schermata Initialize Dante (["Schermata Initialize Dante" \(pag. 269\)](#page-268-0)).
- **G** Consente di visualizzare la schermata Fader Calibration (["Schermata FADER](#page-269-0) [CALIBRATION" \(pag. 270\)](#page-269-0)**)**.
- **6** Consente di visualizzare la schermata Input Port Trim (["Schermata INPUT PORT](#page-270-0) [TRIM" \(pag. 271\)](#page-270-0)**)**.
- **<sup>6</sup>** Consente di visualizzare la schermata Output Port Trim (["Schermata OUTPUT PORT](#page-271-0) [TRIM" \(pag. 272\)](#page-271-0)**)**.
- **g Consente di visualizzare la schermata LED Calibration (**["Schermata LED](#page-272-0) [CALIBRATION" \(pag. 273\)](#page-272-0)**)**.
- **8** Consente di chiudere la schermata Maintenance.

# <span id="page-266-0"></span>Schermata Initialize All Memory

Nella schermata Initialize All Memory, tutta la memoria, inclusa la memoria delle scene e le librerie, vengono ripristinate alle impostazioni di fabbrica.

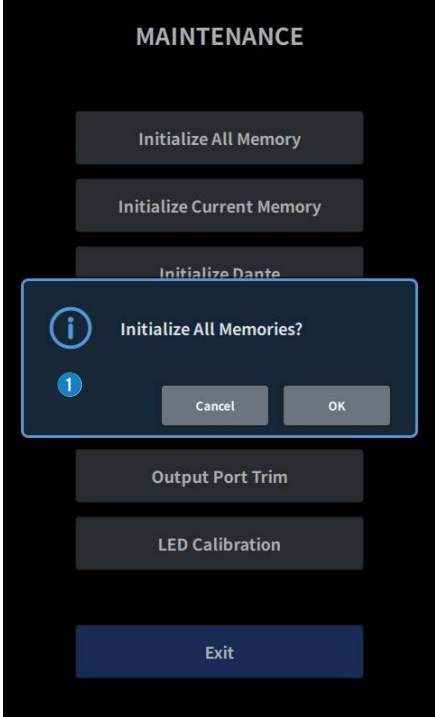

**a** Inizializzazione della memoria interna.

I dati da inizializzare sono tutte le scene, tutti i preset, i dati di missaggio e i dati di configurazione.

Toccare il pulsante OK per eseguire l'inizializzazione.

#### **NOTA**

- ( Quando si inizializza la memoria interna, tutto il contenuto salvato nella memoria andrà perso, quindi eseguire questa operazione con cautela.
- ( Vengono inizializzate anche le impostazioni della Network.
- ( Vengono inizializzati anche i moduli DANTE.
- ( Il clock interno viene mantenuto anche dopo l'inizializzazione.
- Se è collegato un dispositivo DANTE, si consiglia di spegnere e riaccendere per riconfigurare il dispositivo DANTE collegato.

# <span id="page-267-0"></span>Schermata Initialize Current Memory

Nella schermata Initialize Current Memory, tutta la memoria corrente, inclusa la memoria delle scene e le librerie, vengono ripristinate alle impostazioni di fabbrica.

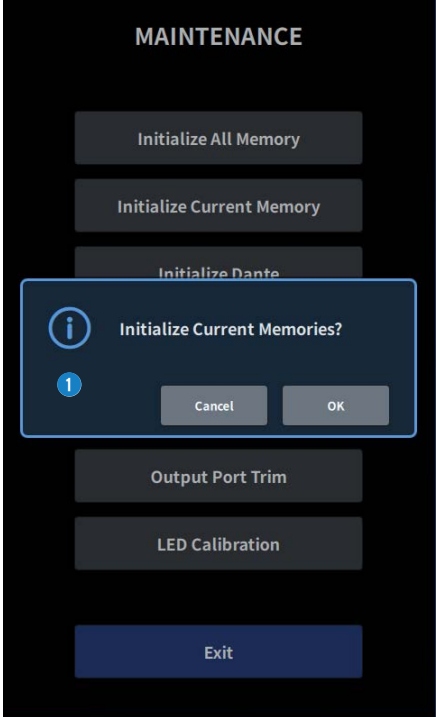

**a** Inizializzare la memoria corrente.

I dati da inizializzare sono i dati di missaggio e di configurazione.

Toccare per visualizzare la schermata che conferma l'operazione. Toccare il pulsante OK per eseguire l'inizializzazione.

Una volta completata l'inizializzazione, è possibile continuare a selezionare altri menu senza toccare il pulsante Exit.

#### **NOTA**

Quando si inizializza la memoria corrente, tutto il contenuto salvato nella memoria corrente andrà perso, quindi eseguire questa operazione con cautela.

# <span id="page-268-0"></span>Schermata Initialize Dante

Nella schermata Initialize Dante vengono inizializzate le impostazioni del modulo DANTE del DM7.

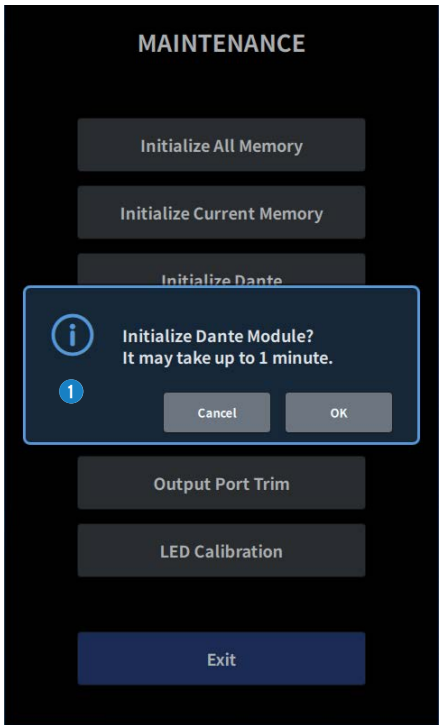

a Inizializzare le impostazioni del modulo DANTE dell'unità principale DM7. Se è collegato un dispositivo DANTE, si consiglia di spegnere e riaccendere l'unità DM7 per riconfigurare il dispositivo DANTE collegato.

#### **NOTA**

- ( L'inizializzazione procederà anche se è stato applicato il Dante Device Lock. In questo caso, il Dante Device Lock viene annullato dopo l'inizializzazione.
- ( La registrazione del dominio Dante Domain Manager verrà cancellata.
- ( Sull'Dante Channel Label per la Receive/Transmit viene scritta un'etichetta che corrisponde al canale di ingresso/uscita dell'unità DM7.

# <span id="page-269-0"></span>Schermata FADER CALIBRATION

A seconda dell'ambiente in cui viene utilizzato il sistema, è possibile che si verifichino discordanze nel movimento dei fader motorizzati. Questi disallineamenti nel comportamento possono essere regolati nella schermata FADER CALIBRATION.

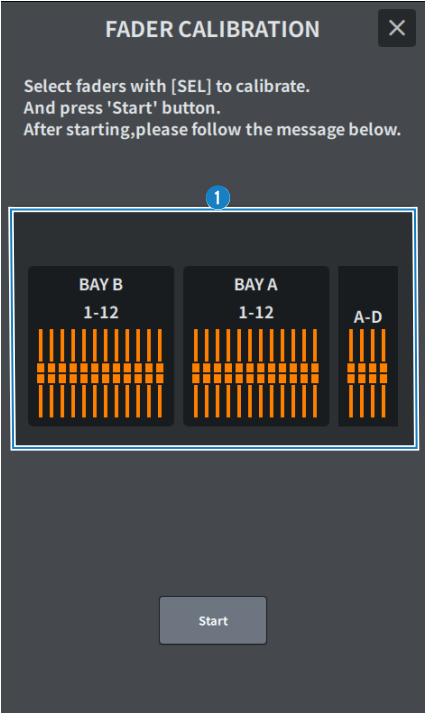

#### **O** Fader

Eseguire le regolazioni in base ai messaggi visualizzati.

# <span id="page-270-0"></span>Schermata INPUT PORT TRIM

La schermata INPUT PORT TRIM viene utilizzata per ottimizzare il gain della porta di ingresso specificata con incrementi di 0,01 dB.

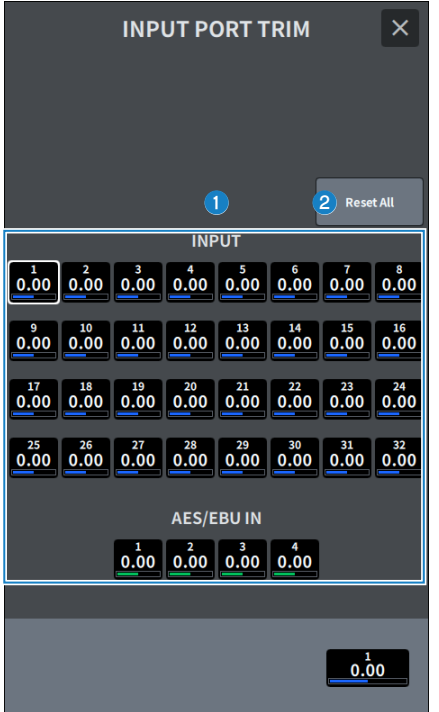

#### **O** Pulsante del gain di ingresso

Consente di selezionare le porte di ingresso da regolare. Selezionare la porta di ingresso e ruotare l'encoder della schermata del canale D per regolare il valore. Dopo la regolazione, riavviare in modalità normale.

### **2** Pulsante Reset All

Tutto è impostato su 0 dB. Anche l'impostazione predefinita è 0 dB.

Toccare per visualizzare la schermata che conferma l'operazione. Toccare il pulsante OK per eseguire il reset.

#### **NOTA**

Dopo il reset, è possibile continuare a selezionare altri menu senza toccare il pulsante Exit.

# <span id="page-271-0"></span>Schermata OUTPUT PORT TRIM

La schermata OUTPUT PORT TRIM viene utilizzata per ottimizzare il gain della porta di uscita specificata con incrementi di 0,01 dB.

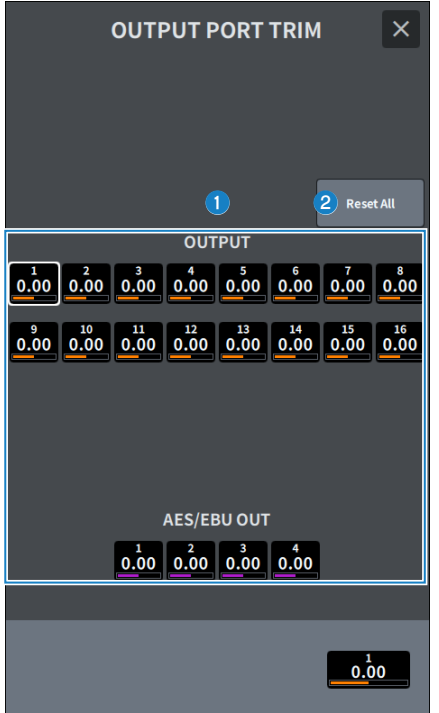

# **O** Pulsante del gain OUTPUT Pulsante del gain AES/EBU OUT

Consente di selezionare le porte di uscita da regolare. Selezionare la porta di uscita e ruotare l'encoder della schermata del canale D per regolare il valore. Dopo la regolazione, riavviare in modalità normale.

# **2** Pulsante Reset All

Tutto è impostato su 0 dB. Anche l'impostazione predefinita è 0 dB. Toccare per visualizzare la schermata che conferma l'operazione. Toccare il pulsante OK per eseguire il reset.

### **NOTA**

Dopo il reset, è possibile continuare a selezionare altri menu senza toccare il pulsante Exit.

# <span id="page-272-0"></span>Schermata LED CALIBRATION

La schermata LED CALIBRATION viene utilizzata per regolare il colore e la luminosità dei LED selezionati.

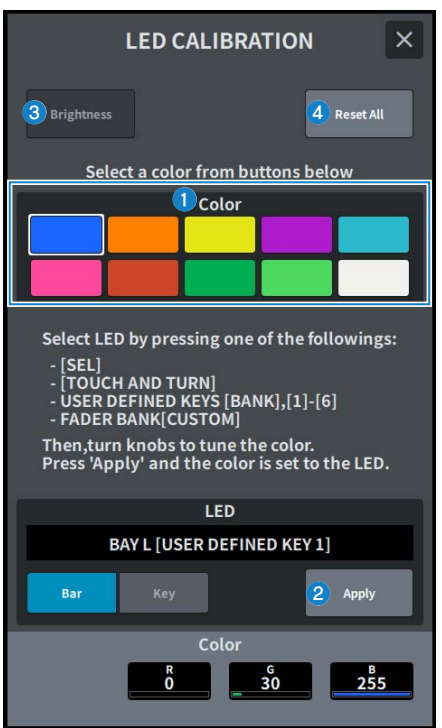

#### **O** Color

Consente di impostare il colore dei LED del pannello superiore.

- Tasto [SEL]
- Manopola [TOUCH AND TURN]
- Tasto USER DEFINED KEYS [BANK], [1]-[6]
- Tasto FADER BANK [CUSTOM]

#### **2** Pulsante Apply

Consente di riflettere la regolazione e l'uscita.

### **6** Pulsante Brightness

Consente di impostare la luminosità dei LED e i colori dei canali sul pannello superiore.

- ( Color Bar・・・Luminosità dei colori del canale sul pannello superiore
- Panel • Luminosità dei LED sul pannello superiore

# **O** Pulsante Reset All

Tutto è impostato su 0 dB. Anche l'impostazione predefinita è 0 dB.

Toccare per visualizzare la schermata che conferma l'operazione. Toccare il pulsante OK per eseguire il reset.

#### **NOTA**

Dopo il reset, è possibile continuare a selezionare altri menu senza toccare il pulsante Exit.

# Operazioni audio

# Controllo del GAIN mediante la schermata OVERVIEW

- 1 Premere il tasto [HOME] per visualizzare la schermata OVERVIEW.
- 2 Premere il pulsante A.Gain.

Viene visualizzata la schermata Gain.

# 3 Impostare l'HA utilizzando i pulsanti sulla schermata.

Utilizzare l'encoder della schermata o la manopola [TOUCH AND TURN] oppure toccare lo schermo, quindi scorrere verso l'alto, il basso, a sinistra o a destra per impostare l'HA.

4 Se necessario, eseguire le stesse operazioni per gli altri canali di ingresso.

Quando viene visualizzata la schermata Gain, è anche possibile utilizzare i tasti [SEL] per cambiare il canale da modificare.

 $\bf 5$  Una volta terminata la configurazione delle impostazioni, premere il simbolo  $\times$ nella parte superiore destra della schermata.

Link associati ["Schermata 12ch GAIN" \(pag. 235\)](#page-234-0)

# Controllo dell'EQ mediante la schermata OVERVIEW

1 Premere il tasto [HOME] per visualizzare la schermata OVERVIEW.

Nel campo EQ sono riportate le caratteristiche dell'EQ.

- 2 Selezionare il canale che si desidera controllare.
- 3 Premere il campo EQ.

Viene visualizzata la schermata EQ e sarà possibile regolare tutti i parametri dell'EQ.

- 4 Utilizzare il touch screen o l'encoder della schermata corrispondente per regolare i parametri dell'EQ.
- $\bf 5$  Una volta terminata la configurazione delle impostazioni, premere il simbolo × nella parte superiore destra della schermata.

Link associati ["Schermata EQ" \(pag. 64\)](#page-63-0)

# Controllo dell'EQ mediante la schermata SELECTED CHANNEL VIEW

- 1 Premere il tasto [HOME] per visualizzare la schermata SELECTED CHANNEL HOME. Nel campo EQ sono riportate le caratteristiche dell'EQ.
- 2 Selezionare il canale che si desidera controllare.
- 3 Premere il pulsante di espansione nell'angolo in alto a sinistra del campo EQ.

Viene visualizzata la schermata EQ e sarà possibile regolare tutti i parametri dell'EQ.

- 4 Utilizzare il touch screen o l'encoder della schermata corrispondente per regolare i parametri dell'EQ.
- 5 Dopo aver completato le impostazioni, premere il pulsante di riduzione nell'angolo in alto a sinistra della schermata.

Link associati ["Schermata EQ" \(pag. 64\)](#page-63-0)

# Controllo di un processore delle dinamiche mediante la schermata OVERVIEW

# 1 Premere il tasto [HOME] per visualizzare la schermata OVERVIEW.

È possibile controllare lo stato di attivazione/disattivazione del processore di dinamiche e la quantità di riduzione del gain per il campo DYN1/2.

# 2 Selezionare il canale che si desidera controllare.

# 3 Premere il campo DYN 1/2.

Viene visualizzata la schermata DYNAMICS ed è possibile modificare le impostazioni delle dinamiche e attivare/disattivare il processore.

4 Premere il pulsante DYN1/2 ON per regolare i parametri della dinamica.

# $\bf 5$  Una volta terminata la configurazione delle impostazioni, premere il simbolo × nella parte superiore destra della schermata.

Link associati ["Schermata DYNAMICS" \(pag. 69\)](#page-68-0) Operazioni audio > Controllo di un processore delle dinamiche mediante la schermata SELECTED CHANNEL VIEW

# Controllo di un processore delle dinamiche mediante la schermata SELECTED CHANNEL VIEW

- 1 Premere il tasto [HOME] per visualizzare la schermata SELECTED CHANNEL HOME.
- 2 Selezionare il canale che si desidera controllare.
- 3 Premere il pulsante di espansione nell'angolo in alto a sinistra del campo DYN1/2.

Viene visualizzata la schermata DYN1/2.

- 4 Utilizzare il touch screen o l'encoder della schermata corrispondente per regolare i parametri della dinamiche.
- 5 Dopo aver completato le impostazioni, premere il pulsante di riduzione nell'angolo in alto a sinistra della schermata.

Link associati ["Schermata DYNAMICS" \(pag. 69\)](#page-68-0)

# Controllo degli inserti mediante la schermata OVERVIEW

- $\boldsymbol{1}$  Premere il tasto [HOME] per visualizzare la schermata OVERVIEW.
- 2 Premere il campo Insert per il canale in cui eseguire l'inserimento.

Viene visualizzata la schermata INSERT.

- 3 Premere il pulsante di blocco Insert per il dispositivo esterno che si desidera assegnare e selezionare Outboard.
- 4 Premere il pulsante di selezione dell'assegnazione Output; verrà visualizzata la schermata di selezione delle assegnazioni.
- 5 Specificare la porta di uscita da utilizzare come uscita dell'inserto.
- 6 Premere il pulsante di selezione dell'assegnazione Input; verrà visualizzata la schermata di selezione delle assegnazioni.
- 7 Specificare la porta di ingresso che si desidera utilizzare come ingresso dell'inserto.
- 8 Se necessario, configurare le impostazioni dell'inserto per gli altri canali nello stesso modo.
- **9** Una volta terminata la configurazione delle impostazioni, premere il simbolo  $\times$ nella parte superiore destra della schermata.

Link associati

["Schermata Insert" \(pag. 237\)](#page-236-0)

# Controllo degli inserti mediante la schermata SELECTED CHANNEL VIEW

- 1 Premere il tasto [HOME] per visualizzare la schermata SELECTED CHANNEL HOME.
- 2 Selezionare il canale che si desidera controllare.
- 3 Premere il pulsante Insert .

Viene visualizzata la schermata Insert .

- 4 Premere il pulsante di blocco Insert per il dispositivo esterno che si desidera assegnare e selezionare Outboard.
- 5 Premere il pulsante di selezione dell'assegnazione Output; verrà visualizzata la schermata di selezione delle assegnazioni.
- 6 Specificare la porta di uscita da utilizzare come uscita dell'inserto.
- 7 Premere il pulsante di selezione dell'assegnazione Input; verrà visualizzata la schermata di selezione delle assegnazioni.
- 8 Specificare la porta di ingresso che si desidera utilizzare come ingresso dell'inserto.
- 9 Se necessario, configurare le impostazioni dell'inserto per gli altri canali nello stesso modo.
- 10 Dopo aver completato le impostazioni, premere il pulsante di riduzione nell'angolo in alto a sinistra della schermata.

# Link associati

["Schermata Insert" \(pag. 237\)](#page-236-0)

# Uscita diretta su un canale di ingresso

Il segnale del canale di ingresso può essere trasmesso direttamente da qualsiasi jack OMNI OUT desiderato o dal canale di uscita di qualsiasi slot per scheda desiderato.

# ${\bf 1}$  Premere il pulsante D.Out sulla schermata OVERVIEW per il canale di ingresso che si desidera trasmettere direttamente.

Viene visualizzata la schermata GAIN/PATCH/D.OUT.

- 2 Premere il pulsante D.Out Patch; verrà visualizzata la schermata di selezione delle assegnazioni.
- 3 Selezionare la porta di uscita da utilizzare per l'uscita diretta e premere il simbolo ×.

Si ritorna alla schermata GAIN/PATCH/D.OUT.

4 Utilizzare il punto D.Out Patch per cambiare il punto da cui viene acquisito il segnale di uscita diretta.

# 5 Utilizzare il campo Level per regolare il livello dell'uscita diretta.

Utilizzare l'encoder della schermata o la manopola [TOUCH AND TURN] oppure toccare lo schermo, quindi scorrere verso l'alto, il basso, a sinistra o a destra per regolare il livello.

# 6 Premere il pulsante D.Out ON per attivarlo.

L'uscita diretta è abilitata. Regolare il livello di ingresso e le altre impostazioni del dispositivo esterno in base alle proprie esigenze.

# 7 Se necessario, configurare le impostazioni di uscita diretta per gli altri canali nello stesso modo.

#### Link associati

["Schermata 12ch D.Out" \(pag. 236\)](#page-235-0)

# Controllo del delay mediante la schermata OVERVIEW

- 1 Premere il tasto [HOME] per visualizzare la schermata OVERVIEW.
- 2 Premere il campo Delay per visualizzare la finestra a comparsa DELAY.

# 3 Impostare il delay utilizzando i pulsanti sulla schermata.

Utilizzare l'encoder della schermata o la manopola [TOUCH AND TURN] oppure toccare lo schermo, quindi scorrere verso l'alto, il basso, a sinistra o a destra per regolare il delay.

# 4 Se necessario, eseguire le stesse operazioni per gli altri canali.

Se è attualmente visualizzata la finestra a comparsa DELAY 12ch, è possibile utilizzare la sezione [FADER BANK] per commutare i canali controllati in gruppi di dodici. È inoltre possibile premere la sezione in cui viene visualizzata l'area dell'indicatore per commutare i canali.

# 5 Dopo aver completato la configurazione delle impostazioni, premere il simbolo x in alto a destra nella finestra.

Link associati ["Schermata Delay" \(pag. 238\)](#page-237-0)

# Controllo del delay mediante la schermata SELECTED CHANNEL VIEW

- 1 Premere il tasto [HOME] per visualizzare la schermata SELECTED CHANNEL HOME.
- 2 Selezionare il canale che si desidera controllare.
- 3 Selezionare il pulsante Delay per impostare il delay.

Utilizzare l'encoder della schermata o la manopola [TOUCH AND TURN] oppure toccare lo schermo, quindi scorrere verso l'alto, il basso, a sinistra o a destra per regolare il delay.

# 4 Impostare il punto di delay in base alle esigenze.

Il punto di delay viene impostato nella schermata DELAY.

5 Dopo aver completato la configurazione delle impostazioni, premere il simbolo x in alto a destra nella finestra.

Link associati

["Schermata Delay" \(pag. 238\)](#page-237-0)

# SENDS TO

È possibile utilizzare SENDS TO per specificare l'alimentazione di ogni canale a un MIX o MATRIX specifico per 12 canali alla volta.

- 1 Premere il tasto [HOME] per visualizzare la schermata OVERVIEW.
- 2 Premere il tasto Send per visualizzare il campo Send.
- 3 Utilizzare i tasti Su/Giù per selezionare il banco di bus di destinazione.
- 4 È possibile utilizzare il pulsante Send ON per attivare/disattivare il segnale inviato da ciascun ingresso o canale MIX al bus MIX/MATRIX attualmente selezionato.
- 5 Se necessario, utilizzare il pulsante Pre per selezionare il punto di mandata del segnale inviato da ciascun canale di ingresso, canale MIX o canale STEREO a un bus MIX o MATRIX di tipo VARI.

### **NOTA**

- ( Consente di selezionare in modo flessibile il punto di mandata per ciascun canale.
- Il pulsante Pre non viene visualizzato per i bus MIX di tipo FIXED.
- 6 Utilizzare Send Level per regolare il livello di mandata.

Utilizzare l'encoder della schermata o la manopola [TOUCH AND TURN] oppure toccare lo schermo, quindi scorrere verso l'alto, il basso, a sinistra o a destra per regolare il livello di mandata.

### Link associati

["Schermata Send" \(pag. 240\)](#page-239-0)

# Utilizzo dei fader per regolare le mandate (modalità SENDS ON FADER)

Configurare le impostazioni delle mandate utilizzando il fader (modalità SENDS ON FADER). È possibile utilizzare i fader del pannello superiore per regolare i segnali inviati da un canale specifico ai bus MIX/ MATRIX.

 $\boldsymbol{1}$  Verificare che sia assegnata una porta di uscita al bus MIX/MATRIX al quale viene inviato il segnale e che la porta di uscita corrispondente sia collegata al sistema di monitoraggio o a un effetto esterno.

# 2 Premere il tasto [SENDS ON FADER] sul pannello superiore.

In questo modo si passa alla modalità SENDS ON FADER e viene visualizzata la schermata SENDS ON FADER. I fader della sezione Channel Strip si spostano per indicare il livello di mandata dei segnali instradati da ciascun canale al bus MIX/MATRIX attualmente selezionato. Anche i tasti [ON] vengono impostati sullo stato SEND ON.

# $\bf 3$  Utilizzare i pulsanti di selezione dei bus MIX/MATRIX per selezionare il bus MIX/ MATRIX di destinazione della mandata.

### **NOTA**

Se si preme nuovamente il pulsante di selezione dei bus MIX/MATRIX attualmente selezionato, viene attivato il monitoraggio del segnale di attivazione per il canale MIX/MATRIX corrispondente. Questo metodo risulta utile quando si desidera monitorare il segnale che viene inviato al bus MIX/MATRIX selezionato.

- 4 Utilizzando i fader della sezione Channel Strip del pannello superiore, regolare il livello di mandata al bus MIX/MATRIX selezionato dai canali distribuiti (eseguito il roll-out) al layer.
- ${\bf 5}$  Ripetere le operazioni ai punti 3 e 5 per regolare nello stesso modo i livelli di mandata per gli altri bus MIX/MATRIX.
- $\bf 6$  Una volta terminata la regolazione dei livelli di mandata MIX/MATRIX, premere il tasto [SENDS ON FADER] o il pulsante × nella parte superiore destra della schermata.

Si esce dalla modalità SENDS ON FADER e si passa alla modalità normale.

# Mix Minus

Questa funzione consente di rimuovere solo il segnale di un canale specifico dai segnali inviati ai bus MIX/ MATRIX. Se viene utilizzata, è possibile inviare rapidamente un segnale rimuovendo solo la voce della persona come segnale di monitoraggio per l'artista o l'annunciatore. Impostando in anticipo il bus Mix Minus e specificando il canale Owner, è possibile collegare il microfono dell'annunciatore (canale di ingresso) e il monitor (bus Mix Minus) alla destinazione del relè.

# 1 Premere il pulsante Setup sulla barra dei menu.

# 2 Premere il pulsante Bus Setup.

Verrà visualizzata la schermata BUS SETUP.

# 3 Premere il pulsante Mix Minus.

### **NOTA**

- ( Il livello di mandata del segnale inviato dal canale Owner selezionato viene ridotto a –∞ dB.
- ( Il livello di mandata del segnale inviato da tutti gli altri canali di ingresso (ad eccezione di quello selezionato) viene impostato sul valore nominale (0,0 dB).
- ( Inoltre, la mandata al bus di destinazione è attivata e il punto di mandata viene commutato su Post.
- ( Un canale di ingresso stereo ha un livello di mandata di –∞ dB per il segnale inviato da entrambi i canali.

# 4 Premere il pulsante N-1 Owner.

Verrà visualizzata una schermata in cui è possibile selezionare il canale Owner per le impostazioni mix minus (canali di ingresso che utilizzano mix minus).

# 5 Selezionare il canale Owner.

### **NOTA**

È possibile selezionarlo anche tenendo premuto il tasto [SHIFT] e premendo il pulsante N-1 Owner nella schermata OVERVIEW.

# 6 Premere il pulsante OK.

Le mandate dal canale Owner selezionato verranno disattivate.

### Link associati

["Schermata BUS SETUP" \(pag. 116\)](#page-115-0)

# Modalità ST e modalità LCR

I bus STEREO vengono utilizzati per trasmettere i segnali agli altoparlanti principali. I segnali possono essere inviati a un bus STEREO in due modalità, ST o LCR, ed è possibile selezionare questa opzione individualmente per ciascun canale. Di seguito sono illustrate le differenze tra queste modalità.

# Modalità ST

Questo metodo consente di inviare segnali indipendentemente dai canali di ingresso e MIX a ciascuno dei bus STEREO A e B.

- ( I segnali inviati ai bus STEREO A e STEREO B possono essere attivati/disattivati singolarmente.
- ( Il pan del segnale inviato dal canale di ingresso o dal canale MIX a L/R del bus STEREO A o del bus STEREO B è controllato dalla manopola TO ST PAN.

### Informazioni su MONO

Utilizzare il menu a discesa L/R PATH nella schermata SELECTED CHANNEL VIEW per impostare STEREO B su MONO. Se è impostato su MONO, lo stesso segnale verrà trasmesso a L e R di STEREO B.

# Modalità LCR

Questo metodo consente di inviare i segnali dai canali di ingresso e MIX a un totale di tre bus: STEREO A (L e R) e STEREO B (C) simultaneamente.

- ( I segnali inviati al bus STEREO A e al bus STEREO B possono essere attivati/disattivati insieme.
- ( La differenza di livello tra i segnali inviati dal canale di ingresso o dal canale MIX ai bus STEREO A (L e R) e al bus STEREO B (C) può essere impostata utilizzando la manopola CSR (rapporto centro/laterale).
- ( Il livello del segnale inviato dal canale di ingresso o dal canale MIX ai bus STEREO A (L e R) e al bus STEREO B (L/R) varia in base alle impostazioni delle manopole TO ST PAN e BALANCE.

### **NOTA**

- Ouando si utilizza la modalità LCR, impostare STEREO B su MONO.
- ( STEREO B viene utilizzato come canale CENTER.
## Invio di segnali al bus STEREO

- $\boldsymbol{1}$  Verificare che una sorgente di ingresso sia collegata al canale che si sta controllando e impostare l'alimentazione phantom, il gain e la fase dell'head amplifier in modo da ottenere un segnale di ingresso ottimale.
- 2 Premere il pulsante Pan/Balance nella schermata OVERVIEW o SELECTED CHANNEL VIEW del canale di ingresso o del canale MIX di cui si desidera inviare il segnale ai bus STEREO A e STEREO B.

Viene visualizzata la finestra a comparsa TO STEREO.

- $\bf 3$  Utilizzare il pulsante di selezione delle modalità ST/LCR per selezionare la modalità ST o LCR per ciascun canale.
- 4 Nella sezione Channel Strip del pannello superiore, verificare che il tasto [ON] sia attivato per il canale di ingresso o il canale MIX che si desidera utilizzare e portare il fader sulla posizione adeguata.
- 5 Nella sezione Channel Strip del pannello superiore, verificare che il tasto [ON] sia attivato per il canale STEREO che si desidera utilizzare e portare il fader sulla posizione adeguata.

Link associati ["Schermata To Stereo" \(pag. 242\)](#page-241-0)

## Informazioni su DCA

È possibile utilizzare i 24 DCA per controllare il livello di più canali contemporaneamente.

Presenta le seguenti caratteristiche:

- ( DCA1–24 per tutti i canali di ingresso e tutti i canali di uscita.
- ( Entrambi i canali di ingresso e di uscita possono essere missati nello stesso gruppo.
- Tutti i canali assegnati a un DCA possono essere attivati contemporaneamente.
- ( È possibile monitorare il DCA corrispondente con gain unitario (livello equivalente a quando il fader DCA è impostato su 0 dB).

#### **NOTA**

Le impostazioni DCA vengono salvate come parte della scena.

#### Link associati

["Schermata DCA GROUP ASSIGN" \(pag. 195\)](#page-194-0)

## Assegnazione dei canali al DCA

1 Premere il campo DCA/Mute Assign nella schermata OVERVIEW o il pulsante DCA/ Mute nella schermata SELECTED CHANNEL VIEW.

Viene visualizzato DCA/Mute Assign.

- 2 Premere un pulsante DCA Assign per selezionare il DCA a cui verrà assegnato il canale attualmente selezionato (sono consentite selezioni multiple).
- 3 Selezionare nello stesso modo i DCA per gli altri canali.

#### Link associati

["Schermata DCA GROUP ASSIGN" \(pag. 195\)](#page-194-0)

## Utilizzo dei DCA

- $\boldsymbol{1}$  Assegnare canali di ingresso e di uscita a un DCA.
- 2 Utilizzando i fader nella sezione Channel Strip del pannello superiore, regolare il bilanciamento relativo tra i canali di ingresso e i canali di uscita appartenenti al DCA che si desidera utilizzare.
- 3 Premere il tasto [DCA/DAW] nel banco di fader per attivarlo e richiamare il DCA che si desidera utilizzare.
- 4 Nella sezione Channel Strip, utilizzare il fader corrispondente al DCA che si desidera utilizzare.

Il livello dei canali assegnati al DCA cambierà pur conservando le differenze di livelli impostate al passaggio 2.

#### **NOTA**

L'uso di un fader DCA non determina lo spostamento contemporaneo dei fader di ingresso.

## 5 Per attivare/escludere un DCA, premere il tasto [ON] corrispondente.

Quando si preme un tasto [ON] per spegnere l'indicatore, il tasto [ON] per ogni canale assegnato a tale DCA lampeggerà e questi canali verranno esclusi (assumeranno lo stesso stato di quando i fader sono abbassati nella posizione –∞dB).

### 6 Per monitorare il segnale di attivazione di un DCA, premere il relativo tasto [CUE].

Quando si preme il tasto [CUE] per accendere l'indicatore luminoso dei tasti, verrà abilitato il monitoraggio del segnale di attivazione per i canali assegnati a quel DCA. Per ulteriori informazioni sul segnale di attivazione, fare riferimento a ["Utilizzo della funzione](#page-327-0) [Cue" \(pag. 328\).](#page-327-0)

#### **NOTA**

Nella sezione Channel Strip è inoltre possibile utilizzare il DCA premendo la sezione [FADER BANK].

## Griglia di scene DCA (compatibile con Theater Package)

In questa sezione viene descritto come impostare una griglia di scene DCA che supporta il caso d'uso di modifica delle assegnazioni DCA per ciascuna scena in uno spettacolo teatrale.

- 1 Premere il pulsante Ch Job della barra dei menu.
- 2 Premere il pulsante DCA Group per visualizzare la schermata DCA GROUP ASSIGN.
- 3 Premere il pulsante di modifica dei preset per preparare i preset DCA in base alle esigenze.
- 4 Premere il pulsante DCA Scene Grid.

Verrà visualizzata la schermata DCA SCENE GRID.

5 Premere DCA Grid per assegnare un DCA per ciascuna scena.

#### Link associati

- ( ["Schermata DCA GROUP ASSIGN" \(pag. 195\)](#page-194-0)
- ( ["Schermata DCA SCENE GRID \(compatibile con Theater Package\)" \(pag. 197\)](#page-196-0)

## Informazioni sui gruppi MUTE

Sono disponibili dodici gruppi di esclusione e presentano le seguenti caratteristiche:

- ( I gruppi di esclusione 1–12 possono essere utilizzati per tutti i canali di input e di uscita.
- ( Entrambi i canali di ingresso e di uscita possono essere missati nello stesso gruppo.
- È possibile disattivare temporaneamente l'esclusione per singoli canali.
- ( È inoltre possibile assegnare una funzione di controllo del gruppo di esclusione a un tasto USER DEFINED.
- ( Non solo è possibile disattivare completamente il gruppo di esclusione, ma è anche possibile regolare la quantità di attenuazione tramite la funzione DIMMER.
- La funzione MUTE SAFE consente di escludere (rendere SAFE) canali specifici dalla funzione Mute Group.
- È possibile modificare il nome del controllo del gruppo di esclusione.

## Funzione di attivazione temporanea dell'audio durante l'esclusione dell'audio

#### Funzione di attivazione temporanea dell'audio durante l'esclusione dell'audio

È possibile disattivare temporaneamente la funzione Mute per canali specifici in un gruppo di esclusione premendo i tasti [ON] del canale corrispondente.

#### **NOTA**

Il tasto [ON] può riattivare temporaneamente l'audio di un gruppo di esclusione quando Preference > Tasti [ON] > During MUTE è impostato su "Override".

#### Funzionamento del flash con pulsante ON

Nelle schermate SELECTED CHANNEL VIEW e METER, il pulsante ON per qualsiasi canale silenziato tramite il gruppo di esclusione lampeggerà.

## Assegnazione dei canali a un gruppo di esclusione

 $\, {\bf 1} \,$  Premere il campo DCA/Mute Assign nella schermata OVERVIEW o il pulsante DCA/ Mute nella schermata SELECTED CHANNEL VIEW.

Viene visualizzato DCA/Mute Assign.

- 2 Premere il pulsante Mute Assign per selezionare il gruppo di esclusione al quale verrà assegnato il canale attualmente selezionato (sono consentite selezioni multiple).
- 3 Selezionare nello stesso modo i gruppi di esclusione per gli altri canali.

#### Link associati

["Schermata MUTE GROUP ASSIGN" \(pag. 198\)](#page-197-0)

## Channel Link

Channel Link è una funzione che consente di collegare le operazioni (ad es. i movimenti del fader o i parametri EQ) dei canali di ingresso o di uscita. Due o più canali collegati sono denominati "gruppo di collegamento". È possibile creare fino a 52 gruppi di collegamento per i canali di ingresso e fino a 30 gruppi di collegamento per i canali di uscita. È possibile selezionare i tipi di parametri da collegare per ogni singolo gruppo di collegamento. I canali di ingresso e di uscita, tuttavia, non possono coesistere nello stesso gruppo di collegamento. Quando un accoppiamento è limitato all'uso di due canali adiacenti, la funzione Channel Link consente la combinazione e il collegamento di più canali.

 $\boldsymbol{1}$  Premere il pulsante Ch Job della barra dei menu, quindi selezionare Ch Link.

Quando si seleziona Ch Link, viene visualizzata la schermata CH LINK MODE.

- 2 Premere un pulsante INPUT/OUTPUT per selezionare i canali che si desidera collegare.
- 3 Per collegare i canali, tenere premuto il tasto [SEL] del canale di ingresso di origine del collegamento e premere il tasto [SEL] del canale di destinazione del collegamento.
- 4 Utilizzare i pulsanti del campo LINK PARAMETER nella schermata CH LINK MODE per selezionare i parametri che si desidera collegare.
- **5** Premere il simbolo  $\times$  per chiudere la schermata CH LINK.

#### Link associati

["Schermata CH LINK" \(pag. 200\)](#page-199-0)

## Tipi di collegamenti dei canali

### Tipi di collegamenti dei canali

- Collegamento di tre o più canali Tenere premuto il tasto [SEL] dell'origine del collegamento e premere in successione i tasti [SEL] dei canali di ingresso che si desidera aggiungere al gruppo di collegamento.
- ( Aggiunta di nuovi canali a un gruppo di collegamento esistente Tenere premuto un qualsiasi tasto [SEL] all'interno del gruppo e premere i tasti [SEL] dei canali che si desidera aggiungere al gruppo di collegamento.
- Annullamento di un collegamento Tenere premuto un qualsiasi tasto [SEL] registrato all'interno dello stesso gruppo di collegamento e premere il tasto [SEL] del canale che si desidera rimuovere dal gruppo.
- Modifica del bilanciamento di livello fra i canali assegnati a un gruppo di collegamento Tenere premuto il tasto [SEL] di un qualsiasi canale collegato e agire sul parametro che si desidera modificare.

## Temporary Link

Questa funzione consente di creare un collegamento temporaneo tra più canali e di collegare solo i parametri utilizzati tra i canali. È utile quando si desidera applicare operazioni con i fader o regolazioni dell'EQ a più canali, poiché è più veloce della copia o del richiamo e in tempo reale. Poiché non si tratta di un collegamento permanente, è possibile collegare un solo gruppo, ma non vi è alcun limite al numero di canali. Tuttavia, i canali di ingresso e di uscita non possono essere coesistere in collegamenti temporanei.

Di seguito è mostrato l'elenco dei parametri collegati. Gain e livello hanno un comportamento relativo.

#### Per i canali di ingresso:

- Impostazioni di gain digitale e analogico
- ( Impostazioni di attivazione/disattivazione dell'inserimento e del punto di inserimento
- ( Impostazioni di attivazione/disattivazione dell'uscita diretta, del livello, del punto e dell'associazione
- ( Impostazioni HPF
- ( Impostazioni LPF
- Impostazioni PEQ
- Impostazioni delle dinamiche
- Impostazioni del delay
- ( Impostazioni di attivazione/disattivazione, del livello, pre/post e dell'associazione per i segnali inviati ai bus MIX
- ( Impostazioni di attivazione/disattivazione, del livello, pre/post e dell'associazione per i segnali inviati ai bus MATRIX
- Impostazione TO STEREO
- ( Impostazioni di assegnazione DCA/esclusione
- Operazioni dei fader
- Operazioni del tasto [ON]
- Impostazioni di assegnazione degli ingressi
- Ordine di EQ e DYN2

#### Per i canali di uscita (esclusi i canali stereo):

- ( Impostazioni di attivazione/disattivazione dell'inserimento e del punto di inserimento
- Impostazioni HPF
- Impostazioni LPF
- Impostazioni PEQ
- Impostazioni delle dinamiche
- Impostazioni del delay
- ( Impostazioni di attivazione/disattivazione, del livello, pre/post e dell'associazione per i segnali inviati ai bus MATRIX
- Impostazione TO STEREO
- Impostazioni di assegnazione DCA/esclusione
- ( Operazioni dei fader
- Operazioni del tasto [ON]
- Ordine di EQ e DYN2

## Collegamento temporaneo dei canali

Tenere premuto il tasto [SHIFT] e premere il tasto [SEL] per collegare temporaneamente. L'area dell'indicatore e il nome del canale nella parte inferiore della schermata sono racchiusi in una cornice gialla e viene visualizzato un simbolo di collegamento. Il tasto [SEL] del canale impostato lampeggerà.

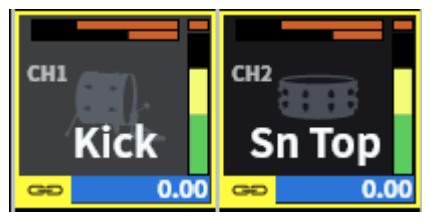

Se si preme il tasto [SEL] di un canale che non è temporaneamente collegato, il collegamento temporaneo verrà annullato. Questo accadrà anche se si spegne l'unità o si carica un file. Il collegamento temporaneo continuerà anche se viene richiamata una scena, ma verrà annullato se vengono modificate le impostazioni di accoppiamento dei canali collegati temporaneamente.

## Copia dei parametri dei canali

È possibile copiare le impostazioni dei parametri di missaggio del canale in altri canali. Quando si esegue l'operazione di copia, le impostazioni dei parametri sovrascrivono quelle della destinazione della copia. È possibile copiare le impostazioni dei parametri tra le combinazioni di canali seguenti.

- ( Tra canali di input
- Tra canali MIX
- Tra canali MATRIX

#### **NOTA**

Le impostazioni di assegnazione, nome canale e phantom non verranno copiate.

## $\boldsymbol{1}$  Premere il pulsante Ch Job della barra dei menu, quindi selezionare Ch Copy.

Quando si seleziona Ch Copy, viene visualizzata la schermata CH COPY.

## 2 Selezionare il canale di origine della copia.

Una volta selezionato il canale di origine della copia, il sistema passa automaticamente a una modalità che consente la selezione della destinazione della copia. La grafica del fader per il canale di origine della copia verrà evidenziata in verde.

### 3 Selezionare i canali di destinazione della copia (sono consentite selezioni multiple).

I grafici dei fader per i canali di destinazione della copia saranno evidenziati in rosa.

## 4 Per eseguire l'operazione di copia, premere il pulsante Paste.

L'operazione di copia verrà eseguita e le impostazioni dei parametri sovrascriveranno quelle delle destinazioni della copia.

## $5$  Premere il simbolo  $\times$  per chiudere la schermata CH COPY.

#### Link associati

["Schermata CH COPY" \(pag. 202\)](#page-201-0)

## Inizializzazione dei parametri dei canali

Consente di ripristinare i parametri dei canali ai loro valori iniziali. Questa operazione può essere eseguita su qualsiasi canale.

### **NOTA**

Le impostazioni nome canale, assegnazione e Recall Safe non verranno inizializzate.

## $\boldsymbol{1}$  Premere il pulsante Ch Job della barra dei menu e selezionare CH Default.

Quando si seleziona CH Default, viene visualizzata la schermata CH DEFAULT.

2 Selezionare i canali che si desidera inizializzare (sono consentite selezioni multiple).

Verrà evidenziato il canale corrispondente.

### 3 Per eseguire l'inizializzazione, premere il pulsante Default.

Verrà visualizzata una finestra di dialogo in cui viene richiesto di confermare l'operazione di inizializzazione.

### 4 Premere il pulsante OK nella finestra di dialogo di conferma.

I parametri dei canali selezionati verranno inizializzati.

### 5 Per chiudere la schermata CH DEFAULT, premere il pulsante CLOSE.

#### Link associati

["Schermata CH DEFAULT" \(pag. 203\)](#page-202-0)

# GEQ/PEQ

### Informazioni sull'utilizzo di un EQ grafico (GEQ)

### 31BandGEQ

Si tratta di un equalizzatore grafico mono a 31 bande. La larghezza di banda è in incrementi di 1/3 di ottava e gli intervalli di gain variabili sono ±15 dB, ±12 dB, ±6 dB (entrambe le direzioni di enfasi e taglio) e -24 dB (solo direzione di taglio), consentendo la regolazione del gain in tutte le 31 bande.

### Flex15GEQ

Si tratta di un equalizzatore grafico mono a 15 bande. La larghezza di banda è in incrementi di 1/3 di ottava e gli intervalli di gain variabili sono ±15 dB, ±12 dB, ±6 dB (entrambe le direzioni di enfasi e taglio) e -24 dB (solo direzione di taglio). Flex15 GEQ consente di manipolare il gain su un massimo di 15 bande (analogamente, fino a 31 bande per 31 Band GEQ). Una volta utilizzate le 15 bande, non è possibile regolare il gain di una nuova banda finché non si azzera una delle bande già impostate. Il GEQ dispone di un analizzatore in tempo reale (detto anche analizzatore di spettro) a 1/12 di ottava (121 bande). Se si utilizza una sorgente stereo, è possibile collegare le due unità GEQ.

#### Informazioni sull'utilizzo di un EQ parametrico (PEQ)

### 8BandPEQ

Si tratta di un equalizzatore parametrico mono a 8 bande dotato di quattro filtri passa-banda. Il PEQ può utilizzare un analizzatore in tempo reale (detto anche analizzatore di spettro) a 1/12 di ottava (121 bande).

#### **NOTA**

I filtri passa-banda A–D sono indipendenti dal PEQ e non sono pertanto interessati dai pulsanti BYPASS del PEQ. È anche possibile impostare il PEQ su BYPASS e utilizzare solo i filtri passa-banda.

## Gestione delle risorse DSP per GEQ

I plug-in e GEQ/PEQ gestiscono in modo indipendente le risorse DSP dedicate. Le risorse DSP vengono utilizzate ogni volta che viene montato un plug-in o viene inserito un GEQ/PEQ. Le risorse DSP utilizzabili dai plug-in sono suddivise in 64 unità, mentre le risorse DSP utilizzabili dai GEQ/PEQ sono suddivise in 32 unità. Per ulteriori informazioni sulle risorse DSP utilizzate da ciascun plug-in o GEQ/PEQ, consultare la documentazione.

## Inserimento di un GEQ/PEQ in un canale tramite la schermata SELECTED CHANNEL VIEW

In questa sezione viene descritto come inserire e utilizzare GEQ/PEQ sul canale selezionato.

- $1$  Selezionare il canale che si desidera controllare.
- 2 Premere il pulsante Insert.

Viene visualizzata la schermata Insert.

- 3 Utilizzare i pulsanti INSERT [A]–[D] per selezionare un blocco di inserti che si desidera assegnare al GEQ/PEQ.
- 4 Premere il pulsante per visualizzare la schermata di selezione.
- 5 Selezionare la voce da inserire.
- 6 Premere il pulsante OK per allocare GEQ/PEQ.

Link associati

["Schermata Insert" \(pag. 237\)](#page-236-0)

## Informazioni sull'Automixer

L'Automixer rileva l'audio efficace da più microfoni e ottimizza automaticamente la distribuzione del gain per più microfoni dal vivo in situazioni di dialogo estemporanei. In questo modo, il tecnico del suono può mantenere un gain costante del sistema in più microfoni senza doversi concentrare sul funzionamento di più fader.

#### Principi di funzionamento dell'Automixer

L'Automixer utilizza il sistema per discorsi Dugan che regola automaticamente il gain del missaggio automatico di un massimo di 64 microfoni per dialoghi dal vivo.

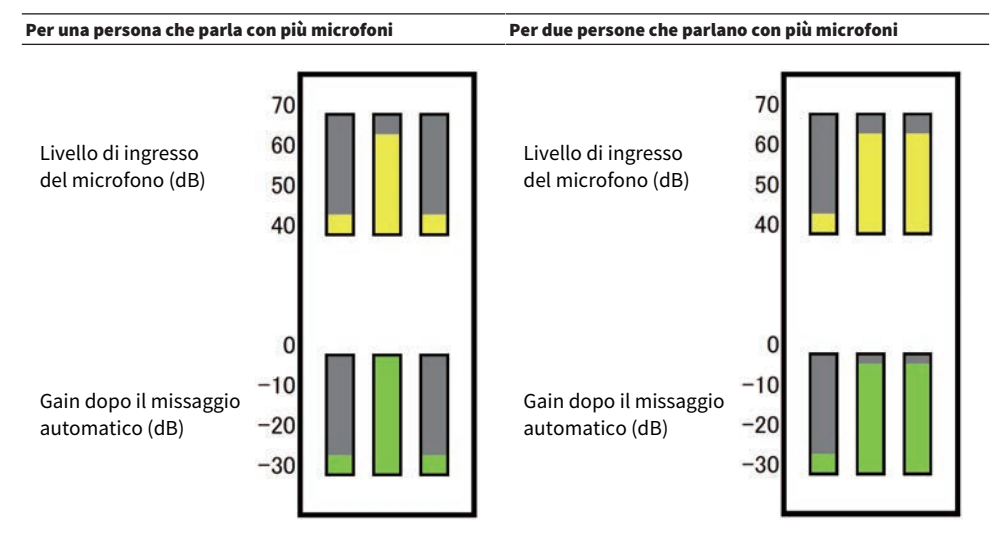

Se una persona parla, il livello di gain di quel microfono si dissolve all'istante, mentre il gain per gli altri microfoni sarà ridotto. Se parla una persona diversa, si verifica lo stesso comportamento.

Se due persone parlano, il gain di due microfoni verrà automaticamente distribuito in modo che il gain totale rimanga costante. Il gain del terzo microfono verrà ridotto.

Il comportamento del sistema per discorsi Dugan è diverso da quello di un limitatore o di una funzione di controller del livello automatico. Questo sistema consente a un tecnico di regolare il bilanciamento del livello come al solito, anche per più altoparlanti. Inoltre, mentre nessuno parla, il sistema rileva i livelli di ingresso del microfono e distribuisce automaticamente il gain. Ciò significa che i fader possono essere lasciati alzati.

L'Automixer distribuisce il gain di missaggio automatico di preferenza ai canali con livelli di ingresso più elevati. L'Automixer offre i seguenti vantaggi:

- ( Previene le fastidiose fluttuazioni dei livelli e il rumore ambientale irregolare che viene immesso dai microfoni sui canali impostati su Channel Off o con un'impostazione minima del fader.
- ( Regola le impostazioni di gain e fader in base al livello della voce dell'altoparlante su ciascun microfono e immette anche i livelli del segnale, garantendo una distribuzione più accurata del gain di missaggio automatico.
- ( Garantisce la distribuzione preferita del gain di missaggio automatico per l'altoparlante che si desidera enfatizzare alzando il fader per quell'altoparlante o abbassando gli altri.

## Informazioni sui plug-in

I plug-in possono essere utilizzati inserendoli in un canale oppure tramite mandata o ritorno. La serie DM7 offre 30 diversi tipi di plug-in. Il numero massimo di plug-in che possono essere montati varia in base al tipo di plug-in. Per informazioni dettagliate sulla quantità di risorse DSP utilizzabili per ciascun plug-in, consultare l'elenco dei tipi di plug-in.

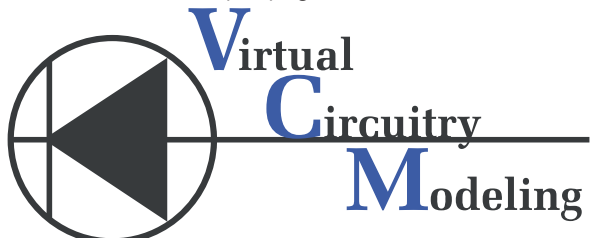

VCM (Virtual Circuitry Modeling) è una tecnologia per la modellazione di circuiti analogici a livello degli elementi (resistori, condensatori ecc.). I plug-in utilizzano la tecnologia VCM.

Viene inoltre fornita la seguente funzionalità.

- ( Lo stato di montaggio del plug-in e i parametri possono essere salvati nella memoria delle scene.
- ( È disponibile una "libreria di plug-in" che consente di memorizzare e richiamare i parametri del plug-in.
- ( È possibile utilizzare la funzionalità di battuta del tempo (Tap Tempo) per i plug-in che la supportano. La battuta del tempo può essere utilizzata mediante un tasto USER DEFINED o GPI.

#### Operazioni audio > Informazioni sui plug-in

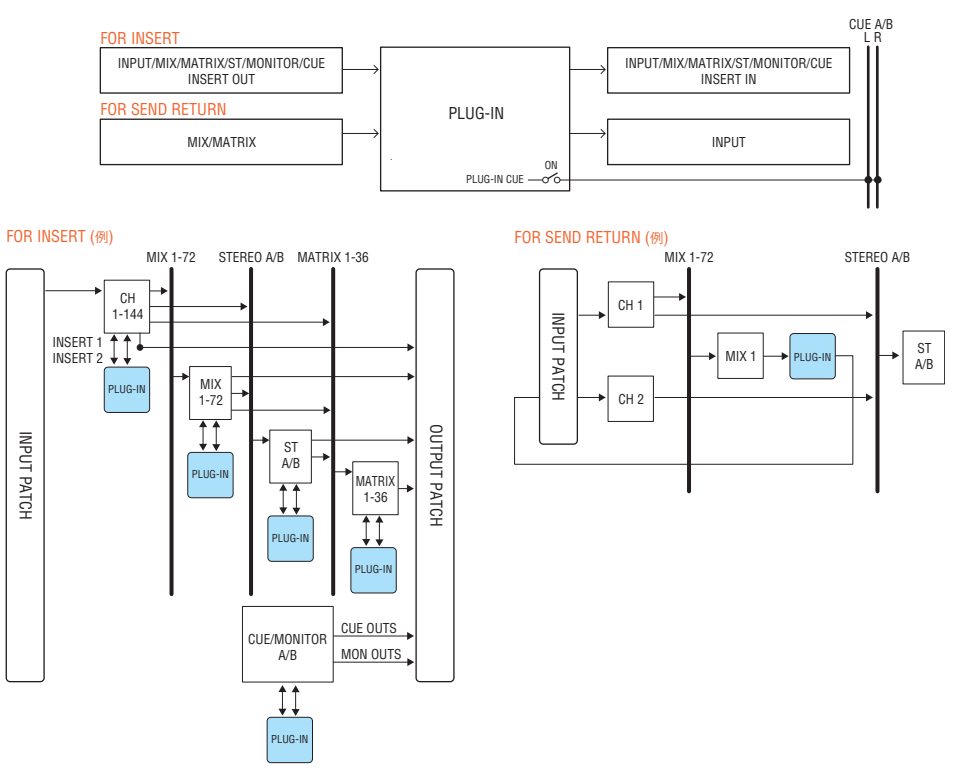

## Elenco dei tipi di plug-in

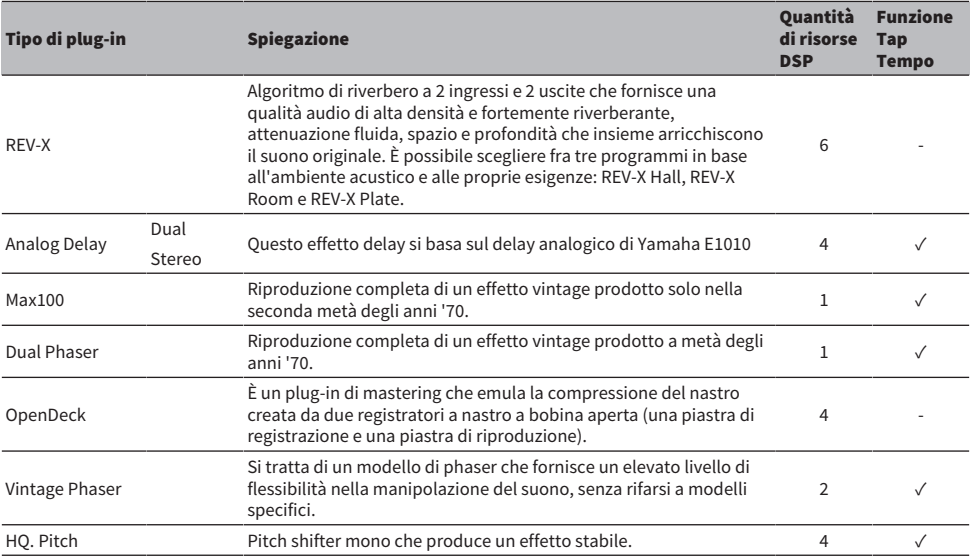

## Operazioni audio > Informazioni sui plug-in

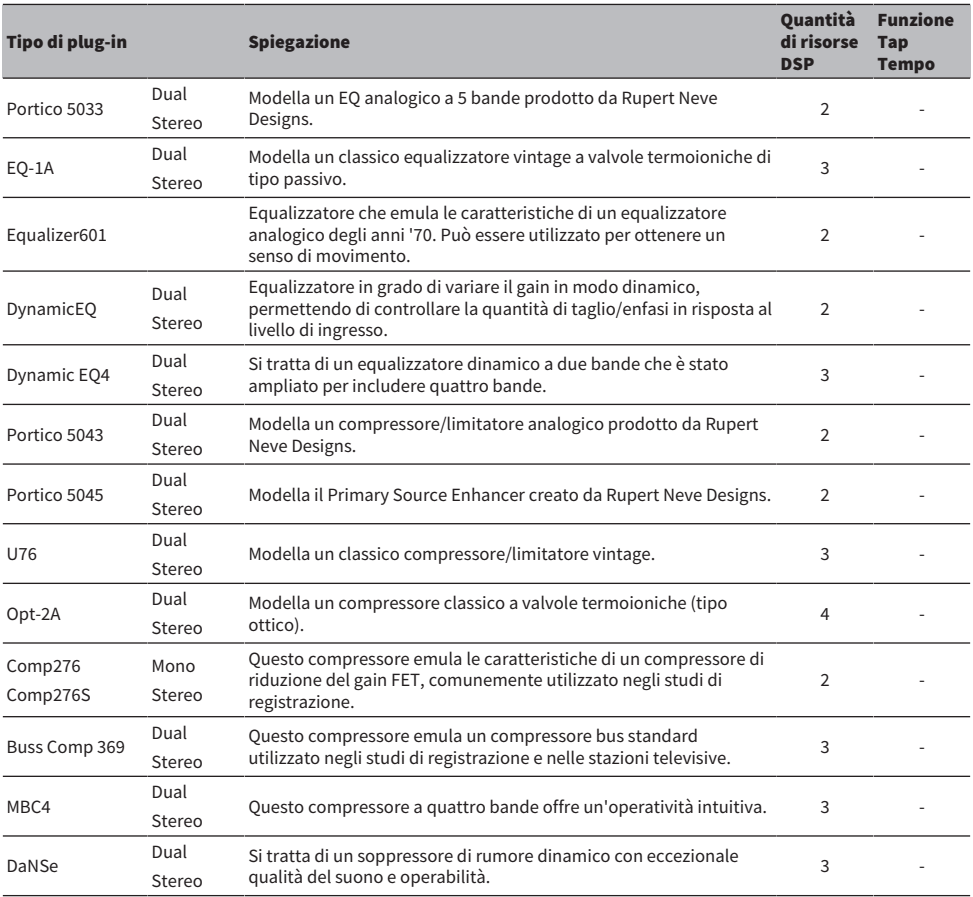

#### **NOTA**

I plug-in sono classificati in due tipi: plug-in doppi utilizzati da due canali mono e plug-in stereo utilizzati da un singolo canale stereo.

#### Link associati

- ( ["Schermata RACK" \(pag. 224\)](#page-223-0)
- Parametri degli effetti

## Registrazione dal vivo

Installando Yamaha Console Extension, il software che collega la serie DM7 con Nuendo Live, è possibile controllare Nuendo Live dalla serie DM7 per una facile registrazione multitraccia e altre funzioni.

Per prepararsi, configurare le impostazioni necessarie.

- ・Configurare Dante Accelerator o Dante Virtual Soundcard
- ・Configurare il controller Dante
- ・Configurare Nuendo Live

#### **NOTA**

Oltre a Nuendo Live, è possibile collegare anche Nuendo e Cubase.

- $\boldsymbol{1}$  Premere il pulsante Live Rec sulla barra dei menu per accedere alla schermata LIVE REC.
- 2 Premere il pulsante Easy Rec per avviare la registrazione.
- 3 Al termine della registrazione, premere il pulsante Record Lock, quindi il pulsante STOP. Le registrazioni create con Nuendo Live vengono salvate come progetti.

# Altre operazioni

## Memorizzazione di una scena

È possibile salvare i dati di missaggio correnti come nuovi dati di scena oppure sovrascrivere i dati esistenti per aggiornarli.

## $1$  Premere l'area della scena.

Verrà visualizzata la schermata Scene List.

## 2 Premere il pulsante Store.

Viene visualizzata la schermata SCENE STORE che consente di assegnare un titolo o un commento alla scena.

#### **NOTA**

- ( Premere il pulsante Store; il sistema suggerisce automaticamente un numero e un nome della scena (suggerimento automatico per i numeri e i nomi delle scene).
- ( Per memorizzare con un punto decimale, tenere premuto il tasto [SHIFT] e premere il pulsante Store.

### 3 Immettere un numero di scena come destinazione della memorizzazione.

### 4 Assegnare il titolo o il commento desiderato alla scena.

Per informazioni dettagliate sull'immissione di testo, fare riferimento a Immissione di nomi.

## 5 Premere il pulsante Store.

Viene visualizzata una finestra di dialogo in cui viene richiesto di confermare l'operazione di memorizzazione.

### 6 Per eseguire l'operazione di memorizzazione, premere il pulsante OK.

I dati di missaggio correnti verranno memorizzati nel numero di scena selezionato al passaggio 2. Se si decide di annullare la procedura di memorizzazione, premere il pulsante CANCEL anziché il pulsante OK.

#### **NOTA**

- ( È possibile configurare un'impostazione per impedire la visualizzazione della finestra di dialogo di conferma della memorizzazione (schermata PREFERENCE).
- Non è possibile memorizzare dati in un numero con protezione della scena.

#### Link associati

## Richiamo di una scena

È possibile richiamare i dati della scena nella memoria corrente. I dati della scena vengono richiamati attraverso due filtri: Focus o Recall Safe.

## 1 Premere l'area della scena.

Verrà visualizzata la schermata Scene List.

## 2 Selezionare la scena che si desidera richiamare.

Se si richiama una scena diversa dall'ultima scena richiamata o memorizzata (di seguito denominata "scena corrente"), il numero di scena lampeggerà.

## 3 Premere il pulsante Recall.

Viene visualizzata una finestra di dialogo in cui viene richiesto di confermare l'operazione di richiamo.

## 4 Per eseguire l'operazione di richiamo, premere il pulsante OK.

La scena selezionata al passaggio 2 verrà richiamata. Per annullare il richiamo, premere il pulsante CANCEL.

#### **NOTA**

È possibile configurare un'impostazione per impedire la visualizzazione della finestra di dialogo di conferma del richiamo.

#### Link associati

## Eliminazione di una scena

In questa sezione viene descritto come eliminare una scena.

## 1 Premere l'area della scena.

Verrà visualizzata la schermata Scene List.

### 2 Ruotare l'encoder della schermata per selezionare la scena da eliminare, quindi premere il pulsante Delete.

Viene visualizzata una finestra di dialogo in cui viene richiesto di confermare l'operazione di eliminazione.

## 3 Per eseguire l'operazione di eliminazione, premere il pulsante OK.

I numeri di scena selezionati al passaggio 2 verranno cancellati. Se si decide di annullare l'operazione di eliminazione, premere il pulsante CANCEL anziché il pulsante OK.

#### **NOTA**

- Non è possibile eliminare scene protette.
- ( Per annullare l'eliminazione di una scena, premere il pulsante Undo.

#### Link associati

## Duplicazione di scene

È possibile duplicare una scena per crearne una nuova.

## 1 Premere l'area della scena.

Verrà visualizzata la schermata Scene List.

### 2 Ruotare l'encoder della schermata per selezionare la scena che si desidera duplicare, quindi premere il pulsante Duplicate.

Viene visualizzata la schermata SCENE DUPLICATE che consente di assegnare un titolo o un commento alla scena.

## 3 Assegnare il titolo o il commento desiderato alla scena.

#### **NOTA**

È possibile memorizzare le scene duplicate in qualsiasi numero di scena desiderato.

## 4 Per eseguire l'operazione di duplicazione, premere il pulsante Duplicate.

La scena di origine viene duplicata e salvata nel numero di scena specificato al passaggio 3. Se si decide di annullare l'operazione di duplicazione, premere il pulsante Cancel anziché il pulsante Duplicate.

#### Link associati

## Modifica del numero e del titolo della scena

In questa sezione viene illustrato come modificare il numero e il titolo della scena.

## 1 Premere l'area della scena.

Verrà visualizzata la schermata Scene List.

2 Ruotare l'encoder della schermata per selezionare la scena per la quale si desidera modificare il numero o il titolo, quindi premere il pulsante a comparsa del titolo della scena.

Verrà visualizzata la schermata SCENE EDIT che consente di assegnare un titolo o un commento alla scena.

3 Modificare il numero di scena e/o rinominare la scena come desiderato.

## 4 Per eseguire l'operazione di modifica, premere il pulsante OK.

Le modifiche apportate al passaggio 3 verranno applicate alla scena selezionata.

#### Link associati

## Uso della funzione Focus

La funzione "Focus" consente di specificare i parametri della scena che verranno richiamati (caricati) quando si richiama una scena. Può essere configurata per ciascuna scena individualmente. Ad esempio, questa funzione può risultare utile quando si desidera richiamare solo le impostazioni del canale di ingresso di una determinata scena.

#### **NOTA**

Nella serie DM7 è inoltre disponibile una funzione definita "Recall Safe", opposta alla funzione Focus, che consente di escludere canali e parametri specifici dalle operazioni di richiamo. Tuttavia, mentre la funzione Focus Recall può essere configurata singolarmente per ogni scena, le impostazioni della funzione Recall Safe sono uguali per tutte le scene.

## 1 Premere l'area della scena.

Verrà visualizzata la schermata Scene List.

### 2 Premere Focus nella parte superiore della schermata Scene List.

Viene visualizzato il campo Focus nella metà destra della schermata Scene List.

 $\bf 3$  Premere il pulsante Set per la scena per la quale si desidera configurare le impostazioni Focus.

Viene visualizzata la schermata FOCUS.

- 4 Per selezionare il canale che si desidera impostare, premere il pulsante di visualizzazione del canale per visualizzare il canale, quindi scorrere l'elenco di selezione delle categorie (canale).
- $\bf 5$  Se si desidera applicare la funzione Focus solo a parametri specifici, utilizzare il pulsante di impostazione dei parametri per attivare il parametro in modo che venga applicata la funzione Focus (sono consentite selezioni multiple). Se si desidera applicare la funzione Focus a tutti i parametri, attivare il pulsante All On.
- 6 Attivare il pulsante Focus ON del canale per i canali per cui si desidera applicare la funzione Focus.

Se si desidera applicare la funzione Focus a tutti i parametri, attivare il pulsante Focus ON del canale ALL.

7 Una volta terminata la configurazione delle impostazioni, premere il pulsante Apply per applicare le impostazioni. Premere il pulsante x per chiudere la finestra.

L'indicatore Focus Parameter nel tab Focus della schermata Scene List mostrerà lo stato dell'impostazione Focus della scena per la quale la funzione Focus è configurata.Parameter

#### **NOTA**

Le scene per le quali il pulsante Focus è attivato sono contrassegnate da un indicatore "Focus" nel campo Status della finestra Scene List (tab Comment).

8 Richiamare una scena per la quale sono state configurate le impostazioni della funzione Focus.

Verranno richiamati solo i canali/parametri selezionati nella schermata FOCUS.

#### **NOTA**

È possibile utilizzare la funzione Focus insieme alla funzione Recall Safe. I canali o i parametri esclusi dalle operazioni di richiamo mediante la funzione Focus o Recall Safe non verranno richiamati.

#### Link associati

["Schermata Scene List \(Focus\)" \(pag. 79\)](#page-78-0)

## Utilizzo della funzione Fade

La funzione "Fade" consente di modificare progressivamente i fader di DCA/canali specifici con nuovi valori per una durata specificata quando si richiama una scena. È possibile impostare singolarmente la funzione Fade per ogni scena.

## 1 Premere l'area della scena.

Verrà visualizzata la schermata Scene List.

 $\, {\bf 2} \,$  Premere il tab Fade Time nella parte superiore della schermata Scene List.

Il campo Fade Time sarà visualizzato nella parte destra della schermata Scene List.

### 3 Premere il pulsante Set.

Viene visualizzata la schermata FADE TIME.

4 Nel campo di selezione dei canali, selezionare i canali o DCA a cui verrà applicato l'effetto Fade (sono consentite selezioni multiple).

I tasti [SEL] per i canali o i DCA selezionati si illumineranno e tali canali o DCA verranno evidenziati in verde nel campo del display dei canali. È possibile annullare la selezione premendo di nuovo il tasto [SEL] illuminato per spegnerlo.

### 5 Utilizzare l'encoder della schermata corrispondente alla manopola Fade Time oppure utilizzare la manopola [TOUCH AND TURN] per regolare la durata del fade.

L'intervallo è compreso tra 0,0 e 60,0 secondi. Al termine dell'impostazione, premere il pulsante OK per chiudere la schermata FADE TIME.

#### **NOTA**

La durata del fade specificata verrà utilizzata per tutti i canali/DCA selezionati al passaggio 4.

### 6 Premere il pulsante Fade per abilitare la funzione Fade.

È possibile attivare/disattivare la funzione Fade singolarmente per ogni scena.

#### **NOTA**

Le scene per le quali il pulsante Focus è attivato sono contrassegnate da un indicatore "Fade" nel campo Status della finestra Scene List (tab Comment).

## 7 Richiamare una scena per la quale è stata attivata la funzione Fade.

I fader si muoveranno subito dopo l'operazione di richiamo e raggiungeranno i valori della scena richiamata per la durata del fade specificata.

#### **NOTA**

- ( Toccando un fader in movimento, è possibile interrompere il funzionamento della funzione Fade del fader in quel punto.
- ( Se si richiama la stessa scena mentre i fader si muovono, i fader di tutti i canali e i DCA si sposteranno immediatamente nelle relative posizioni di destinazione.

Altre operazioni > Uscita di un segnale di controllo a un dispositivo esterno collegato con richiamo della scena (GPI OUT)

## Uscita di un segnale di controllo a un dispositivo esterno collegato con richiamo della scena (GPI OUT)

È possibile trasmettere un segnale di controllo a un dispositivo esterno collegato al connettore GPI quando si richiama una scena specifica. Procedere come indicato di seguito.

### **NOTA**

Per ulteriori informazioni sulle impostazioni GPI Out, fare riferimento a "Utilizzo di GPI Out".

## 1 Premere l'area della scena.

Verrà visualizzata la schermata Scene List.

### $2$  Premere il tab "GPI" nella parte superiore della schermata Scene List.

Viene visualizzato il campo GPI Out nella metà destra della schermata Scene List.

### 3 Per ciascuna scena, viene specificato il segnale di controllo che si desidera trasmettere a ciascuna porta GPI Out.

Premendo ripetutamente un pulsante, verranno attivate alternatamente le seguenti funzioni.

- ---- (OFF) Non verrà trasmesso alcun segnale.
- TRIGGER .....................Verrà trasmesso un trigger quando la scena viene richiamata.
- TALLY .................................Un tally sarà trasmesso al richiamo della scena.

## 4 Premere il pulsante GPI per abilitare la funzione GPI Out.

È possibile attivare/disattivare la funzione GPI Out singolarmente per ogni scena.

#### **NOTA**

Le scene per cui il pulsante GPI è attivato sono contrassegnate da un indicatore "GPI" nel campo Status della finestra Scene List (tab Comment).

## ${\bf 5}$  Richiamare la scena per la quale si desidera trasmettere segnali GPI Out.

Quando si richiama la scena, il segnale di controllo verrà trasmesso a un dispositivo esterno collegato al connettore GPI.

#### Link associati

["Schermata Scene List \(GPI\)" \(pag. 85\)](#page-84-0)

## Uso della funzione Global Paste

"Global Paste" è una funzione che consente di copiare e incollare le impostazioni di un canale o parametro desiderato nei dati di scena in memoria. Si tratta di un metodo comodo per applicare le modifiche a più scene già memorizzate.

## 1 Premere l'area della scena.

Verrà visualizzata la schermata Scene List.

## $\, {\bf 2} \,$  Premere il tab Global Paste nella parte superiore della schermata Scene List.

Viene visualizzata la schermata Global Paste.

### $\bf 3$  Selezionare il gruppo di scene da incollare nel campo Destination Scene.

Selezionare le scene per memorizzare il gruppo di scene.

## 4 Selezionare i canali/parametri di origine della copia nel file Parameter.

Premere il pulsante Manual per visualizzare la schermata GLOBAL PASTE PARAMETERS. In questa schermata selezionare il canale e il parametro da cui copiare. Una volta terminata la configurazione delle impostazioni, premere il simbolo X per tornare alla schermata Global Paste.

## 5 Premere il pulsante Paste.

Gli elementi selezionati verranno incollati nelle scene nel gruppo di scene selezionato. Una barra di avanzamento verrà visualizzata durante l'operazione Incolla. Inoltre, durante l'operazione di incolla, sarà disponibile un pulsante Cancel che, se premuto, permette di annullare l'operazione Incolla. In questo caso, i dati continueranno ad essere incollati finché non viene premuto il pulsante Cancel. L'operazione non può essere annullata.

#### **NOTA**

- ( Nei seguenti casi, verrà visualizzata una finestra di dialogo e i dati non verranno incollati:
	- « Si è tentato di incollare i dati in una scena protetta.
	- ( La scena di destinazione dell'operazione di incolla è stata eliminata da un'altra operazione (da DM7 Editor ecc.). appena prima che l'operazione di incolla venisse eseguita.
- ( Se incollando i dati su uno dei canali accoppiati si annulla l'impostazione di accoppiamento, l'altro canale di quell'accoppiamento verrà impostato su MONO.

#### Link associati

["Schermata Global Paste" \(pag. 91\)](#page-90-0)

## Uso della funzione Recall Safe

La funzione "Recall Safe" permette di escludere solo specifici parametri/canali (DCA) dalle operazioni di richiamo. A differenza della funzione Focus che consente di configurare le impostazioni per le singole scene, le impostazioni di Recall Safe vengono applicate globalmente a tutte le scene.

## 1 Premere l'area della scena.

Verrà visualizzata la schermata Scene List.

## 2 Premere il tab Recall Safe.

Viene visualizzata la schermata RECALL SAFE.

- $\bf 3$  Per selezionare il canale che si desidera impostare, premere il pulsante di visualizzazione del canale per visualizzare il canale, quindi scorrere l'elenco di selezione delle categorie (canale).
- 4 Se si desidera applicare la funzione Recall Safe solo a parametri specifici, utilizzare i pulsanti dei parametri per selezionare tali parametri (sono consentite selezioni multiple). Se si desidera applicare la funzione Recall Safe a tutti i parametri, attivare il pulsante All On.
- 5 Attivare il pulsante Recall Safe ON del canale per i canali ai quali si desidera applicare la funzione Recall Safe.

Se si desidera applicare la funzione Recall Safe a tutti i parametri, attivare il relativo pulsante Recall Safe ON del canale ALL.

#### **NOTA**

È possibile utilizzare la funzione Recall Safe insieme alla funzione Focus. I canali o i parametri esclusi dalle operazioni di richiamo mediante la funzione Focus o Recall Safe non verranno richiamati.

#### Link associati

["Schermata Recall Safe" \(pag. 89\)](#page-88-0)

## Salvataggio dei dati delle impostazioni su un'unità USB

Tutti i dati interni possono essere salvati sull'unità USB in un'unica operazione come file di impostazioni. L'estensione del file salvato è ".dm7f".

### $\boldsymbol{1}$  Premere il pulsante Save/Load nella schermata Utility per accedere alla finestra a comparsa Save/Load.

### 2 Premere il pulsante Save.

Viene visualizzata la schermata SAVE in cui è possibile selezionare i dati da salvare.

## 3 Consente di selezionare il tipo di dati da salvare.

#### **NOTA**

Il pulsante Save sarà disponibile se sono presenti dati da salvare.

### 4 Premere il pulsante Save nella schermata SAVE.

Verrà visualizzata una finestra che consente di immettere un nome file e un commento.

### ${\bf 5}$  Immettere un nome file o un commento, quindi premere il pulsante Save.

Una volta salvato il file, la finestra PROCESSING che mostra l'avanzamento dell'operazione di scrittura verrà chiusa.

#### **NOTA**

- Se si sovrascrive o viene salvato un file con lo stesso nome nella stessa cartella, viene visualizzata una finestra di dialogo in cui viene richiesto di confermare la sovrascrittura.
- ( È possibile immettere un commento di un massimo di 54 caratteri.
- ( È possibile inserire un nome file composto da un massimo di 16 caratteri. Tuttavia, il nome dell'unità, il nome del percorso e il nome file non possono essere costituiti da più di 256 caratteri. Se si supera questo limite, potrebbe non essere possibile salvare il file, a seconda della lunghezza del nome file. Se questa indicazione di errore viene visualizzata nella parte inferiore della schermata, abbreviare il nome file e provare a salvarlo di nuovo.

#### Link associati

["Schermata SAVE/LOAD" \(pag. 257\)](#page-256-0)

## Caricamento di un file da un'unità USB

Seguire i passaggi seguenti per caricare il file di impostazione dall'unità USB nella console. È possibile seguire la stessa procedura per caricare i file seguenti, ad eccezione del file di impostazioni.

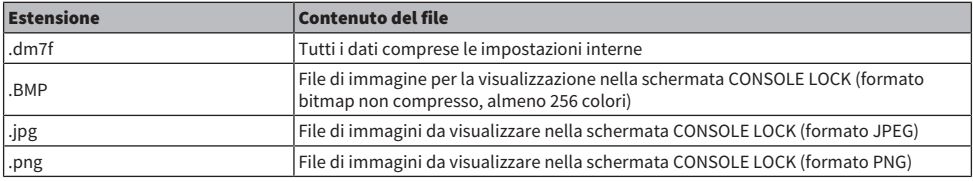

#### AVVISO

( Alcuni dati possono contenere impostazioni che causano la trasmissione di segnali da parte della console subito dopo il caricamento dei dati. Pertanto, prima del caricamento, spegnere i dispositivi collegati e/o abbassare il relativo volume in modo che non ci siano problemi anche nel caso in cui venga emesso un segnale.

### $\boldsymbol{1}$  Premere il pulsante Save/Load nella schermata Utility per accedere alla finestra a comparsa Save/Load.

Selezionare un file da caricare.

#### **NOTA**

Il pulsante Load sarà disponibile se si selezionano dati caricabili.

## 2 Premere il pulsante Load.

Viene visualizzata la schermata LOAD in cui è possibile selezionare i dati da caricare.

 $3$  Nella schermata LOAD, selezionare un tipo di dati e i dati da caricare.

### $\boldsymbol{4}$  Premere il pulsante Load. Verrà visualizzata una finestra di dialogo di conferma.

## $5$  Premere il pulsante OK per iniziare a caricare i dati.

Una volta completato il caricamento del file, la finestra PROCESSING che mostra l'avanzamento dell'operazione di caricamento verrà chiusa.

#### **NOTA**

I file di impostazione salvati nel modo Split possono essere caricati solo su console nel modo Split che hanno la stessa configurazione del bus Mix.

#### Link associati

["Schermata SAVE/LOAD" \(pag. 257\)](#page-256-0)

## Modifica di un file

### Copia e incolla

Attenersi alla procedura riportata di seguito per copiare un file nella memoria buffer e, successivamente, incollarlo con un nome file diverso.

- $\boldsymbol{1}$  Selezionare la casella di controllo del file da copiare.
- 2 Premere il pulsante Copy che viene visualizzato in basso.
- 3 Se necessario, premere l'icona della directory per cambiare directory.

Per spostarsi al livello immediatamente superiore, premere il pulsante della freccia nel campo Path.

## 4 Premere il pulsante Paste.

#### Eliminazione

 $1$  Selezionare la casella di controllo del file da eliminare.

### 2 Premere il pulsante Delete che viene visualizzato in basso.

Verrà visualizzata una finestra di dialogo in cui si chiede di confermare l'operazione di eliminazione.

## 3 Per eseguire l'operazione di eliminazione, premere il pulsante OK.

#### **NOTA**

Non è possibile eliminare un file che è stato protetto premendo il pulsante Lock.

#### Link associati

["Schermata SAVE/LOAD" \(pag. 257\)](#page-256-0)
# Creazione di una directory

 $\boldsymbol{1}$  Se necessario, premere l'icona della directory per cambiare directory.

Per spostarsi al livello immediatamente superiore, premere il pulsante della freccia nel campo Path.

- 2 Premere il pulsante Menu, quindi premere il pulsante Make Dir che viene visualizzato.
- 3 Immettere il nome della directory da creare, quindi premere il pulsante Save.

#### **NOTA**

Non è possibile creare una directory utilizzando un nome di directory esistente.

#### Link associati

["Schermata SAVE/LOAD" \(pag. 257\)](#page-256-0)

# Utilizzo della funzione Monitor

## Controllo della funzione Monitor tramite la schermata MONITOR

In questa schermata è possibile selezionare le sorgenti di monitoraggio desiderate per controllarle dai jack di uscita PHONES o dagli altoparlanti monitor esterni.

## ${\bf 1} \quad$  Collegare il sistema di monitoraggio ai jack OMNI OUT ecc. sul pannello posteriore.

È possibile inviare i segnali di monitoraggio a qualsiasi canale o jack di uscita desiderato. Se si esegue il monitoraggio tramite le cuffie, assicurarsi che le cuffie siano collegate ai jack di uscita PHONES del pannello frontale.

## 2 Premere il pulsante Monitor della barra dei menu.

Viene visualizzata la schermata MONITOR. Nel campo Monitor nella schermata MONITOR è possibile controllare le impostazioni di monitoraggio correnti e attivare/disattivare il monitoraggio.

## 3 Premere il pulsante MONITOR.

Viene visualizzata la finestra delle impostazioni MONITOR. Nella finestra delle impostazioni MONITOR è possibile configurare impostazioni dettagliate relative al monitoraggio.

## 4 Premere il pulsante Monitor Source Define per aprire la finestra a comparsa MONITOR SOURCE DEFINE, quindi selezionare le sorgenti di monitoraggio.

È possibile assegnare fino a 8 segnali di canale a ciascun pulsante DEFINE. Se si preme il pulsante Clear All, verranno cancellate tutte le selezioni. È possibile scegliere una delle sorgenti di monitoraggio riportate di seguito.

## 5 Utilizzare i pulsanti Source Select per selezionare le sorgenti di monitoraggio.

## 6 Per specificare una porta come destinazione di uscita per i segnali di monitoraggio L, R e C, premere uno dei pulsanti Output Patch (L/R/C) nella finestra delle impostazioni MONITOR per aprire la finestra Output Patch. In questa finestra è possibile scegliere tra le destinazioni di uscita del segnale di monitoraggio riportate di seguito (sono consentite selezioni multiple).

Dopo aver selezionato la porta di uscita, premere il pulsante CLOSE per chiudere la finestra a comparsa. Allo stesso modo, specificare le porte di uscita per i segnali di monitoraggio L, R e C.

### **NOTA**

Se si desidera, è possibile specificare le porte di uscita solo per i segnali di monitoraggio L ed R per eseguire il monitoraggio mediante due altoparlanti.

## 7 Per abilitare il monitoraggio, premere il pulsante Output per attivarlo.

La sorgente di monitoraggio selezionata al passaggio 4 verrà inviata alla destinazione di uscita specificata al passaggio 6.

#### **NOTA**

I jack di uscita PHONES trasmetteranno sempre il segnale di monitoraggio, indipendentemente dal fatto che il pulsante MONITOR OUTPUT sia attivo o meno.

## 8 Regolare il livello di monitoraggio con il fader del monitor.

Se Phones Level Link è attivo, utilizzare la manopola PHONES LEVEL per regolare il livello di monitoraggio durante il monitoraggio tramite le cuffie.

## 9 Configurare le impostazioni desiderate per Dimmer, Delay, Monaural e Cue Interruption.

#### **NOTA**

È inoltre possibile assegnare ai tasti USER DEFINED le operazioni di attivazione/disattivazione del monitoraggio, la selezione della sorgente di monitoraggio e le operazioni di attivazione/disattivazione dell'attenuatore.

# Utilizzo della funzione Cue

In questa sezione viene illustrato come utilizzare il tasto [CUE] del canale o del DCA desiderato per monitorare il segnale di attivazione.

#### **NOTA**

Tenere presente che se si disattiva Cue Interrupt nella finestra PHONES, il segnale di attivazione non verrà inviato agli altoparlanti monitor collegati. Tuttavia, i jack di uscita PHONES sul pannello frontale trasmetteranno sempre i segnali di attivazione a prescindere dall'impostazione di attivazione/disattivazione della funzione Monitor. Per informazioni dettagliate sulle impostazioni della funzione Monitor, fare riferimento a Utilizzo della funzione Monitor.

## ${\bf 1}$  Premere il pulsante Monitor della barra dei menu.

Viene visualizzata la schermata MONITOR. Il campo CUE della schermata MONITOR consente di controllare le impostazioni di attivazione correnti e di attivare/disattivare la funzione Cue.

## 2 Premere il pulsante CUE.

Viene visualizzata la schermata CUE. È possibile selezionare la destinazione del segnale di attivazione (CUE A, CUE B o A+B).

## $\bf 3$  Selezionare la modalità di missaggio dei canali per il monitoraggio oppure la modalità di monitoraggio esclusivamente dell'ultimo canale selezionato nella sezione Mode.

Selezionare il pulsante Mix CUE o Last CUE.

### **NOTA**

In modalità Mix CUE non è possibile attivare contemporaneamente la funzione Cue tra gruppi differenti. Verrà attivato il gruppo Cue a cui appartiene l'ultimo segnale attivato, il che consente di monitorare solo i segnali di tale gruppo.

## 4 Utilizzare i pulsanti e le manopole dei campi Input, DCA e Output per specificare la posizione e il livello di uscita per ciascun gruppo di segnali di attivazione.

Fare riferimento alla spiegazione di ciascuna voce nella schermata CUE e configurare le impostazioni desiderate.

## ${\bf 5}^-$  Per specificare una porta come destinazione di uscita per i segnali di attivazione L e R, premere uno dei pulsanti Output Patch.

Viene visualizzata la finestra di selezione delle assegnazioni. Scegliere tra le destinazioni di uscita del segnale di attivazione riportate di seguito (sono consentite selezioni multiple).

## $\bf 6$  Per abilitare l'uscita del segnale di attivazione per le porte specificate al passaggio 5, premere il pulsante Output per attivarlo.

## 7 Premere il tasto [CUE] di un canale o DCA desiderato per attivarlo.

Il segnale di attivazione del canale corrispondente verrà inviato alla destinazione di uscita specificata al passaggio 5, nonché all'uscita del monitor. È inoltre possibile osservare l'indicatore del segnale di attivazione nell'area degli indicatori per controllare il livello di uscita del segnale di attivazione.

#### **NOTA**

- Se si utilizzano i pulsanti di selezione dei bus MIX/MATRIX nella finestra SENDS ON FADER, è possibile premere nuovamente il pulsante selezionato per attivare il segnale di attivazione per il canale MIX/MATRIX corrispondente.
- Se si desidera che le operazioni di selezione del canale e quelle correlate al segnale di attivazione siano collegate, aprire la finestra SETUP, scegliere la finestra PREFERENCES, quindi attivare "[CUE]→[SEL] LINK".

## 8 Se si sta ascoltando il segnale di attivazione nel monitor, regolare il livello del segnale di attivazione con il fader Level.

Se Phones Level Link è attivo, è possibile utilizzare il fader Level e il livello delle cuffie per regolare il livello del segnale di attivazione durante il monitoraggio tramite le cuffie.

#### **NOTA**

Per regolare il livello del segnale inviato alla porta di uscita del segnale di attivazione (specificata al passaggio 6), utilizzare la porta di uscita Level per la destinazione dell'assegnazione.

## 9 Per annullare il segnale di attivazione, premere nuovamente il tasto [CUE] attivo al momento.

È possibile premere il pulsante Clear CUE nella finestra a comparsa CUE per annullare tutte le selezioni relative al segnale di attivazione.

#### **NOTA**

- ( Se si preme l'indicatore del segnale di attivazione nell'area degli indicatori, tutte le selezioni relative al segnale di attivazione vengono annullate.
- Se si passa tra le modalità Mix CUE e Last CUE nella sezione Mode, tutte le selezioni relative al segnale di attivazione verranno annullate.
- ( È anche possibile assegnare la funzione del pulsante Clear CUE a un tasto USER DEFINED (vedere Tasti USER DEFINED).

#### Link associati

["Schermata MONITOR \(CUE\)" \(pag. 209\)](#page-208-0)

# Utilizzo della funzione Solo

Questa funzione consente di monitorare i segnali instradati da uno o più canali specificati alle uscite di missaggio principali.

## $\boldsymbol{1}$  Premere il pulsante Monitor della barra dei menu.

Viene visualizzata la schermata MONITOR. Il campo CUE della schermata MONITOR consente di controllare le impostazioni di attivazione correnti e di attivare/disattivare la funzione Cue.

## 2 Premere il pulsante CUE.

Viene visualizzata la schermata CUE.

 $\bf 3$  Selezionare la modalità di missaggio dei canali per il monitoraggio oppure la modalità di monitoraggio esclusivamente dell'ultimo canale selezionato nella sezione Mode.

Selezionare il pulsante Mix CUE o Last CUE.

## 4 Premere il pulsante SOLO ON per attivare la funzione corrispondente.

Viene visualizzata la finestra di conferma per l'operazione di assolo.

## 5 Per eseguire l'operazione di assolo, premere il pulsante OK.

Il pulsante si illumina e la modalità SOLO verrà abilitata.

 $\bf 6$  Se si desidera escludere determinati gruppi o canali dalle operazioni di assolo, premere il pulsante SOLO Safe.

Viene visualizzata la schermata SOLO SAFE.

7 Selezionare i canali di ingresso che saranno esclusi dalle operazioni di assolo (sono consentite selezioni multiple).

I canali specificati in questo campo non verranno silenziati in modalità SOLO. La funzione Solo Safe è utile per evitare che determinati canali vengano accidentalmente silenziati durante le operazioni di assolo, ad esempio i canali STEREO principali o i canali MIX che inviano i segnali di missaggio a un registratore esterno.

## 8 Premere il tasto [CUE] di un canale o DCA desiderato per attivarlo.

Solo il canale o il DCA corrispondente verrà trasmesso ai bus e ai jack di uscita; gli altri canali e DCA verranno silenziati. Lo stesso segnale verrà inoltre trasmesso dai jack CUE OUT e MONITOR OUT.

### **NOTA**

Se si attiva il tasto [CUE] di un canale di uscita, il segnale verrà trasmesso solo al bus corrispondente.

## 9 Per annullare l'assolo, premere nuovamente il pulsante SOLO ON attualmente attivo.

#### NOTA

Se si seleziona il pulsante Last CUE per passare dalla modalità Last CUE alla modalità Mix CUE (o viceversa), tutti i segnali di attivazione del segnale (assolo) precedentemente attivati saranno annullati.

# Utilizzo degli oscillatori

Consente di inviare un'onda sinusoidale o un rumore rosa dall'oscillatore interno a qualsiasi bus scelto.

## 1 Premere il pulsante Monitor della barra dei menu.

Viene visualizzata la schermata MONITOR. Nel campo OSCILLATOR della schermata MONITOR è possibile verificare le impostazioni correnti dell'oscillatore, nonché attivare/disattivare l'oscillatore.

Per visualizzare o modificare le impostazioni dell'oscillatore in modo più dettagliato, utilizzare la finestra a comparsa OSCILLATOR descritta al passaggio 2 e successivi.

## 2 Premere il pulsante OSCILLATOR.

Viene visualizzata la finestra OSCILLATOR. In questa finestra è possibile configurare impostazioni dettagliate relative all'oscillatore.

 $\bf 3$  Premere il pulsante Mode per selezionare il tipo di segnale che si desidera trasmettere.

## 4 Utilizzare il campo dei parametri per regolare i parametri dell'oscillatore.

I parametri visualizzati varieranno a seconda dell'oscillatore selezionato con il pulsante Mode. Per controllare il valore mostrato nel campo del parametro, utilizzare la manopola [TOUCH AND TURN] o toccare la schermata per farla scorrere in verticale oppure orizzontale.

## ${\bf 5}^-$  Premere un pulsante nel campo Assign per specificare i canali di ingresso o i bus a cui si desidera inviare il segnale dell'oscillatore. Sono consentite selezioni multiple.

## 6 Per abilitare l'oscillatore, premere il pulsante Output per attivarlo.

Il segnale dell'oscillatore verrà inviato al canale di ingresso o al bus selezionato al passaggio 5. Premerlo di nuovo per disattivare l'oscillatore.

### **NOTA**

È inoltre possibile assegnare la funzione di attivazione/disattivazione dell'oscillatore o una modifica ASSIGN a un tasto USER DEFINED.

### Link associati

["Schermata MONITOR \(OSCILLATOR\)" \(pag. 217\)](#page-216-0)

# Utilizzo del talkback

La funzione Talkback invia il segnale (in ingresso dalle porte di input) al bus desiderato.

## 1 Premere il pulsante Monitor della barra dei menu.

Viene visualizzata la schermata MONITOR. Nella schermata MONITOR il campo TALKBACK consente di controllare le impostazioni di talkback correnti e attivare/disattivare il talkback.

Per visualizzare o modificare le impostazioni di talkback in modo maggiormente dettagliato, utilizzare la finestra TALKBACK descritta al passaggio 2 e successivi.

## 2 Premere il pulsante a comparsa TALKBACK.

Viene visualizzata la finestra TALKBACK. Nella finestra a comparsa è possibile configurare impostazioni dettagliate relative al talkback.

## 3 Se si desidera utilizzare un jack di ingresso come ingresso supplementare per il talkback, procedere nel modo seguente.

1 Premere il pulsante di assegnazione Input TO TB per visualizzare la finestra di selezione delle assegnazioni.

2 Selezionare l'ingresso che si desidera utilizzare per il talkback dai pulsanti. È possibile selezionare un solo input per volta.

3 Utilizzare la manopola del gain e l'indicatore di livello nel campo Input TO TB per regolare il livello di ingresso del microfono collegato.

### **NOTA**

Il PAD verrà attivato/disattivato internamente quando il gain dell'head amplifier viene regolato tra -1 dB e 0 dB. Se si utilizza l'alimentazione phantom, potrebbe essere generato del rumore in caso di differenze tra l'impedenza di uscita positiva e negativa di un dispositivo esterno collegato al jack di ingresso.

## 4 Selezionare i bus come destinazione del segnale di talkback nel campo Assign o nei jack di uscita nel campo Talkback Output (sono consentite selezioni multiple).

## 5 Per abilitare il talkback, premere il pulsante Talkback ON.

Il pulsante Talkback ON passerà dallo stato attivato a quello disattivato e viceversa ogni volta che viene premuto (operazione di blocco). Quando il talkback è attivato, i segnali provenienti dal jack TALKBACK e dal jack INPUT selezionato vengono inviati ai bus della destinazione.

#### **NOTA**

- ( È inoltre possibile assegnare la funzione di attivazione/disattivazione del talkback o una modifica di assegnazione a un tasto USER DEFINED. In questo caso, è possibile selezionare un'operazione di blocco o di sblocco (la funzione verrà abilitata solo durante la pressione del tasto) (vedere tasti USER DEFINED).
- ( È anche possibile utilizzare la funzione Dimmer on TB per attenuare il livello di monitoraggio dei segnali non di tipo talkback quando il talkback è attivo (finestra a comparsa MONITOR SETTINGS).

#### Link associati

["Schermata TALKBACK" \(pag. 222\)](#page-221-0)

# Utilizzo di PHONES

1 Premere il pulsante Monitor della barra dei menu.

Viene visualizzata la schermata MONITOR.

2 Premere il pulsante PHONES.

Viene visualizzata la schermata PHONES.

- 3 Per configurare le impostazioni PHONES, utilizzare i pulsanti presenti nella schermata.
- 4 Dopo aver completato la configurazione delle impostazioni, premere il simbolo x.

Link associati

["Schermata PHONES" \(pag. 214\)](#page-213-0)

# Informazioni sull'area degli indicatori

Nell'area degli indicatori sono visualizzati diversi indicatori. Premere una qualsiasi parte dell'area degli indicatori per richiamare il corrispondente layer fader del pannello.

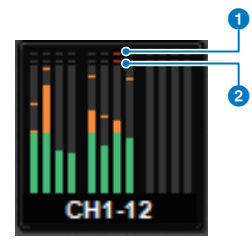

### a Indicatore di saturazione ∑

Si illumina per indicare la saturazione del segnale in un punto del canale.

#### **2** Indicatore OVER

Si illumina per indicare la saturazione del segnale in corrispondenza del punto di misurazione nel canale.

#### **NOTA**

Cambiare il punto di misurazione nel campo Metering Point.

È possibile cambiare la visualizzazione dell'area degli indicatori sulla schermata che appare quando si preme

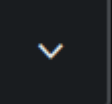

il pulsante della barra dei menu.

#### **2** Pulsante Meter Full Screen

Viene visualizzata la schermata METER (FULL SCREEN).

# Controllo della schermata METER

È possibile richiamare la schermata METER (Meter Full Screen) per visualizzare i livelli di ingresso e uscita di tutti i canali nella schermata o cambiare i punti di misurazione degli indicatori di livello (i punti in cui viene rilevato il livello).

### Tab

Consentono di passare tra le schermate Input METER, Output METER e DCA METER.

## Schermata Input METER

Vengono visualizzati gli indicatori, i fader e i pulsanti ON dei canali di ingresso.

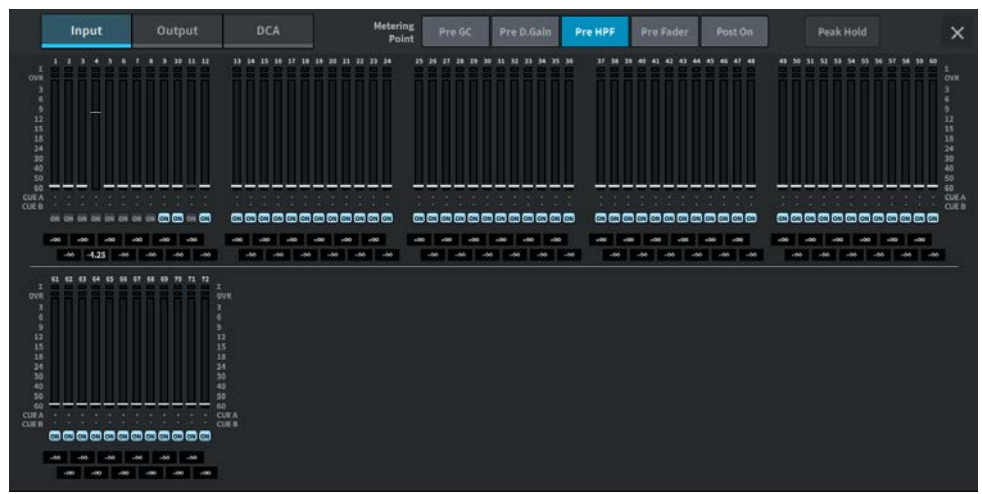

## Schermata OutputMETER

Vengono visualizzati tutti i canali di uscita, gli indicatori STEREO A/B, CUE A/B e MONITOR A/B.

#### Altre operazioni > Controllo della schermata METER

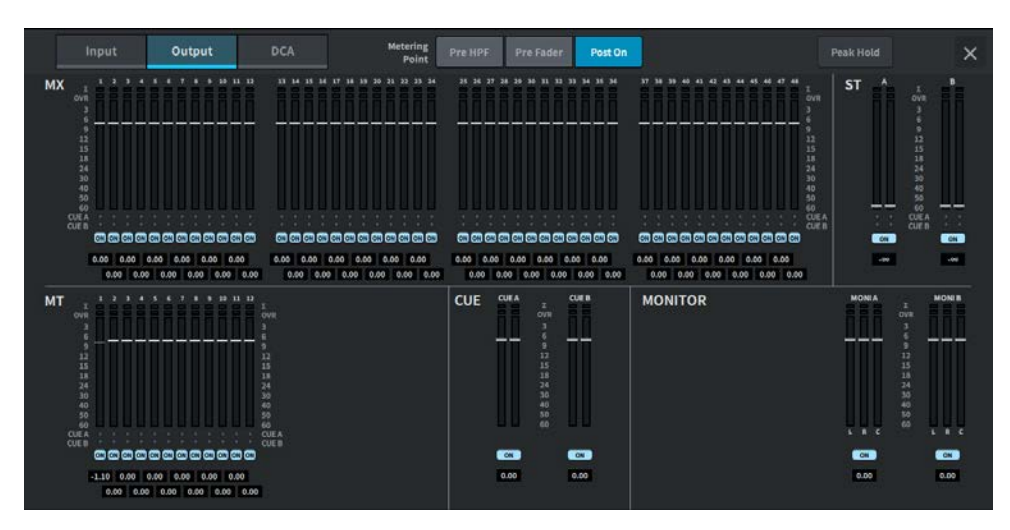

### Schermata DCA METER

Vengono visualizzati gli indicatori DCA.

#### Display del livello del fader/dell'indicatore

Vengono visualizzati gli indicatori e i fader di ciascun canale.

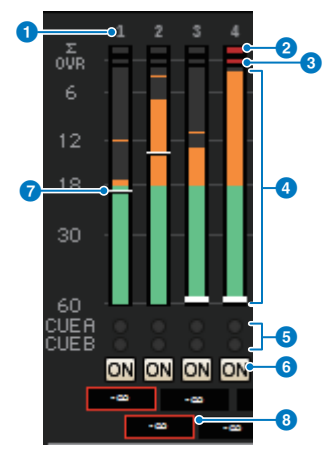

### **O** Numero del canale

Vengono visualizzati i numeri dei canali.

#### $\Theta$  Indicatore di saturazione Σ

Si illumina per indicare la saturazione del segnale in un punto del canale.

### **6** Indicatore OVER

Si illumina per indicare la saturazione del segnale in corrispondenza del punto di misurazione nel canale.

### **4** Indicatore

Vengono visualizzati i livelli di ingresso o di uscita dei canali. Premere per passare ai banchi di fader.

#### **e** Indicatori CUE A/B

Vengono visualizzati gli stati CUE.

#### **6** Indicatori ON

Vengono visualizzati gli stati di attivazione/disattivazione dei canali. Premere per attivare/disattivare.

#### **Q** Fader

Vengono visualizzati i livelli dei canali nelle posizioni dei fader. Se il tasto [ON] del canale è disattivato, il fader diventa grigio.

#### **6** Visualizzazione del valore del fader/nome del canale

I livelli dei canali vengono visualizzati numericamente (dB).

#### **NOTA**

Toccare (o fare clic) sul banco di fader per ciascuno dei 12 canali per richiamare i livelli di fader corrispondenti sul pannello.

#### Campo Metering Point

Selezionare i punti di misurazione che rilevano i livelli tra i seguenti. I punti di misurazione degli indicatori di livello possono essere impostati individualmente per i canali di ingresso e di uscita.

- Input METER
- Pre GC
- Pre D. Gain
- Pre HPF
- Pre Fader
- Post On

Pre GC è abilitato quando è presente GC per il dispositivo a cui è stato assegnato l'ingresso. Per i canali senza GC, il valore dell'indicatore Pre D. Gain viene visualizzato per il punto di misurazione Pre GC.

- Output METER
- Pre HPF
- Pre Fader
- Post On

#### Pulsante Peak Hold

Se questo pulsante è attivo, viene mantenuto il picco di ciascun indicatore. Se il pulsante è disattivato, i picchi vengono cancellati. Il pulsante Peak Hold influisce sia sui canali di ingresso sia di uscita indipendentemente dal fatto che sia attivo o disattivato. Se questo pulsante è disattivato, la visualizzazione di tutti i livelli di picco mantenuti viene cancellata.

### **NOTA**

L'attivazione/la disattivazione del pulsante Peak Hold può essere assegnata a un tasto definito dall'utente.

# Assegnazione di una funzione a una manopola definita dall'utente

- $\boldsymbol{1}$  Premere il pulsante Setup sulla barra dei menu.
- 2 Premere il pulsante User Setup per accedere alla schermata USER SETUP.
- 3 Premere il pulsante User Defined Knobs/Encoder Mode.

Viene visualizzata la finestra USER DEFINED KNOBS.

4 Premere il pulsante corrispondente alla manopola User Defined a cui si desidera assegnare una funzione.

Verrà visualizzata una finestra a comparsa in cui è possibile assegnare una funzione alla manopola User Defined.

5 Controllare il campo Function, quindi utilizzare l'encoder della schermata sul pannello per selezionare la funzione che si desidera assegnare.

Per informazioni dettagliate sulle funzioni assegnabili e sui relativi parametri, fare riferimento all'appendice.

- $\boldsymbol{6}^-$  Se la funzione selezionata è dotata di parametri, specificare il tipo di parametro che si desidera assegnare selezionando nel seguente ordine: Parameter 1 -> campo Parameter 2 -> campo Parameter 3.
- 7 Premere il pulsante OK per chiudere la finestra a comparsa.
- 8 Assegnare le funzioni desiderate ad altre manopole User Defined seguendo la stessa procedura.

# Funzioni che possono essere assegnate alle manopole definite dall'utente

Di seguito sono riportate le funzioni che possono essere assegnate alle manopole definite dall'utente.

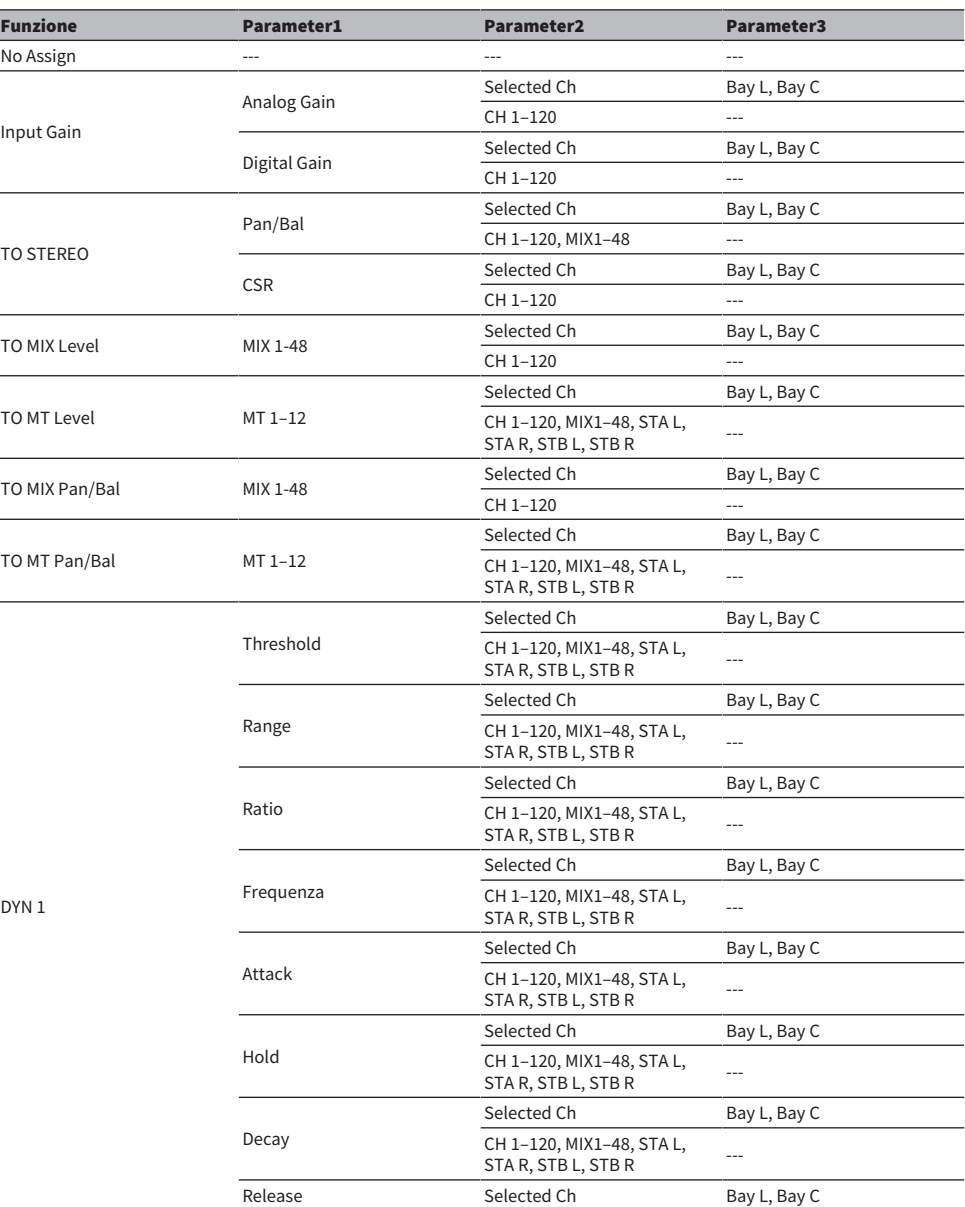

J

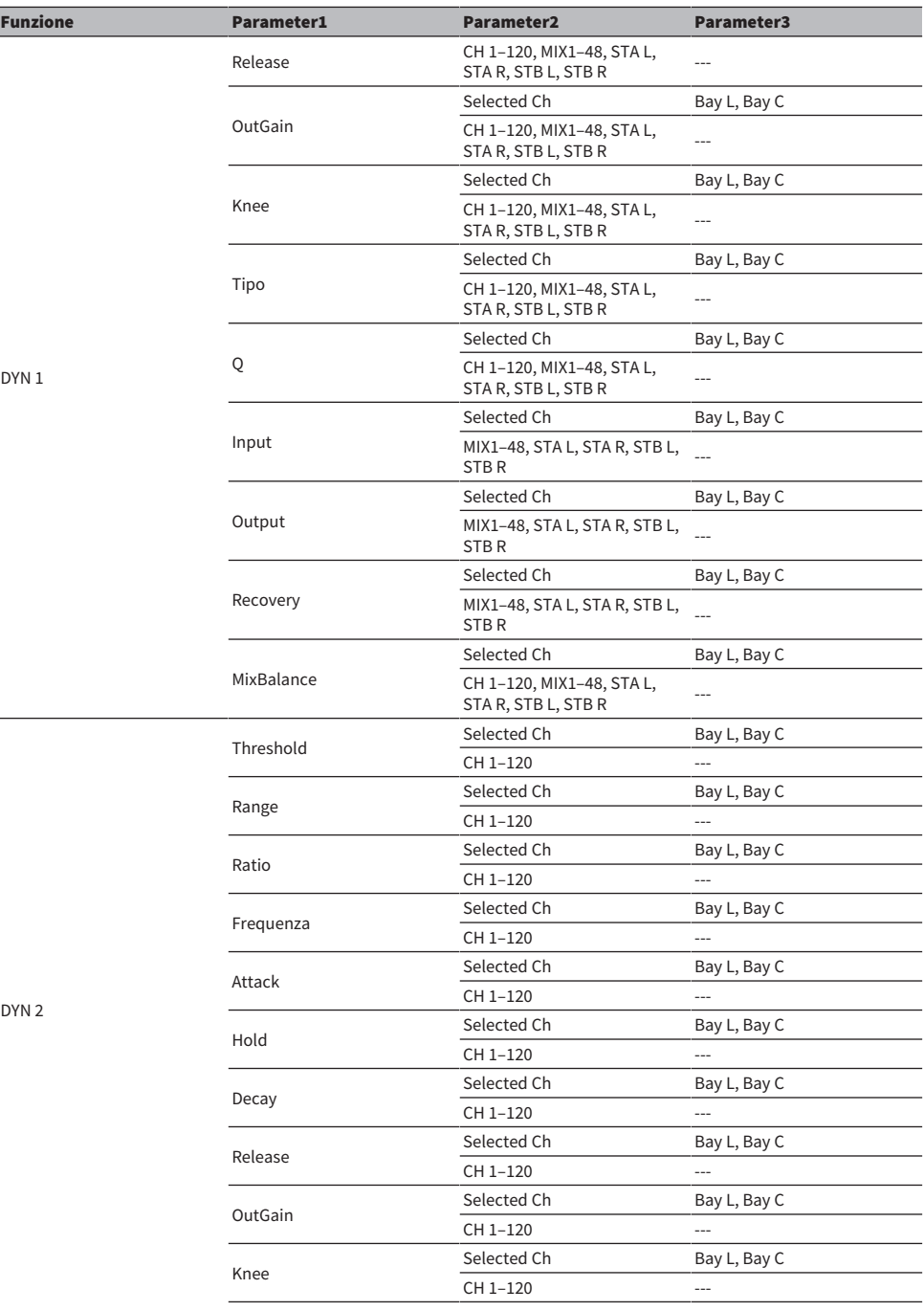

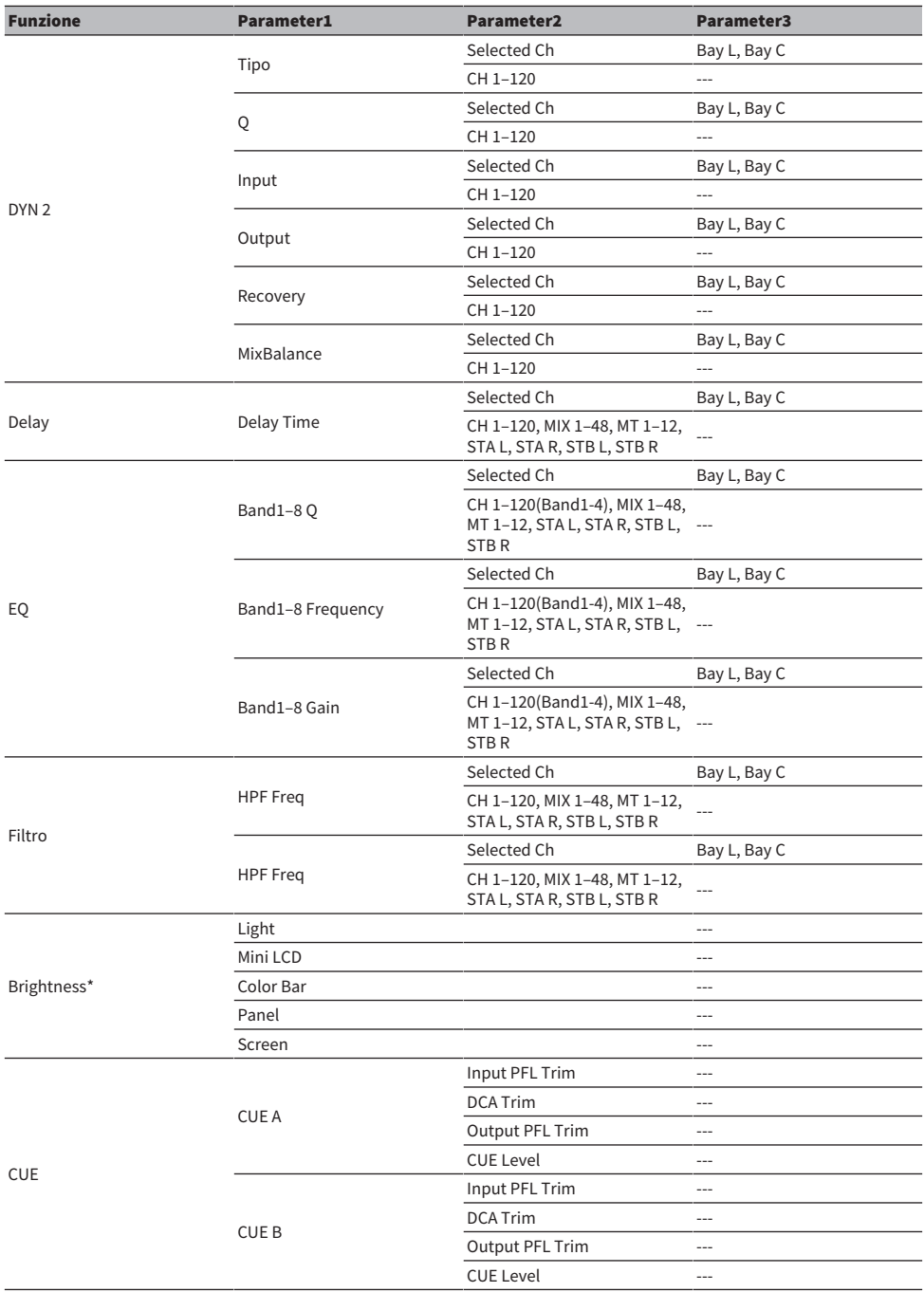

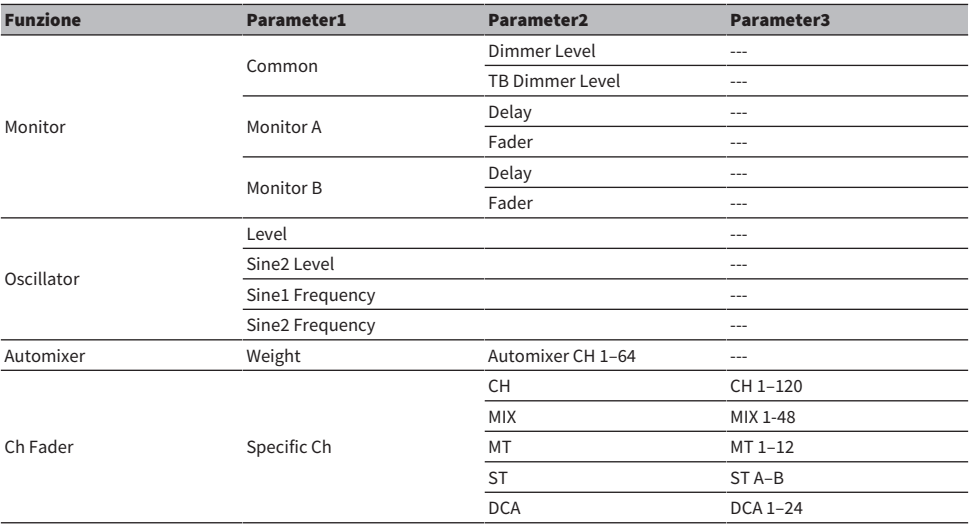

\*Non può essere assegnato a una manopola definita dall'utente in DM7 Editor.

# Assegnazione di una funzione a un tasto definito dall'utente

- $\boldsymbol{1}$  Premere il pulsante Setup sulla barra dei menu.
- 2 Premere il pulsante User Setup per accedere alla schermata USER SETUP.
- 3 Premere il pulsante User Defined Keys.

Viene visualizzata la finestra USER DEFINED KEYS.

4 Premere il pulsante corrispondente al tasto User Defined a cui si desidera assegnare una funzione.

Verrà visualizzata una finestra a comparsa in cui è possibile assegnare una funzione al tasto User Defined.

5 Controllare il campo Function, quindi utilizzare l'encoder della schermata sul pannello per selezionare la funzione che si desidera assegnare.

Per informazioni dettagliate sulle funzioni assegnabili e sui relativi parametri, fare riferimento all'appendice.

- $\boldsymbol{6}^-$  Se la funzione selezionata è dotata di parametri, specificare il tipo di parametro che si desidera assegnare selezionando nel seguente ordine: Parameter 1 -> campo Parameter 2 -> campo Parameter 3.
- 7 Premere il pulsante OK per chiudere la finestra dell'assegnazione.
- 8 Assegnare le funzioni desiderate ad altri tasti User Defined seguendo la stessa procedura.

# Funzioni che possono essere assegnate ai tasti definiti dall'utente

Di seguito sono riportate le funzioni che possono essere assegnate ai tasti definiti dall'utente.

![](_page_345_Picture_295.jpeg)

![](_page_346_Picture_257.jpeg)

![](_page_347_Picture_259.jpeg)

![](_page_348_Picture_241.jpeg)

![](_page_349_Picture_264.jpeg)

![](_page_350_Picture_254.jpeg)

![](_page_351_Picture_242.jpeg)

![](_page_352_Picture_195.jpeg)

![](_page_353_Picture_234.jpeg)

![](_page_354_Picture_276.jpeg)

![](_page_355_Picture_88.jpeg)

\*1. La battuta del tempo non può essere utilizzata nella schermata Utility.

## Impostazione di un banco di fader personalizzati

Un set di canali assegnati ai fader del pannello superiore viene denominato "banco di fader". Sono presenti banchi di canali di ingresso e uscita, oltre a banchi di fader personalizzati. Questi consentono di selezionare varie combinazioni di canali, a prescindere dal tipo. È inoltre possibile modificare l'impostazione dei canali che saranno controllati dai quattro fader principali.

- 1 Premere il pulsante Setup sulla barra dei menu.
- 2 Premere il pulsante User Setup per accedere alla schermata USER SETUP.
- 3 Premere il pulsante Custom Fader.

Viene visualizzata la schermata CUSTOM FADER.

- 4 Selezionare il vano o il fader principale di destinazione e il banco di destinazione.
- 5 Premere il pulsante di assegnazione del fader che si desidera impostare.
- $\bf 6$   $\,$  Selezionare il canale che si desidera assegnare a quel fader nella schermata CH SELECT che viene visualizzata.

Il nome del canale selezionato sarà visualizzato sul pulsante di assegnazione del fader.

- 7 Per assegnare i canali ad altri fader, ripetere i passaggi 4 e 5.
- 8 Una volta terminata la selezione, premere il simbolo ×.

### Link associati

["Schermata CUSTOM FADER" \(pag. 104\)](#page-103-0)

# Utilizzo della funzione Assist

Questa funzione supporta l'operatore nella configurazione dei dispositivi e nelle prove.

## HA Assist

Suggerisce un valore di gain appropriato quando viene specificato un canale di ingresso e la funzione Assist è abilitata. È utile per effettuare regolazioni rapide e precise all'HA di ciascun canale durante le prove. Le destinazioni sono canali di ingresso con gain analogico.

## **NOTA**

Se la compensazione del gain è abilitata, il valore del gain non verrà suggerito correttamente.

## Fader Assist

Suggerisce un valore di livello del fader appropriato quando vengono specificati fino a quattro gruppi di canali di ingresso e la funzione Assist è abilitata. In modalità Manual, il valore suggerito viene applicato manualmente. In modalità Auto, il valore suggerito viene applicato automaticamente. Le destinazioni sono solo canali di ingresso.

## **NOTA**

- ( L'impostazione dell'icona appropriata (tipo di strumento) sul canale di ingresso di destinazione migliora la precisione del suggerimento.
- ( I canali Fader Assist vengono esclusi se viene rilevata un'operazione Fader (sensibilità al tocco).
- ( I valori di Fader Assist suggeriti non possono essere impostati correttamente sui canali di ingresso con coppie o collegamento di canali.

## Naming Assist

Analizza l'ingresso audio su un canale e suggerisce uno strumento consigliato come candidato. Una volta selezionato il candidato, vengono impostati l'icona corrispondente e il nome dello strumento ["Schermata](#page-244-0) [NAME" \(pag. 245\).](#page-244-0)

1 Premere il pulsante Assist nella schermata Utility.

![](_page_358_Figure_2.jpeg)

- 2 Selezionare la funzione per la quale si desidera ricevere supporto da Assist Type.
- 3 Premere il pulsante di selezione del canale nel campo CH 1–60 o CH 61–120 per aprire la schermata CH SELECT.

### **NOTA**

Ruotare il pulsante Set by SEL per selezionare il canale con il pulsante [SEL] sul pannello.

## 4 Selezionare il canale controllato nella schermata CH SELECT.

### **NOTA**

I canali possono essere registrati in un gruppo con Fader Assist.

5 Enable HA Assist o Enable Press Fader Assist per attivare la funzione.

## 6 HA Assist consente di regolare il gain nella schermata 1ch GAIN o 12ch GAIN e Fader Assist consente di regolare il bilanciamento nella schermata Fader.

I valori consigliati sono visualizzati in HA Assist o Fader Assist.

![](_page_359_Figure_4.jpeg)

#### **NOTA**

Selezionare la modalità Auto per configurare le impostazioni automatiche con Fader Assist.

#### Link associati

- ( ["Schermata ASSIST" \(pag. 256\)](#page-255-0)
- ( ["Schermata NAME" \(pag. 245\)](#page-244-0)
Altre operazioni > Utilizzo del modo Split

# Utilizzo del modo Split

Utilizzando il modo Split, una console può assumere due ruoli contemporaneamente.

### Esempi di utilizzo

- ・Combinazione di attività in loco e online
- ・Combinazione di FOH e monitoraggio

#### **NOTA**

I dati vengono inizializzati se si cambia modalità, ma gli ultimi dati vengono memorizzati e ripristinati quando si torna alla modalità precedente.

# 1 Premere il pulsante System nella schermata Utility.

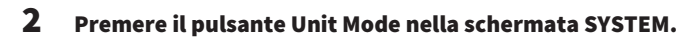

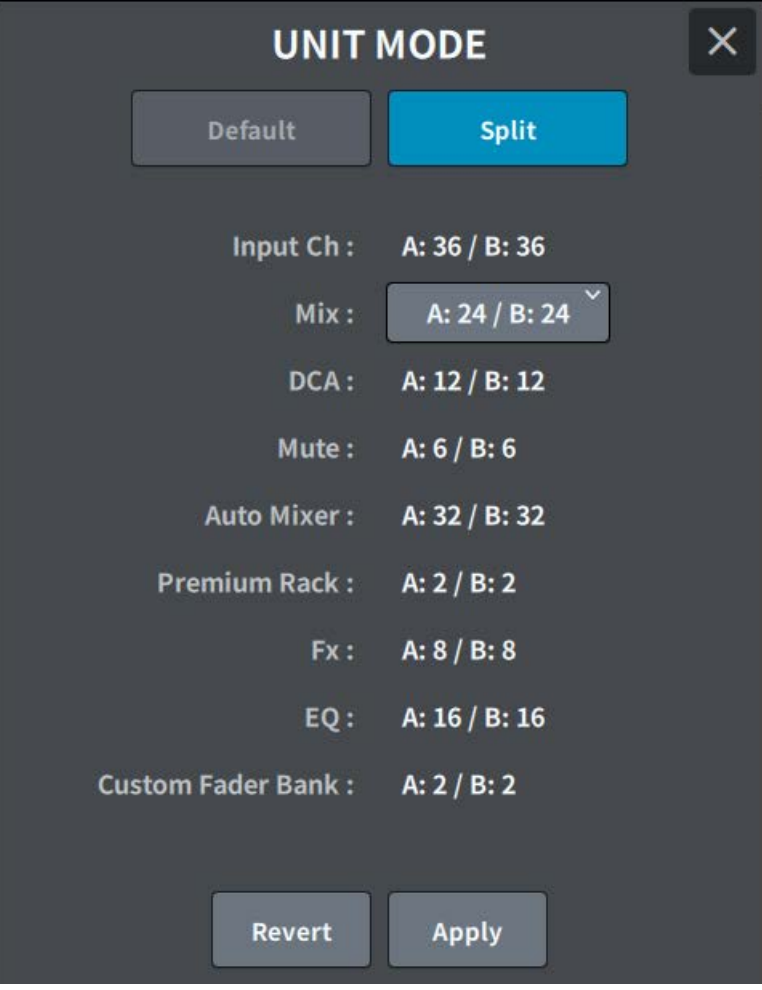

Premere il pulsante Split.

**UNIT MODE** × Default **Split** Input Ch: A: 36 / B: 36  $Mix:$ A: 24 / B: 24 DCA: A: 12/B: 36 Mute: A: 24 / B: 24 **Auto Mixer:** A: 36 / B: 12 Premium Rack:  $A: Z / B: Z$ Fx: A: 8 / B: 8 EO: A: 16 / B: 16 Custom Fader Bank: A: 2 / B: 2 Revert Apply

# 4 Selezionare la distribuzione del bus Mix.

### **NOTA**

Non è possibile caricare il file delle impostazioni della serie DM7 se la modalità è diversa. Ciò vale anche se la distribuzione del bus Mix è diversa.

- 5 Premere il pulsante Apply.
- 6 Viene visualizzata una finestra a comparsa. Premere il pulsante OK per cambiare la modalità.
- 7 Una volta completata la modifica della modalità Unit, verrà visualizzata una schermata a comparsa per confermare il riavvio. Premere il pulsante OK per riavviare.

Altre operazioni > Utilizzo del modo Split

#### Link associati

["Schermata UNIT MODE" \(pag. 264\)](#page-263-0)

# Procedura di impostazione della libreria di attori (compatibile con Theater Package)

In questa sezione sono descritti i passaggi per impostare una libreria di attori utile per gestire gli artisti sostitutivi negli spettacoli teatrali. Memorizzando i parametri EQ/DYN di ogni attore nella libreria di attori invece che nella scena e collegando la libreria di attori al canale del ruolo corrispondente, è possibile gestire agevolmente le impostazioni per gli artisti sostitutivi.

- 1 Premere il pulsante Setup sulla barra dei menu.
- 2 Premere il pulsante General per visualizzare la schermata GENERAL.
- 3 Premere il pulsante Actor.

Verrà visualizzata la schermata ACTOR.

4 Premere il pulsante Actor nell'elenco per impostare il canale in modalità Actor.

#### **NOTA**

I canali impostati sulla modalità Actor avranno l'EQ/DYN aumentato a quattro banchi e i parametri EQ/DYN diversi dalla selezione dei banchi non verranno richiamati dalle scene.

# 5 Impostare e modificare la libreria di attori in base alle esigenze.

# Informazioni su Dante

La serie DM7 utilizza Dante come protocollo per la trasmissione di segnali audio. Dante è un protocollo di rete sviluppato da Audinate. È stato progettato per fornire segnali audio multicanale a varie frequenze di campionamento e bit rate, nonché segnali di controllo di periferica attraverso una rete GbE (Giga-bit Ethernet). Offre inoltre i seguenti vantaggi.

- ( Teoricamente, in un ambiente Gigabit Ethernet possono essere trasmessi complessivamente 1.024 canali audio: fino a 512 ingressi e 512 uscite.
- ( I dispositivi nella rete possono essere rilevati e impostati automaticamente e i nomi dei dispositivi possono essere impostati in base alle proprie esigenze.
- ( L'utilizzo di una tecnologia di sincronizzazione della rete estremamente accurata consente bassa latenza, jitter ridotto ed elevata precisione del campione.
- ( La linea principale e quella secondaria sono collegate in modo ridondante nell'improbabile caso di guasto.
- ( Il collegamento a un computer tramite Ethernet consente l'ingresso/uscita diretta dell'audio senza un dispositivo di interfaccia audio.
- ( L'audio può essere trasmesso tra dispositivi fino a 100 m di distanza utilizzando un cavo di rete CAT5e. Tuttavia, la distanza massima effettiva varia a seconda del cavo utilizzato.

Visitare il sito Web Audinate per maggiori dettagli su Dante:

 [https://www.audinate.com/](http://www.audinate.com/)

Maggiori informazioni su Dante sono anche disponibili sul sito Web Yamaha Pro Audio: [https://www.yamahaproaudio.com/](http://www.yamahaproaudio.com/)

Non utilizzare la funzione EEE (\*) degli switch di rete in una rete Dante.

Sebbene la gestione del risparmio energetico dovrebbe essere negoziata automaticamente negli switch che supportano EEE, alcuni switch non eseguono la negoziazione in modo corretto. Ciò può causare l'attivazione di EEE nelle reti Dante quando non è necessario, comportando prestazioni di sincronizzazione insoddisfacenti e occasionali perdite di suono. Si consiglia pertanto di attenersi alle seguenti indicazioni:

- ( Quando si utilizza uno switch gestito, disattivare la funzione EEE in tutte le porte utilizzate per Dante. Non utilizzare switch che non possono disattivare la funzione EEE.
- ( Quando si utilizzano switch non gestiti, non utilizzare switch che supportano la funzione EEE. La funzione EEE non può essere disattivata in questi switch.

\*EEE (Energy Efficient Ethernet) è una tecnologia che consente di ridurre il consumo energetico degli switch nei periodi di traffico di rete ridotto. È detta anche Green Ethernet e IEEE802.3az.

# Configurazione di Dante Controller

Collegare la porta di rete sul computer a uno switch di rete compatibile con GbE. Configurare il computer al fine di ottenere automaticamente un indirizzo IP (impostazione predefinita). È necessario completare le impostazioni seguenti per Dante Controller.

- ( Per la registrazione multitraccia: assegnare i segnali audio dal dispositivo I/O al DVS o alla scheda Dante Accelerator.
- Per il soundcheck virtuale: assegnare i segnali audio in modo che vengano trasmessi dal computer alla rete audio Dante e, successivamente, instradati ai canali della serie DM7.

Durante la riproduzione multitraccia, è possibile commutare facilmente queste impostazioni utilizzando il pulsante VIRTUAL SOUND CHECK ON nella schermata RECORDING PATCH.

#### **NOTA**

Per ulteriori informazioni sul funzionamento e sulle impostazioni di Dante Controller, vedere il relativo manuale.

# Montaggio di un dispositivo I/O

Di seguito viene illustrato come selezionare un dispositivo da più dispositivi I/O sulla rete audio Dante e come montarlo.

- 1 Premere il pulsante I/O Device sulla barra dei menu.
- 2 Premere il pulsante DANTE I/O Device per accedere alla schermata DANTE I/O DEVICE.
- 3 Premere un pulsante di selezione di un dispositivo I/O vuoto.
- 4 Premere il pulsante I/O DEVICE per accedere alla schermata DEVICE SELECT.
- 5 Selezionare il metodo di montaggio e montare il dispositivo I/O.

#### Link associati

- ( ["Schermata DANTE I/O DEVICE" \(pag. 163\)](#page-162-0)
- ["Schermata DEVICE SELECT" \(pag. 159\)](#page-158-0)

# Assegnazione di un dispositivo I/O

Qui è possibile effettuare un'assegnazione tra il dispositivo I/O collegato a un connettore Dante e la rete audio Dante.

- $\boldsymbol{1}$  Premere il pulsante I/O Device sulla barra dei menu.
- 2 Premere il pulsante DANTE Patch per accedere alla schermata DANTE PATCH.
- 3 Premere il pulsante Input per accedere al tab Input della schermata DANTE PATCH.

Impostare l'assegnazione in ingresso nella rete audio Dante dal dispositivo I/O. Utilizzare il pulsante Auto Setup per impostarlo nell'elenco di sorgenti.

4 Premere il tab Output per accedere al tab Output della schermata DANTE PATCH.

Impostare l'assegnazione da trasmettere al dispositivo I/O dalla rete audio Dante. Impostarla nell'elenco di sorgenti.

 $\bf 5$  Una volta configurate le impostazioni necessarie, premere il pulsante × per chiudere la schermata DANTE PATCH.

#### **NOTA**

Per immettere un segnale da un dispositivo I/O o trasmetterlo a quest'ultimo, è necessario assegnare un canale di ingresso o un canale di uscita.

#### Link associati

["Schermata DANTE SETUP \(Device Mount\)" \(pag. 158\)](#page-157-0)

# DM7 Editor

# Informazioni su DM7 Editor

DM7 Editor è un software che consente di utilizzare il computer per apportare modifiche offline preparando in anticipo le impostazioni per l'unità della serie DM7 e di collegarsi all'unità per monitorare e regolare le relative impostazioni (monitoraggio/funzionamento online).

DM7 Editor e la serie DM7 sono collegati tramite una rete. L'unità della serie DM7 e un computer su cui è installato DM7 Editor sono collegati alla stessa rete. Per ulteriori informazioni sulla configurazione della rete, fare riferimento alla Guida all'installazione di DM7 Editor.

#### **NOTA**

- DM7 Editor e DM7 StageMix possono essere utilizzati in un massimo di tre terminali contemporaneamente. Tuttavia, DM7 Editor può essere utilizzato solo in uno di essi.
- Parti di questo software si basano su software open-source. Per informazioni sulle licenze del software, consultare la schermata License.

#### AVVISO

- ( I copyright per questo software e il manuale di istruzioni in PDF sono di proprietà di Yamaha Corporation.
- ( Né questo software né il manuale di istruzioni in PDF possono essere riprodotti oppure modificati in tutto o in parte senza consenso.
- ( I dati musicali commerciali non possono essere riprodotti o trasferiti senza il consenso del titolare dei diritti, tranne i casi di riproduzione per uso personale ecc. che non violano la legge sul diritto d'autore. Consultare un esperto di copyright prima dell'uso.
- ( Tenere presente che non ci assumiamo alcuna responsabilità per i risultati o l'impatto dell'utilizzo di questo software o del manuale di istruzioni in PDF.
- ( Tutte le illustrazioni e le schermate in questo manuale di istruzioni in PDF servono a spiegare le operazioni. Si noti che potrebbero differire dalle specifiche tecniche finali.
- ( Visitare il sito Web Yamaha Pro Audio per informazioni sulle modifiche al software di sistema e su alcune funzioni e specifiche tecniche associate agli aggiornamenti della versione dell'applicazione ecc.
- ( Windows è un marchio registrato di Microsoft Corporation negli Stati Uniti e in altri paesi.
- ( Mac e Macintosh sono marchi di Apple Inc. registrati negli Stati Uniti e in altri paesi.
- ( Altri nomi di società e prodotti sono marchi o marchi registrati delle rispettive società.

# Menu File

Il menu File è un menu per le operazioni sui file.

#### **NOTA**

È possibile salvare i file creati in DM7 Editor in un dispositivo di memorizzazione USB collegato al computer, quindi caricare i file direttamente sull'unità della serie DM7 tramite la porta USB. Allo stesso modo, se si salvano file dall'unità della serie DM7 su un dispositivo di memorizzazione USB, è possibile caricarli in DM7 Editor.

Le funzioni sono elencate di seguito.

- Load: Consente di caricare un file salvato.
- ( Save: Consente di sovrascrivere e salvare un file.
- Save As:

Consente di salvare un file con un nome diverso.

- Import Scene/Library... : Consente di caricare i dati della libreria e della scena in un file.
- Initialize Memory:
	- Current Memory:

Consente di inizializzare la memoria corrente di DM7 Editor.

I dati da inizializzare sono i dati di missaggio e di configurazione.

• All Memory:

Consente di inizializzare tutta la memoria di DM7 Editor.

I dati da inizializzare sono tutte le scene, tutti i preset, i dati di missaggio e i dati di configurazione.

• Load User Key:

Consente di caricare una chiave di autenticazione utente.

 $\cdot$  Fxit:

Consente di chiudere DM7 Editor.

# Menu Setup

Il menu Setup consente di configurare l'ambiente per l'utilizzo di DM7 Editor.

Quando viene selezionata una voce, viene visualizzato un segno di spunta che abilita la funzione. Viene deselezionata alla successiva selezione, disabilitando la funzione.

• Unicast Level Meter:

Consente di visualizzare le informazioni dell'indicatore di livello anche se la serie DM7 si trova su una sottorete diversa.

• Ch Select Link:

Consente di impostare se la selezione del canale è sincronizzata o meno con l'unità durante la sincronizzazione con l'unità della serie DM7.

• Network Interface:

Consente di selezionare la porta di rete attraverso la quale comunicano l'unità della serie DM7 e il computer.

I contenuti visualizzati variano a seconda dell'ambiente di utilizzo.

# Menu Window

Il menu Window consente di configurare la visualizzazione della schermata.

• Zoom:

Consente di impostare le dimensioni di visualizzazione dell'applicazione su 50%, 75%, 100%, 125% o 150%.

• User Defined Control:

Consente di visualizzare la schermata dei tasti definiti dall'utente.

# Menu Help

Il menu Help consente di visualizzare il manuale, la versione e le informazioni sulla licenza di DM7 Editor.

- Help:
- Consente di aprire un browser Web per visualizzare la libreria dei manuali.
- About:

Consente di visualizzare la schermata About in cui è mostrata la versione di DM7 Editor.

#### **NOTA**

Per visualizzare la libreria dei manuali è necessario essere collegati a Internet.

# Panoramica sul funzionamento dell'editor

In questa sezione viene spiegato come utilizzare DM7 Editor tramite mouse o tastiera.

#### Utilizzo della rotellina del mouse

È possibile utilizzare la rotellina del mouse come se si stesse usando la manopola [TOUCH AND TURN] sull'unità.

#### Utilizzo della tastiera del PC

È possibile utilizzare la tastiera del PC per immettere il testo come se si stesse usando la schermata KEYBOARD dell'unità.

#### Utilizzo del touch screen

È possibile utilizzare DM7 Editor toccando il display su un computer touch screen ecc.

# Funzionamento durante l'avvio dell'editor

Quando si avvia DM7 Editor, viene visualizzata la schermata per selezionare il modello della serie DM7. Selezionare il modello e fare clic sul pulsante Start per avviare l'editor.

# Sincronizzazione dell'editor e dell'unità

Quando si avvia DM7 Editor, le impostazioni dei parametri nell'unità della serie DM7 e in DM7 Editor sono diverse. Pertanto, è necessario innanzitutto sincronizzare le impostazioni dell'unità della serie DM7 e di DM7 Editor.

Prima della sincronizzazione, configurare l'interfaccia di rete.

# $\boldsymbol{1}$  Fare clic sul pulsante ONLINE nella schermata Utility.

- 2 Selezionare l'interfaccia di rete utilizzata dall'elenco di interfacce di rete.
- 3 Selezionare l'unità della serie DM7 da sincronizzare e la direzione della sincronizzazione.

La serie DM7 sincronizzata può selezionare il modello configurato quando viene avviato DM7 Editor.

Utilizzare il pulsante Direct IP per specificare direttamente l'indirizzo IP senza eseguire una ricerca automatizzata. Attivare UniCast Level Meter nel menu Setup per visualizzare le informazioni sull'indicatore di livello, anche se la serie DM7 si trova in una sottorete diversa.

Se è già stato raggiunto il numero massimo (fino a 3) per DM7 Editor e DM7 StageMix collegati all'unità della serie DM7, viene visualizzato un simbolo di divieto a sinistra dell'indirizzo IP. Anche se il simbolo di divieto non viene visualizzato, quando si seleziona l'unità della serie DM7 e si preme il pulsante Connect, potrebbe apparire un messaggio che indica che il collegamento non è stato possibile a seconda delle condizioni di collegamento di altre applicazioni DM7 Editor e DM7 StageMix.

Di seguito sono riportate le direzioni di sincronizzazione.

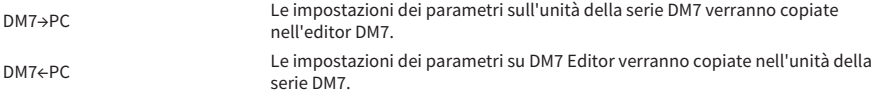

# 4 Se sull'unità della serie DM7 è impostata una password di amministratore, inserirla.

# 5 Fare clic sul pulsante Connect.

Non utilizzare l'unità della serie DM7 durante la sincronizzazione.

# Funzione Offline Edit di Editor

Se l'unità della serie DM7 e DM7 Editor non sono collegati, fare clic sul pulsante ONLINE nella schermata Utility per passare alla modalità offline. Per riflettere i contenuti modificati offline nell'unità della serie DM7, fare nuovamente clic sul pulsante ONLINE per sincronizzare nell'ordine DM7←DM7 Editor.

# Appendice

# Parametri FX

### Reverb HD Hall, Reverb HD Room, Reverb HD Plate

Si tratta di simulazioni di riverbero ad alta densità sviluppate da Yamaha.

- HD Hall è un riverbero che consente di simulare una sala da concerto
- ( HD Room è un riverbero che consente di simulare l'acustica della sala
- ( HD Plate è un riverbero che consente di simulare l'eco della piastra

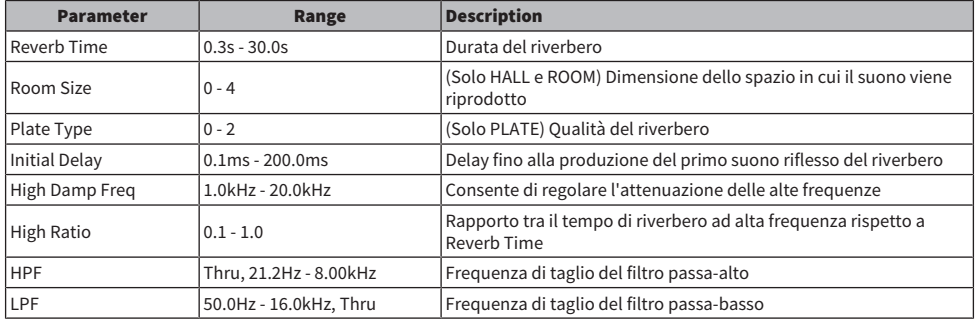

### Space Simulator

Riverbero che può configurare lo spazio utilizzando larghezza, altezza e profondità.

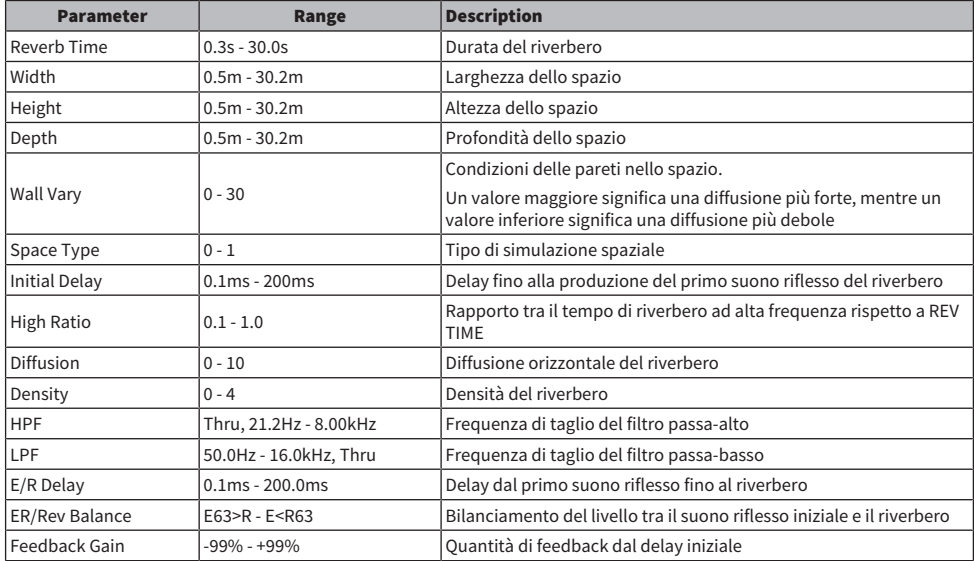

#### Gate Reverb

Primo suono riflesso del riverbero del gate.

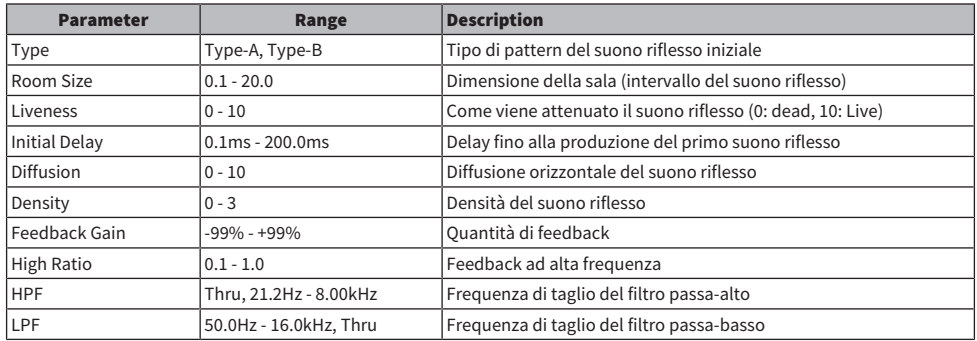

#### Reverb R3 Hall, Reverb R3 Room, Reverb R3 Plate

Si tratta di un riverbero che utilizza algoritmi direttamente da ProR3, ovvero apparecchiature di riverbero professionali.

- R3 Hall è un riverbero che consente di simulare una sala da concerto
- ( R3 Room è un riverbero che consente di simulare l'acustica della sala
- ( R3 Plate è un riverbero che consente di simulare l'eco della piastra

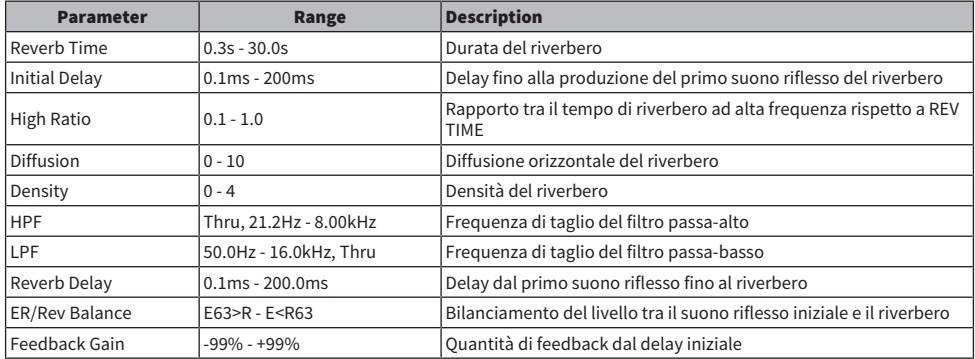

### Early Reflection

Riflessi iniziali 2IN/2 OUT. Effetto in cui viene estratto solo il primo suono riflesso del riverbero.

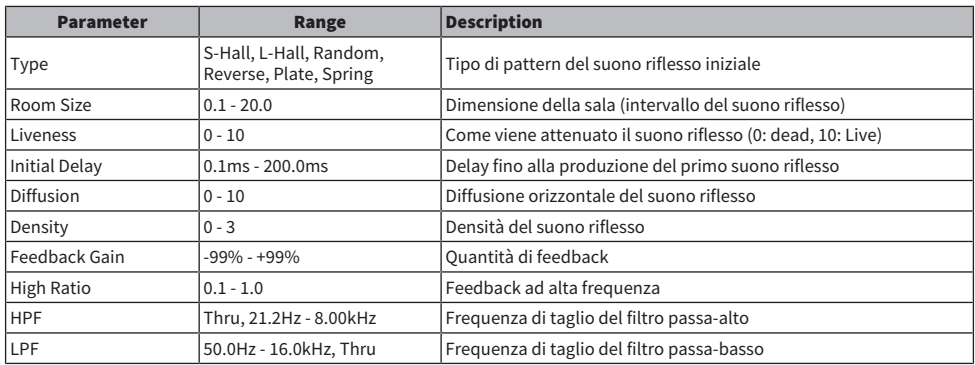

# Reverb Gate

Riverbero del gate 2 IN/2 OUT.

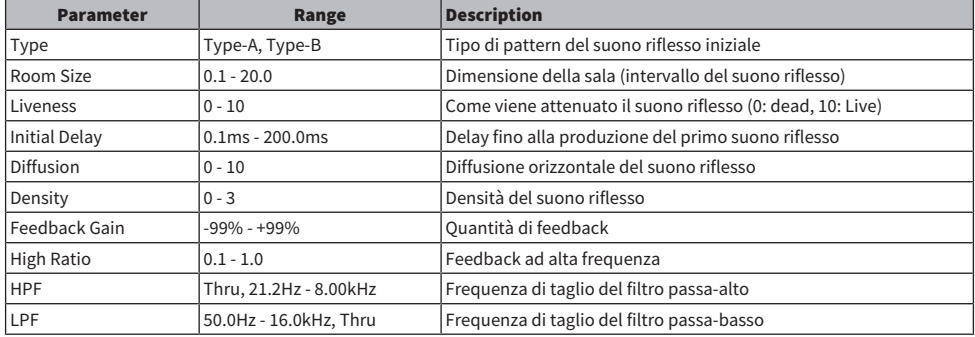

# Reverb Hall, Reverb Room, Reverb Stage

Si tratta del riverbero di una sala, di una stanza e di un palco direttamente dall'SPX1000.

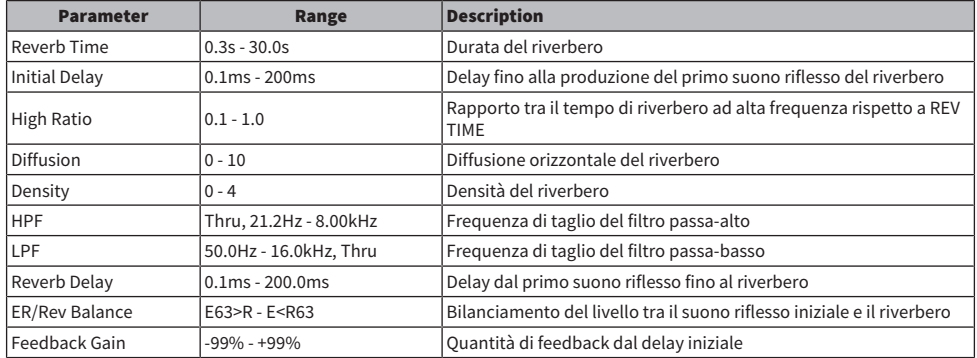

# Mono Delay

Delay di ripetizione di base con 2IN/2 OUT.

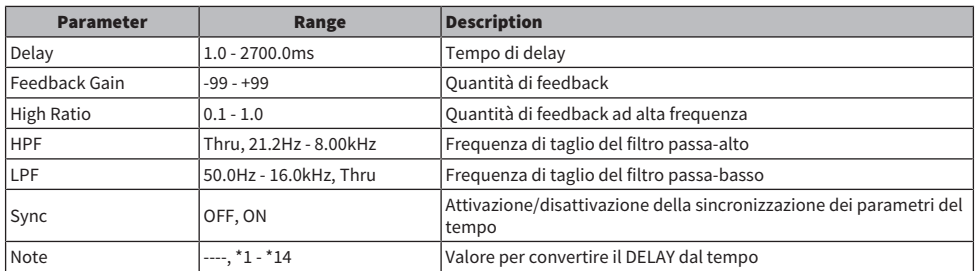

# Stereo Delay

Delay stereo di base con 2 IN/2 OUT.

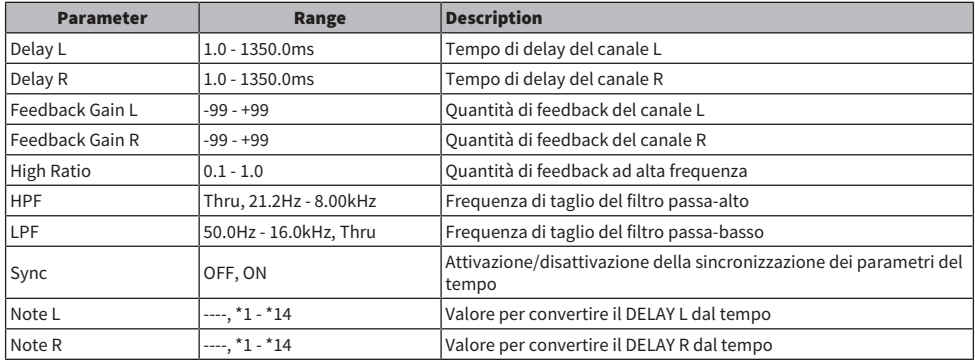

# Delay LCR

Delay 3 tap con 2 IN/2 OUT.

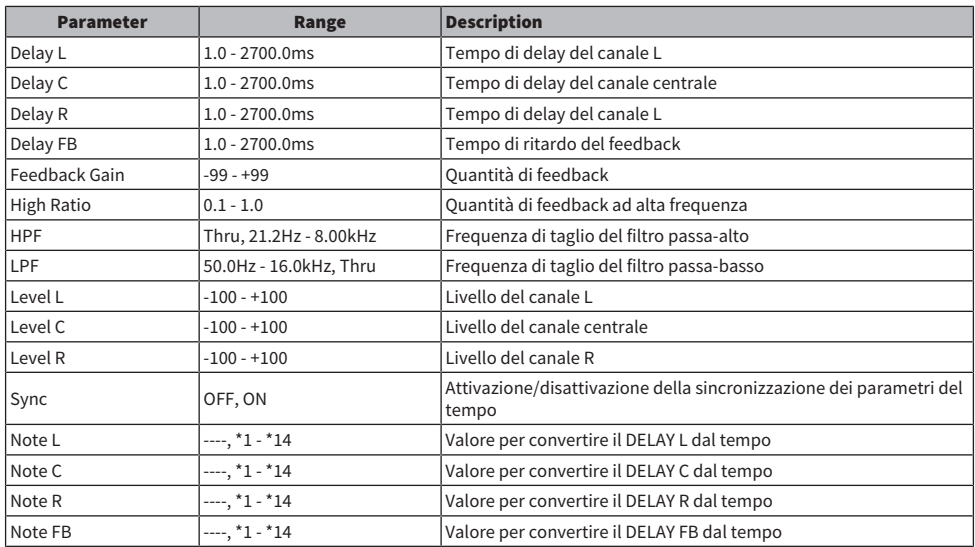

### Cross Delay

Si tratta di un tipo di delay in cui il suono del delay salta a sinistra e a destra.

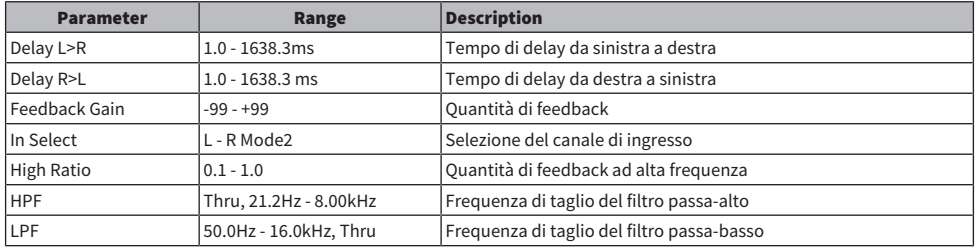

# Tempo Cross Delay

Tipo di delay incrociato che sincronizza il tempo di delay con il tempo.

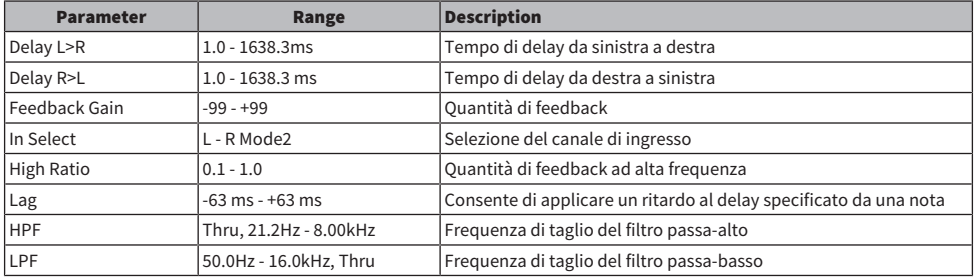

#### Echo

Delay stereo con 2 IN/2 OUT con loop a feedback incrociato.

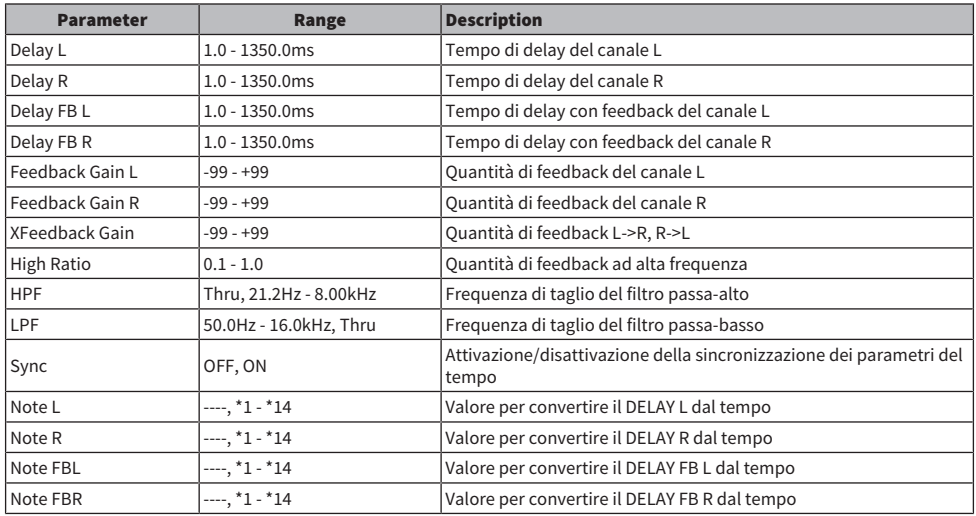

# Ping Pong Delay

Delay ping-pong con 2IN/2 OUT. Effetto di delay in cui il suono ritardato viene ripetuto a intervalli uguali alternativamente a sinistra e a destra.

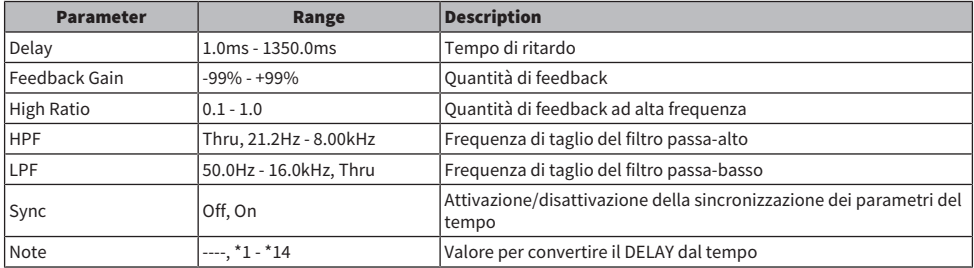

### Analog Delay Modern

Effetto di simulazione del delay analogico utilizzando un elemento BBD. La configurazione dell'elemento BBD è la configurazione con delay lungo.

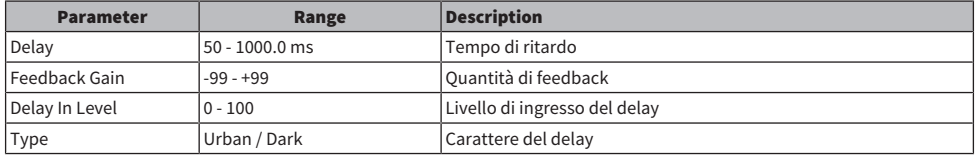

### Analog Delay Retro

Effetto di simulazione del delay analogico utilizzando un elemento BBD. La configurazione dell'elemento BBD è la configurazione con delay breve.

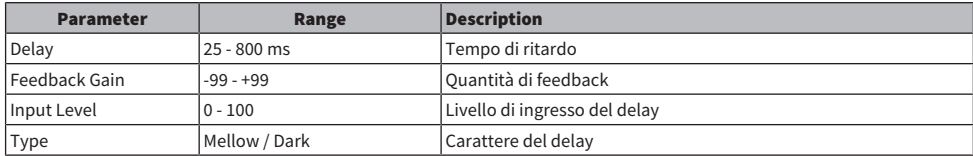

### Chorus

Effetto Chorus con 2 IN/2 OUT.

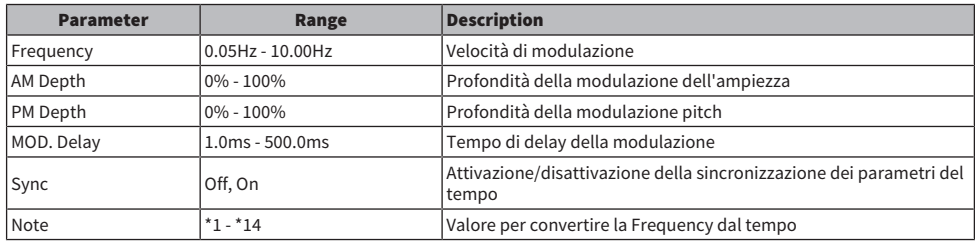

# Symphonic

Effetto sinfonico con 2 IN/2 OUT.

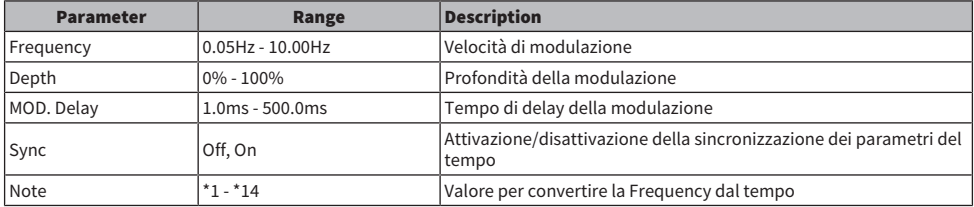

### Flanger

Effetto flangia con 2 IN/2 OUT.

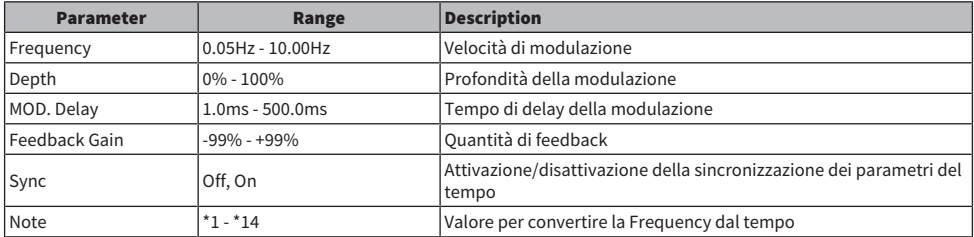

#### Phaser

Effetto a 16 stadi con 2 IN/2 OUT.

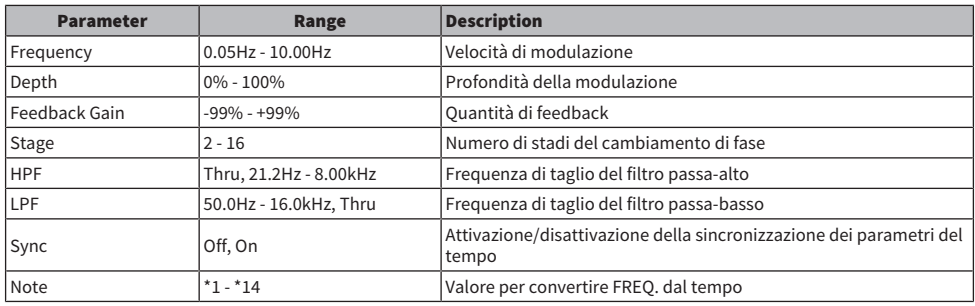

### Auto Pan

Effetto che sposta periodicamente l'immagine sonora (pan) a sinistra e a destra.

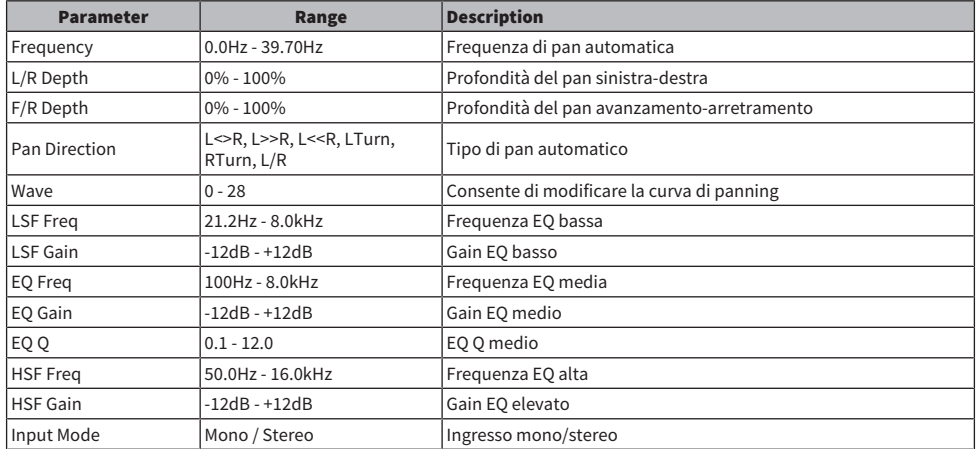

# Tremolo

Effetto che cambia periodicamente il volume.

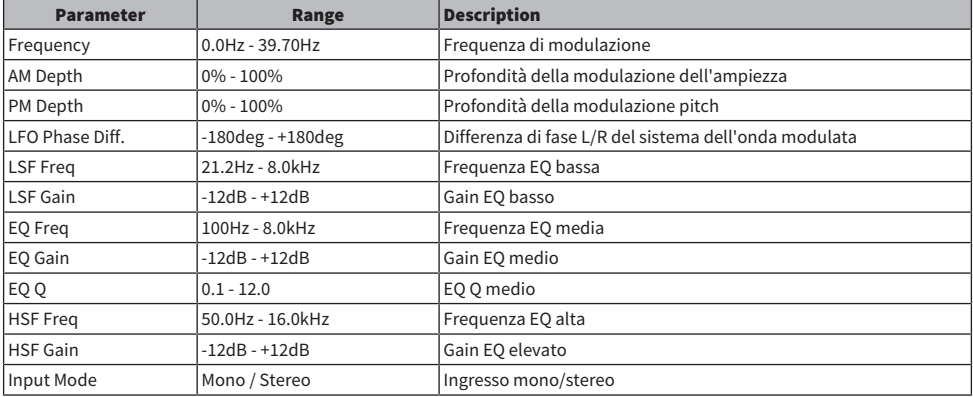

# Rotary Speaker

Effetto che simula un altoparlante rotante.

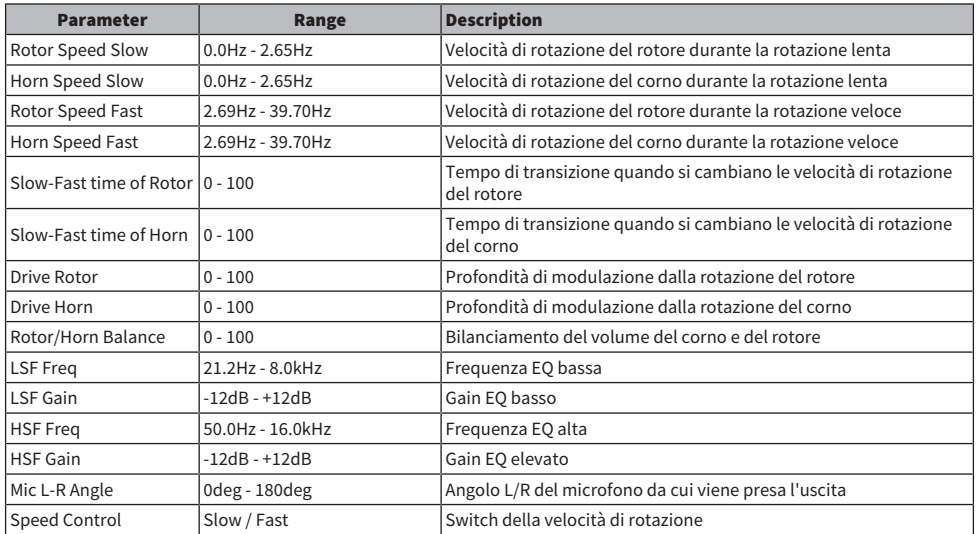

### Amp Simulator

Effetto che simula un amplificatore per chitarra.

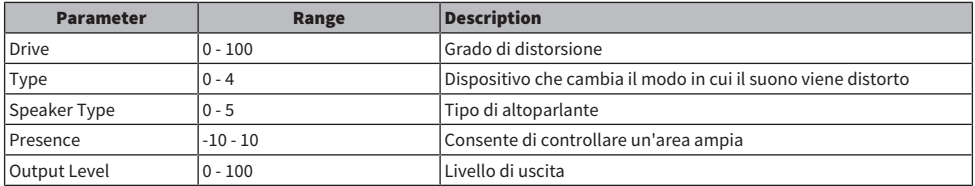

# Comp Distortion

Effetto compressore + distorsione.

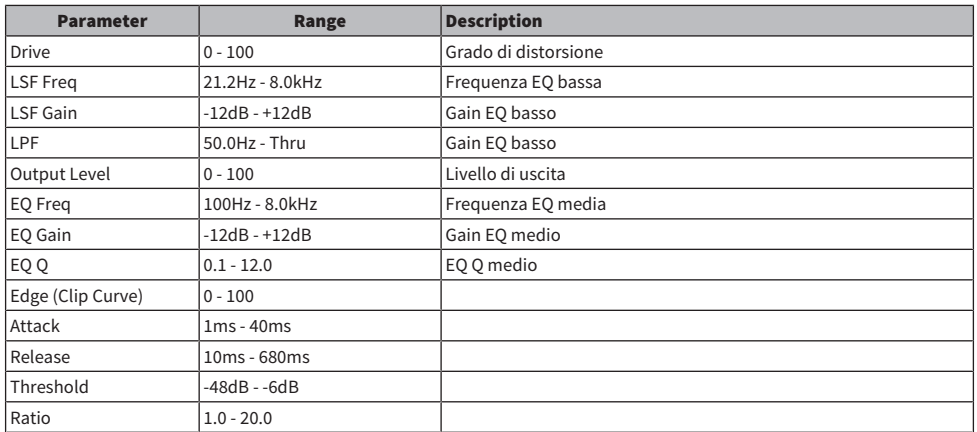

# M. Band Comp

Effetto che consente di dividere la larghezza di banda in tre bande e di applicare un compressore a ciascuna banda separatamente.

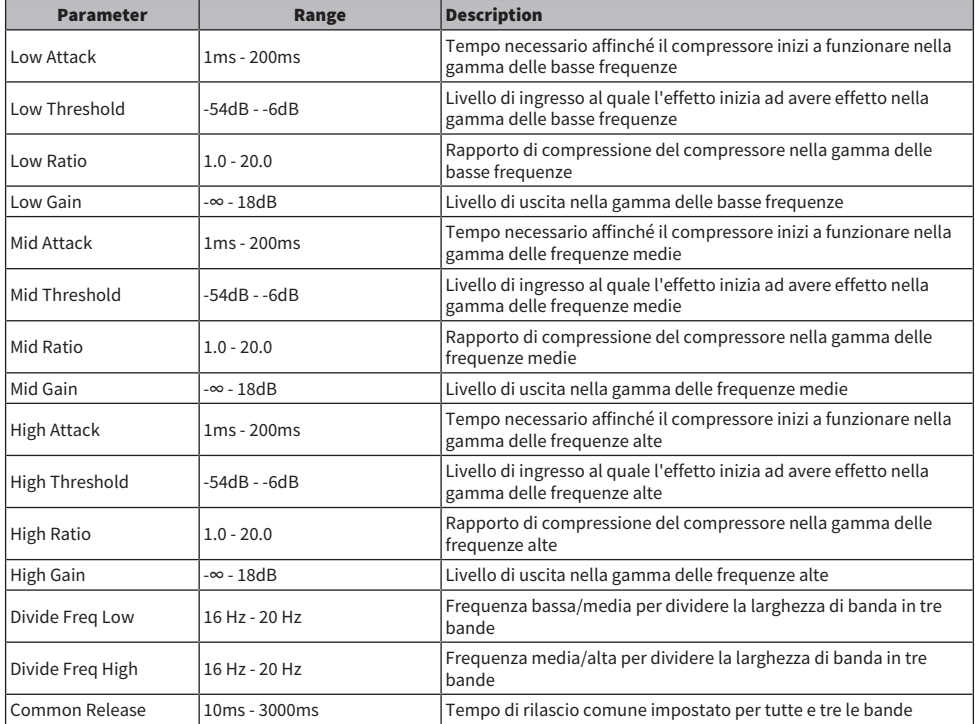

#### VCM Auto Wah

Auto-wah che utilizza la tecnologia VCM. Consente di cambiare periodicamente la frequenza centrale del filtro.

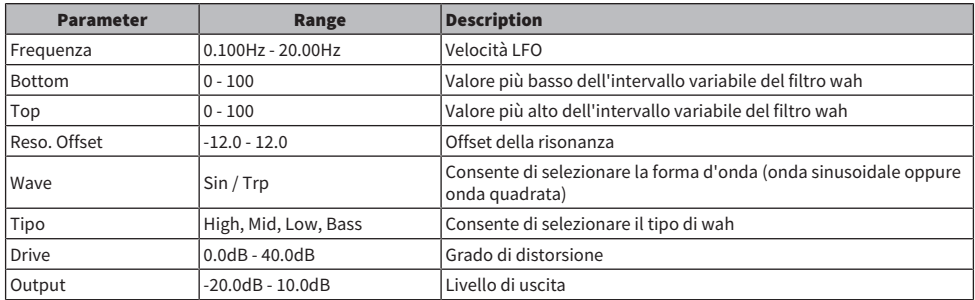

### Ring Mod.

Effetto che cambia il suono di ingresso in un suono metallico.

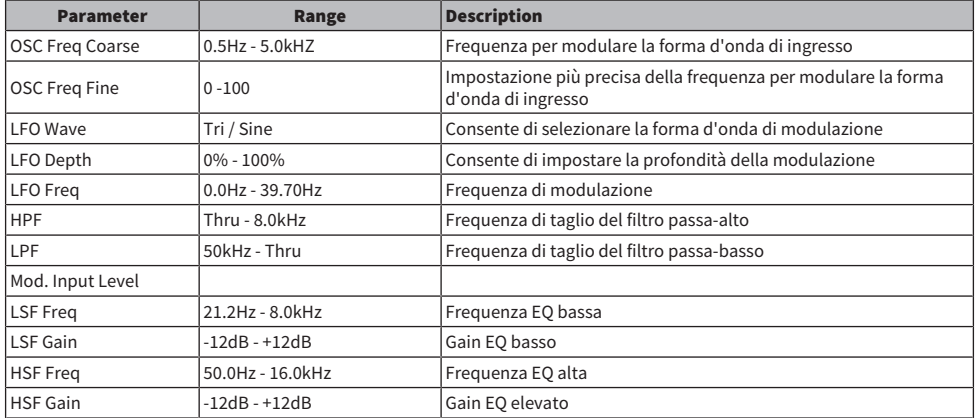

# Dynamic Ring Mod.

Effetto che consente di controllare il parametro Ring Modulator "OSC Freq" in tempo reale con il livello audio in ingresso.

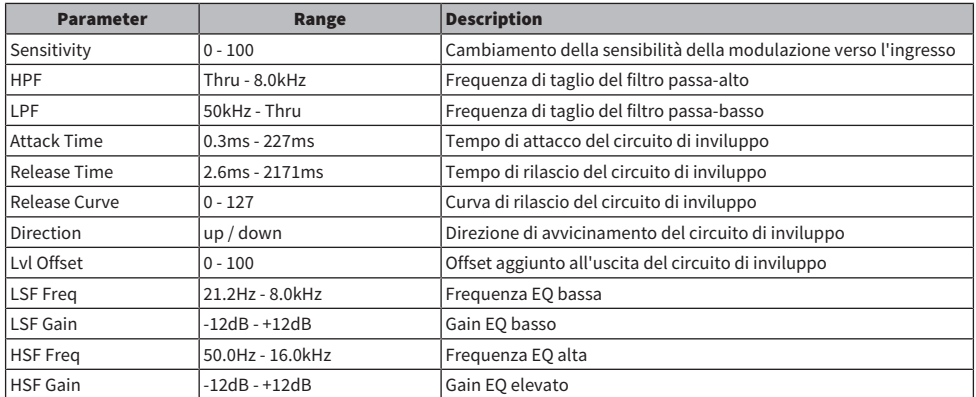

# Auto Synth

Effetto che consente di risintetizzare il segnale di ingresso combinando delay e modulazione.

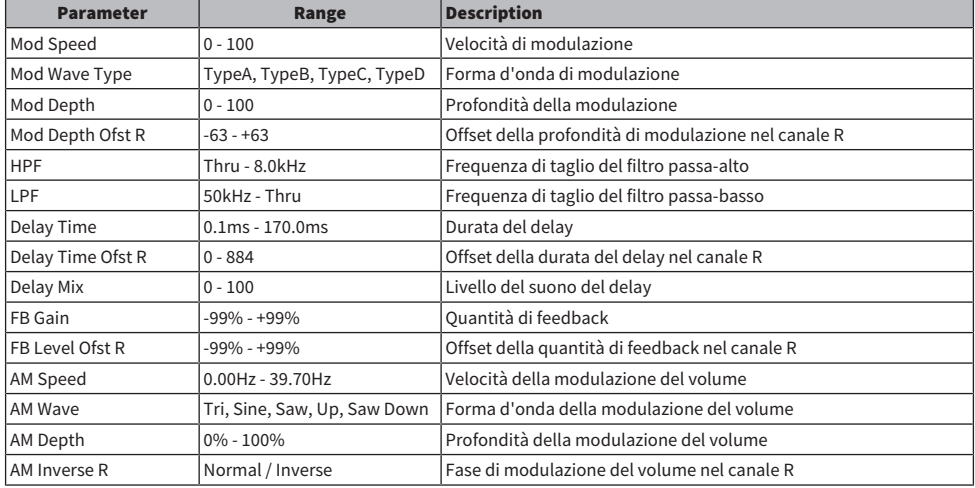

# Dual Pitch

Effetto Pitch Shift con 2 IN/2 OUT.

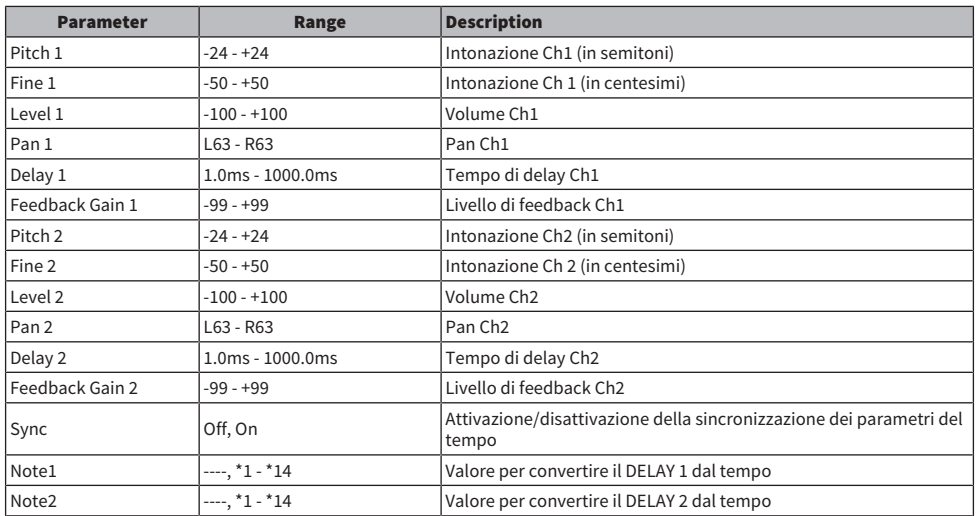

# Dynamic Filter

Filtro che controlla la frequenza di taglio in tempo reale con il livello dell'audio in ingresso.

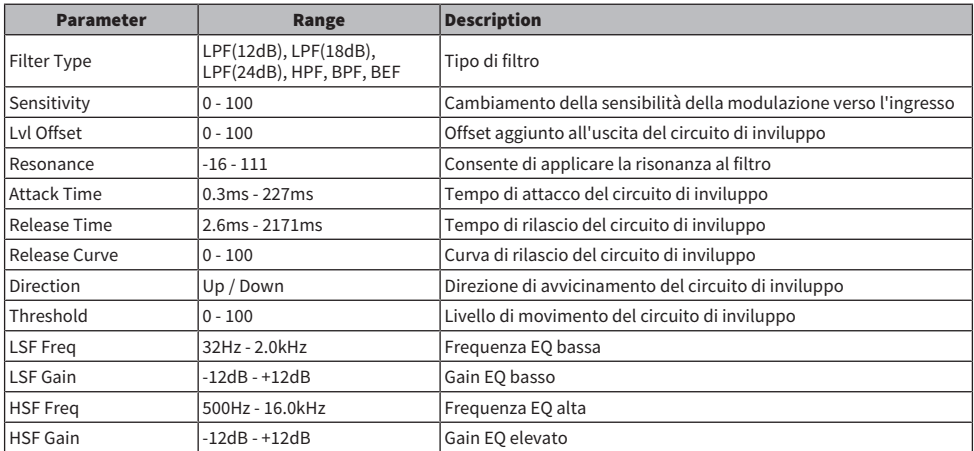

### Isolator

Effetto che controlla il volume per banda utilizzando un potente filtro.

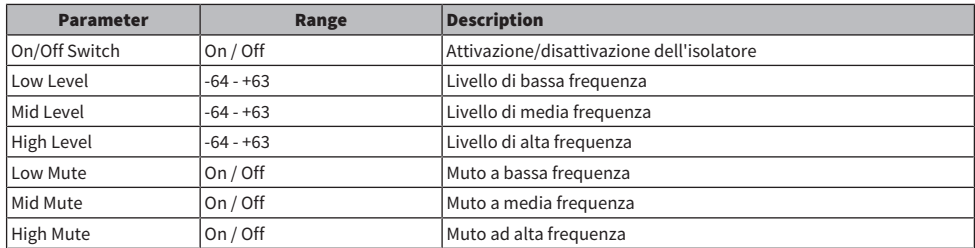

# Delay delle note

- $\cdot$  \*1: 用3
- ・2:<br>- <del>用</del>3
- $\cdot \frac{1}{3}$  :
- 
- $\cdot \frac{4}{\sqrt{3}}$
- $\cdot$  \*5 :
- ۸.
- $\cdot$  \*6 :<br> $\frac{1}{2}$
- 
- $\cdot$  7  $\cdot$  7  $\cdot$
- $*8 :$
- л.
- $\cdot$  \*9:<br> $\downarrow$
- 
- $\cdot$  \*10 :
- μ.
- 
- $\cdot$  \*11:<br> $\frac{1}{d}$
- $\cdot$  \*12 :<br> $\frac{1}{e}$
- 
- $\cdot$  \*13 :
- o,
- $\cdot$  \*14 :  $\sigma$

# Parametri Premium

#### REV-X

Algoritmo di riverbero 2 IN/2 OUT. Fornisce una qualità audio di alta densità e fortemente riverberante, con una leggera attenuazione e diffusione nonché profondità che insieme producono un arricchimento del suono originale. È possibile scegliere fra tre programmi in base al campo acustico e alle proprie intenzioni: REV-X Hall, REV-X Room e REV-X Plate.

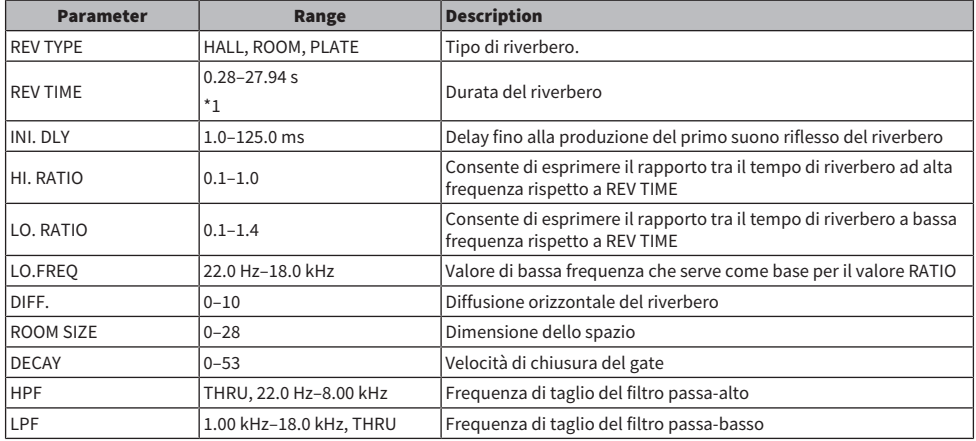

\*1. Valore quando il tipo di effetto è REV-X HALL e ROOM DIMENSIONE è 28. L'intervallo varierà a seconda del tipo di effetto e del valore di ROOM SIZE.

### Analog Delay

Questo effetto delay si basa sul delay analogico di Yamaha E1010.

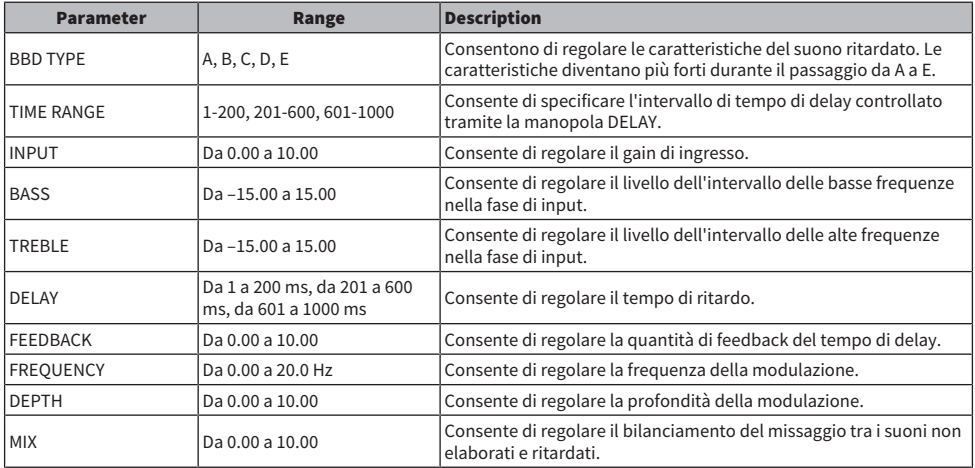

### Max100

Riproduzione completa di un effetto vintage prodotto solo nella seconda metà degli anni '70.

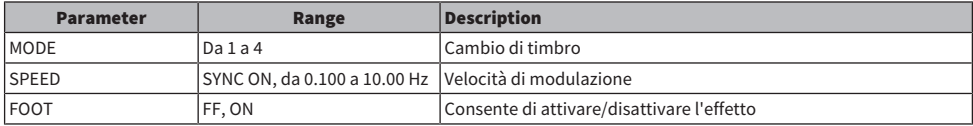

#### Dyna.Phaser

Phaser dinamico 2 IN/2 OUT.

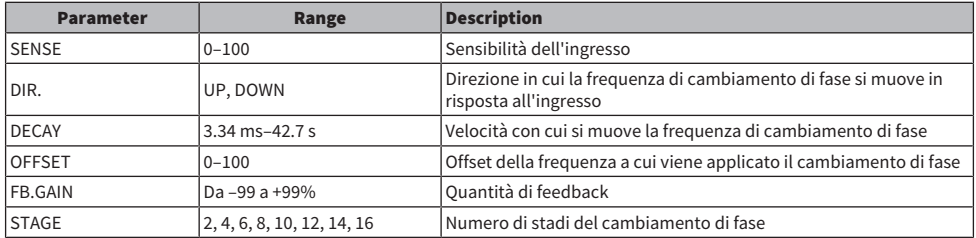

#### OpenDeck

Consente di emulare la compressione del nastro creata da due registratori a nastro a bobina aperta (una piastra di registrazione e una piastra di riproduzione). È possibile modificare la qualità del suono regolando diversi elementi, come il tipo di piastra, la qualità del nastro, la velocità del nastro e così via.

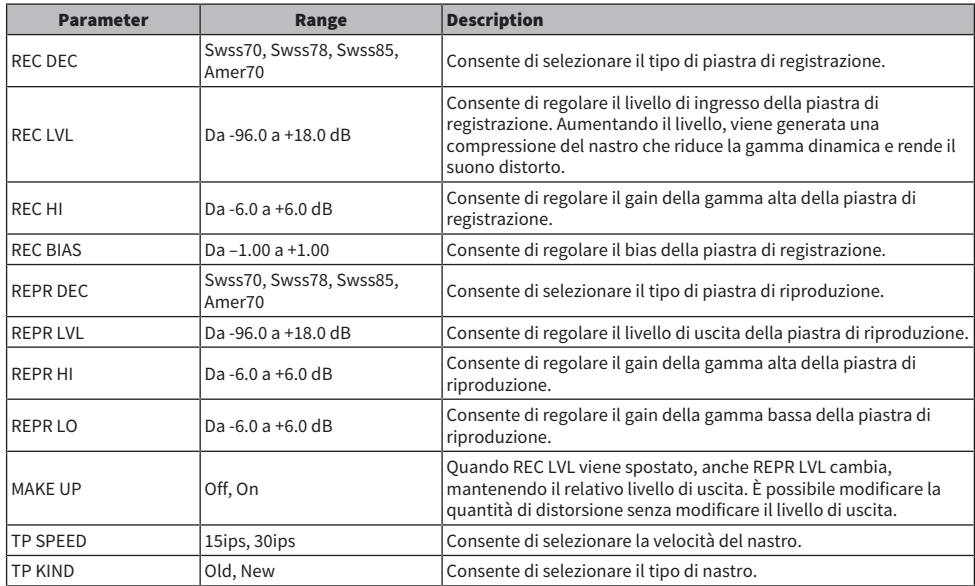

### Vintage Phaser

Si tratta di un modello di phaser che fornisce un elevato livello di flessibilità nella manipolazione del suono, senza rifarsi a modelli specifici.

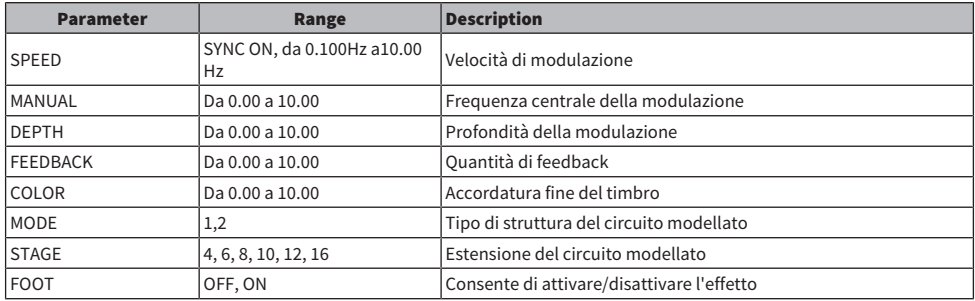

# HQ.Pitch

Pitch shifter di alta qualità con 1 IN/2 OUT.

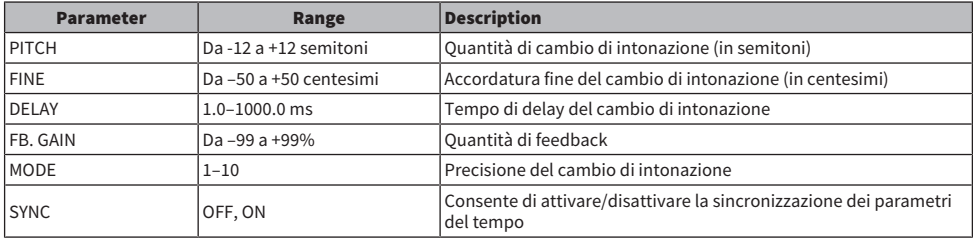

\*1:  $F73 F73 \nless T73$  .  $F113 \nless T1$   $F2 \nless T1$   $F3 \nless T1$   $F4 \nless T1$   $F5$  . Tuttavia, il valore massimo dipende dall'impostazione TEMPO.

### Portico 5033

Modella un EQ analogico a 5 bande prodotto da Rupert Neve Designs.

#### Appendice > Parametri Premium

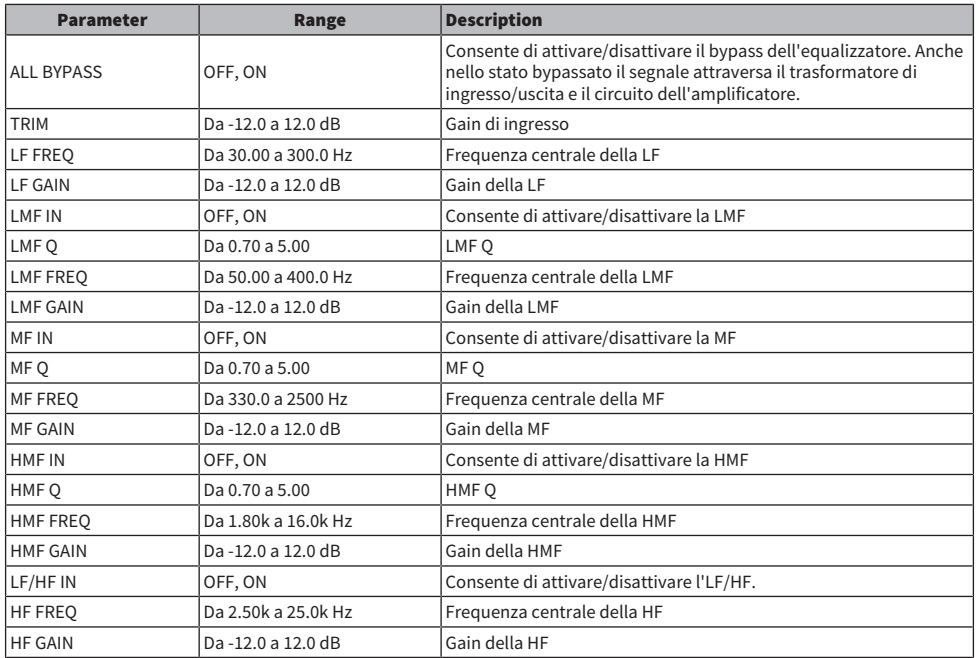

# EQ-1A

Processore che emula un EQ vintage considerato il classico EQ passivo.

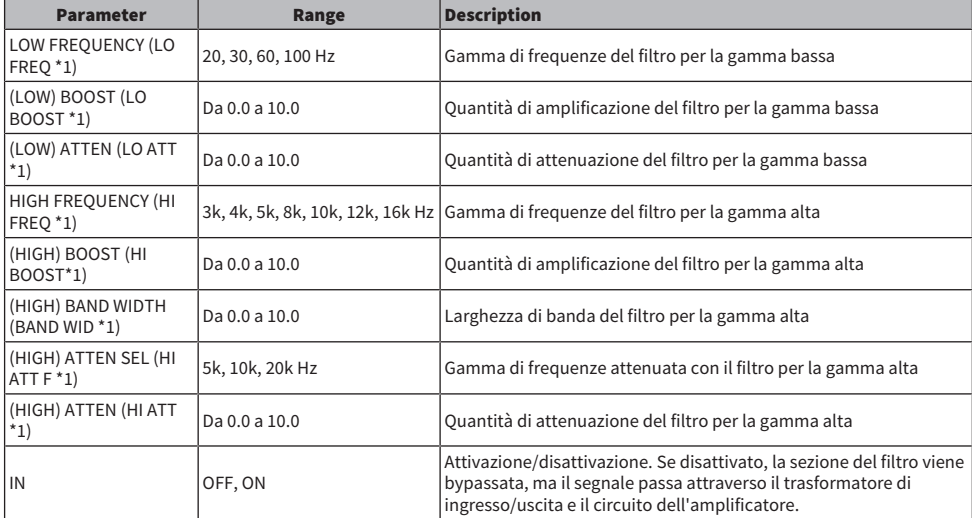

\*1. Visualizzazione del campo di accesso dell'encoder della schermata
### Dynamic EQ

Equalizzatore di nuova concezione che modifica dinamicamente il gain dell'EQ in base al segnale di ingresso, consentendo di controllare la quantità di taglio o enfasi dell'EQ come un compressore o un espansore.

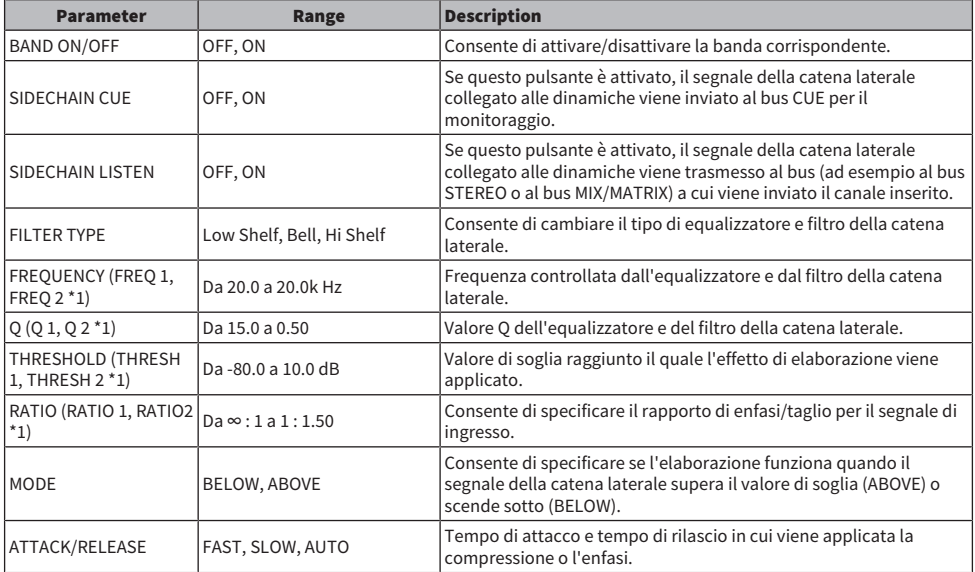

\*1. Visualizzazione del campo di accesso dell'encoder della schermata

### Dynamic EQ4

Si tratta di un equalizzatore dinamico a due bande che è stato ampliato per includere quattro bande.

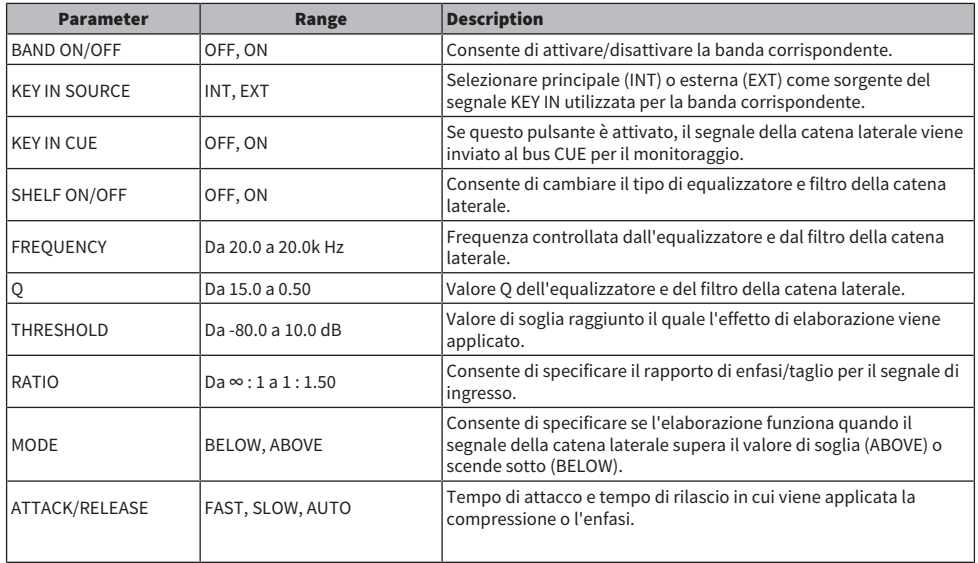

### Portico 5043

Modella un compressore/limitatore analogico prodotto da Rupert Neve Designs.

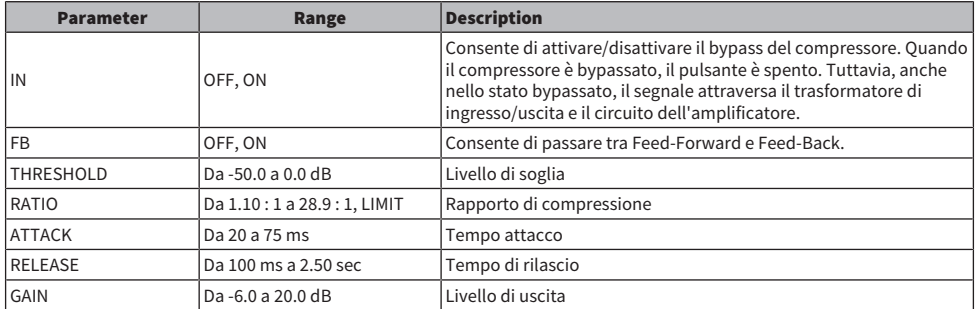

### Portico 5045

Modella il Primary Source Enhancer creato da Rupert Neve Designs.

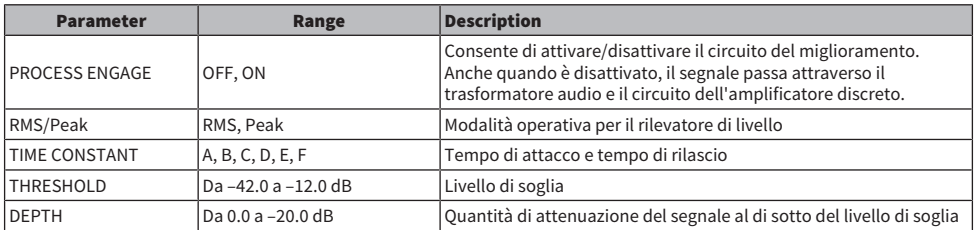

### U76

Consente di modellare un compressore/limitatore vintage standard utilizzato in un numerose situazioni diverse.

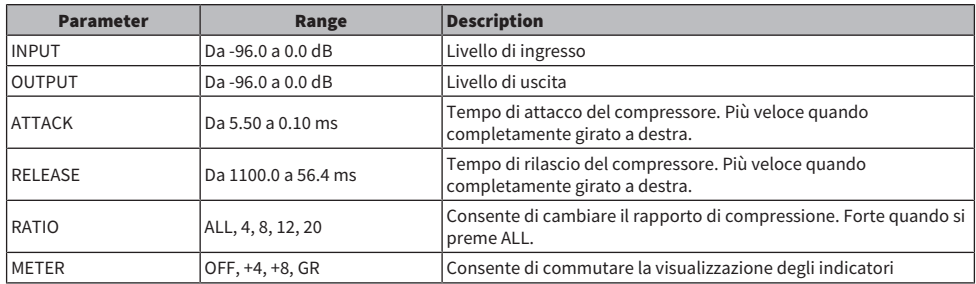

### Opt-2A

Processore che emula un modello vintage standard di compressore ottico a valvole termoioniche.

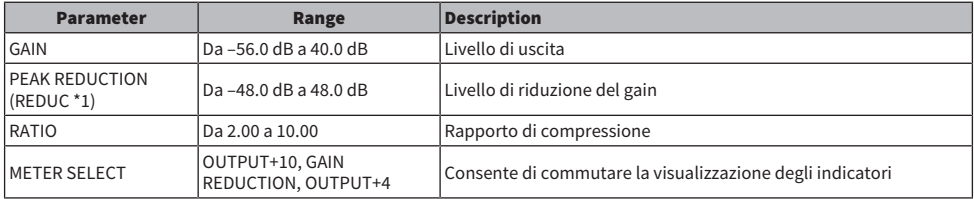

\*1. Visualizzazione del campo di accesso dell'encoder della schermata

### Comp276

Consente di emulare le caratteristiche di un compressore di riduzione del gain FET, comunemente utilizzato negli studi di registrazione. Produce un suono corposo e compatto, adatto alle parti di batteria o di basso. È possibile controllare due canali mono in modo indipendente.

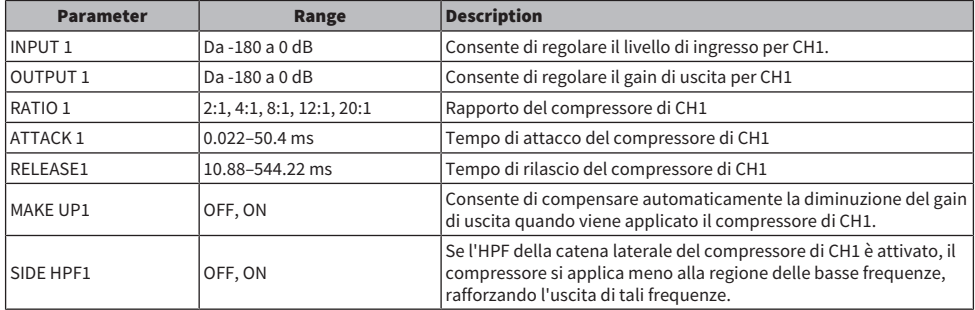

### Comp276S

Consente di emulare le caratteristiche di un compressore di riduzione del gain FET, comunemente utilizzato negli studi di registrazione. Produce un suono corposo e compatto, adatto alle parti di batteria o di basso. I parametri del canale L/R possono essere controllati insieme.

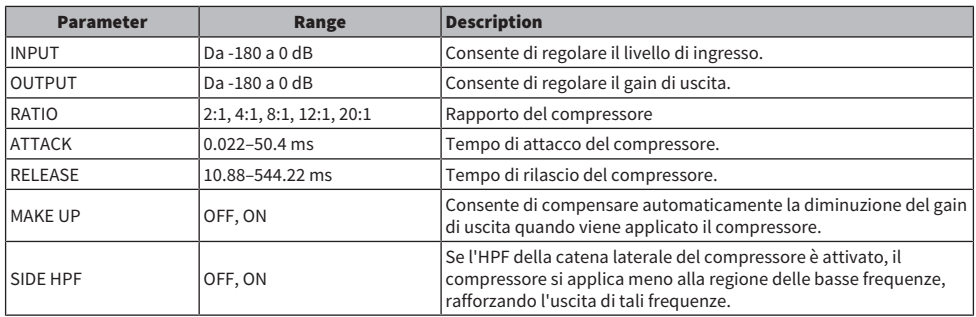

### Buss Comp 369

Questo compressore emula un compressore bus standard utilizzato negli studi di registrazione e nelle stazioni televisive.

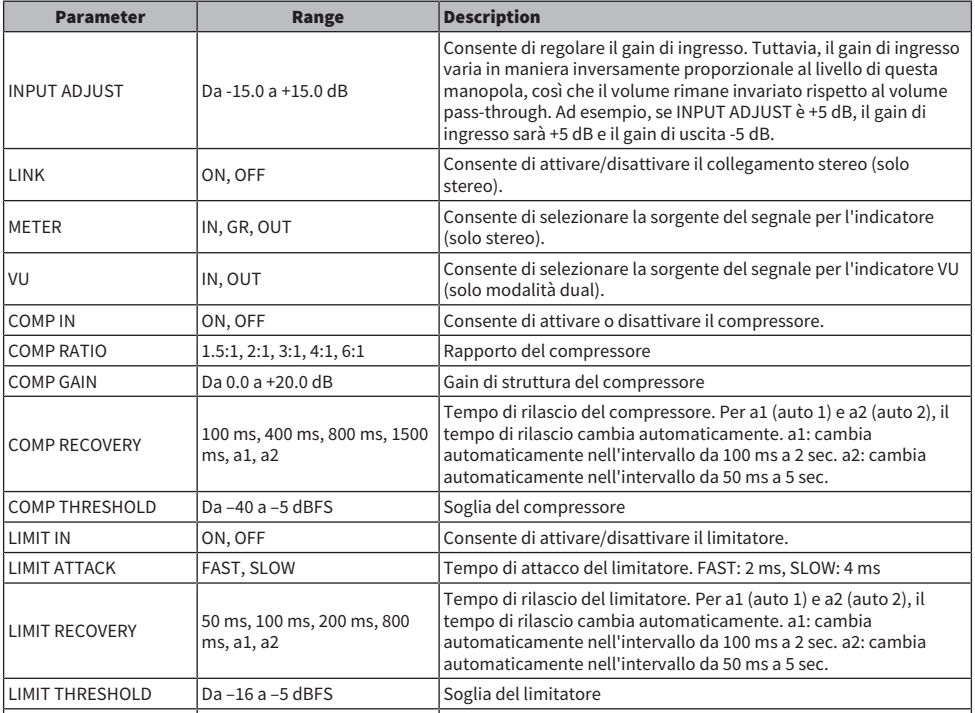

### MBC4

Questo compressore a quattro bande offre un'operatività intuitiva.

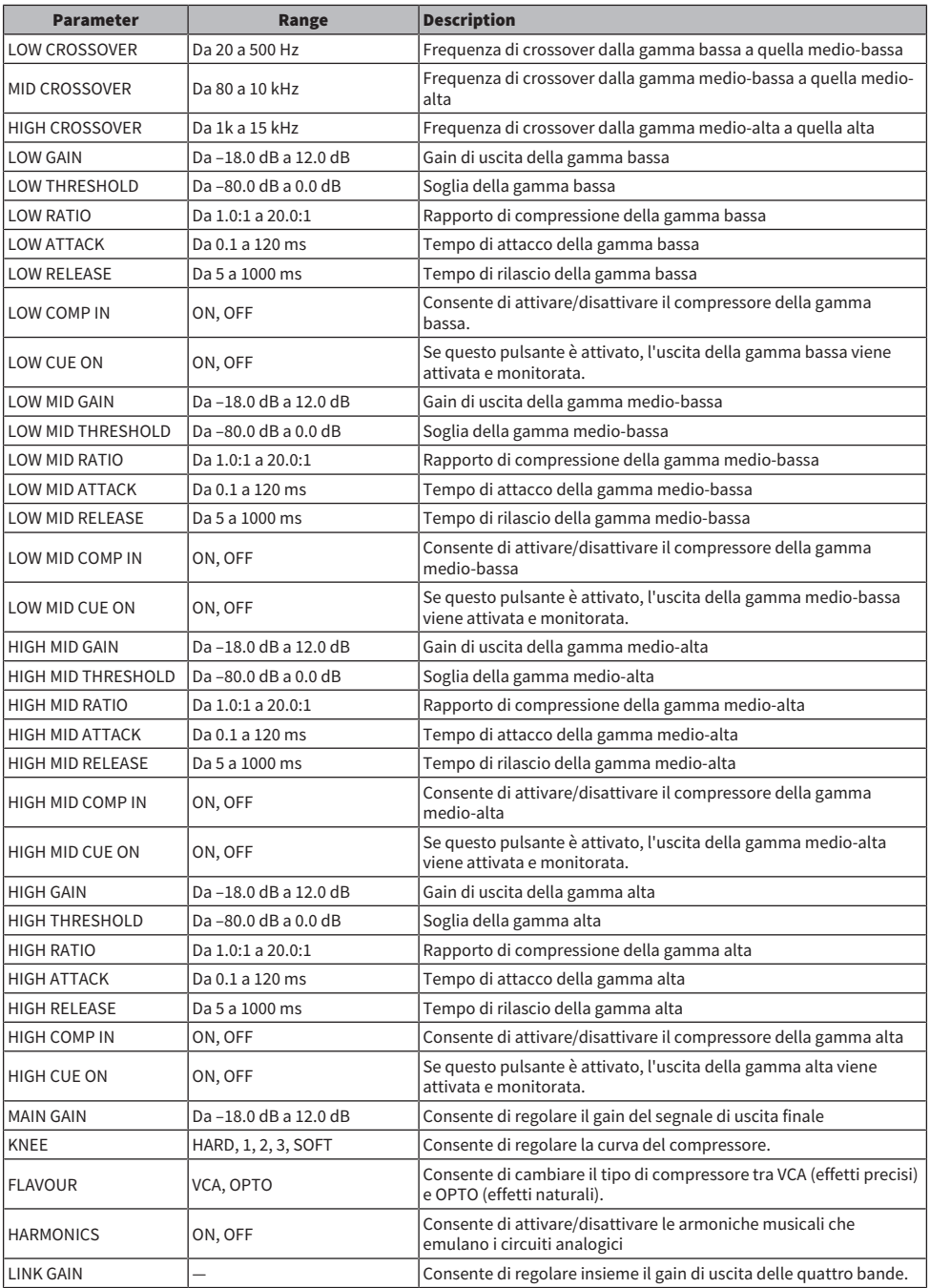

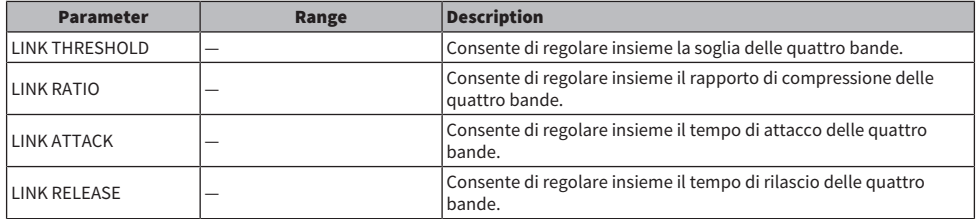

#### DaNSe

Si tratta di un soppressore di rumore dinamico con eccezionale qualità del suono e operabilità.

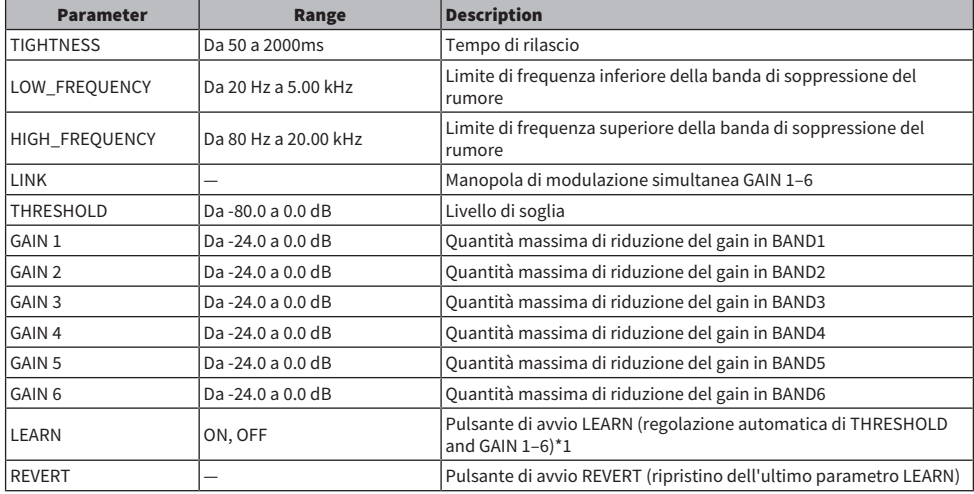

\*1. Poiché anche i parametri interni di elaborazione del segnale vengono regolati automaticamente, LEARN in ambienti diversi può avere effetti diversi anche se tutti i parametri visualizzati sono configurati allo stesso modo. Se un richiamo di scena o di libreria viene eseguito senza utilizzare Recall Safe per i parametri durante LEARN, tale parametro LEARN potrebbe non riuscire.

# Appendice

# Specifiche tecniche generali

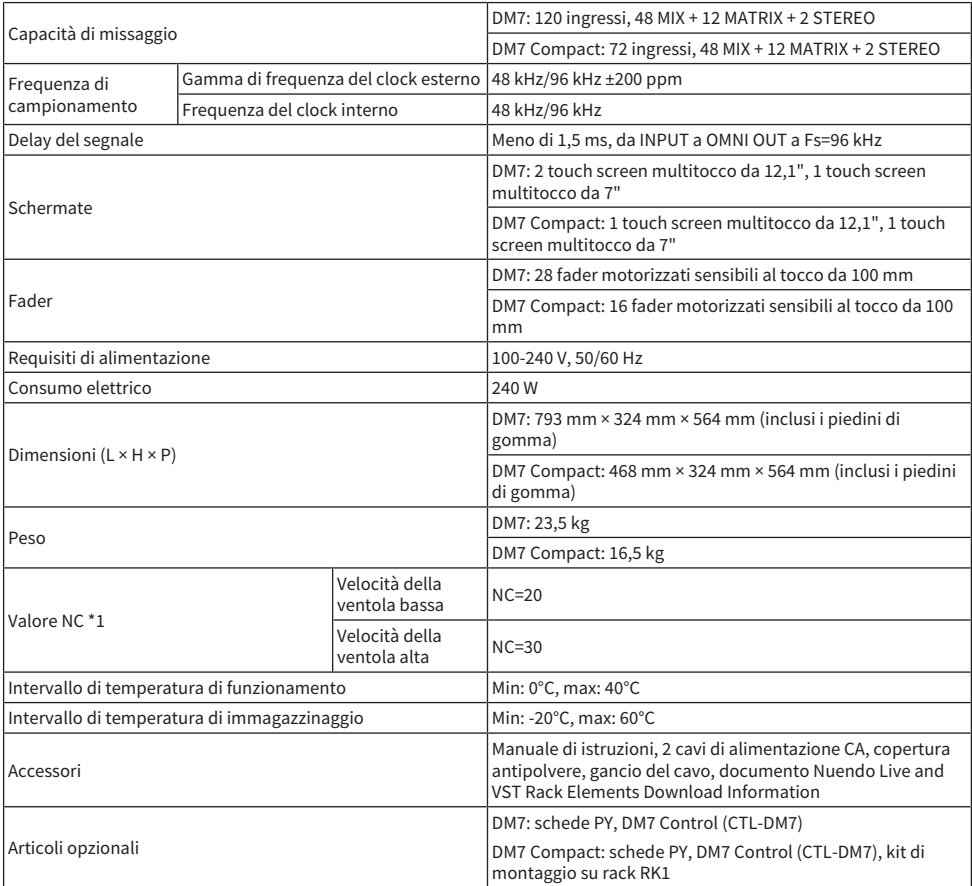

\*1. Misurato a 30 cm in orizzontale e in verticale dall'unità (pad anteriore)

### Caratteristiche audio

Durante la misurazione, tutti i fader erano nominali. L'impedenza di uscita del generatore di segnale era di 150 Ω. L'impedenza di carico in uscita era di 600 Ω (impostata con il pulsante Output Load Impedance nella schermata OMNI OUT).

### Caratteristiche di frequenza

A 20 Hz-20 kHz, fare riferimento al livello di uscita nominale a 1 kHz

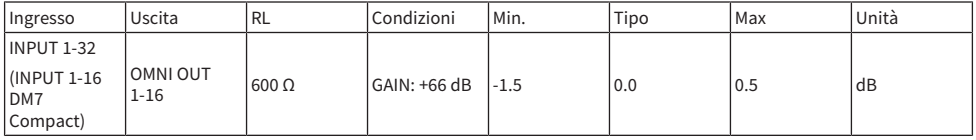

### Distorsione armonica totale

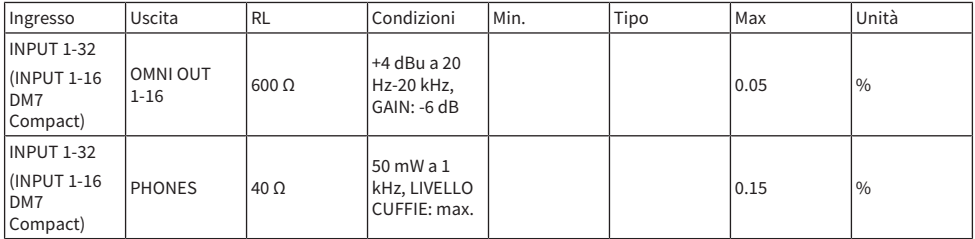

\*1. La distorsione armonica totale è stata misurata utilizzando un filtro passa-basso da 80 kHz, 18 dB/ottava.

#### Rumore e disturbi \*2

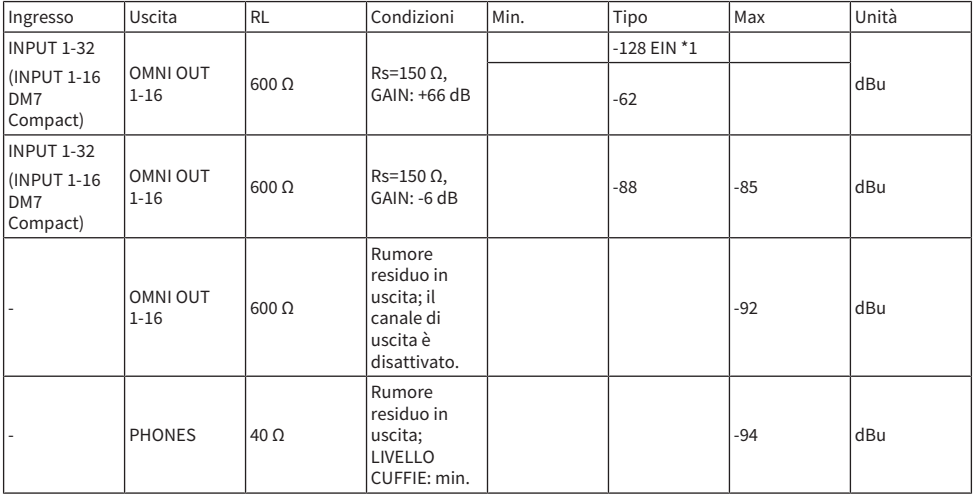

\*1. EIN è il rumore di ingresso equivalente.

\*2. I livelli di rumore e disturbi sono stati misurati utilizzando un filtro ponderato A.

### Intervallo dinamico

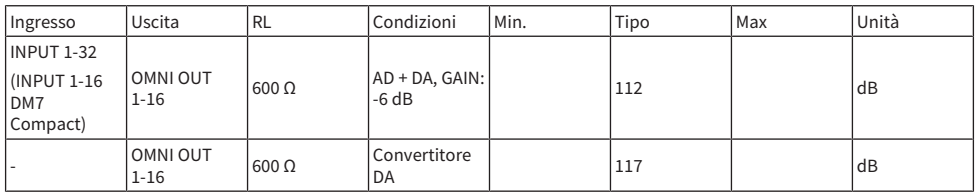

\*1. La gamma dinamica è stata misurata utilizzando un filtro ponderato A.

### Crosstalk

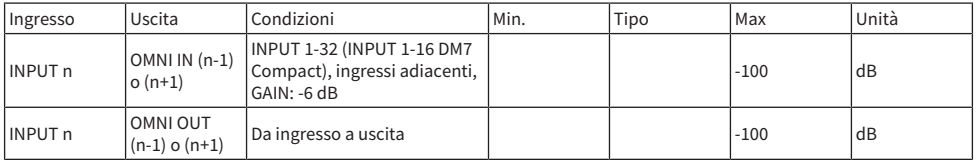

\*1. Il crosstalk è stato misurato utilizzando un filtro passa-basso da 22 kHz, 30 dB/ottava.

# Standard di ingresso analogico

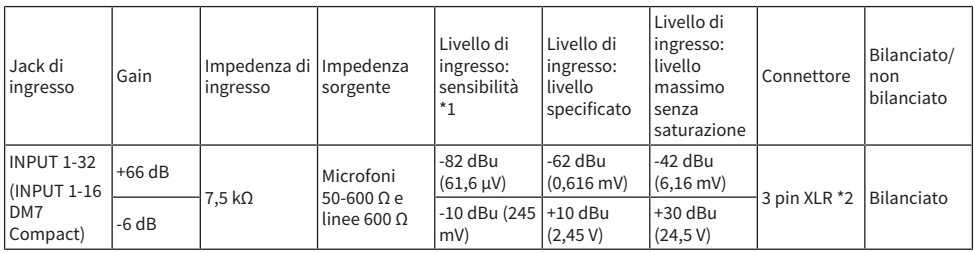

\*1. La sensibilità è il livello di ingresso necessario per produrre +4 dBu (1,23 V) o il livello specificato quando tutti i fader e i controlli di livello sono impostati al massimo.

\*2. I connettori sono di tipo bilanciato (1=GND, 2=HOT, 3=COLD).

 $*3.0$  dBu = 0,775 Vrms.

\*4. I jack INPUT 1-32 dispongono di +48 VCC (alimentazione phantom) che può essere impostata dal software dell'unità principale per ciascun terminale.

# Standard di uscita analogica

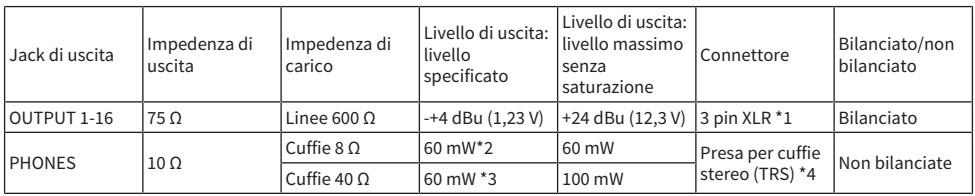

\*1. I connettori sono di tipo bilanciato (1=GND, 2=HOT, 3=COLD).

\*2. Si tratta del valore quando la manopola PHONES LEVEL è impostata su 12 dB sotto la posizione massima.

\*3. Si tratta del valore quando la manopola PHONES LEVEL è impostata su 10 dB sotto la posizione massima.

\*4. I connettori sono di tipo non bilanciato (punta = SINISTRA, anello = DESTRA, manicotto = GND).

 $*5.0$  dBu = 0,775 Vrms.

# Standard di I/O digitale

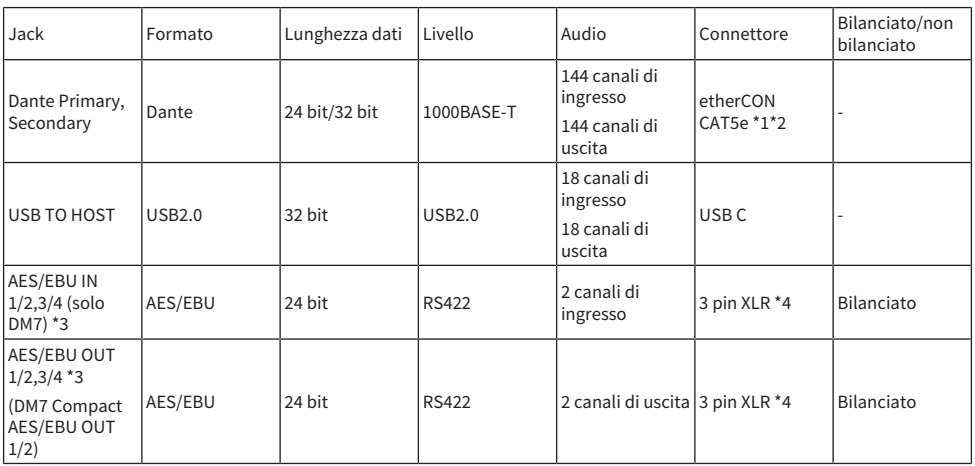

\*1. I cavi di collegamento sono CAT5e o superiori.

\*2. Per i cavi di collegamento si consiglia STP.

\*3. Convertitore della frequenza di campionamento integrato (solo DM7), frequenze di ingresso/uscita supportate: 40-102kHz

\*4. I connettori sono di tipo bilanciato (1=GND, 2=HOT, 3=COLD).

# Standard di I/O di controllo

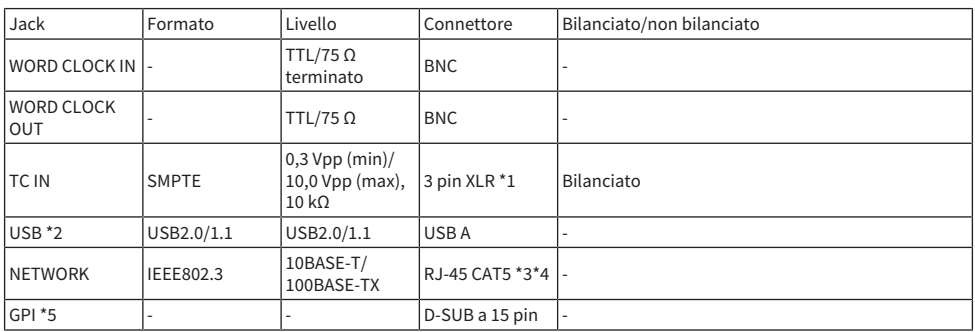

\*1. I connettori sono di tipo bilanciato (1=GND, 2=HOT, 3=COLD).

\*2. La porta USB può fornire fino a 1 A per ciascun jack.

\*3. I cavi di collegamento sono CAT5 o superiori.

\*4. Per i cavi di collegamento si consiglia STP.

\*5.

- Pin di ingresso CH 1-5: livello TTL (tensione di ingresso 0–5 V) con resistore pull-up interno da 47 kΩ
- ( Pin di uscita CH 1-5: uscita a collettore aperto (tensione di alimentazione massima 12 V, corrente in ingresso massima/pin 75 mA)
- Pin di alimentazione: tensione di uscita 5 V, corrente di uscita massima 300 mA

### Tabella assegnazione pin

GPI

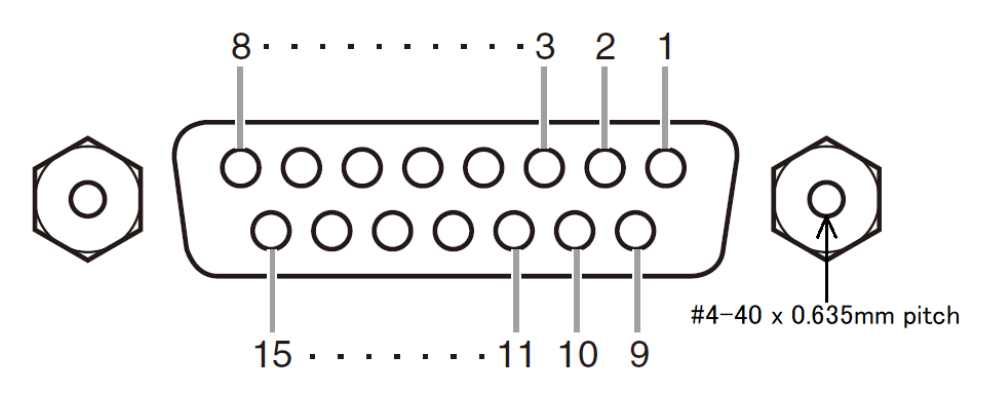

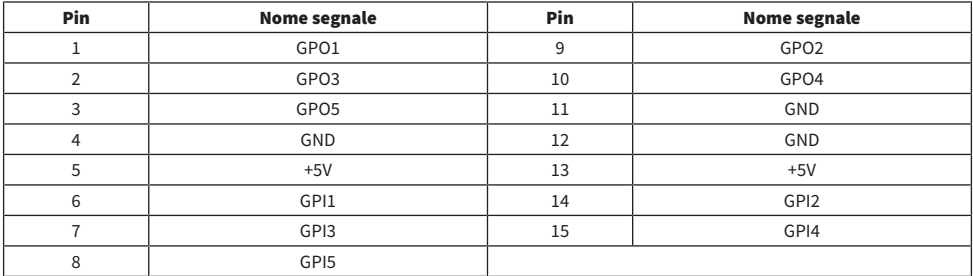

# Risoluzione dei problemi

Fare riferimento anche al sito Web Yamaha Pro Audio in cui è disponibile una sezione con le FAQ, ovvero un elenco di domande frequenti con risposte http://www.yamahaproaudio.com/.

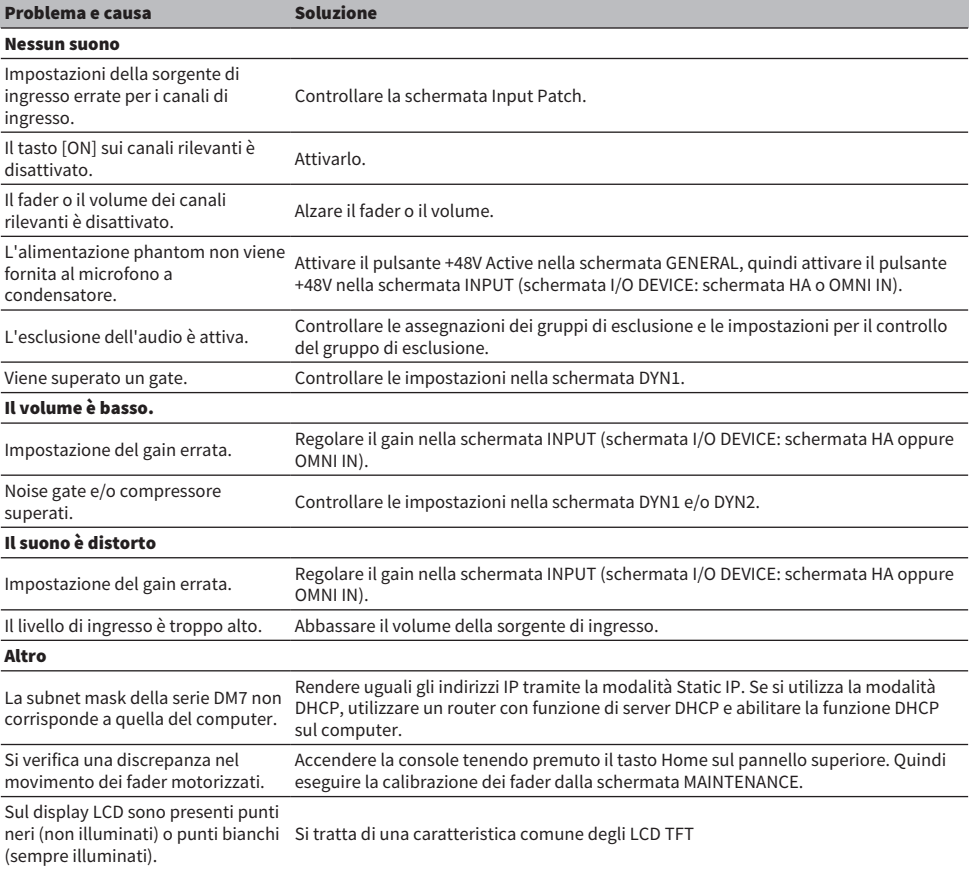

Yamaha Pro Audio global website **https://www.yamahaproaudio.com/**

Yamaha Downloads **https://download.yamaha.com/**

© 2023 Yamaha Corporation

Published 02/2024 YJ-A0